# **EDAN Agile PLM Electronic Signature Information**

**--Signatures related to this document and performed in EDAN Agile PLM.**

**文件名称(Document Name):F15系列,说明书\_法语 文件编号(Number):01.54.458530 版本(Version):1.2 产品型号(Product Model):F15 Air;F15;FTS-3 项目编码(Project Code):00012A004**

**签批信息(Signature):**

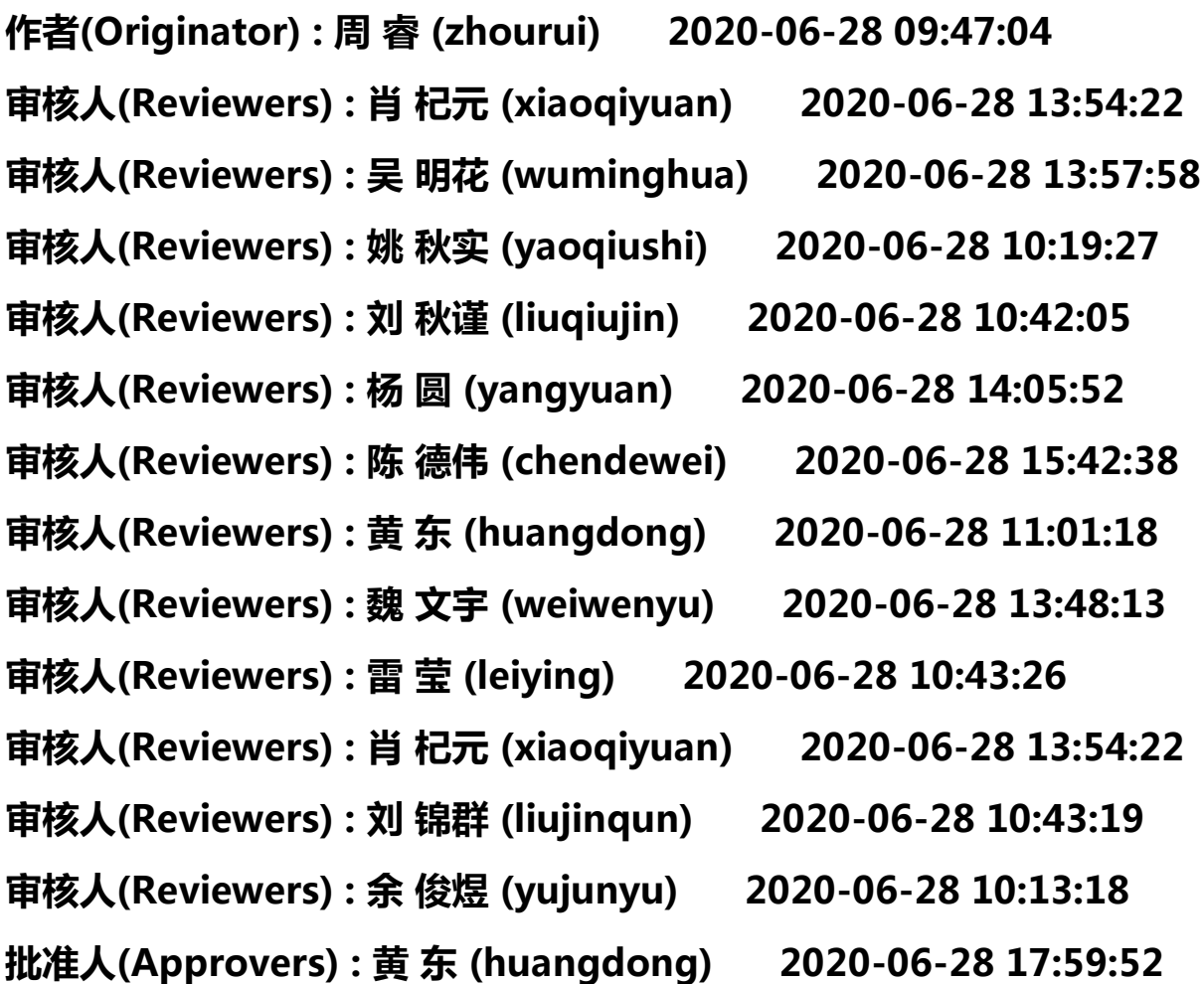

**版权©深圳市理邦精密仪器股份有限公司 (Copyright©Edan Instrument,Inc.)**

Information EDAN décembre 2023 :

Le F12 est une déclinaison du F15.

Le manuel d'utilisation traduit en français du F15 est adapté à l'utilisation du F12.

# **Série F15/F12** Moniteur Foetaux et maternel

# Manuel d'Utilisation

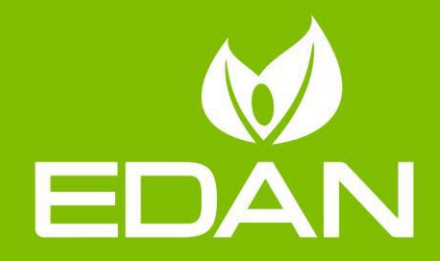

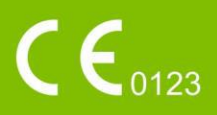

# **À propos de ce manuel**

Réf. : 01.54.458530

Version  $\cdot$  1.2.

Réf. mat. : 01.54.458530012

Date de publication : Juin. 2020

© Copyright EDAN INSTRUMENTS, INC. 2020. Tous droits réservés.

# **Avis**

Ce manuel est conçu pour vous aider à mieux comprendre le fonctionnement et la maintenance du produit. Nous vous rappelons que le produit doit être utilisé en stricte conformité avec ce manuel. Toute utilisation non conforme à ce manuel risque d'entra îner un dysfonctionnement ou un accident pour lequel la société EDAN INSTRUMENTS, INC. (ci-après nommée EDAN) ne pourrait être tenue pour responsable.

EDAN est propriétaire des droits d'auteur relatifs à ce manuel. Sans consentement préalable écrit de la part d'EDAN, le contenu de ce manuel ne doit en aucun cas être photocopié, reproduit ou traduit dans d'autres langues.

Ce manuel contient des données protégées par la loi sur les droits d'auteur, notamment, mais sans s'y limiter, des informations confidentielles de nature technique ou relatives aux brevets ; l'utilisateur ne doit en aucun cas divulguer de telles informations à quelque tierce partie non concernée que ce soit.

L'utilisateur doit comprendre qu'aucun élément de ce manuel ne lui octroie, explicitement ou implicitement, ni droit ni licence concernant l'utilisation de toute propriété intellectuelle appartenant à EDAN.

EDAN se réserve le droit de modifier ce manuel, de le mettre à jour et de fournir des explications s'y rapportant.

# **Responsabilité du fabricant**

EDAN n'assume de responsabilité pour les éventuels effets sur la sécurité, la fiabilité et les performances de l'équipement que si :

les opérations d'assemblage, extensions, réajustements, modifications ou réparations sont effectués par des personnes autoris ées par EDAN ;

l'installation électrique de la salle concernée est en conformité avec les normes nationales ;

l'instrument est utilisé conformément aux instructions d'utilisation.

# **Termes utilisés dans ce manuel**

Le présent guide vise à fournir les concepts-clés en matière de précautions de sécurité.

## **AVERTISSEMENT**

Le terme **AVERTISSEMENT** vous prévient que certaines actions ou situations pourraient entra îner des blessures graves, voire mortelles.

## **ATTENTION**

Le terme **ATTENTION** prévient que certaines actions ou situations pourraient entra îner des dommages au niveau de l'équipement, produire des résultats inexacts ou invalider une procédure.

## **REMARQUE**

Une **REMARQUE** fournit des informations utiles concernant une fonction ou une procédure.

# Table des matières

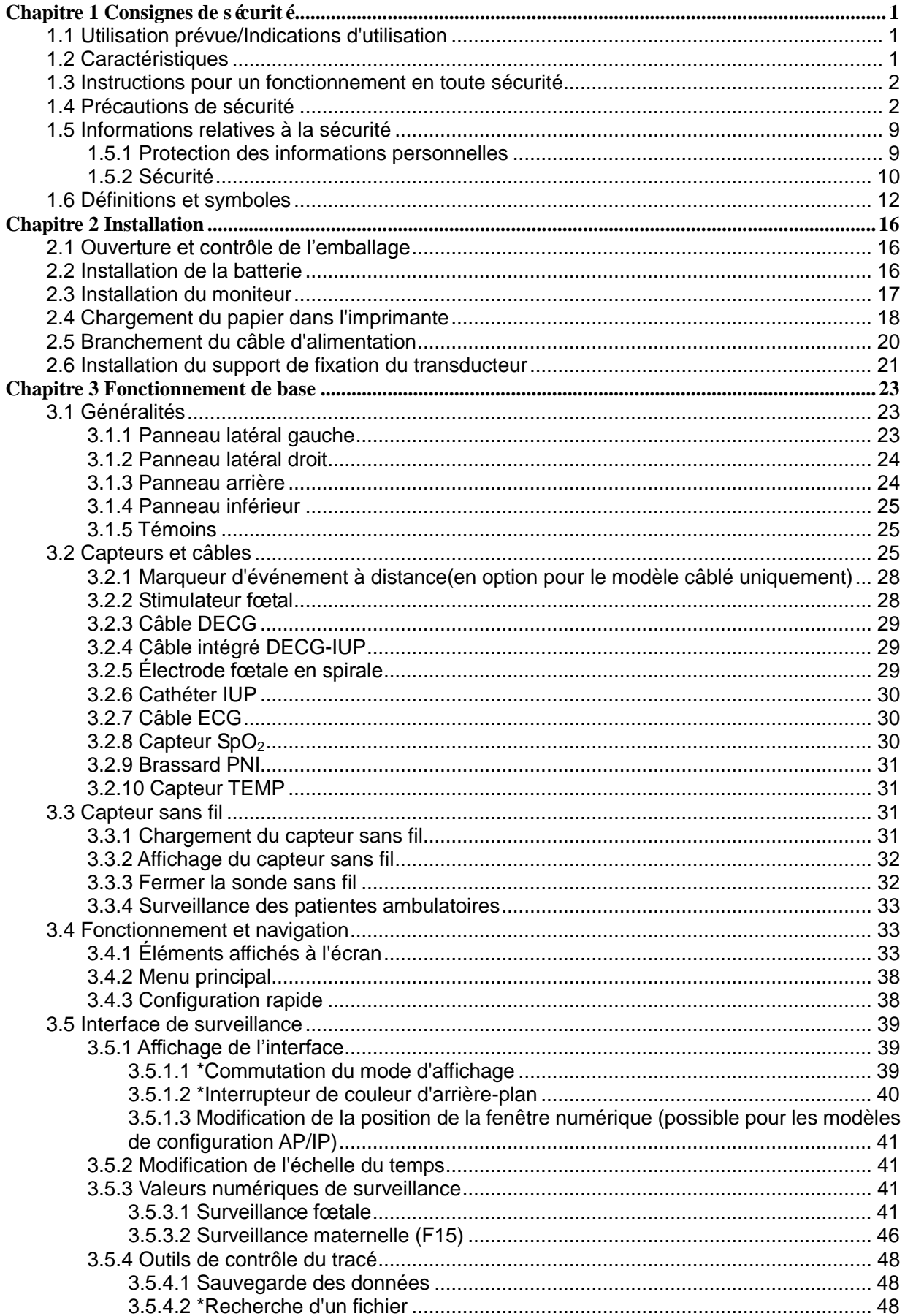

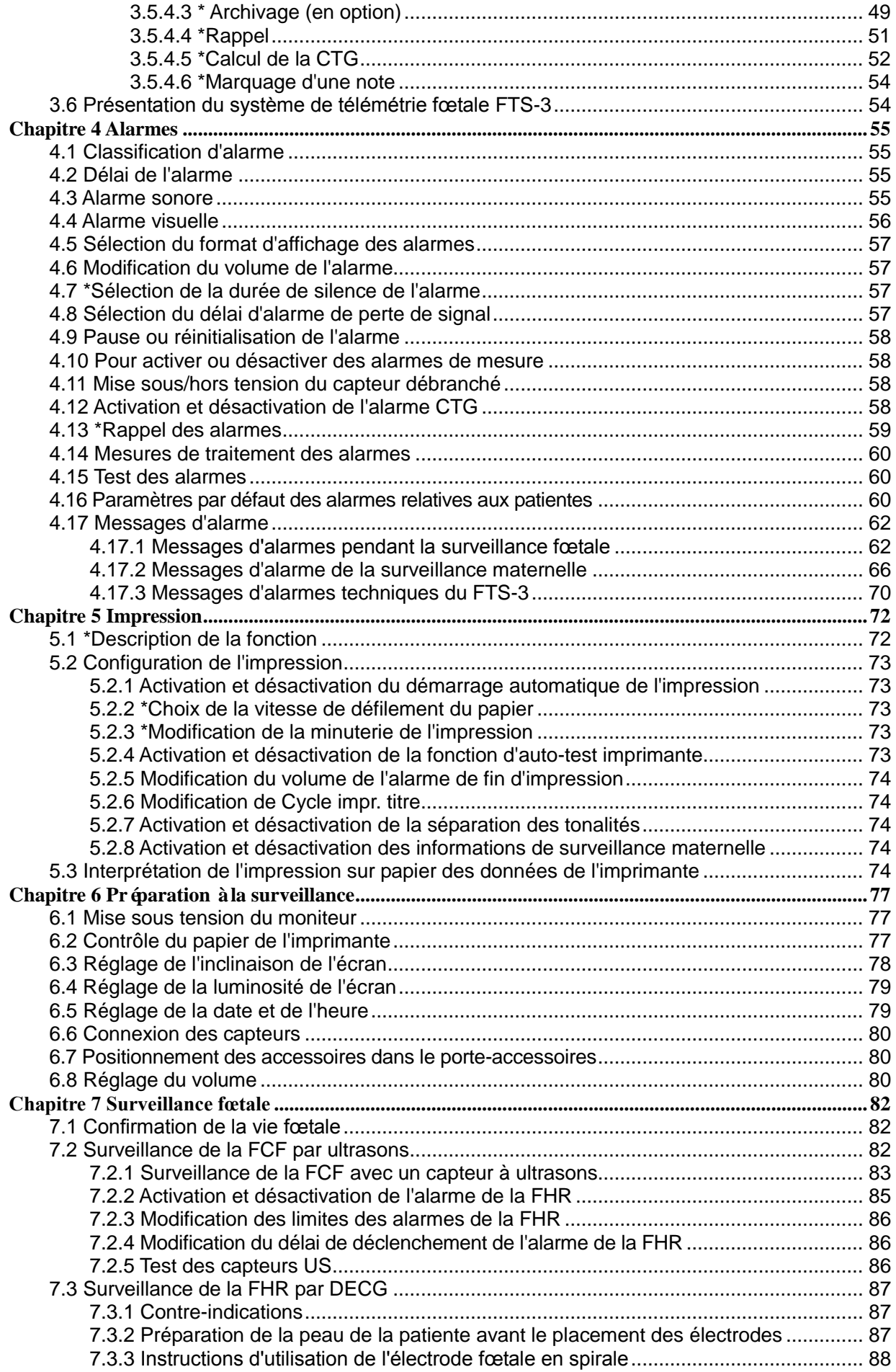

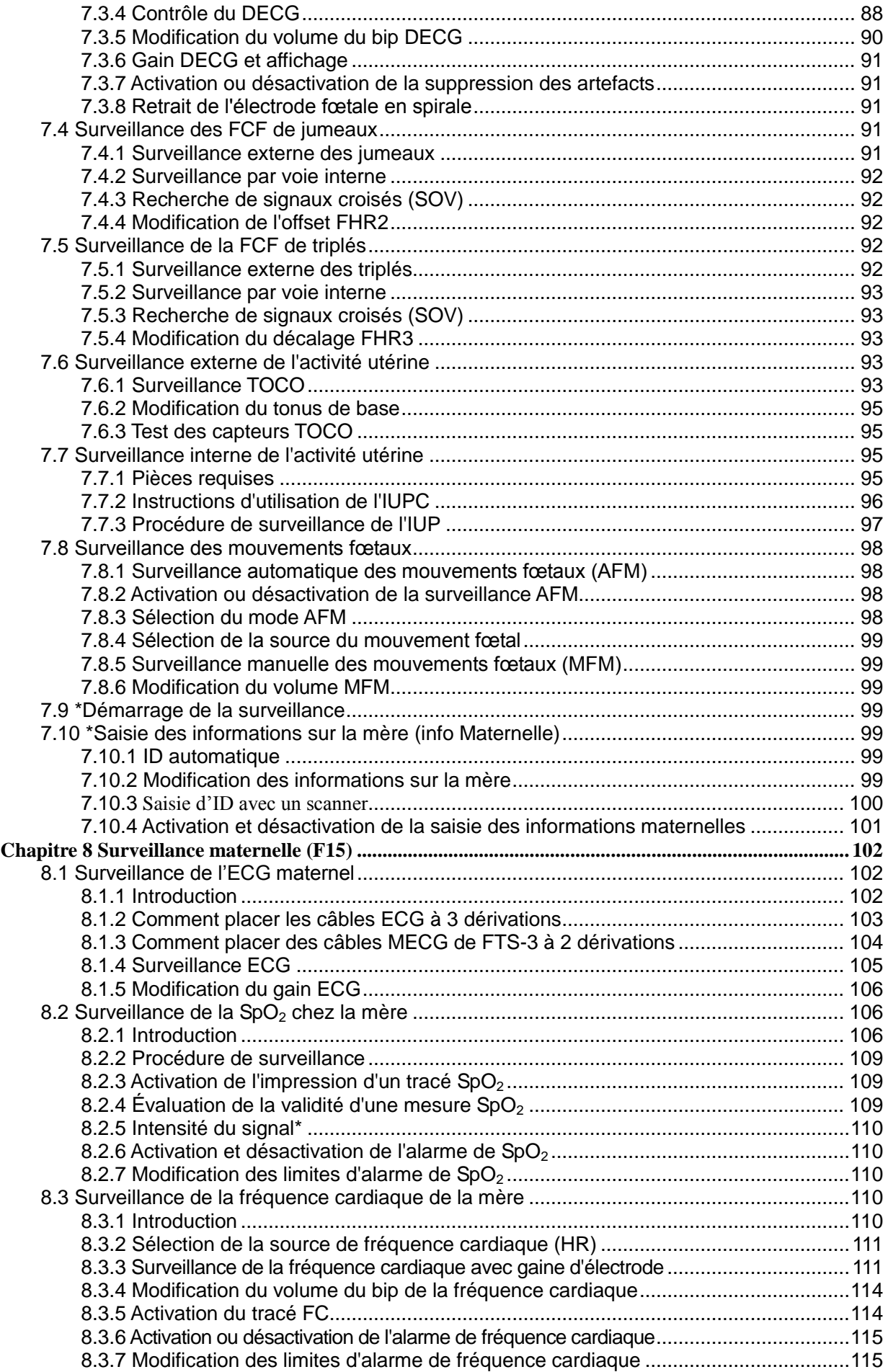

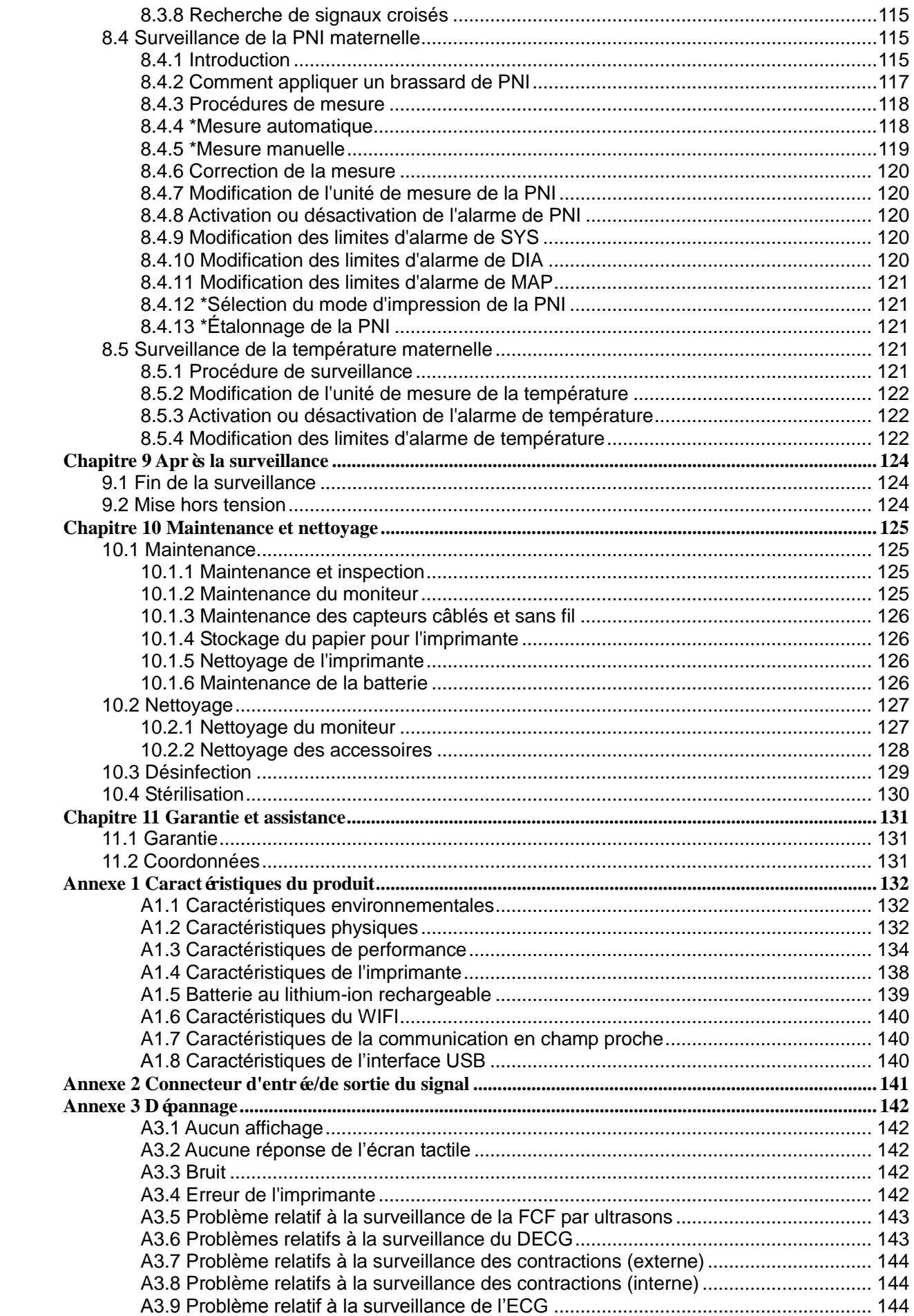

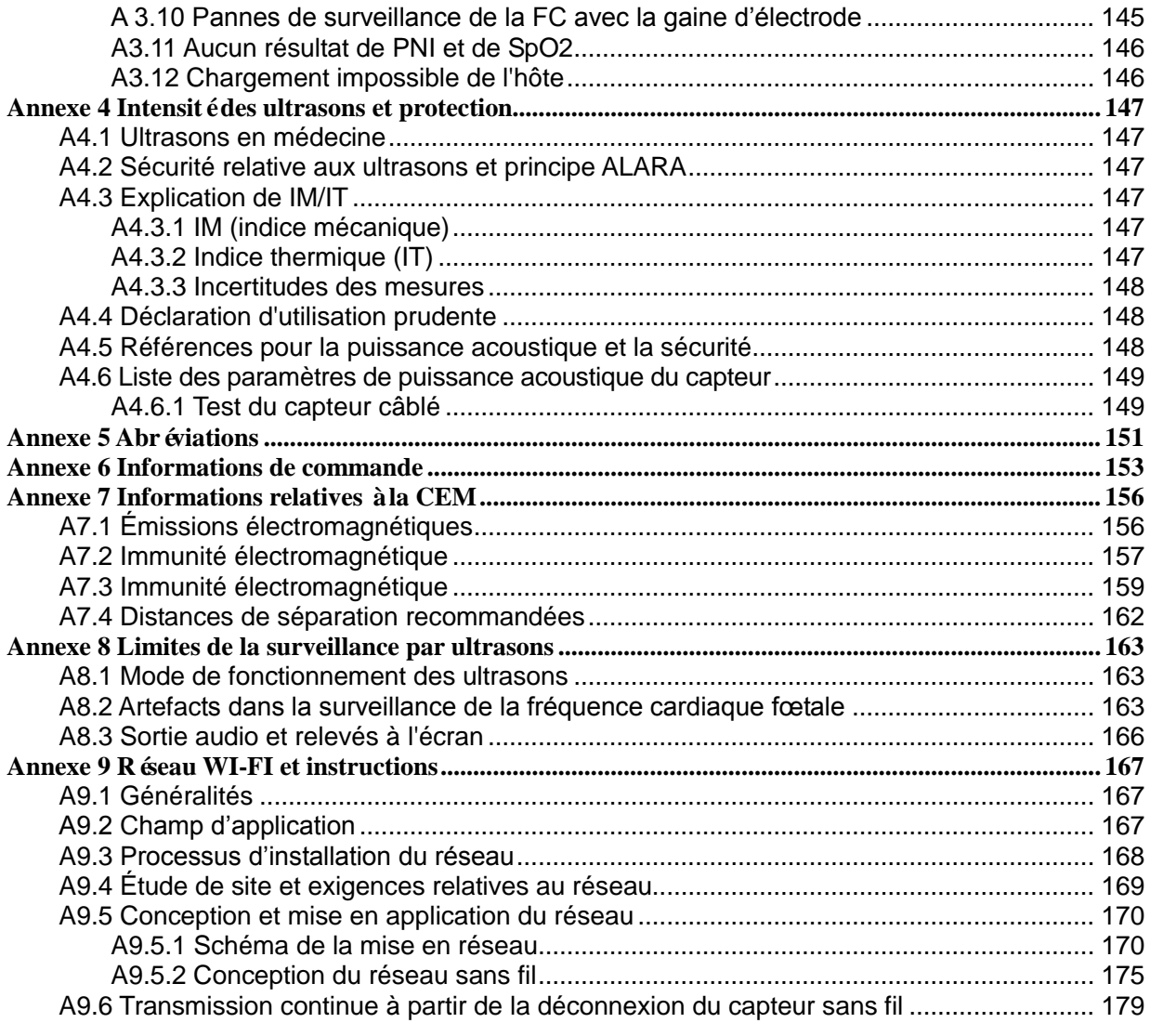

# <span id="page-8-0"></span>**Chapitre 1 Consignes de sécurité**

## **ATTENTION**

En vertu de la réglementation américaine (U.S.A.), la vente de ce produit n'est autorisée que sur prescription médicale.

#### **REMARQUE :**

- 1 Afin d'assurer la sécurité de l'opérateur et de la patiente, lisez entièrement ce chapitre avant d'utiliser le moniteur.
- 2 Ce manuel d'utilisation a été rédigé pour couvrir la configuration maximale. Par conséquent, il est possible que votre modèle ne dispose pas de certains des paramètres et fonctions décrits, en fonction du produit commandé.
- 3 Les fonctions fréquemment utilisées sont marquées d'un astérisque \*, par exemple *4.13* \**Rappel des alarmes*.

# <span id="page-8-1"></span>**1.1 Utilisation prévue/Indications d'utilisation**

Le F15 offre des modules de paramètres câblés ou sans fil pouvant être configurés et pouvant surveiller les paramètres fœtaux en temps réel : FHR, FM (MFM+AFM), TOCO ou DECG, IUP ; il peut également surveiller les paramètres physiologiques pertinents des femmes enceintes : ECG, RESP, TEMP, SpO2, PR et PNI.

Seul le personnel des salles d'examen prénatal, de travail et d'accouchement, ainsi que le personnel des services d'obstétrique, dûment formé et qualifié, est habilité à utiliser ce produit.

# <span id="page-8-2"></span>**1.2 Caractéristiques**

Les moniteurs fœtaux et maternels F15 existent en modèles câblés et en modèles sans fil selon les configurations et les fonctions. Il existe donc deux modèles : le modèle câblé F15 et le modèle F15 Air sans fil.

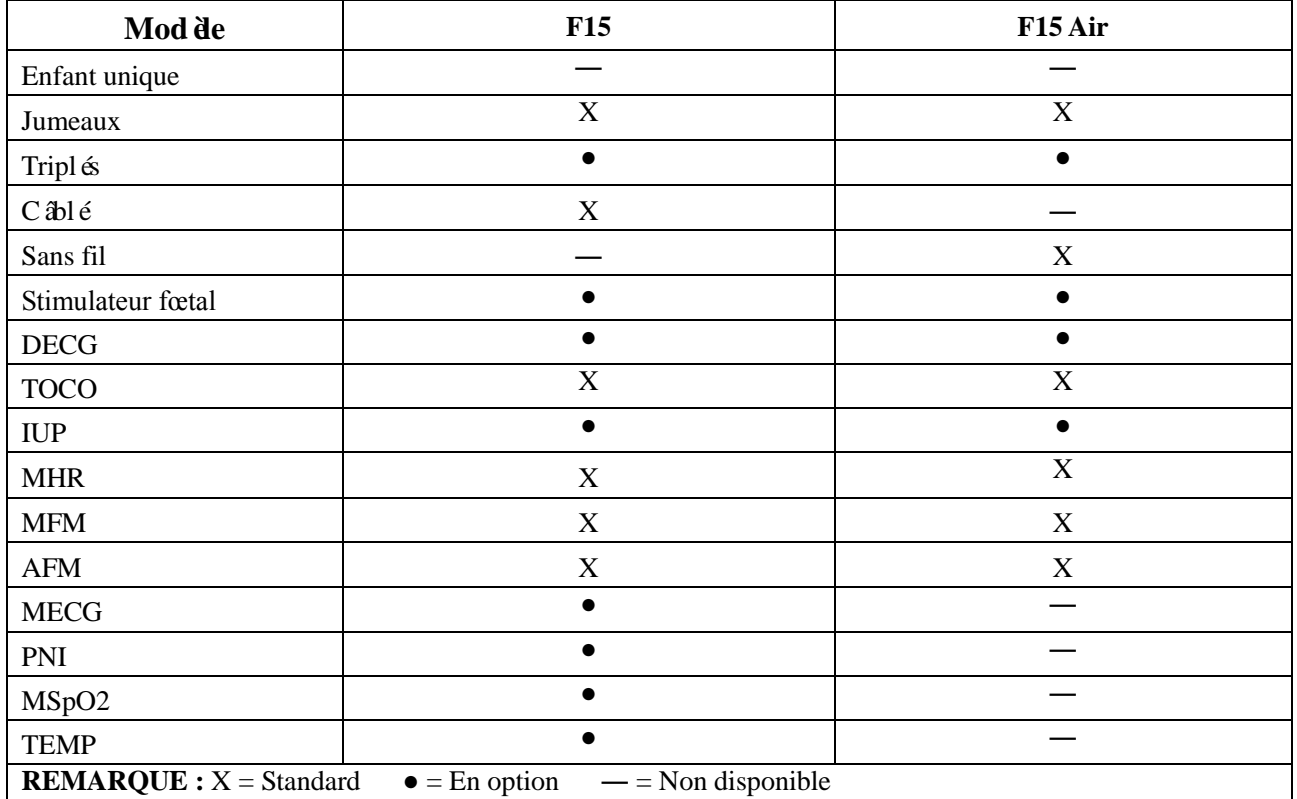

Le tableau suivant répertorie les mesures prises en charge par le F15.

# <span id="page-9-0"></span>**1.3 Instructions pour un fonctionnement en toute sécurité REMARQUE :**

Dans ce manuel, le terme **Moniteur** désigne aussi bien le modèle **F15** que le modèle **F15 Air**. Il est utilisé lorsque les informations fournies s'appliquent aux deux modèles.

- Le moniteur est con qu'onformément aux normes internationales de sécurité CEI/EN 60601-1 pour les équipements électriques médicaux. C'est un matériel de classe I.
- Le moniteur fonctionne suivant les caractéristiques à des températures ambiantes comprises entre  $0 \text{ C}$  et +40 °C. Les températures ambiantes qui dépassent ces limites pourraient affecter la précision de l'instrument et endommager les modules et les circuits. Laissez au moins 5 cm (2 pouces) de dégagement autour de l'appareil pour permettre une bonne circulation de l'air.
- Avant chaque utilisation, vous devez vous assurer que l'équipement, les câbles et les capteurs ne présentent aucun signe de détérioration apparente pouvant affecter la santé de la patiente ou les capacités de surveillance de l'appareil. En cas de dommage évident, un remplacement est recommandé avant utilisation.
- Le moniteur doit être entretenu uniquement par du personnel agréé et qualifié. Le fabricant rejette toute responsabilité pour les effets sur la sécurité, la fiabilité et les performances si des modifications ou des réparations sont effectuées par du personnel non autorisé. En cas de remplacement, des pièces identiques doivent être utilisées.
- Généralement, l'opérateur doit se positionner devant le moniteur. Il faut placer l'appareil dans un endroit où l'opérateur peut facilement voir l'écran et accéder aux commandes.
- Le degréde protection contre les chocs dectriques des connexions de la patiente est :

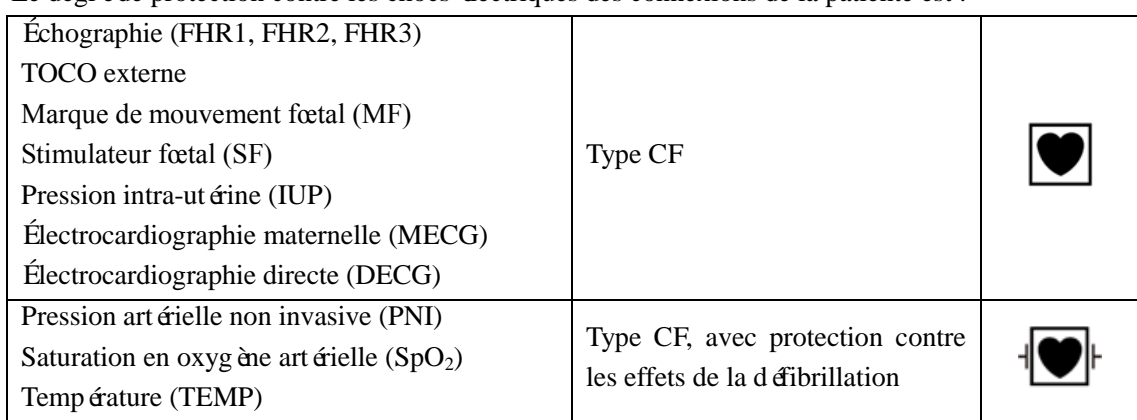

Le moniteur décrit dans ce manuel d'utilisation n'est pas protégé contre :

- a) Les effets des courants haute fréquence
- b) Les interférences causées par le matériel d'électrochirurgie

# <span id="page-9-1"></span>**1.4 Précautions de sécurité**

Les messages **AVERTISSEMENT** et **ATTENTION** doivent être pris en compte. Afin d'éviter tout risque de blessure, veillez àrespecter les précautions suivantes lors de l'utilisation de l'instrument.

#### **AVERTISSEMENT**

#### **Pour utiliser la sécurité:**

- 1 Le moniteur est destiné à être utilisé par des médecins qualifiés ou par du personnel dûment formé.
- 2 Le moniteur n'est pas conçu pour une utilisation dans les unités de soins intensifs (USI), les salles d'opération ou pour une utilisation à domicile.
- 3 Il est interdit de modifier ce moniteur.
- 4 Ne mettez pas le système sous tension tant que tous les câbles n'ont pas été connectés correctement et vérifiés.

- 5 **RISQUE D'EXPLOSION** : n'utilisez pas le moniteur en présence d'anesthésiques ou d'autres produits inflammables.
- 6 **RISQUE D'ELECTROCUTION** : la prise d'alimentation secteur doit être une prise tripolaire mise à la terre. Ne tentez jamais d'adapter la fiche tripolaire du moniteur à une prise bipolaire. La prise secteur doit être agréée pour les usages hospitaliers. Si la prise secteur est bipolaire, assurez-vous qu'elle est remplacée par une prise tripolaire de terre avant de tenter d'utiliser le moniteur.
- 7 Le conducteur de terre est requis à des fins de CEM. Il ne protège pas contre les chocs électriques. Une double isolation et/ou une isolation renforcée protège cet appareil contre les chocs électriques.
- 8 Les multiprises ne doivent pas être placées sur le sol.
- 9 Le système ne doit pas être connecté à une multiprise ou à un cordon d'extension supplémentaire.
- 10 La multiprise fournie avec le système ne doit être utilisée que dans le cadre de l'alimentation électrique des équipements constitutifs du système. Si un dispositif électrique ne faisant pas partie du système est connecté à la prise, la puissance totale peut dépasser la charge maximale du transformateur de séparation et provoquer une élévation de la température et un incendie. Le courant de fuite au niveau du boîtier du système excède alors la limite standard, ce qui peut provoquer un risque de décharge électrique.
- 11 **RISQUE D'ELECTROCUTION** : n'essayez pas de brancher ou de débrancher le cordon d'alimentation avec des mains mouillées. Assurez-vous qu'elles sont propres et sèches avant de toucher le cordon d'alimentation.
- 12 **RISQUE D'ELECTROCUTION** : pour éviter tout risque de décharge électrique, cet appareil doit être raccordé uniquement à une alimentation secteur avec terre de protection.
- 13 Ne pas toucher simultanément les pièces accessibles des équipements non médicaux et la patiente.
- 14 Ne touchez pas simultanément le connecteur d'entrée ou de sortie du signal et la patiente.
- 15 Les équipements accessoires connectés aux interfaces analogique et numérique doivent être certifiés conformes aux normes CEI/EN (p. ex., CEI/EN 60950 pour les équipements de traitement des données et CEI/EN 60601-1 pour les équipements médicaux). En outre, toutes les configurations doivent être en conformité avec la version en vigueur de la norme sur les systèmes CEI/EN 60601-1. Toute personne connectant un équipement supplémentaire au connecteur d'entrée ou de sortie du signal afin de configurer un appareil médical doit s'assurer que ce système est en conformité avec les exigences de la version en vigueur de la norme sur le système CEI/EN 60601-1. En cas de doute, consultez notre service technique ou votre distributeur local.
- 16 Le branchement de tout accessoire (par exemple, une imprimante externe) ou un autre dispositif (par exemple, un ordinateur) à ce moniteur en fait un système médical. Dans ce cas, des mesures de sécurité supplémentaires doivent être prises lors de l'installation du système, et le système devra fournir les éléments suivants :

a) au sein de l'environnement patient, un niveau de sécurité comparable à celui proposé par un appareil électromédical répondant à la norme CEI/EN 60601-1 ;

b) en dehors de l'environnement patient, le niveau de sécurité approprié pour les équipements électriques non médicaux et répondant à d'autres normes de sécurité CEI ou ISO.

17 L'utilisation d'accessoires autres que ceux spécifiés par le fabricant peut provoquer une augmentation des émissions électromagnétiques ou une diminution de l'immunité électromagnétique du dispositif.

- 18 L'appareil ne doit pas être utilisé à proximité d'un autre appareil ou bien posé sur un autre appareil. Si une telle installation s'impose, il faut vérifier que le dispositif fonctionne normalement dans la configuration dans laquelle il est utilisé.
- 19 Aucun accessoire relié au système ne doit être installé à proximité des patients s'il ne répond pas aux exigences de la norme CEI/EN 60601-1.
- 20 Ne dépassez pas la charge maximale autorisée lorsque des multiprises sont utilisées pour alimenter le système.
- 21 **RISQUE D'ELECTROCUTION** : ne branchez pas d'équipement électrique non médical faisant partie du système directement sur la prise murale lorsque cet équipement non médical est censé être alimenté par une multiprise portable équipée d'un transformateur d'isolation. Si plusieurs instruments sont reliés au patient, la somme des courants de fuite peut être supérieure aux limites indiquées par la norme CEI/EN 60601-1 et entraîner un risque de sécurité. Consultez le service technique.
- 22 **RISQUE D'ELECTROCUTION** : ne branchez pas d'équipement électrique non fourni avec le système sur les multiprises d'alimentation du système.
- 23 Ne pas connecter au moniteur des équipements ou accessoires non approuvés par le fabricant ou non conformes à la norme CEI 60601-1. L'utilisation d'équipements ou d'accessoires non approuvés n'a pas été testée et n'est pas prise en charge. Dans ces conditions, le fonctionnement du moniteur et la sécurité ne sont pas garantis.
- 24 N'utilisez pas simultanément ce moniteur et un autre équipement à ultrasons sur une même patiente en cas de risques potentiels liés à la superposition de courants de fuite. N'utilisez pas simultanément ce moniteur et d'autres équipements connectés à une PATIENTE, comme un stimulateur cardiaque ou autres stimulateurs électriques, sur la même patiente.
- 25 Ne placez pas la sonde TOCO sur un tissu fragile ou œdémateux ; changez les sites de mesure au bout d'une demi-heure.
- 26 Le moniteur ne peut être utilisé que sur une patiente à la fois.
- 27 **RISQUE D'ELECTROCUTION** : ne retirez pas le capot quand l'appareil est en fonctionnement ou sous tension.
- 28 Les équipements et dispositifs connectés au moniteur doivent former un corps équipotentiel pour assurer une mise à la terre efficace.
- 29 Aucune modification de cet équipement n'est permise sans l'autorisation du fabricant. Si cet équipement est modifié, une inspection appropriée et des tests adéquats devront être effectués afin d'en assurer un fonctionnement en toute sécurité.
- 30 Ne branchez à l'appareil que des accessoires fournis ou recommandés par le fabricant.
- 31 Le système doit être utilisé par le médecin ou conformément à ses instructions.
- 32 N'appliquez pas le moniteur pendant une procédure d'électrochirurgie ou d'IRM car la patiente ou l'opérateur risquerait d'être blessé(e).
- 33 Les câbles d'ECG peuvent être endommagés lorsqu'ils sont connectés à une patiente en cours de défibrillation. Vérifiez la fonctionnalité des câbles avant de les utiliser à nouveau.
- 34 Seules les pièces appliquées SpO2, PNI et TEMP du moniteur sont protégées contre les effets de la défibrillation. Avant d'utiliser le défibrillateur, assurez-vous d'avoir éloigné tous les accessoires se trouvant à proximité du patient. Dans le cas contraire, vous pourriez endommager le moniteur ou blesser la patiente.
- 35 Après défibrillation, l'écran s'affiche à nouveau dans un délai de 10 secondes si les électrodes appropriées sont utilisées et appliquées conformément aux instructions du fabricant.

- 36 Les équipements non médicaux (une imprimante externe, par exemple) ne doivent pas être utilisés à proximité des patients (1,5 m).
- 37 Vérifiez que l'appareil est hors tension et que le câble d'alimentation n'est pas branché à la prise de courant alternatif avant de connecter ou de déconnecter un équipement. Dans le cas contraire, la patiente ou l'opérateur encourt le risque de recevoir une décharge électrique ou d'être blessé(e).
- 38 Les pièces et accessoires utilisés doivent être conformes aux normes de sécurité CEI 601 applicables, et/ou la configuration du système doit être conforme à la norme CEI 60601-1 applicable aux appareils électromédicaux.
- 39 Ne réutilisez jamais des capteurs, accessoires, etc. jetables, à usage unique ou devant être utilisés sur un seul patient. La réutilisation peut compromettre les fonctionnalités du dispositif et les performances du système, et entraîner un danger potentiel.
- 40 N'utilisez pas un capteur endommagé ou un capteur dont les contacts électriques sont exposés.
- 41 Lors du branchement d'appareils d'acquisition de mesures, positionnez toujours les câbles et la tubulure PNI de façon à ce qu'ils ne fassent trébucher personne et qu'ils n'étranglent personne.
- 42 N'effectuez aucune opération de révision ou de maintenance du moniteur ou de tout accessoire en cours d'utilisation, c'est-à-dire en contact avec la patiente.
- 43 L'assemblage et les modifications du moniteur durant la durée de vie réelle doivent être évalués conformément aux exigences de la norme CEI 60601-1.
- 44 L'électrode ECG jetable ne peut être réutilisée et ne peut être utilisée si l'emballage est endommagé.
- 45 L'instrument est précis, et l'écran tactile est particulièrement fragile. Par conséquent, afin de ne pas endommager l'instrument, utilisez-le calmement et évitez de le faire tomber et évitez tout choc dessus.

## **Pour un suivi approprié:**

- 46 Des alarmes doivent être configurées en fonction des différentes situations des patientes. Assurez-vous que le système sonore peut être activé lorsqu'une alarme se produit.
- 47 Ne mesurez pas la PNI des patientes atteintes de drépanocytose ou d'une maladie provoquant, ou susceptible de provoquer, des lésions cutanées.
- 48 Les décisions cliniques prises sur la base des résultats de l'appareil sont laissées à la discrétion du fournisseur.
- 49 Ne placez pas le capteur sur des membres porteurs d'un cathéter artériel ou d'une seringue pour voie veineuse.
- 50 Ne placez pas le brassard sur un membre porteur d'un dispositif d'injection ou de cathéter intraveineux. Cela pourrait endommager les tissus se trouvant à proximité du cathéter si la perfusion est ralentie ou bloquée pendant le gonflage du brassard.
- 51 Les accessoires à usage unique sont conçus pour n'être utilisés qu'une seule fois. Après utilisation, ils doivent être mis au rebut de façon appropriée et ne doivent pas être réutilisés.
- 52 L'électrode spirale et le cathéter de l'IUP sont à usage unique et ne doivent pas être réutilisés.
- 53 L'IUPC n'est pas destiné, ni approuvé pour mesurer la pression intra-utérine par voie extra ovulaire. Tenter de s'en servir ainsi peut provoquer une sensation d'inconfort chez la mère, voire même des blessures.
- 54 Les transducteurs FTS-3 ont priorité sur les transducteurs F15. Lorsque les transducteurs FTS-3 sont en ligne, les transducteurs F15 sont désactivés.

#### **Utilisation de la batterie :**

- 55 Avant d'utiliser la batterie au lithium-ion rechargeable (la «batterie » dans le présent manuel), lisez attentivement le manuel d'utilisation et les consignes de sécurité.
- 56 Utilisez la batterie uniquement avec le moniteur F15.
- 57 Veillez à ne pas inverser les pôles de la batterie car cela pourrait provoquer une explosion.
- 58 Ne débranchez pas la batterie en cours de surveillance.
- 59 Ne chauffez pas la batterie et ne la jetez pas au feu.
- 60 Avant d'utiliser la batterie, lisez attentivement le manuel d'utilisation et les consignes de sécurité.
- 61 N'utilisez pas la batterie et ne la laissez pas à proximité d'un feu ni dans un endroit où la température peut être supérieure à +40 ºC.
- 62 N'immergez pas, ne jetez pas et ne mouillez pas la batterie dans de l'eau douce ou de l'eau de mer.
- 63 Ne pas détruire la batterie : ne la percez pas avec un objet pointu comme une aiguille. Ne la frappez pas avec un marteau, ne la piétinez pas, ne la jetez pas et ne la laissez pas tomber, ce qui pourrait provoquer un choc violent. Ne démontez pas la batterie et ne la modifiez pas.
- 64 Cessez d'utiliser la batterie si elle est tombée ou si elle a cogné contre une surface dure, qu'elle soit visiblement endommagée à l'extérieur ou non.
- 65 Conservez les batteries hors de portée des enfants.
- 66 Ne court-circuitez pas la batterie en connectant le connecteur du câble de la batterie ou la prise de la batterie avec des objets métalliques ou des soudures.
- 67 Si du liquide qui s'échappe de la batterie éclabousse votre peau ou vos vêtements, lavez-les immédiatement avec de l'eau fraîche.
- 68 Si du liquide qui s'échappe de la batterie entre en contact avec vos yeux, ne les frottez pas. Lavez-les avec de l'eau propre et consultez immédiatement un médecin.
- 69 Éloignez immédiatement la batterie du feu si une fuite est détectée ou si une mauvaise odeur s'en dégage.
- 70 Cessez d'utiliser la batterie si une chaleur, une odeur, une décoloration, une déformation ou une condition anormale est détectée lors de l'utilisation, de la charge ou du stockage. Conservez la batterie loin du moniteur.
- 71 Retirer la batterie et la stocker dans un environnement sec et frais si le moniteur reste inutilisé pendant une période prolongée.
- 72 Débranchez le moniteur avant d'installer ou de retirer la batterie.
- 73 Ne branchez pas la batterie directement sur une prise électrique ou un allume-cigare.
- 74 Si la durée de fonctionnement est manifestement inférieure à la durée spécifiée, remplacez la batterie ou contactez le fabricant. Si la durée de fonctionnement est conforme aux spécifications, rechargez complètement la batterie pour l'utiliser ou chargez-la à 50 % maximum pour la stocker.
- 75 Lorsque la batterie est ancienne, soit plus de 3 ans à compter de la date de fabrication soit après 300 cycles de charge/décharge, il est recommandé de la remplacer.
- 76 Les batteries ont des cycles de vie spécifiques. Si l'autonomie de la batterie diminue fortement par rapport à la normale, cela signifie qu'elle est en fin de vie. Remplacez la batterie par une batterie neuve présentant les mêmes caractéristiques que celle fournie ou recommandée par le fabricant.
- 77 Si la batterie est stockée à l'intérieur du moniteur pendant une période prolongée sans connexion à l'alimentation secteur, elle se décharge au fil du temps et l'indicateur de « capacité résiduelle » devient moins précis.
- 78 Une température intérieure élevée peut également empêcher le chargement de la batterie. Maintenez le moniteur à température ambiante et éloignez-le des sources de chaleur ou de la lumière directe du soleil. La batterie reprend sa charge lorsque la température se situe à nouveau dans la plage spécifiée.
- 79 En cas d'activité soutenue du moniteur (utilisation de plusieurs mesures), la batterie peut ne pas se charger.
- 80
- 81 Si la batterie est stockée seule et reste inutilisée pendant une période prolongée, il est recommandé de la charger au moins une fois tous les 6 mois pour éviter qu'elle ne soit pas trop déchargée.
- 82 Seule la batterie fournie ou recommandée par EDAN doit être utilisée. L'utilisation d'un autre type de batterie peut provoquer un incendie ou une explosion.
- 83 Seules les piles boutons rechargeables fournies ou recommandées par EDAN doivent être utilisées.

## **ATTENTION**

- 1 L'appareil est conçu pour un fonctionnement continu. Évitez toute projection de liquide sur l'appareil.
- 2 Confiez l'entretien ou la réparation de l'appareil à un personnel qualifié.
- 3 Maintenez l'environnement de l'appareil en bon état de propreté. Évitez toute vibration. Tenez l'appareil à l'écart de tout agent corrosif, de toute zone poussiéreuse, de températures élevées et d'un environnement humide.
- 4 Quand l'appareil est installé dans une armoire, veillez aux points suivants : une ventilation adéquate, une bonne accessibilité pour l'entretien et suffisamment de place pour permettre une visualisation et un fonctionnement adéquats.
- 5 N'utilisez pas l'appareil s'il est humide ou mouillé en raison de la condensation ou de déversements de liquides. Évitez d'utiliser le dispositif immédiatement après l'avoir transféré d'un environnement froid vers un emplacement chaud et humide.
- 6 Le coupleur ou la prise secteur sert de système d'isolement de l'alimentation électrique secteur. Placez le moniteur dans un endroit où l'opérateur peut facilement déconnecter l'appareil.
- 7 Ne stérilisez pas le moniteur ou les accessoires en autoclave ou à l'aide de gaz.
- 8 Mettez le système hors tension avant de le nettoyer. Le nettoyage consiste à retirer toute la poussière de la surface extérieure de l'équipement à l'aide d'une brosse ou d'un chiffon doux.
- 9 Seuls le capteur et le câble des capteurs US et TOCO sont étanches. Veillez à ne pas laisser de liquide pénétrer dans la fiche du capteur.
- 10 Le matériel avec lequel la patiente ou toute autre personne peut entrer en contact doit être conforme à la norme EN ISO 10993-1.
- 11 **Interférences électromagnétiques** : assurez-vous que l'environnement dans lequel le moniteur est installé n'est soumis à aucune source de fortes interférences électromagnétiques, p. ex., CT, émetteurs radio, stations d'accueil pour téléphones portables, etc. Même si les autres appareils sont conformes aux normes nationales en matière de rayonnement, le moniteur peut être perturbé.
- 12 **Interférences électromagnétiques** : n'utilisez pas de téléphone portable à proximité du système pendant le processus de surveillance.
- 13 L'utilisation de l'équipement en dessous de l'amplitude minimale peut entraîner des résultats imprécis.

#### **ATTENTION**

- 14 **Interférences électromagnétiques** : les paramètres fœtaux, en particulier les ultrasons et l'ECG, sont des mesures sensibles impliquant des signaux infimes, et le matériel de surveillance contient des amplificateurs frontaux à gain élevé très sensibles. Les niveaux d'immunité pour les champs électromagnétiques RF rayonnés et les perturbations induites par les champs RF font l'objet de limites technologiques. Afin de s'assurer que les champs électromagnétiques externes n'entraînent pas des mesures erronées, il est recommandé d'éviter l'utilisation d'appareils à rayonnement électrique à proximité de l'appareil effectuant ces mesures.
- 15 **Interférences électromagnétiques** : le moniteur ne doit pas être utilisé à proximité d'autres équipements ni empilé dessus. Reportez-vous à la section A7.4 Distances de séparation recommandées.
- 16 Les interférences électromagnétiques ne sont pas uniques à ce système, mais sont caractéristiques des équipements de surveillance fœtale actuellement utilisés. Cette performance est due à la très grande sensibilité des amplificateurs frontaux nécessaires au traitement des petits signaux physiologiques émanant de la patiente. Parmi les divers systèmes de surveillance déjà utilisés cliniquement, les interférences dues à des sources électromagnétiques sont rarement problématiques.
- 17 L'interphone peut affecter la stabilité du réseau 485. N'utilisez pas d'interphone à proximité du moniteur pendant le processus de surveillance.
- 18 Le matériel électrique médical doit être installé et mis en service conformément aux informations relatives à la CEM à l'annexe 7.
- 19 L'équipement de communication RF portable et mobile peut affecter le bon fonctionnement des équipements électriques à usage médical. Reportez-vous à la section A7.4 Distances de séparation recommandées.
- 20 La stérilité ne peut être garantie si l'emballage de l'électrode fœtale en spirale est déchiré ou ouvert.
- 21 L'électrode fœtale en spirale a été stérilisée par irradiation aux rayons gamma. Ne la restérilisez pas.
- 22 L'appareil et les accessoires réutilisables peuvent être renvoyés au fabricant pour être recyclés ou pour une mise au rebut adéquate après leur durée de vie utile.
- 23 La température de charge recommandée pour la batterie est comprise entre 0 °C et 35 °C.
- 24 Si les bornes de la batterie s'encrassent, essuyez-les à l'aide d'un chiffon sec avant d'utiliser la batterie.
- 25 L'appareil et les accessoires doivent être éliminés conformément aux réglementations locales après leur durée de vie utile. Ils peuvent également être rapportés au revendeur ou au fabricant afin d'être recyclés ou mis au rebut de manière adéquate. Les batteries constituent des déchets dangereux. Ne les jetez PAS avec les ordures ménagères. Lorsqu'elles sont usagées, déposez les batteries dans un point de collecte prévu pour le recyclage des batteries. Pour plus d'informations sur le recyclage de ce produit ou des batteries, contactez votre municipalité ou le revendeur auprès duquel vous avez acheté ledit produit.

# <span id="page-16-0"></span>**1.5 Informations relatives à la sécurité**

# <span id="page-16-1"></span>**1.5.1 Protection des informations personnelles**

La protection des informations personnelles de santé est une composante majeure de la stratégie relative à la sécurité. Afin de protéger les informations personnelles et d'assurer le bon fonctionnement des systèmes, il incombe à l'utilisateur de prendre les précautions nécessaires conformément aux règles de l'établissement ainsi qu'à la législation et à la réglementation locales en vigueur. EDAN recommande aux organismes de santé ou établissements médicaux de mettre en œuvre une stratégie complète et multidimensionnelle pour protéger les informations et les systèmes des menaces de sécurité à la fois internes et externes.

Afin d'assurer la sécurité des patients et de protéger leurs informations personnelles de santé, l'utilisateur doit mettre en place des pratiques ou des mesures comprenant :

- 1. Des protections physiques : mesures de sécurité physiques afin de garantir que le personnel non autorisé n'a pas accès au moniteur.
- 2. Des protections opérationnelles : mesures de sécurité lorsque le système est en cours de fonctionnement.
- 3. Des protections administratives : mesures de sécurité dans le cadre de la gestion administrative de l'hôpital.
- 4. Des protections techniques : mesures de sécurité lors des opérations techniques.

## **ATTENTION**

- 1 L'accès/utilisation du moniteur est limité(e) au personnel autorisé uniquement. Autorisez l'utilisation du moniteur uniquement au personnel exerçant des fonctions spécifiques.
- 2 Veillez à ce que tous les composants de l'appareil sur lesquels des informations personnelles (autres que le support amovible) sont stockées, sont physiquement sécurisés.
- 3 Vérifiez que le moniteur est uniquement connecté à l'appareil autorisé ou approuvé par EDAN. Les utilisateurs doivent utiliser tous les moniteurs déployés et pris en charge par EDAN selon les spécifications autorisées par EDAN, y compris le logiciel, la configuration logicielle, la configuration de sécurité, etc. approuvés par EDAN.
- 4 Protégez tous les mots de passe pour empêcher toute modification non autorisée. Seul le personnel technique du fabricant est autorisé à modifier les paramètres Config. Usine.
- 5 Des mesures de protection contre les virus, telles que l'analyse antivirus des périphériques USB, doivent être appliquées avant l'utilisation d'une clé USB.
- 6 Des pare-feu et/ou autres dispositifs de sécurité doivent être mis en place entre le système médical et tous les systèmes accessibles de l'extérieur. Il est recommandé d'utiliser le pare-feu Windows ou tout autre pare-feu pouvant protéger contre les attaques DoS et DDoS et de le maintenir à jour.
- 7 La protection DoS et DDoS du routeur ou du commutateur doit être activée pour la protection contre les attaques.
- 8 Lorsque le moniteur est renvoyé pour maintenance, pour être mis au rebut ou retiré de l'établissement médical pour d'autres raisons, il est nécessaire de s'assurer que toutes les données patient sont supprimées du moniteur (reportez-vous à la Section *Suppression des données stockées dans le dispositif de stockage*).

# **ATTENTION**

- 9 Pour éviter que les données transmises ne soient modifiées de manière malveillante ou volées, activez le cryptage du réseau du moniteur. Après quoi, le dispositif connecté au MFM-CNS et les données transmises seront cryptés, garantissant la sécurité de la transmission des données.
- 10 Protégez les données sensibles des patients lorsque vous utilisez le moniteur dans des lieux publics. Pour les informations et données affichées sur le moniteur et enregistrées dans le moniteur, faites attention à la protection des données personnelles.
- 11 Lorsque vous configurez l'environnement réseau : 1) Activez la fonction de filtrage par adresse MAC lorsque vous utilisez le routeur sans fil. Seuls les dispositifs dont l'adresse MAC répond à l'exigence peuvent utiliser le réseau sans fil et ajouter l'adresse MAC du moniteur à la liste des règles. 2) Il est suggéré de créer un VLAN. Assignez le port de commutation et le port LAN utilisés par le moniteur et le poste central au même VLAN, séparé de l'autre VLAN.
- 12 Seules des personnes autorisées par le fabricant peuvent réaliser la mise à niveau du moniteur.

## **REMARQUE :**

Les fichiers journaux générés par le moniteur sont utilisés pour le dépannage du système et ne contiennent pas de données de santé protégées.

# <span id="page-17-0"></span>**1.5.2 Sécurité**

Pour plus d'informations sur la sécurité, sélectionnez **MENU PRINC.** > **Système**, saisissez le mot de passe de l'utilisateur > **Configuration de la sécurité**. Dans cette fenêtre :

 Activez ou désactivez Activation du mot de passe. Si Activation du mot de passe est activé, une fois l'appareil redémarré, l'utilisateur doit modifier son mot de passe pour entrer dans l'interface d'exploitation lorsqu'il entre dans l'interface de saisie du mot de passe. Si Activation du mot de passe est désactivé, l'utilisateur peut entrer dans l'interface d'exploitation sans modifier le mot de passe.

## Remarque :

Veuillez modifier le mot de passe de l'utilisateur comme le demande l'invite. Le mot de passe de l'utilisateur par défaut est **9999**.

- Sélectionnez **Prescription du login**. Si l'utilisateur n'a pas utilisé le moniteur au cours de la durée spécifiée, il doit saisir son mot de passe dans la fenêtre contextuelle lorsqu'il souhaite à nouveau utiliser le moniteur. Si l'utilisateur sélectionne **Infini**, il n'a plus à saisir son mot de passe.
- Cliquez sur **Reviser le code** pour entrer dans l'interface de modification du mot de passe de l'utilisateur. Puis, modifiez le mot de passe comme le demande l'invite. Pour des raisons de sécurité, veuillez modifier le mot de passe régulièrement. Il est recommandé que le mot de passe soit composé de lettres et de chiffres.
- Cliquez sur **Restaurer le mot de passe** pour restaurer le mot de passe de l'utilisateur au mot de passe initial.

#### Remarque :

Seul le personnel du fabricant peut restaurer le mot de passe de l'utilisateur. Si l'utilisateur oublie son mot de passe original, veuillez contacter le personnel du fabricant pour le restaurer.

 Choisissez la durée du **Périod code dynamique**. Le système met à jour l'accréditation du mot de passe de maintenance du fabricant selon la durée choisie.

#### Remarque :

Si le dispositif requiert une maintenance par le fabricant, l'utilisateur doit informer le personnel du fabricant de l'accréditation du mot de passe dans l'interface de saisie du mot de passe selon laquelle le personnel du fabricant peut acquérir l'autorité de maintenance du fabricant.

- Activez ou désactivez **Contrôle d'autorité**. Lorsque **Contrôle d'autorité**est activé, il y a une protection contre les attaques de virus.
- Activez ou désactivez **Pare-feu**. Lorsque **Pare-feu** est activé, il y a une protection contre les attaques du réseau.
- Activez ou désactivez **Cryptage du réseau**. Lorsque **Cryptage du réseau** est activé, il est possible d'identifier le MFM-CNS consulté et de crypter les données transmises par le MFM-CNS afin d'assurer la s écurité de la transmission des données.
- Activez ou désactivez **Enregistre du cryptage**. Lorsque **Enregistre du cryptage** est activé, il est possible de crypter les donn ées export ées sur une clé USB afin d'assurer la sécurité des données exportées.

٦

# <span id="page-19-0"></span>**1.6 Définitions et symboles**

 $\Gamma$ 

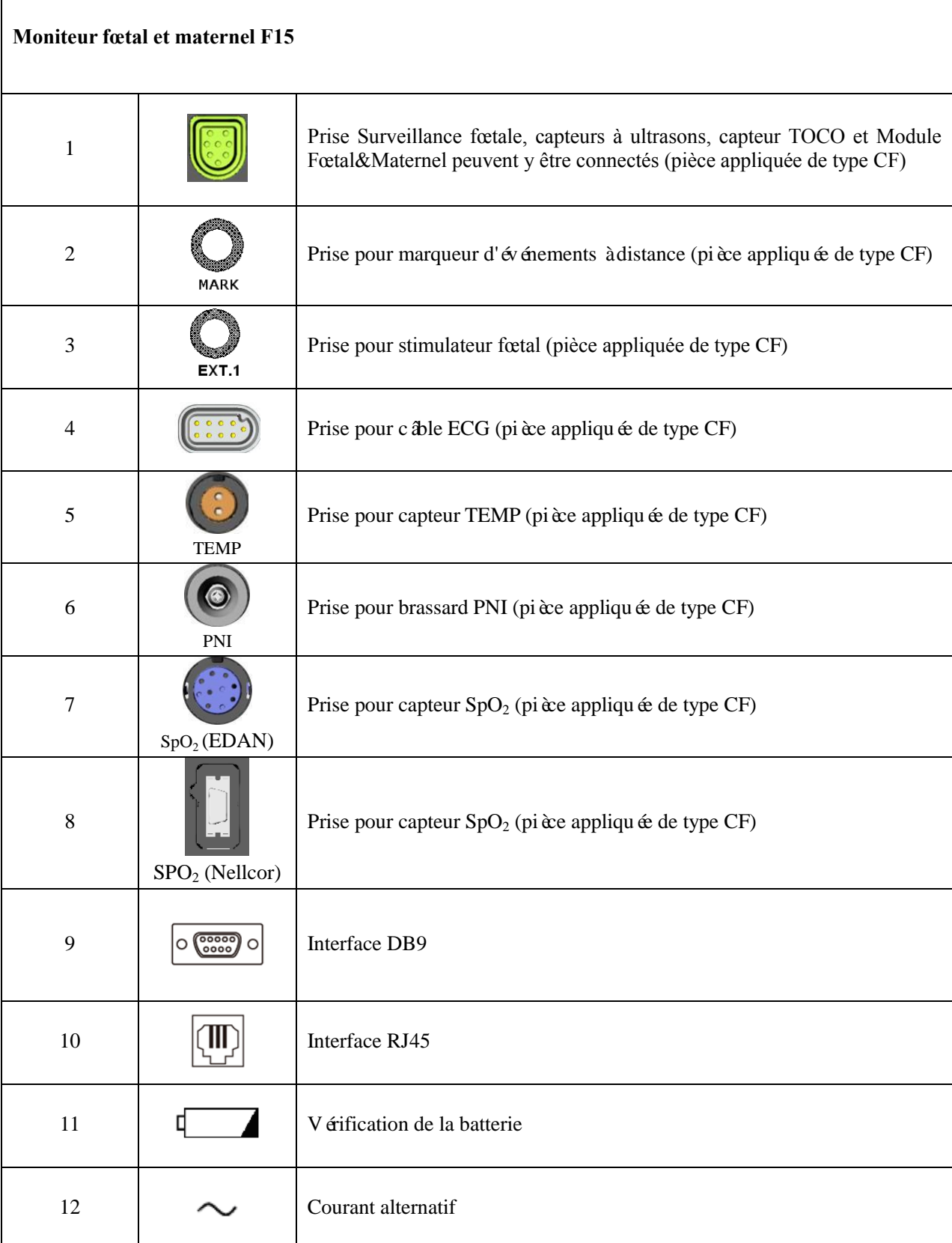

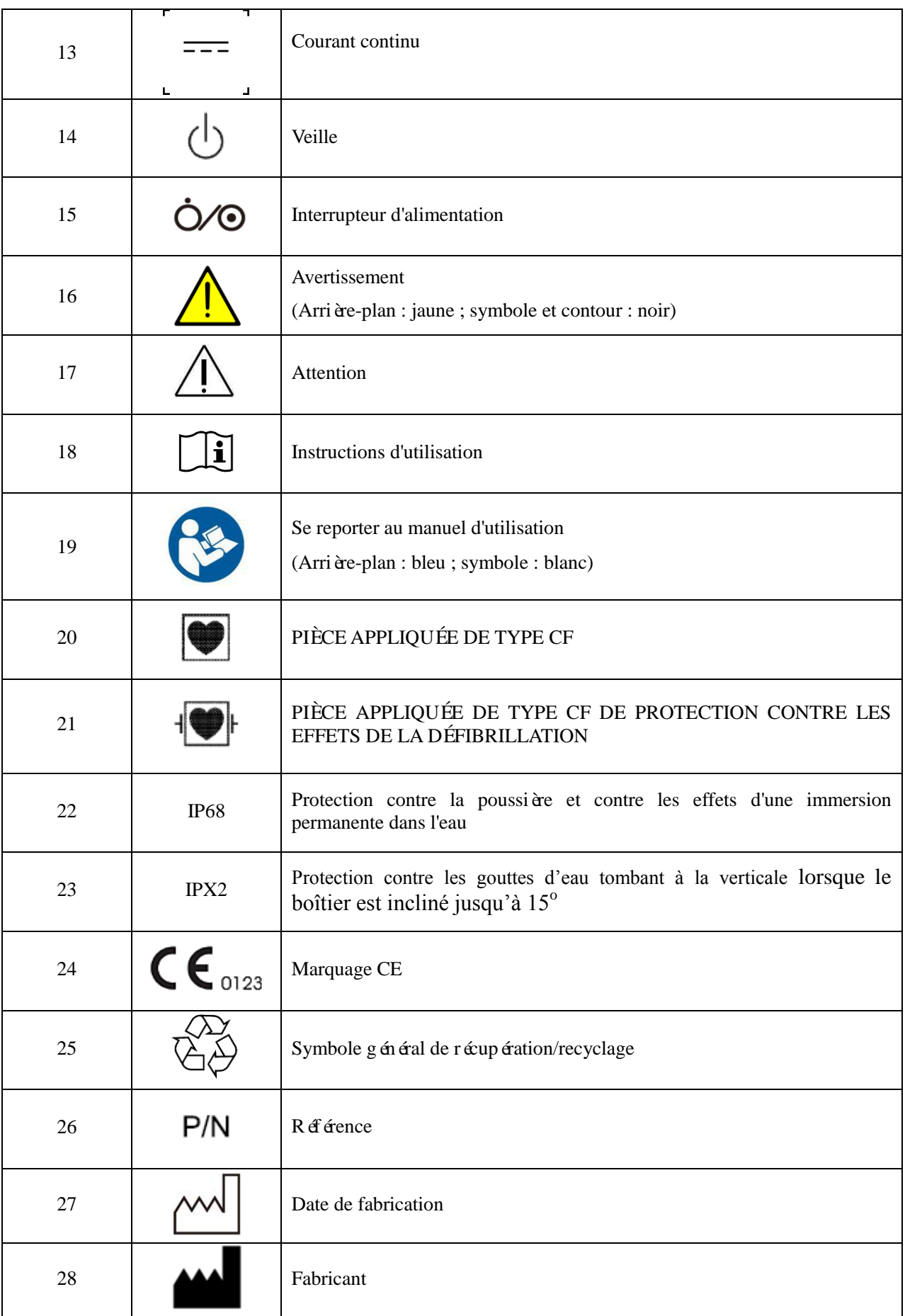

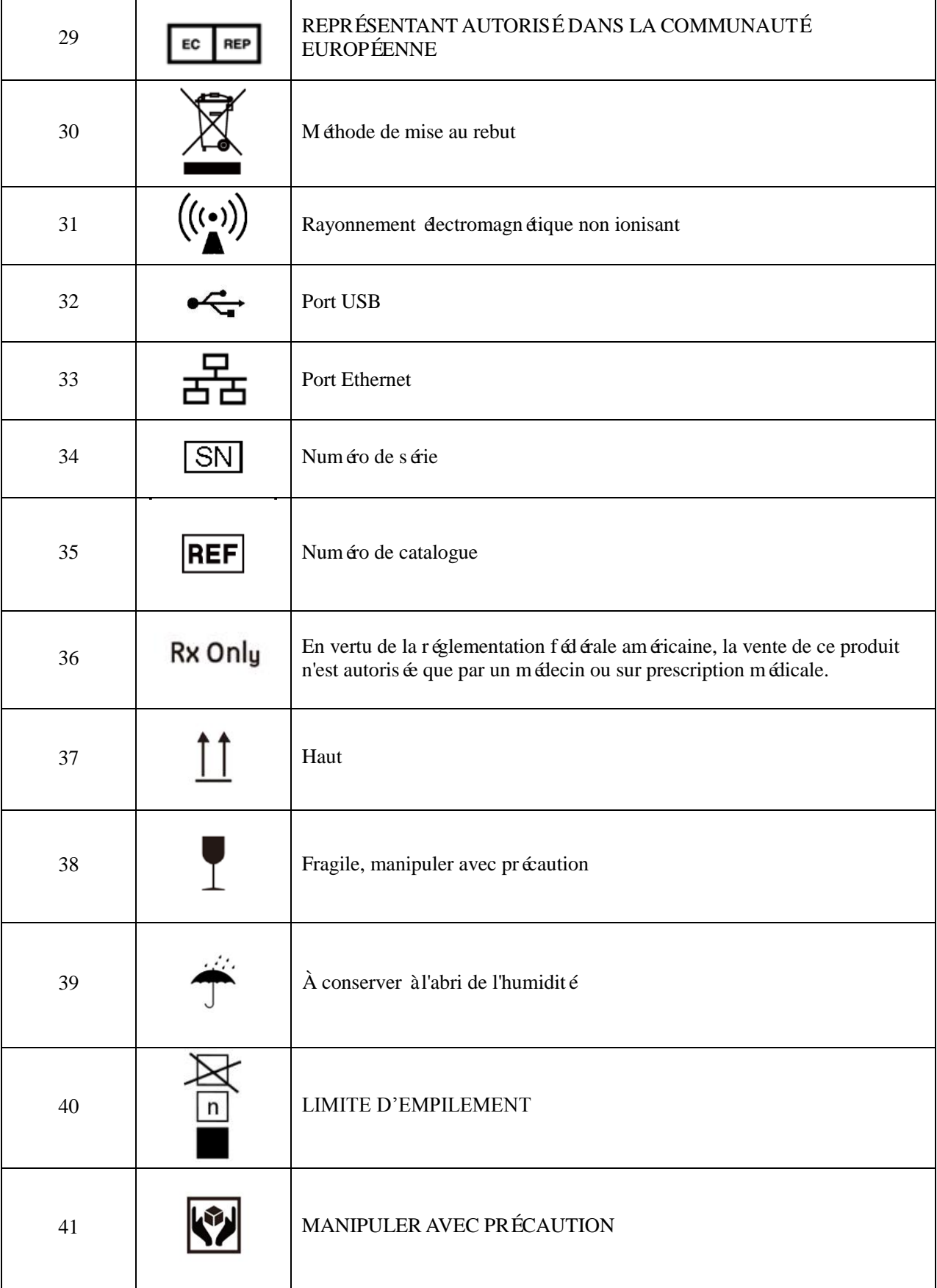

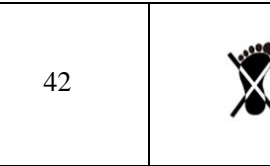

42 NE PAS MONTER DESSUS

## **REMARQUE :**

Le manuel d'utilisation est imprimé en noir et blanc.

# <span id="page-23-0"></span>**Chapitre 2 Installation**

#### **AVERTISSEMENT**

L'installation du système doit être réalisée par un technicien agréé par le fabricant.

# <span id="page-23-1"></span>**2.1 Ouverture et contrôle de l'emballage**

Avant de déballer l'appareil, procédez à un examen visuel de l'emballage. Si vous constatez des signes de dommages ou suspectez que le colis a été manipulé sans précaution, contactez le transporteur pour obtenir un dédommagement.

Ouvrez l'emballage. Sortez-en le moniteur et ses accessoires avec précaution. Conservez l'emballage en vue d'un futur transport éventuel ou à des fins de stockage. Vérifiez son contenu en vous reportant à la liste de colisage.

Vérifiez que le contenu est exempt de dommages mécaniques.

Vérifiez tous les câbles et accessoires.

En cas de problème, contactez-nous ou contactez votre distributeur local immédiatement.

# <span id="page-23-2"></span>**2.2 Installation de la batterie**

Si votre moniteur a été configuré avec la batterie lithium-ion rechargeable, suivez ces étapes pour installer la batterie :

## **AVERTISSEMENT**

Mettez l'appareil hors tension et débranchez-le avant d'installer ou de retirer la batterie.

#### **(1) Installation de la batterie**

- a) Positionnez avec précaution le moniteur à l'envers sur une surface plane recouverte d'un chiffon ou d'un autre type de protection.
- b) Retirez les vis du compartiment de la batterie à l'aide d'un tournevis cruciforme. Retirez le couvercle du compartiment.

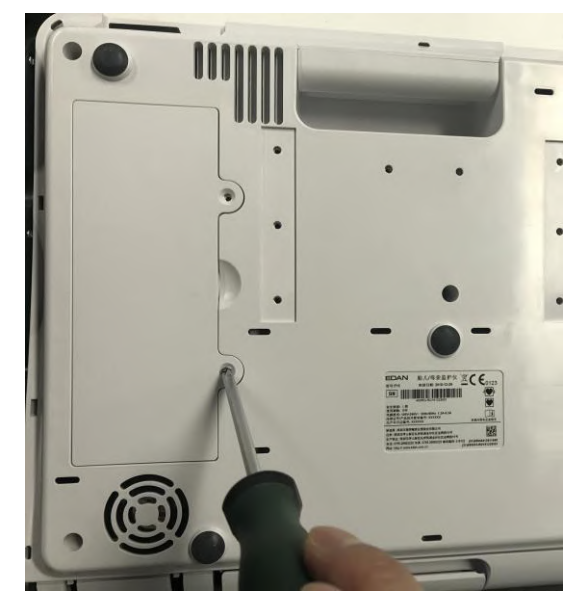

c) Sortez la batterie de son emballage, avec l'étiquette orientée vers le haut.

d) Placez la batterie et les câbles dans le compartiment de la batterie et insérez le connecteur du câble dans la prise.

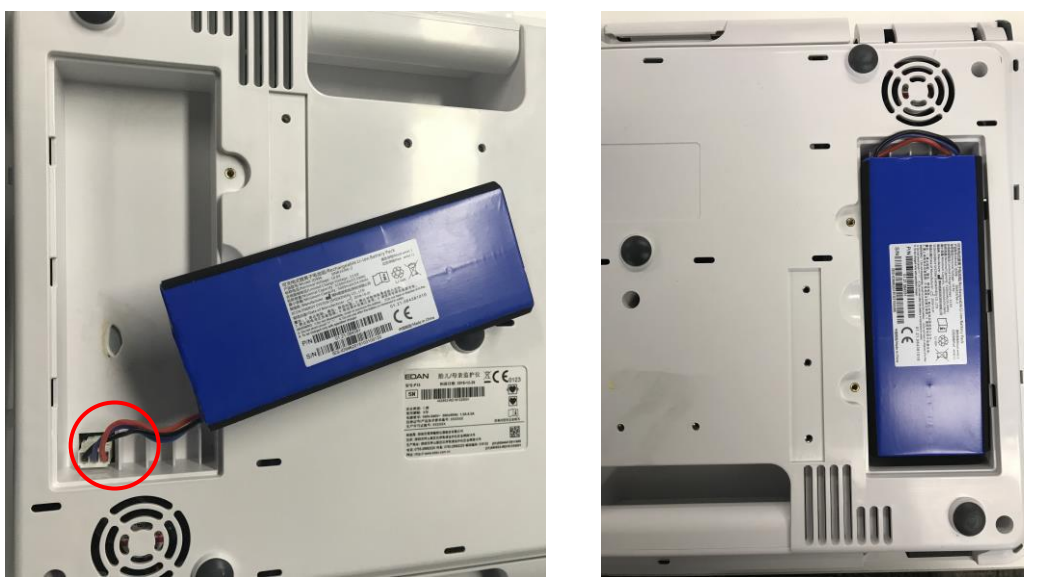

e) Refermez le couvercle du compartiment de la batterie et refixez les vis.

## **(2) Dépose de la batterie**

Rabattez l'écran LCD complètement à plat avant de retourner le moniteur à l'envers. Procédez de façon inverse pour retirer la batterie.

## **REMARQUE :**

- 1 Si vous installez une batterie rechargeable, chargez-la complètement après chaque utilisation de l'appareil pour être sûr d'avoir suffisamment de puissance électrique.
- 2 Si l'appareil a été transporté ou stocké pendant une longue période, rechargez complètement la batterie avant de l'utiliser. Le fait de brancher l'appareil sur l'alimentation électrique recharge la batterie, que le moniteur soit sous tension ou non.
- 3 Ne tendez pas les câbles de batterie au risque de l'endommager.

# <span id="page-24-0"></span>**2.3 Installation du moniteur**

Le moniteur peut être placé sur une surface plane ou être installé sur un mur ou un chariot. Le technicien de maintenance doit installer le moniteur correctement.

## **ATTENTION**

Si vous choisissez d'installer le moniteur au mur, il incombe à l'utilisateur de s'assurer de leur intégrité et de leur solidité évaluée par un ingénieur professionnel en structures ou en mécanique et de veiller à la conformité avec toutes les réglementations locales. Le fabricant ne peut être tenu responsable de la défaillance et de la perte de toute installation incorrecte.

# <span id="page-25-0"></span>**2.4 Chargement du papier dans l'imprimante**

## **AVERTISSEMENT**

- 1 Utilisez uniquement le papier fourni par le fabricant, afin de ne pas endommager l'imprimante. Ce type de dommage n'est pas couvert par la garantie.
- 2 Configuré avec différents équipements, le moniteur est compatible avec le papier pour imprimante GE et Philips. Toutefois, un seul type de papier est configuré avec le moniteur lors de l'expédition. Si vous souhaitez utiliser un autre type de papier, commencez par contacter le fabricant, afin d'éviter un dépassement du tracé ou un bourrage papier.
- 3 Veuillez vérifier que le papier de l'imprimante est correctement chargé.
- 4 Ne tirez pas sur le papier pour le faire avancer, cela pouvant entraîner un mauvais alignement du papier. Détachez toujours le papier le long de la perforation.

Si le moniteur est utilis épour la première fois ou lorsque le papier est épuis é, vous devez charger du papier.

1) Tirez la poignée du bac à papier, puis sortez-le avec précaution.

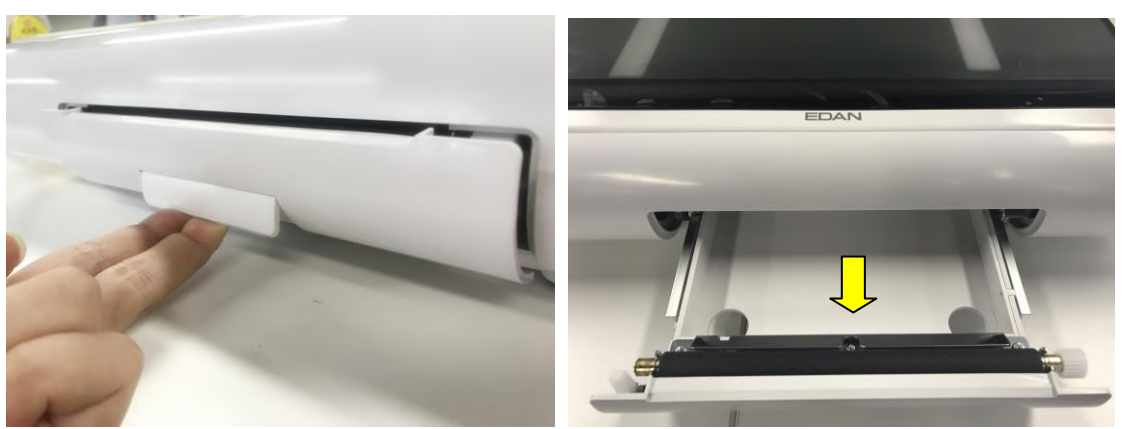

- 2) Sortez le papier thermosensible à pliage en Z et retirez l'emballage.
- 3) Placer le paquet dans le bac en positionnant le volet vers le haut et la zone de tracé de la FHR sur la gauche.

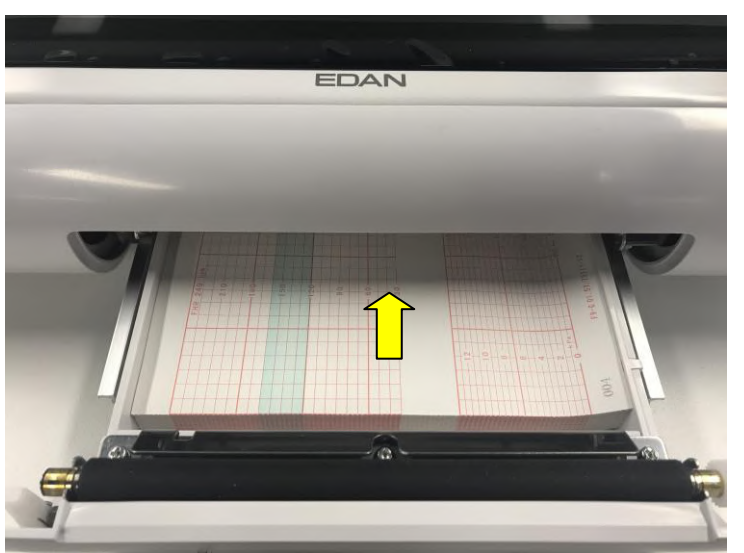

4) Dépliez deux feuilles du haut du paquet et tirez l'extrémité du papier hors du bac (assurez-vous que le paquet dans le bac reste plat).

5) Faites glisser le bac à l'intérieur jusqu'à ce que les deux loquets soient verrouillés.

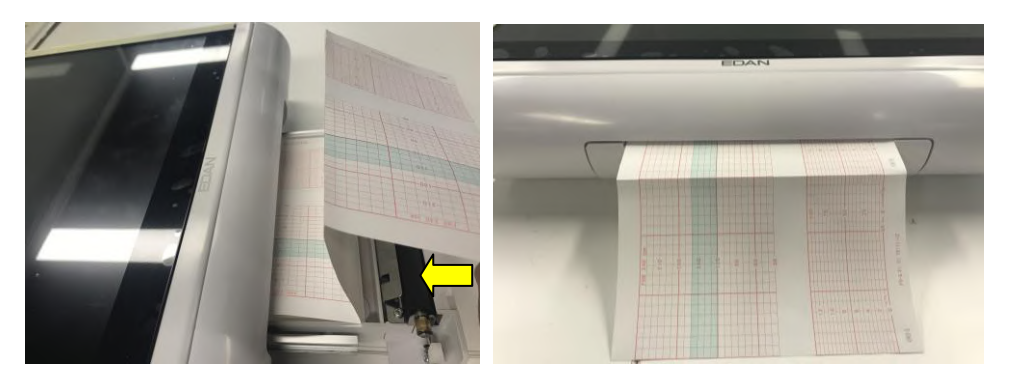

#### **REMARQUE :**

- 1 Insérez le papier avec précaution. Évitez d'endommager la tête d'impression thermosensible.
- 2 Assurez-vous que le papier est correctement chargé dans le bac. Sinon les données seront inexactes ou un bourrage papier se produira.
- 3 Utilisez uniquement du papier approuvé par le fabricant pour une bonne qualité d'impression et pour éviter les déformations, les bourrages papier et l'absence de tracés.
- 4 Maintenez le bac fermé sauf lors du chargement du papier ou de l'entretien.

#### **Solution en cas de bourrage papier**

Lorsque l'imprimante ne fonctionne pas ou qu'elle n'émet pas un son normal, ouvrez le bac pour vérifier l'éventuelle présence d'un bourrage papier. Retirez le bourrage papier de la manière suivante :

Coupez le papier de l'imprimante à partir du bord du bac à papier.

À travers le trou dans le panneau inférieur du bac à papier, poussez le papier de l'imprimante avec un seul doigt. Retirez le papier.

Rechargez le papier, puis fermez le bac.

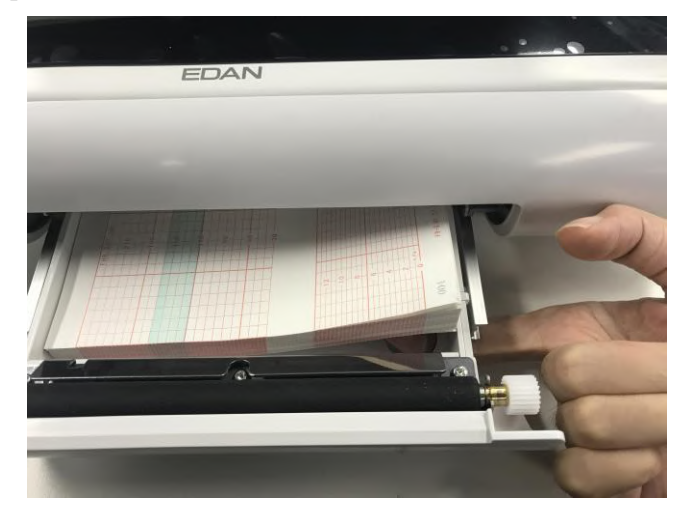

# <span id="page-27-0"></span>**2.5 Branchement du câble d'alimentation**

Assurez-vous que l'alimentation secteur est conforme aux spécifications suivantes : 100 V-240 V~, 50 Hz/60 Hz.

Utilisez le câble d'alimentation fourni avec le moniteur. Branchez une extrémité du câble d'alimentation à la prise d'alimentation du moniteur. Connectez l'autre extrémité à la prise électrique tripolaire spéciale pour utilisation dans les hôpitaux.

La borne de mise à la terre équipotentielle est fournie pour la connexion d'un conducteur d'équipotentialité. Par conséquent, il est recommandé de brancher la borne de mise à la terre du moniteur et la prise de courant avec le fil de mise à la terre, en veillant à ce que le moniteur soit relié à la terre.

## **AVERTISSEMENT**

Si le système de mise à la terre de protection (terre de protection) est incertain, l'énergie du système doit être fournie par une alimentation électrique interne uniquement.

#### **REMARQUE :**

- **1** Assurez-vous que le moniteur et la prise se trouvent dans un endroit permettant un branchement et un débranchement faciles du cordon d'alimentation.
- **2** En cas d'interruption de l'alimentation secteur, l'appareil passe en mode d'alimentation interne et fonctionne normalement si la batterie est installée. Si la batterie n'est pas installée, le moniteur s'éteint et reprend les précédents paramètres lors du prochain fonctionnement.
- **3** Si le système est mis hors tension, puis sous tension, la configuration de l'alarme reprend au niveau où elle se trouvait avant la mise hors tension.

# <span id="page-28-0"></span>**2.6 Installation du support de fixation du transducteur**

Vous pouvez installer le support de fixation du transducteur au mur ou sur le chariot.

Consulter le mode d'emploi *Instructions de montage du chariot (à usage médical) MT-811 pour savoir comment l'installer sur le chariot.* La méthode d'installation au mur est la suivante.

Méthode d'installation du support de fixation du transducteur sans fil (plan Un)

- 1. Marquez l'emplacement des trous de montage du support de fixation du transducteur sans fil sur le mur, puis percez le mur avec une mèche de perceuse de diamètre 6.
- 2. Insérez trois chevilles en plastique de 6 mm dans les trous.
- 3. Fixez le support de fixation du transducteur sans fil au mur avec trois vis taraudeuses ST2.9\*12.
- 4. Fixez le support de fixation du transducteur sans fil sur l'armature de fixation avec deux vis à tête cylindrique M3\*8, puis insérez deux bouchons en silicone dans les trous de montage du support de fixation du transducteur.

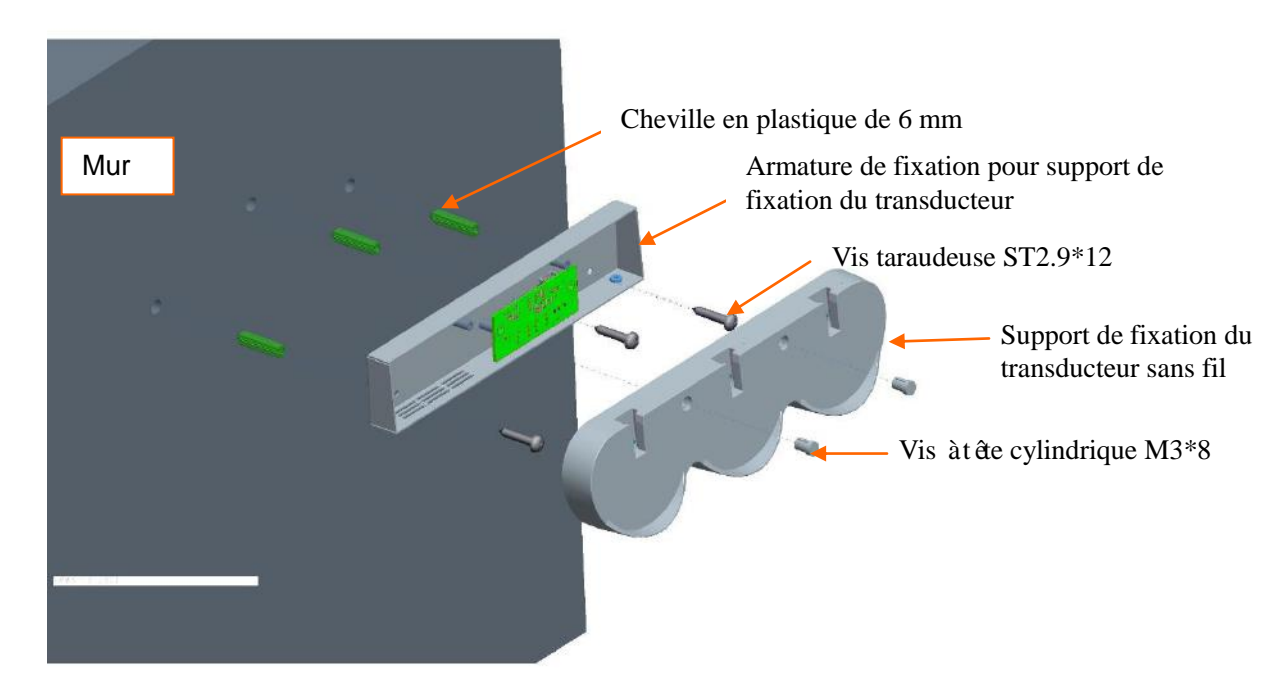

Méthode d'installation du support de fixation du transducteur sans fil (plan Deux)

- 1. Marquez l'emplacement des trous de montage du support de fixation du transducteur sans fil sur le mur, puis percez le mur avec une mèche de perceuse de diamètre 6.
- 2. Insérez trois chevilles en plastique de 6 mm dans les trous.
- 3. Fixez le support de fixation du transducteur sans fil au mur avec trois vis taraudeuses ST2.9\*12.

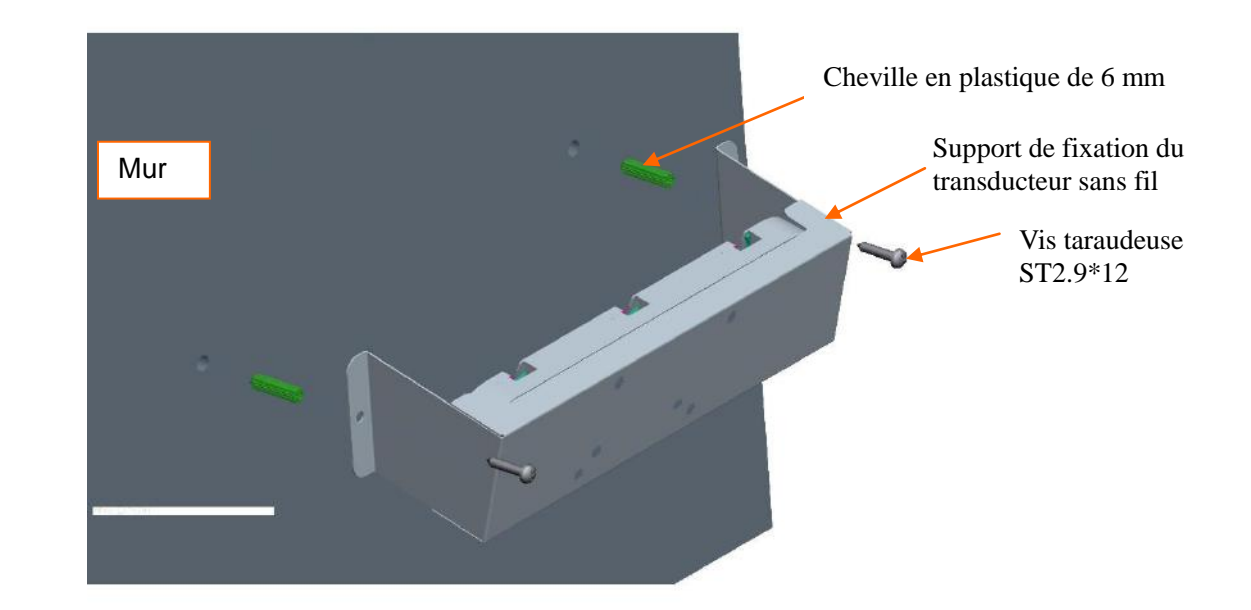

Méthode d'installation du support de fixation du transducteur filaire

- 1. Marquez l'emplacement des trous de montage du support de fixation du transducteur sans fil sur le mur, puis percez le mur avec une mèche de perceuse de diamètre 8.
- 2. Insérez deux chevilles en plastique de 8 mm dans les trous.
- 4. Fixez le support de fixation du transducteur sans fil au mur avec trois vis taraudeuses ST2.9\*12.

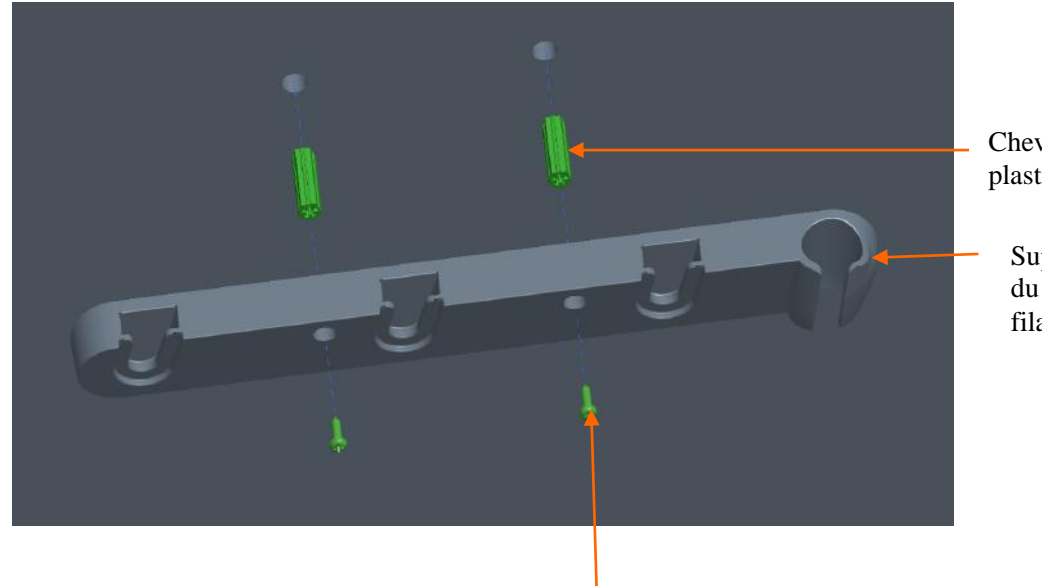

Cheville en plastique de 6 mm

> Support de fixation du transducteur filaire

Vis taraudeuse ST2.9\*12

# <span id="page-30-0"></span>**Chapitre 3 Fonctionnement de base**

## **REMARQUE :**

Les images et interfaces reproduites dans ce manuel sont fournies uniquement à titre de référence.

# <span id="page-30-1"></span>**3.1 Généralités**

Cette section présente le modèle c âblé comme exemple.

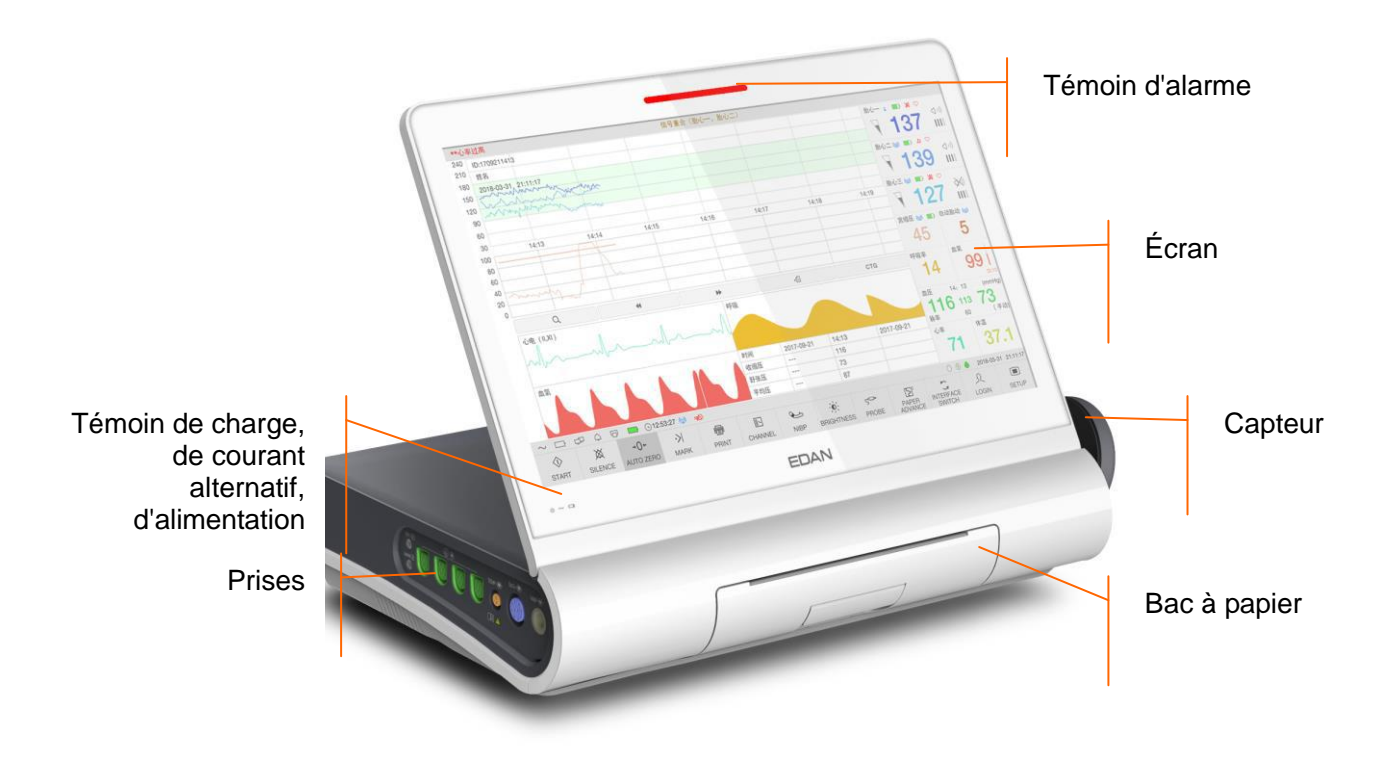

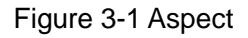

# <span id="page-30-2"></span>**3.1.1 Panneau latéral gauche**

Les prises pour les capteurs, les dérivations et les autres câbles se trouvent sur le panneau latéral gauche (illustration ci-dessous).

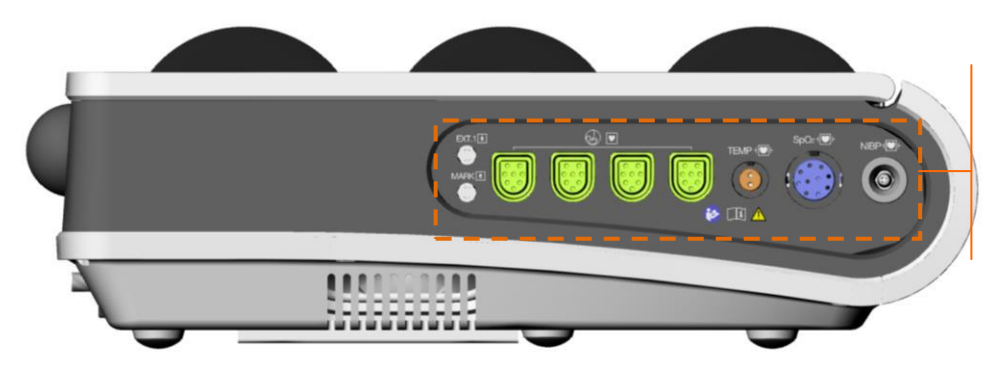

Prises pour les capteurs et les câbles

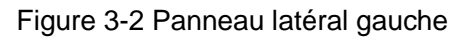

Remarque : sur le modèle sans fil, il n'y a pas de prise sur le panneau latéral gauche.

# <span id="page-31-0"></span>**3.1.2 Panneau latéral droit**

Le support de capteur et l'interrupteur d'alimentation se trouvent sur le panneau latéral droit (illustration ci-dessous).

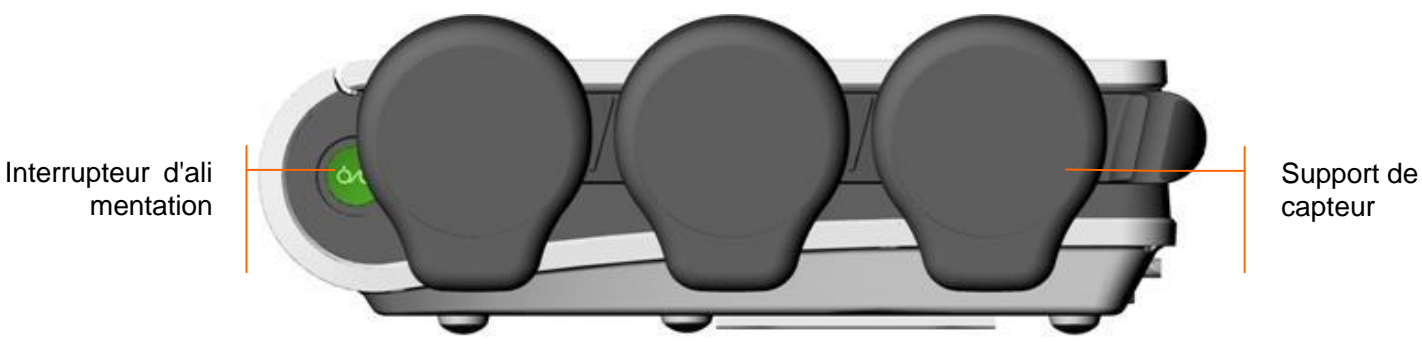

Figure 3-3 Panneau latéral droit (modèle câblé)

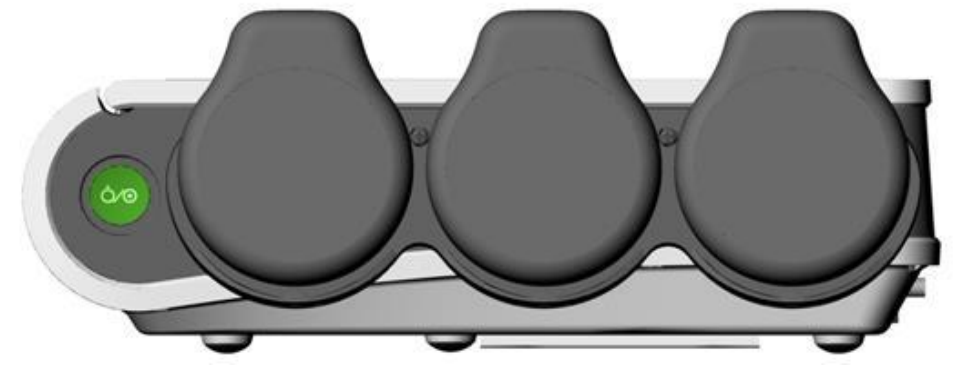

Figure 3-4 Panneau latéral droit (F15 Air)

Il y a trois logements d'accueil sur le panneau latéral droit du modèle sans fil, utilisés pour poser et charger les capteurs sans fil.

## **REMARQUE :**

1. Posez les capteurs sans fil conformément à la Figure 3-4 pour procéder à la charge.

2. Le crochet pour capteur câblé et la station de charge du capteur sans fil peuvent être suspendus à un mur ou être fixés sur le chariot.

# <span id="page-31-1"></span>**3.1.3 Panneau arrière**

La prise d'alimentation, la prise HDMI, l'antenne, le port USB, la prise RS232 (DB15) et la prise RJ445 se trouvent sur le panneau arrière du moniteur (illustration ci-dessous).

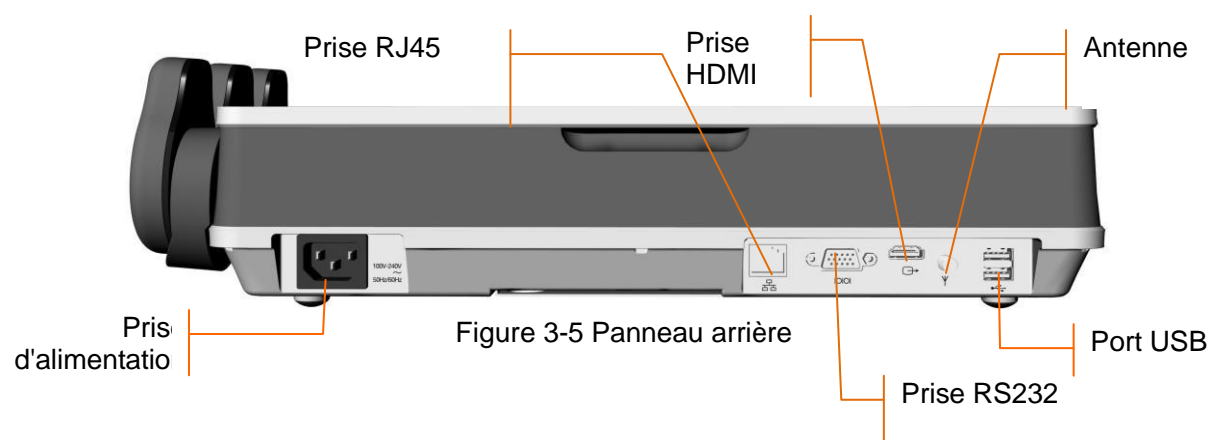

# <span id="page-32-0"></span>**3.1.4 Panneau inférieur**

Le compartiment de la batterie, la poignée, le haut-parleur et l'étiquette se trouvent sur le panneau inférieur du moniteur.

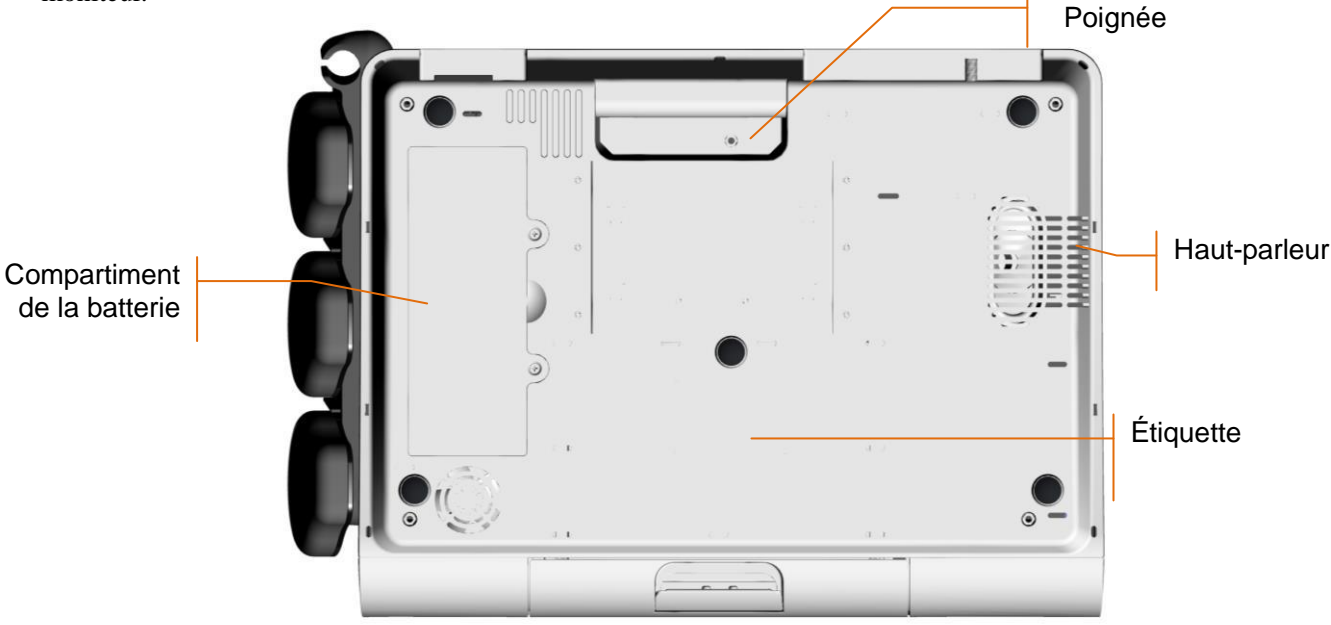

Figure 3-6 Panneau inférieur

# <span id="page-32-1"></span>**3.1.5 Témoins**

Quatre témoins sont présents en haut de l'écran et du panneau avant. De haut en bas, il s'agit des témoins suivants : témoin d'alarme, témoin de CHARGE, témoin de courant alternatif et témoin d'alimentation. Le tableau ci-dessous répertorie leur signification :

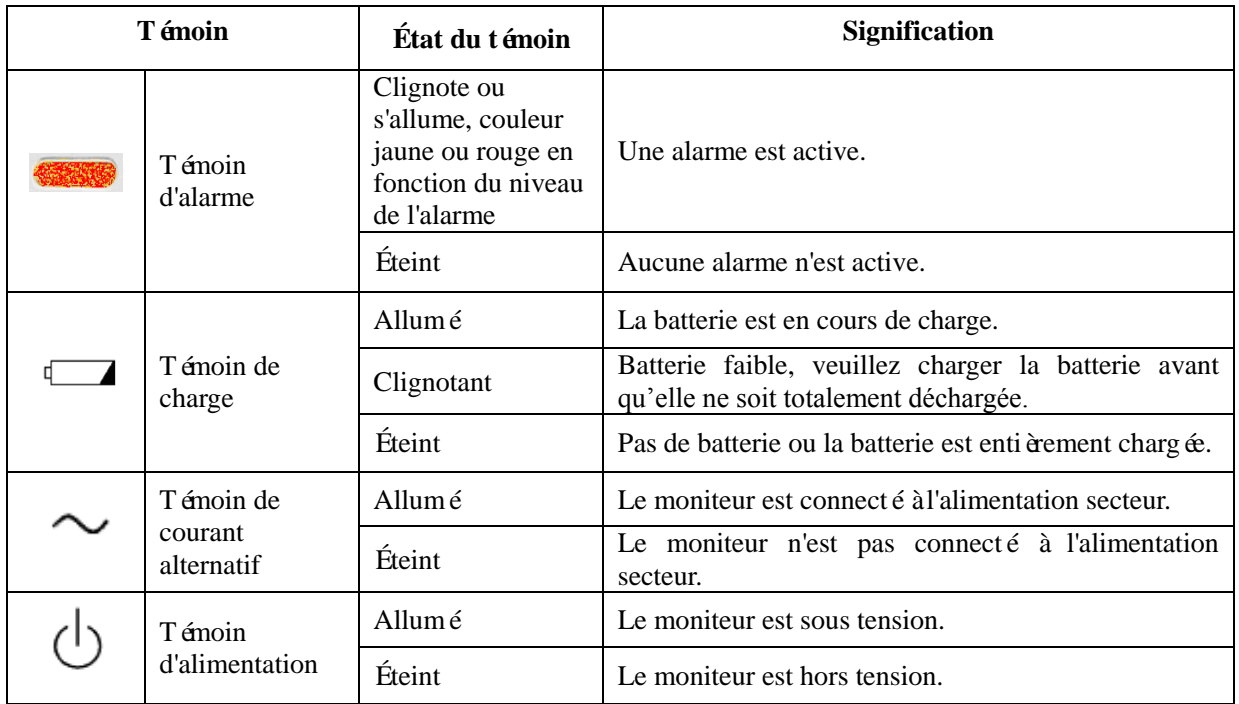

# <span id="page-32-2"></span>**3.2 Capteurs et câbles**

Les capteurs et les câbles du modèle câblé incluent : capteurs US câblés, capteurs TOCO câblés, Module Fœtal&Maternel câblé, marqueur d'événement à distance, stimulateur fœtal, câble ECG, câble DECG, câble int égré DECG-IUP, électrode fœtale en spirale, cathéter IUP, capteur SpO<sub>2</sub>, brassard PNI et capteur TEMP.

Les capteurs et les câbles du modèle sans fil incluent : capteurs US sans fil, capteur TOCO sans fil, Module Fœtal&Maternel sans fil, stimulateur fœtal, câble ECG, câble DECG, câble intégré DECG-IUP, dectrode fœtale en spirale et cathéter IUP.

Selon la configuration du moniteur achet é il se peut que vous n'ayez pas tous les capteurs et câbles.

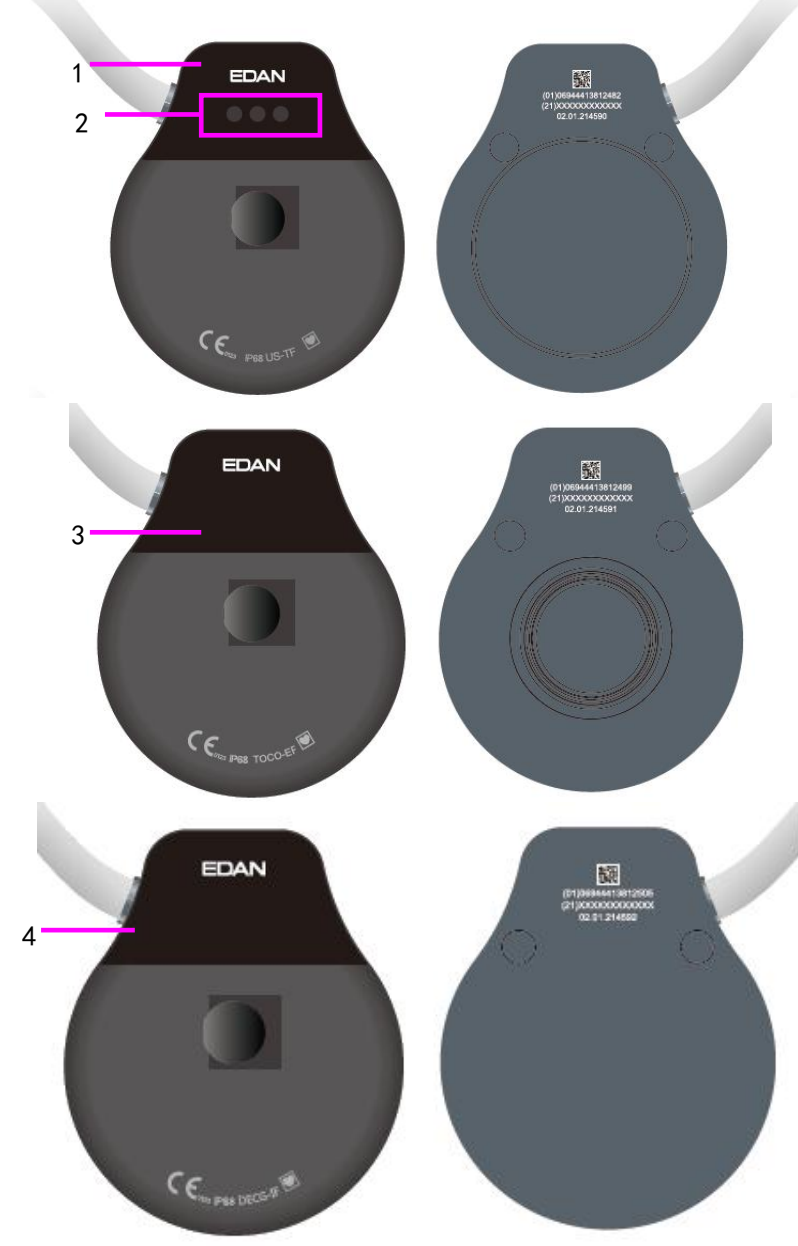

Figure 3-7 Capteurs câblés

1. Capteur US câblé 2. Témoins du capteur US câblé

3. Capteur TOCO filaire 4. Module Fœtal&Maternel câblé

#### **Remarque :**

Les témoins sur le capteur US câblé sont conçus pour distinguer le capteur US 1/2/3. Lorsque vous branchez le capteur US câblé, les trois témoins s'allument brièvement une fois pour que l'utilisateur puisse réaliser un auto-test. Après l'auto-test, le capteur passe en mode de fonctionnement normal. Le premier témoin s'allume, cela indique que le capteur US est US1 ; le premier et le second témoins s'allument, cela indique que le capteur US est US2 ; les trois témoins s'allument, cela indique que le capteur US est US3.

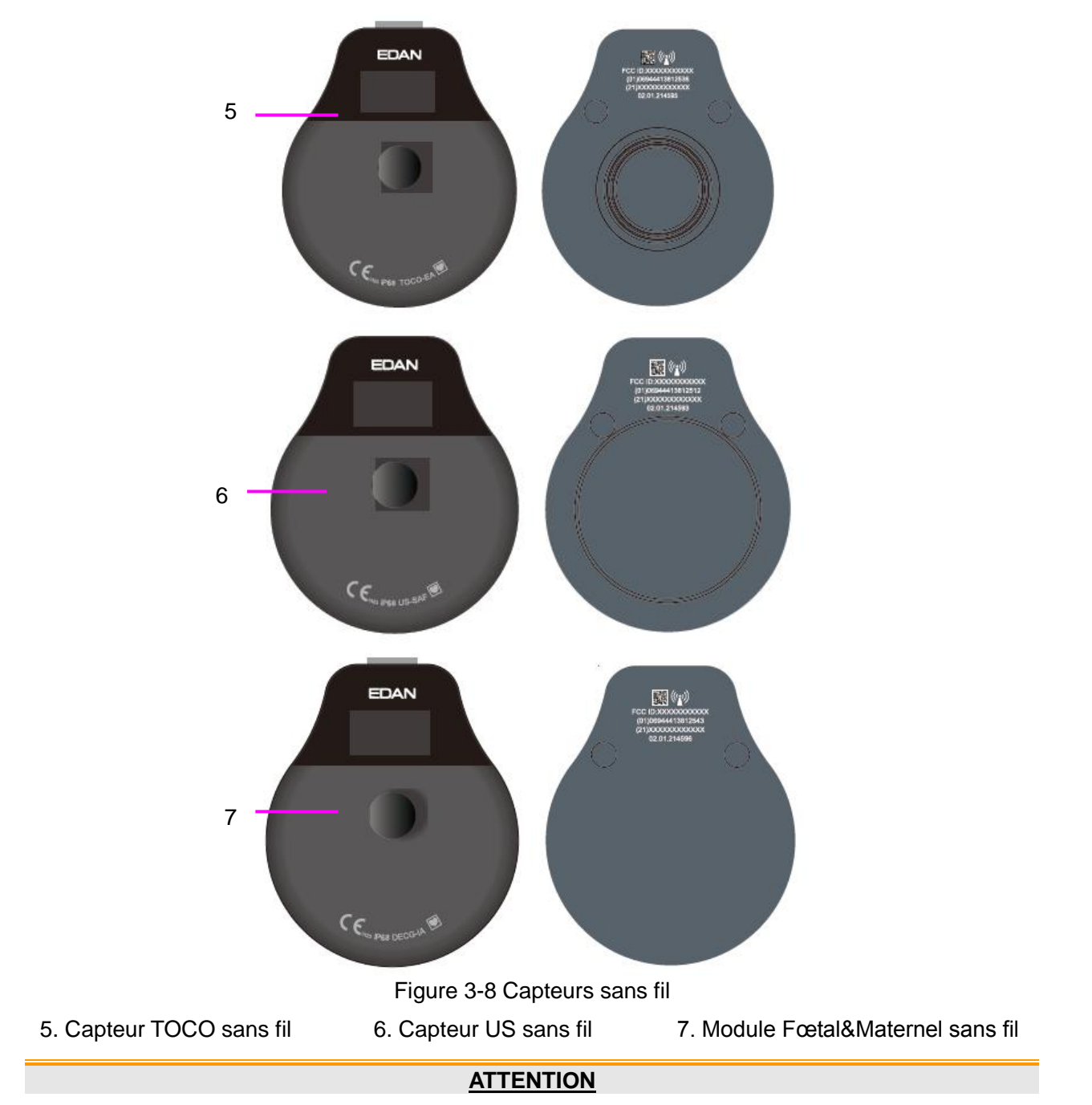

Le degré de protection contre les infiltrations d'eau du capteur US, du capteur TOCO et du Module Fœtal&Maternel est IPX68. Ils peuvent être immergés en continu dans de l'eau à une profondeur de 1,1 mètre pendant 24 heures sans subir de dommage, mais ils ne peuvent pas être immergés dans un solvant organique tel que l'éthanol.

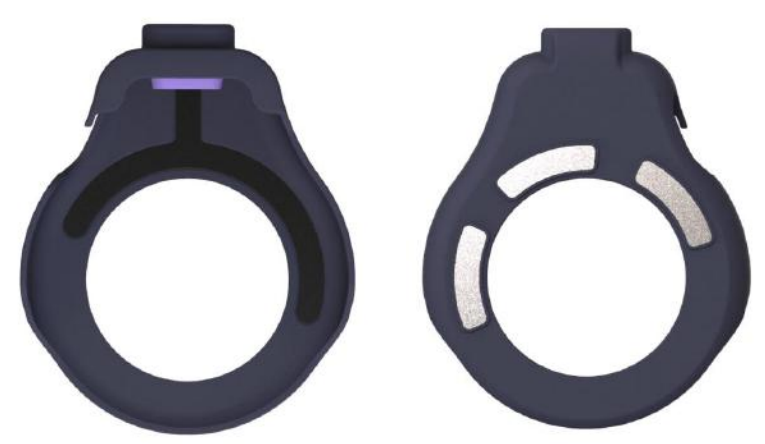

Figure 3-9 Gaine d'électrode ECG

La gaine d'électrode ECG est utilis ée avec le capteur TOCO pour la surveillance de la FCM.

# <span id="page-35-0"></span>**3.2.1 Marqueur d'événement à distance(en option pour le modèle câblé uniquement)**

Le marqueur d'événement à distance est un dispositif portatif utilisé par la femme enceinte elle-même. Lorsqu'elle ressent un mouvement fœtal, elle doit appuyer sur le bouton sur le marqueur d'événement à distance.

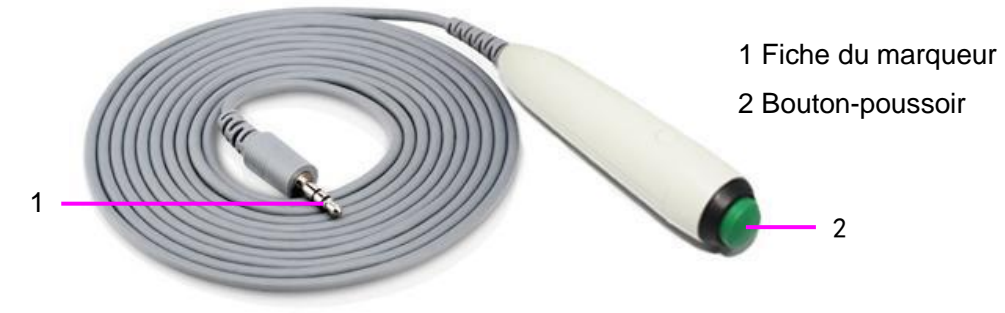

Figure 3-10 Marqueur d'événement à distance

# <span id="page-35-1"></span>**3.2.2 Stimulateur fœtal**

Le stimulateur fœtal FS-1 est un dispositif portable. Afin de réduire le temps nécessaire au NST lorsque le fœtus est endormi, il peut être utilisé pour stimuler légèrement le fœtus à travers l'abdomen maternel à l'aide d'une vibration.

Lors du NST, les marques de vibration peuvent être affichées ou imprimées sur le tracé CTG lorsque le stimulateur fœtal est connecté au moniteur par un câble audio.

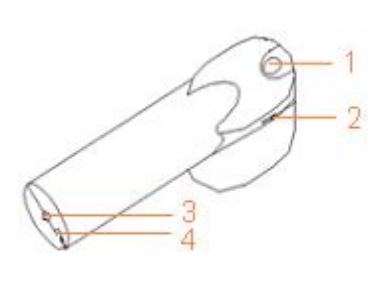

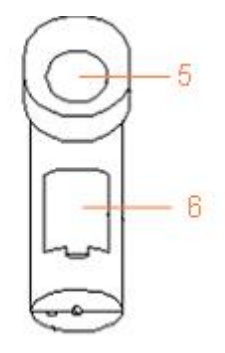

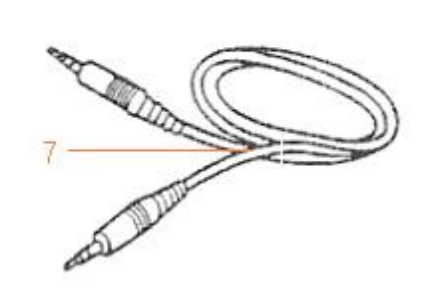

Figure 3-11 Stimulateur fœtal

- 1. Commutateur de fonctionnement 2. Mollette de réglage du rythme vibratoire 3. Prise pour marqueur
	-
- 4. Interrupteur de sélection du mode 5. Tête vibrante 6. Compartiment de la batterie
- 7. Câble audio
- 
- 

- 28 -
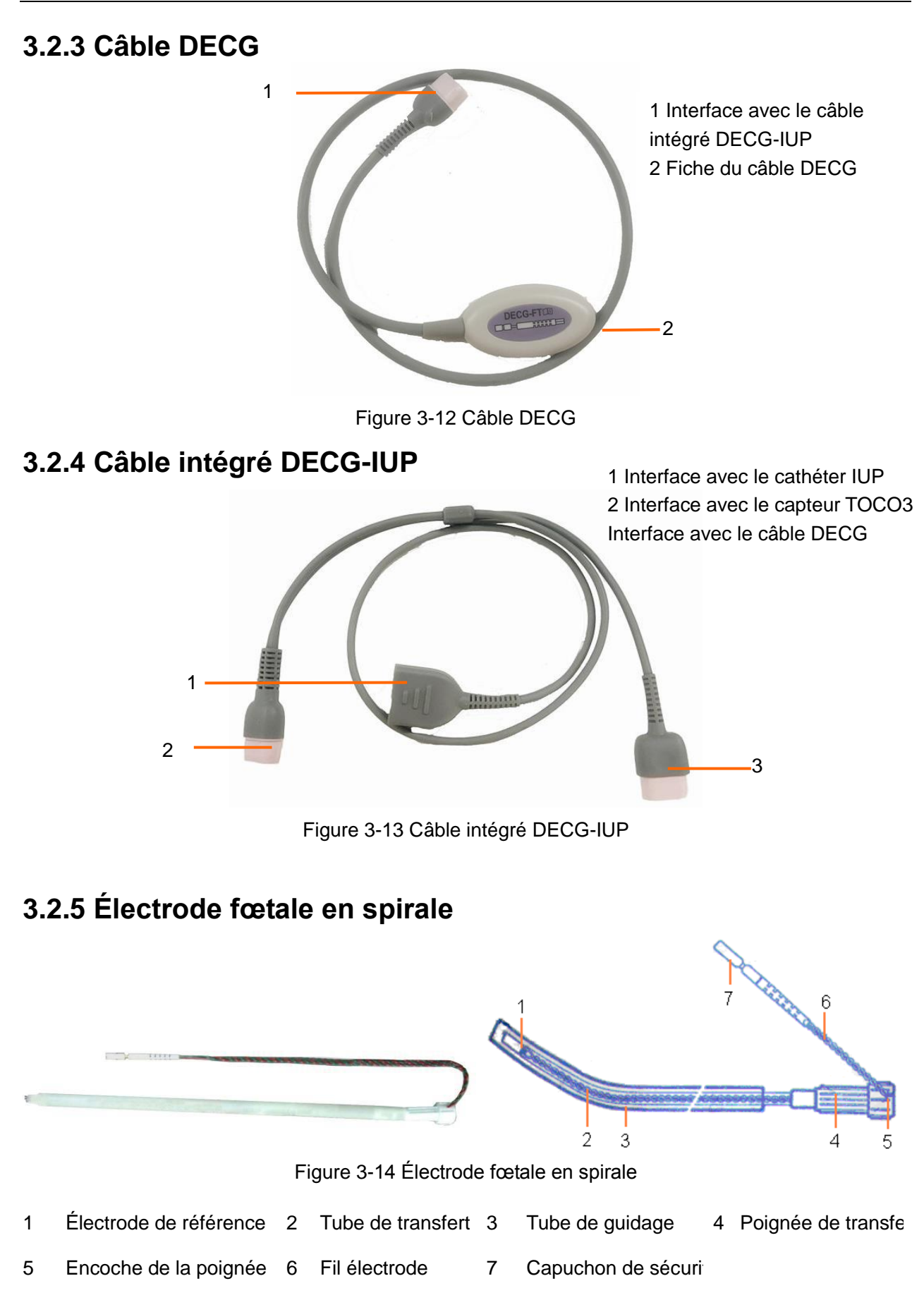

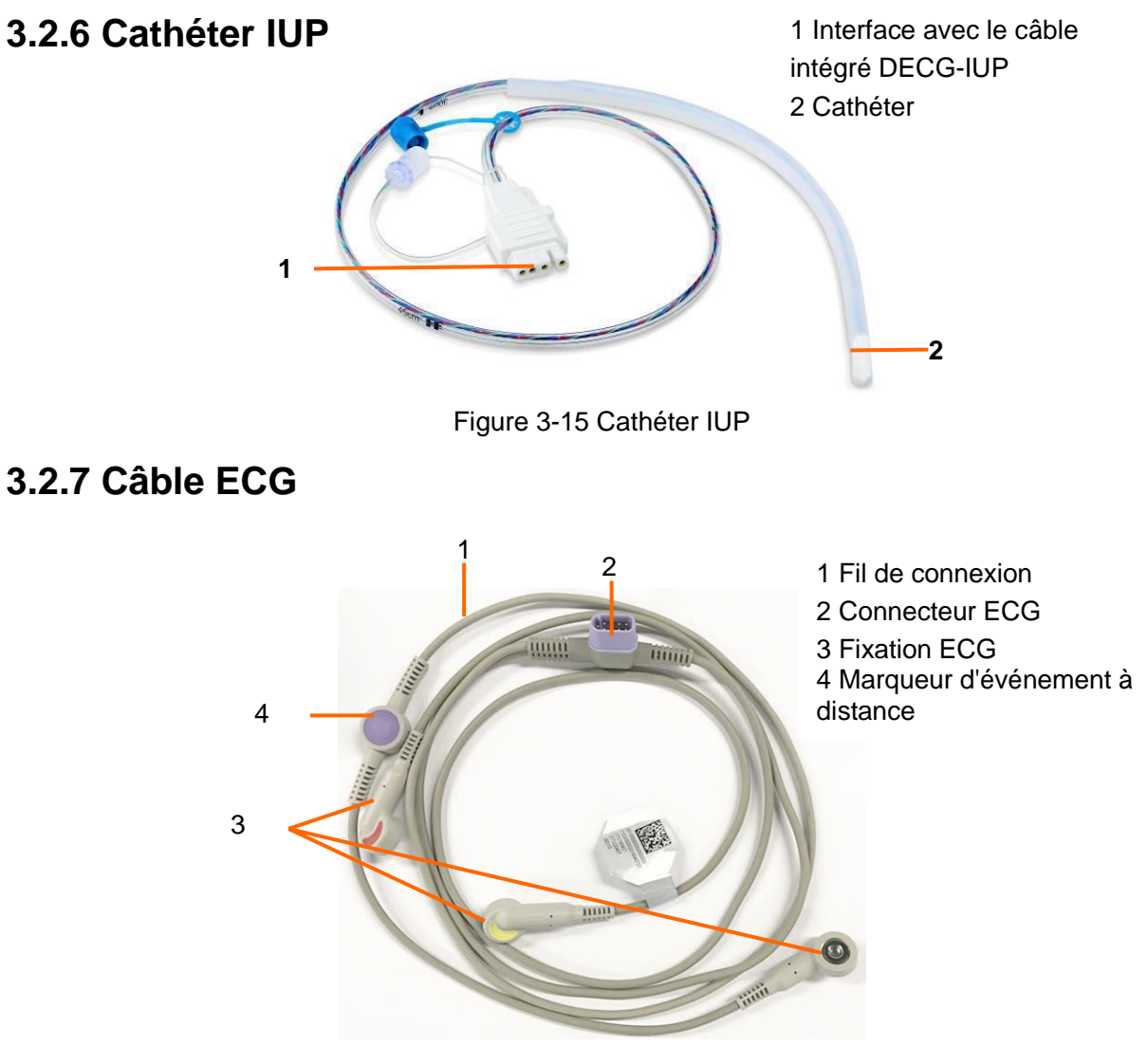

Figure 3-16 Câble ECG

Le câble ECG est configuré avec le marqueur d'événement à distance. Appuyez sur le bouton du marqueur d'événement à distance lorsque vous sentez un mouvement fœtal.

### **3.2.8 Capteur SpO<sup>2</sup>**

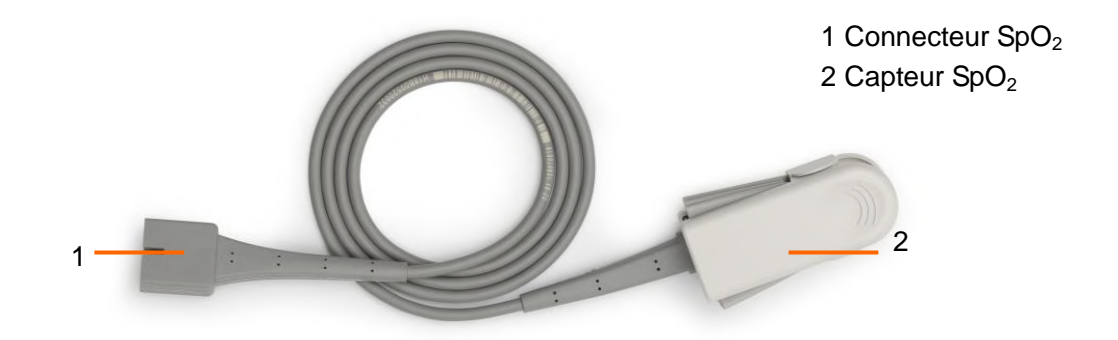

Figure 3-17 Capteur SpO<sub>2</sub>

### **3.2.9 Brassard PNI**

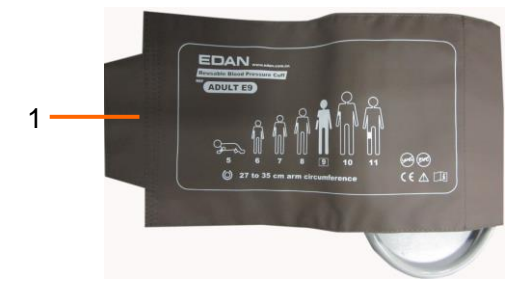

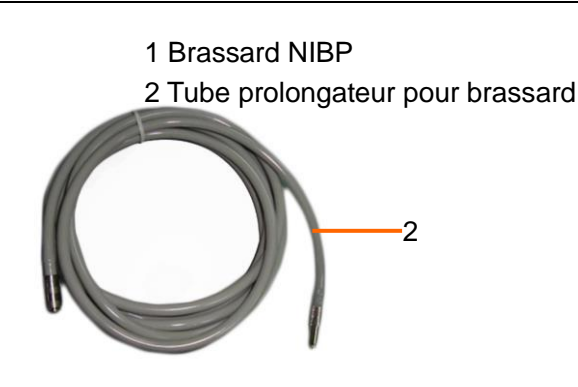

Figure 3-18 Brassard PNI Figure 3-19 Tube prolongateur pour brassard

### **3.2.10 Capteur TEMP**

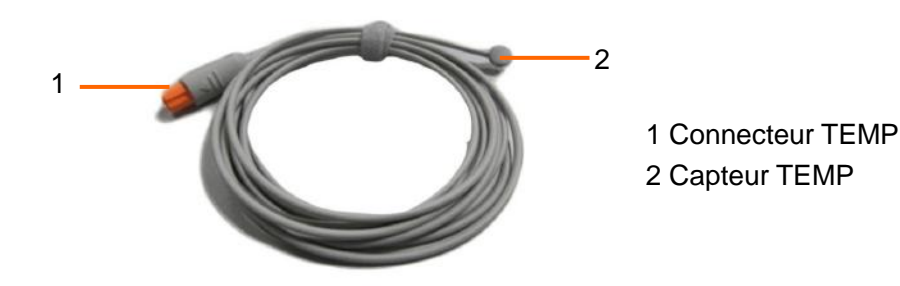

Figure 3-20 Capteur TEMP

# **3.3 Capteur sans fil**

### **3.3.1 Chargement du capteur sans fil**

#### **ATTENTION**

- 1 Lorsque le moniteur indique que l'alimentation du capteur sans fil est faible, chargez le capteur sans fil avant qu'il ne soit déchargé, sans quoi il s'éteindra automatiquement et la surveillance sera interrompue.
- 2 Après le verrouillage du capteur dans le logement d'accueil pour procéder à la charge, veuillez vérifier si le capteur est bien placé et en cours de charge.
- 3 Veuillez attendre 2 minutes pour utiliser les capteurs après la charge.
- 4 Le capteur ne peut être utilisé que si le signal du capteur sans fil apparaît comme dans la position sur l'hôte.
- 5 La température de la sonde augmente au maximum de 20 °C pendant la charge.

Des batteries rechargeables au lithium-ion sont installées dans les capteurs.

Pendant la surveillance, veuillez prêter attention au niveau de la batterie des capteurs. Les niveaux de batterie sont indiqués par l'icône de la batterie sur le coin supérieur droit. Ils sont indiqués comme suit :

- Batterie à pleine charge **dini**
- $\sqrt{m}$ Batterie suffisante
	- $\overline{\mathbf{u}}$ Batterie insuffisante
		- Batterie faible, veuillez charger la batterie immédiatement
			- La batterie est presque déchargée et doit être rechargée immédiatement.

Placez un capteur sans fil dans le logement d'accueil lorsque le moniteur est branché à l'alimentation CA, le logement d'accueil émet un «Di » et le témoin qui se trouve dessus devient vert. En même temps, une icône de

charge et une icône de niveau de batterie s'affichent sur l'écran du capteur. Cela indique que le capteur est correctement posé sur le logement d'accueil et qu'il est en cours de charge.

Placez un capteur sans fil dans le logement d'accueil lorsque le moniteur n'est pas branché à l'alimentation CA, mais qu'il fonctionne avec la batterie, le logement d'accueil émet un «Di » et le témoin qui se trouve dessus devient vert. En même temps, seule l'icône de niveau de batterie s'affiche sur l'écran du capteur. Cela indique que le capteur est correctement posé sur le logement d'accueil mais qu'il ne peut pas être chargé.

Avant de charger le capteur, veuillez le nettoyer avec un chiffon sec afin de vous assurer qu'il est exempt d'eau et de résidu de gel.

#### **3.3.2 Affichage du capteur sans fil**

Lorsque le capteur sans fil est en cours de charge dans le logement d'accueil :

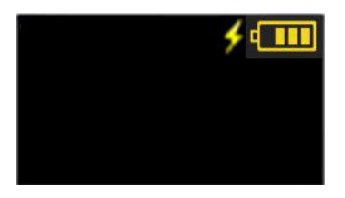

Pendant le processus de charge, une icône de charge  $\overline{S}$  s'affiche à côté de l'icône de charge de la batterie, p. ex.,  $\frac{1}{2}$   $\boxed{11}$ 

Une fois la charge terminée, l'écran du capteur devient noir.

Lorsque le capteur sans fil est retiré du logement d'accueil, il s'allume automatiquement et l'affichage est le suivant :

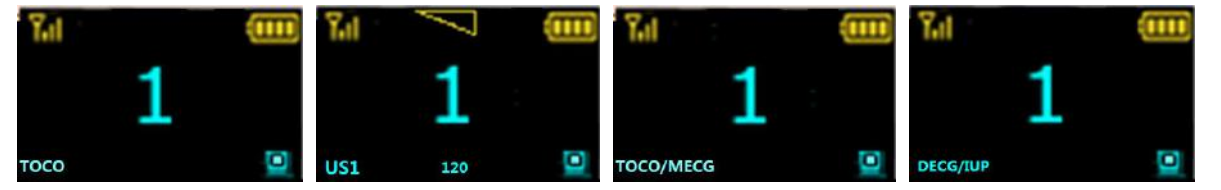

Une icône de force du signal sans fil du capteur appara î en haut à gauche, présentant quatre degrés,

# .

L'icône de niveau de qualité du signal de la fréquence cardiaque fœtale US apparaît au centre en haut de l'écran,

#### $\sim$  0.0

Une icône de niveau de batterie appara î en haut à droite, présentant cinq degrés,

#### $\blacksquare$   $\blacksquare$   $\blacksquare$   $\blacksquare$ .

Le type de capteur apparaît en bas à gauche de l'écran, tel que **US1**. Pour le capteur US, US1, US2 et US3 apparaissent en bas à gauche de l'écran selon l'ordre du capteur retiré ; pour le capteur TOCO, TOCO s'affiche en bas à gauche de l'écran, et lorsque le câble ECG est connecté, TOCO/MECG s'affiche et l'icône de force du

signal ECG apparaît en bas de l'écran et présente trois degrés ; la valeur de fréquence cardiaque s'affiche au centre en haut de l'écran. Pour le Module Fœtal&Maternel, DECG s'affiche en bas à gauche de l'écran, et lorsque le câble IUP est connecté, DECG/IUP s'affiche.

Lorsque le capteur se connecte au moniteur avec succ ès, une icône  $\Box$  apparaît en bas à droite de l'écran et

un numéro de dispositif s'affiche au centre de l'écran, p. ex. :  $\blacksquare$ ; pour le capteur US, la valeur FCF s'affiche

au centre en bas de l'écran, p. ex. **120**, lorsque le capteur ne parvient pas à se connecter au moniteur, une

icône **apparait en bas à droite de l'écran et le capteur s'éteint automatiquement au bout de 15 minutes.** 

#### **3.3.3 Fermer la sonde sans fil**

- 1 Cliquez sur les champs de valeurs numériques de mesure sur l'écran, puis entrez dans son menu de configuration ;
- 2 Sélectionnez **Fermeture de la sonde** ;

3 Sélectionnez **OK** pour fermer la sonde.

#### **REMARQUE :**

- 1. Fixez fermement les capteurs sans fil pour vous assurer qu'ils ne bougeront pas en cas de mouvement.
- 2. Pour une meilleure surveillance, il est recommandé que la patiente soit debout lors du positionnement du capteur.
- 3. Demandez à la patiente de se déplacer dans une zone et à une distance normatives pour obtenir un meilleur signal.
- 4. Veuillez appliquer un gel de contact sur le capteur US avant de l'utiliser, déplacez le capteur pour obtenir la fréquence cardiaque souhaitée et ceinturez-le sur le ventre.
- 5. Un excès de gel de contact peut faire glisser le capteur.

### **3.3.4 Surveillance des patientes ambulatoires**

Pour les patientes ambulatoires, vous pouvez sortir le capteur du logement d'accueil et le fixer à l'endroit où le meilleur signal cardiaque fœtal est reçu.

Veuillez prêter attention aux points suivants pendant la surveillance.

- Veillez à ce que le capteur soit fermement fixé.
- Enregistrez la FHR effective.
- La patiente ne doit pas se déplacer à grands pas.
- La patiente doit se déplacer dans la zone normative.
- La patiente doit être sous surveillance lorsque le signal sans fil est bon.

Lorsque la patiente se déplace au cours de la surveillance, des interférences peuvent se produire. L'interférence artificielle peut avoir un effet sur la qualité de transmission du signal. Elle peut entraîner des pertes de signal ou d'autres interférences si le capteur fonctionne dans un environnement instable. Certaines formes d'interférence artificielle peuvent être anticipées et d'autres peuvent être découvertes en observant le signal.

Certaines interférences artificielles peuvent se produire à certains endroits. Vous pouvez quitter l'endroit tel que l'ascenseur ou la fen être métallique pour le lieu de réception du signal.

La FHR peut ne pas être détectée clairement lorsque la patiente se déplace en raison d'interférences artificielles. Lorsque vous utilisez un moniteur sans fil, les pertes de signal US /TOCO /DECG&IUP occasionnelles sont in évitables.

Le fabricant n'a aucun contrôle sur l'environnement RF des lieux o ù le moniteur est utilis é. En cas d'interf érence aux fréquences de fonctionnement, la performance du moniteur peut être affectée. Pour résoudre le problème, vous pouvez changer de canal de travail ou éloigner le moniteur de l'interférence.

#### **Attention**

- 1 Les pas de la patiente peuvent interférer avec la surveillance des battements cardiaques du fœtus. Il est recommandé que la patiente se déplace le moins possible.
- 2 Des mouvements excessifs ou vigoureux peuvent interférer avec la surveillance et le calcul de la FHR. Veuillez essayer de les éviter.

# **3.4 Fonctionnement et navigation**

### **3.4.1 Éléments affichés à l'écran**

Tout ce dont vous avez besoin pour faire fonctionner le moniteur figure à l'écran. Pratiquement tous les éléments s'affichant à l'écran sont interactifs. Les éléments affichés à l'écran incluent les champs d'information, les ondes, les champs de menu, les valeurs numériques de mesure, les champs d'état et les touches du clavier.

Manuel d'utilisation du moniteur fœtal et maternel F15 Fonctionnement de base

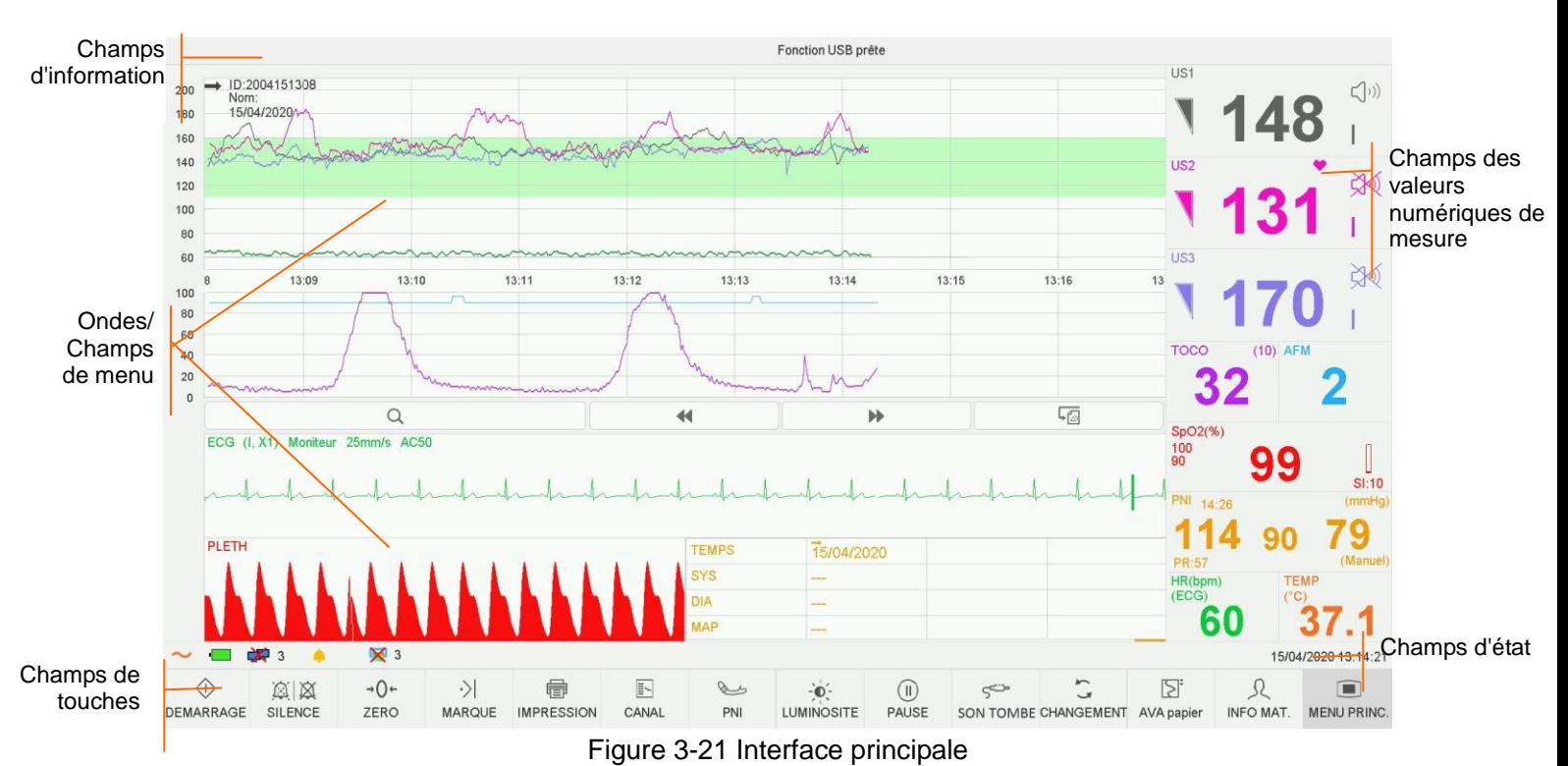

#### **Champs d'information**

#### \*\* FHR3 HAUT

Les champs d'information se trouvent en haut de l'écran. Lorsqu'une alarme est active, le message s'affiche ici. Les alarmes relatives à la patiente s'affichent à gauche et les alarmes techniques au centre.

#### **Ondes/Champs de menu**

Les ondes/champs de menu occupent la majeure partie de l'écran. Au cours de la surveillance ou de la révision, elle affiche les tracés ; lors de la configuration, elle affiche les menus de configuration.

La barre du volet d'arrière-plan prend en charge deux normes :  $30 \sim 240$  (norme américaine) et  $50 \sim 210$  (norme internationale).

La bande verte entre les volets de rythme cardiaque fœtal indique la plage d'alarmes préréglée (la limite supérieure n'est pas supérieure à 180 et la limite inférieure n'est pas inférieure à 100). Il est ainsi facile d'observer si la RCF dépasse la plage normale. Il est ainsi facile de savoir si la fréquence cardiaque du fœtus est trop faible ou trop devée.

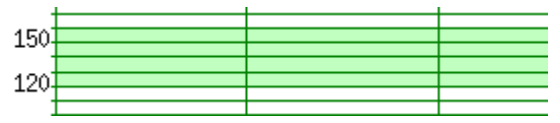

#### **Champs des valeurs numériques de mesure**

Les valeurs numériques de mesure s'affichent sur le moniteur en temps réel. Pour plus de détails, voir *3.5.3 Valeurs numériques de surveillance.*

#### **Champs d'état**

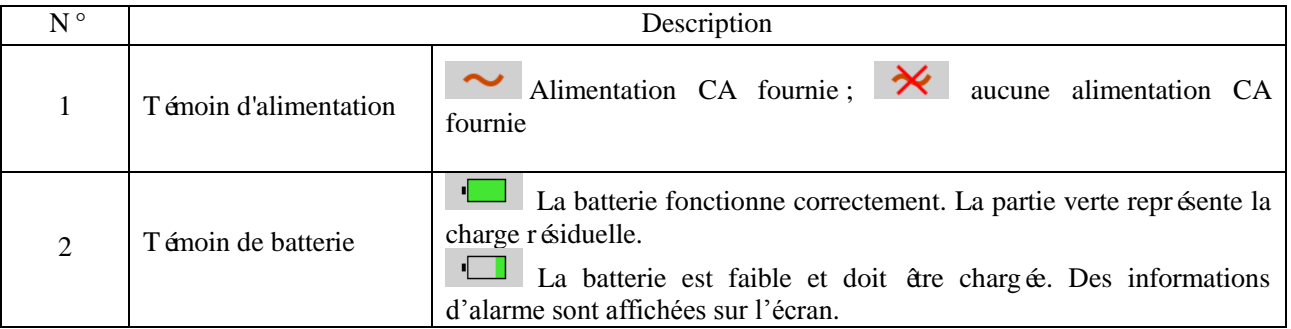

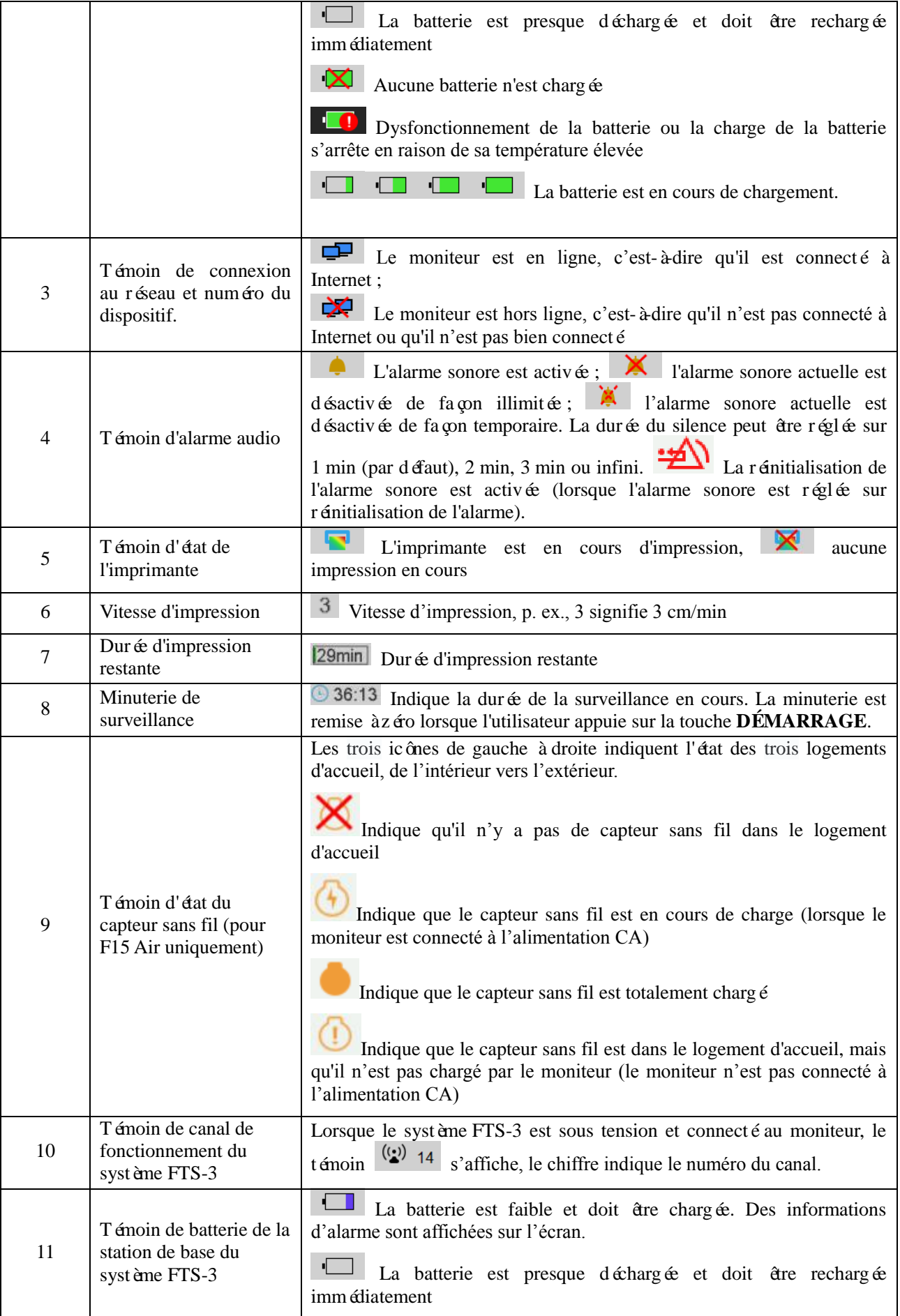

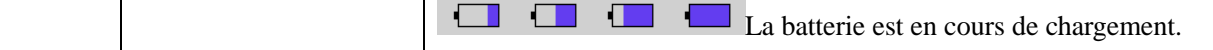

#### **Champs de touches**

Le champ de touches se trouve en bas de l'écran et vous permet d'accéder rapidement aux fonctions.

### (**1**)**\*DÉMARRAGE**

#### **Fonction :** Démarrage de la surveillance

Appuyez sur cette touche pour lancer la surveillance (sur l'interface principale).

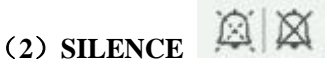

#### **Fonction** : Silence/r émitialisation

Appuyez sur cette touche pour désactiver l'alarme sonore actuelle et réactiver la réponse du moniteur en cas de nouvel état anormal de la patiente.

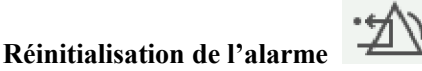

**Fonction :** Réinitialisation de l'alarme

Lorsque Configuration Alarme $\rightarrow$ Alarme sonore est configuré sur réinitialisation de l'alarme, la réinitialisation du silence est possible. Lorsque l'alarme sonore est configurée sur réinitialisation de l'alarme, appuyez sur la touche pour réinitialiser l'alarme sonore.

Même si la fonction de silence permet de masquer le son, le système peut tout de même rompre ce silence et réinitialiser le travail normal du système sonore si une nouvelle alarme est générée.

# (3) AUTO ZÉRO  $\rightarrow$  0+

#### **Fonction :** Mise à zéro de **TOCO/IUP**

Réglez le tracé/la valeur des contractions TOCO externes afin de prédéfinir la valeur de référence (surveillance externe des contractions), ou le tracé/la valeur d'IUP sur le point de référence 0 (surveillance interne des contractions).

# (4) MARQUAGE  $\left|\frac{1}{2}\right|$

Fonction : Enregistrement d'un événement.

Appuyez sur cette touche pour marquer un événement ou ouvrir la liste de smart notes.

### (**5**)**IMPRESSION**

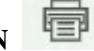

**Fonction** : Démarrage/arrêt de l'impression

Appuyez sur cette touche pour basculer entre le démarrage et l'arrêt de l'impression.

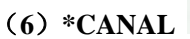

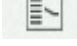

#### **Fonction** : Commutation entre les canaux

Le moniteur dispose de trois canaux distincts (canal 1, canal 2 et canal 3). Par défaut le son du cœur du fœtus provient du canal 1. Lorsque deux capteurs sont connectés au moniteur, appuyez sur cette touche pour faire basculer le son au canal 2 ; appuyez à nouveau dessus pour repasser le son au canal 1 ; lorsque trois capteurs sont connectés au moniteur, appuyez sur la touche pour passer au canal 2, appuyez à nouveau dessus pour faire basculer le son au canal 3, appuyez à nouveau dessus pour repasser le son au canal 1.

# (**7**)**PNI**

**Fonction** : Démarrage ou arrêt de la mesure PNI

Appuyez sur cette touche pour gonfler le brassard et lancer une mesure PNI. Pendant le processus de mesure,

appuyez sur cette touche pour annuler la mesure et dégonfler le brassard.

#### (**8**)**LUMINOSITÉ**

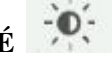

#### **Fonction** : Réglage de la luminosité de l'écran

Appuyez sur cette touche et la touche haut/bas s'affiche. Appuyez sur la touche haut/bas pour augmenter ou réduire progressivement la luminosité. 9 correspond à la luminosité maximale et 0 à la luminosité minimale.

# (**9**)**PAUSE**

#### **Fonction :** Interruption/Poursuite de la surveillance

Appuyez sur la touche PAUSE sur le statut de la surveillance, les courbes de MECG, SpO2 et RESP cessent d'être tracées ; appuyez à nouveau sur la touche PAUSE, les courbes recommencent à être tracées.

#### (**10**)**TRANS. PAT. (pour F15 Air uniquement)**

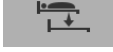

#### **Fonction** : Admission et sortie

Tout d'abord, appuyez sur cette touche sur le moniteur d'origine et sélectionnez la sortie pour déconnecter tous les capteurs connectés au moniteur. Ensuite, appuyez sur cette touche et sélectionnez l'admission, saisissez le numéro du moniteur d'origine, puis attendez que tous les capteurs connectés au moniteur d'origine soient automatiquement admis. Le transfert de la patiente peut être réalisé sans retirer du corps les capteurs connectés.

Remarque : si le transfert de la patiente échoue, retirez le capteur de la patiente, placez-le sur le logement d'accueil, puis harmonisez-le et réutilisez-le.

#### $\sum_{i}$ (**11**)**AVANCE PAPIER**

#### **Fonction** : Avancement automatique du papier

Lorsque l'impression s'arrête, appuyez sur cette touche pour faire avancer le papier, en vous assurant que la perforation se situe à l'extérieur du bac et qu'elle se déchire aisément. Appuyez sur cette touche pour faire avancer le papier de 8 cm (papier PHILIPS) ou de 7 cm (papier GE).

# ( **12** ) **CHANGEMENT (pour un moniteur configuré avec des paramètres maternels**

#### **uniquement)**

#### **Fonction** : Switch display mode

Appuyez sur cette touche pour basculer entre le mode d'affichage maternel et fœtal, mode fœtal et mode maternel dans l'ordre.

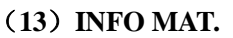

**Fonction** : saisie et révision des informations sur la mère Appuyez sur cette touche pour saisir et réviser les informations sur la mère.

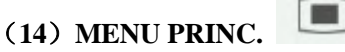

#### **Fonction** : Menu de configuration

Appuyez sur cette touche pour entrer dans le menu de configuration du moniteur.

### (**15**)**SON TOMBE**

Lorsqu'une alarme de capteur débranché, une alarme de perte de signal US/DECG/ECG, une alarme d'électrodes DECG/ECG/PUI débranchées ou une alarme CTG est active, appuyez sur cette touche pour confirmer l'alarme, et le son et l'image de cette alarme seront désactivés. Ceci dit, elle existe encore dans la liste de rappel des alarmes.

#### **REMARQUE :**

Si le son des touches est activé, le moniteur émet un son normal lorsque l'opération est valide, ou une forte tonalité («Di ») lorsque l'opération n'est pas valide.

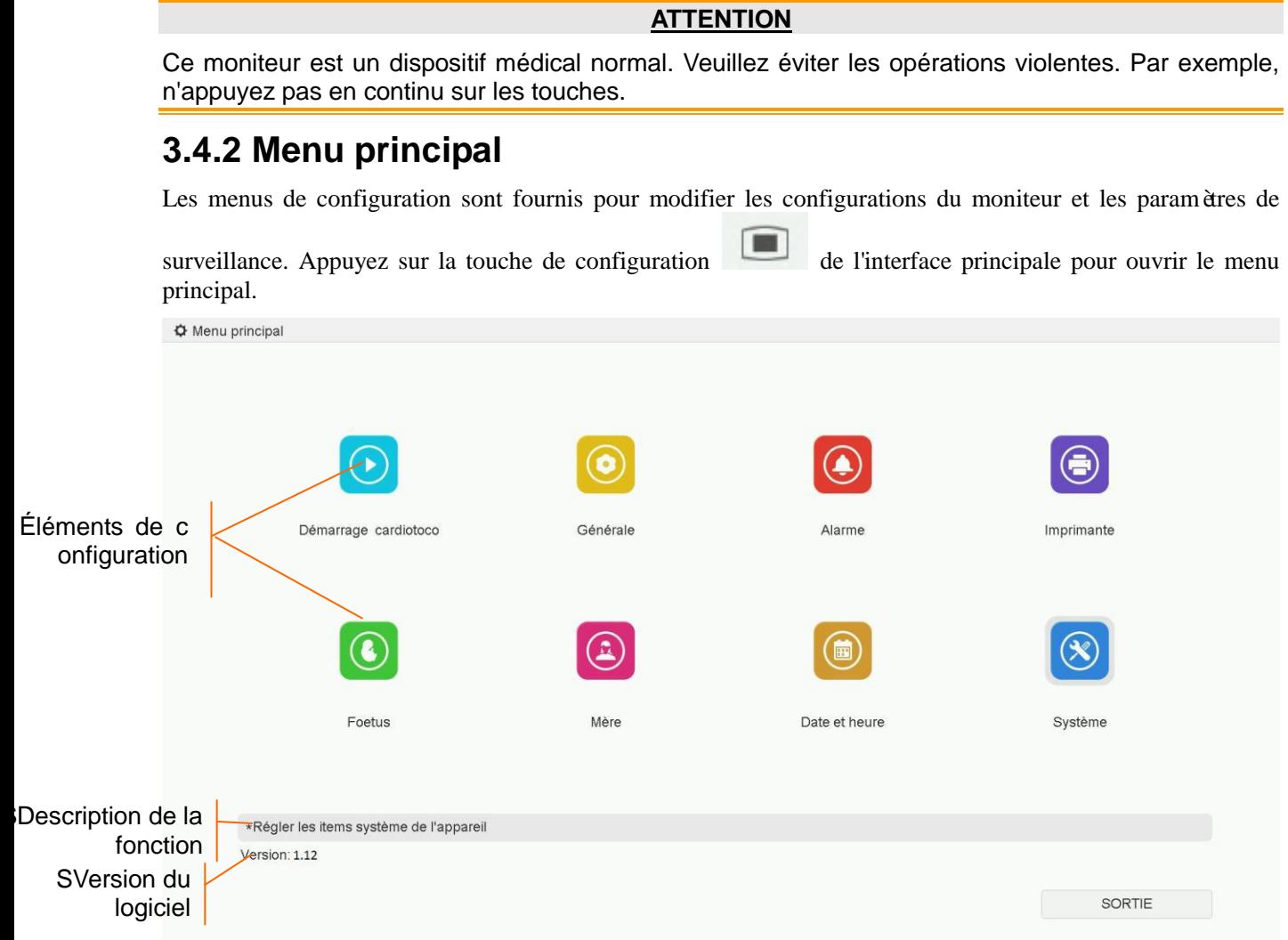

#### Figure 3-22 Menu de configuration

Le menu de configuration principal permet d'accéder à tous les éléments autres que le système. Sélectionnez **SORTIE** pour quitter ce menu.

Les déments de ce menu principal comportent tous un ou plusieurs sous-menus. Pour confirmer les modifications de configuration dans les sous-menus, vous devez sélectionner **OK** pour quitter l'application. Si vous ne souhaitez pas stocker les nouveaux paramètres, sélectionnez **Annuler**. Si aucune opération n'est effectuée dans les 30 secondes, le menu revient au répertoire supérieur. Les changements ne seront pas enregistrés.

Lorsque vous sélectionnez **OK** pour confirmer les modifications de configuration, les nouveaux paramètres seront enregistrés dans la mémoire à long terme de votre moniteur. Si le moniteur est de nouveau mis sous tension après avoir été éteint ou si une perte d'alimentation se produit, il rétablit les nouveaux paramètres. La configuration ne prend pas effet si le système se ferme automatiquement ou s'il est arrêté avant d'avoir s électionné **OK**.

Pour votre référence, lorsque le curseur se trouve sur un élément de ce menu, le moniteur fournit une brève description de la fonction de cet élément dans un volet délimité par un cadre bleu, présent sous les éléments. Par exemple, dans l'illustration ci-dessus, le curseur est situé sur «Système ». Par conséquent, la description de sa fonction «Régler les items système de l'appareil » est présentée dans le volet ci-dessous.

### **3.4.3 Configuration rapide**

Vous pouvez cliquer sur les champs des tracés et les champs des valeurs numériques de mesure sur l'écran pour régler les paramètres des tracés et des valeurs numériques de mesure. Par exemple, pour entrer dans le menu de configuration FHR1, s dectionnez la valeur num érique FHR1 (fr équence cardiaque fœtale 1).

Vous pouvez également régler les paramètres au moyen de la touche du menu principal . Ce manuel d'utilisation décrit la méthode d'entrée via le menu principal.

### **3.5 Interface de surveillance**

### **3.5.1 Affichage de l'interface**

### 3.5.1.1 \*Commutation du mode d'affichage

Le moniteur a trois modes d'affichage : mode maternel-fœtal (Figure 3-23), mode fœtal (Figure 3-24) et mode maternel (Figure 3-25).

Pour modifier le mode d'affichage, sélectionnez le commutateur de mode d'affichage de l'interface principale. Le mode d'affichage va basculer entre les trois modes.

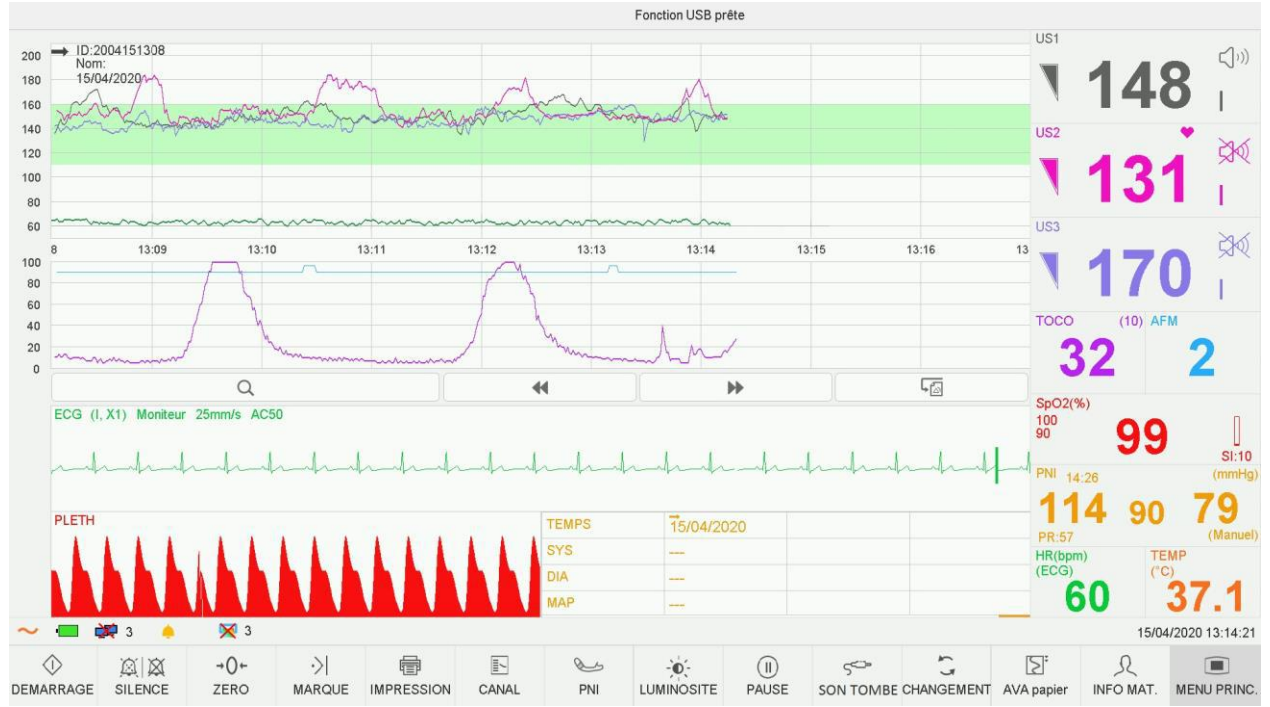

Figure 3-23 Mode maternel-fœtal

#### Manuel d'utilisation du moniteur fœtal et maternel F15 Fonctionnement de base

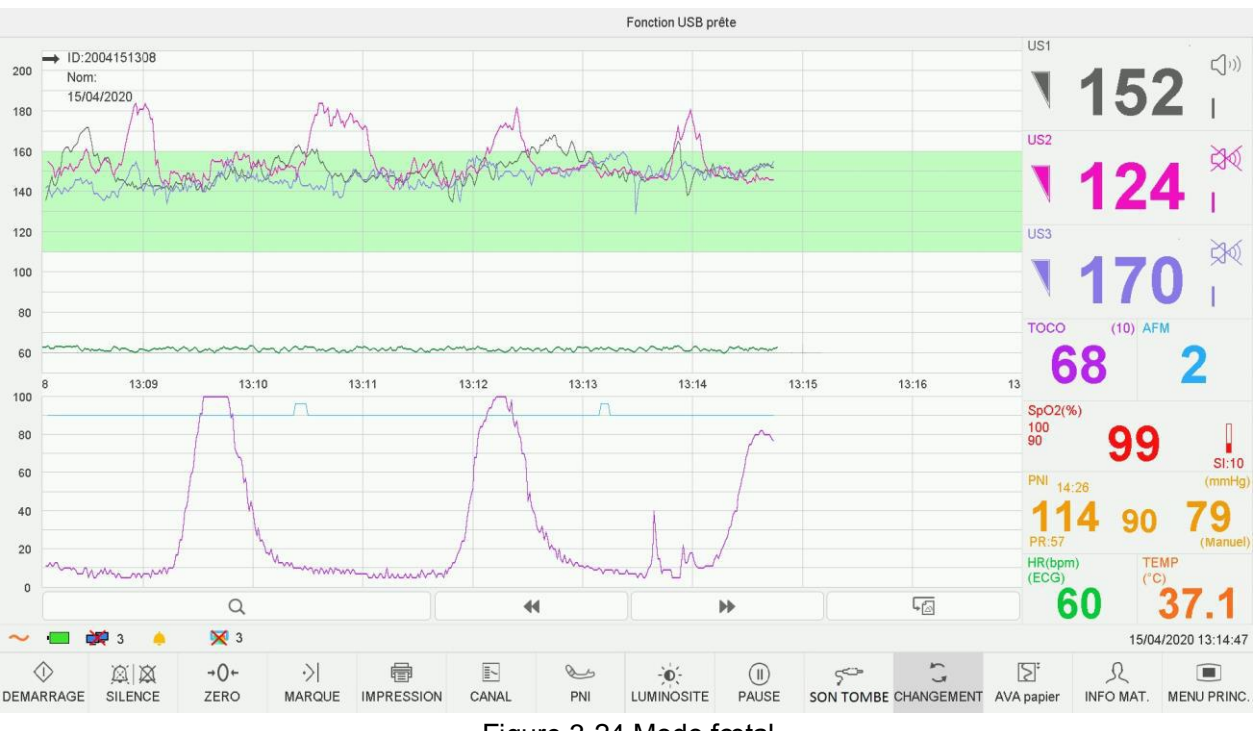

Figure 3-24 Mode fœtal

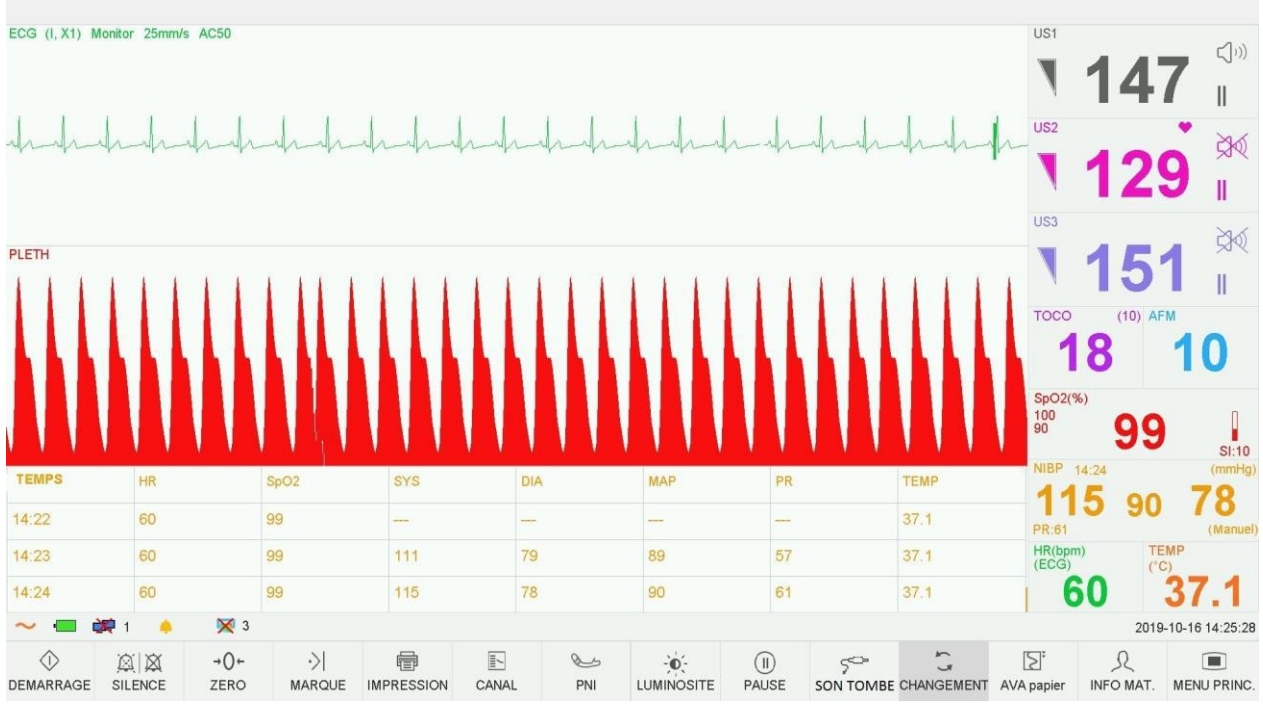

Figure 3-25 Mode maternel

### 3.5.1.2 \*Interrupteur de couleur d'arrière-plan

L'arrière-plan de l'écran peut prendre deux couleurs : noir(par défaut) et gris.

Pour modifier la couleur de l'écran :

1 Sélectionnez la touche de configuration sur l'interface principale.

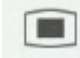

- 2 Sélectionnez **Générale > Couleur écran**.
- 3 Sélectionnez la couleur requise.

4 Sélectionnez **OK**.

# 3.5.1.3 Modification de la position de la fenêtre numérique (possible pour les modèles de configuration AP/IP)

La fen être num érique peut être situ ée à droite des trac és ou au-dessus d'eux. Pour modifier sa position,

- 1 Sélectionnez la touche de configuration sur l'interface principale.
- 2 Sélectionnez **Générale > Fenêtre numérique**.
- 3 Sélectionnez **Haut** ou **Droite** (paramètre par défaut).
- 4 Sélectionnez **OK**.

# **3.5.2 Modification de l'échelle du temps**

Les tracés de surveillance fœtale partagent la même échelle de temps. Cette échelle est exprimée dans un format de temps réel ou de temps relatif. Le temps réel correspond à l'heure de la surveillance. Le temps relatif enregistre le temps écoulé pour la surveillance en cours.

Pour modifier ce format de temps :

- 1 Sélectionnez la touche de configuration sur l'interface principale.
- 2 Sélectionnez **Date et heure > échelle du temps**.
- 3 Sélectionnez **Temps réel** (paramètre par défaut) ou **Temps relatif**.
- 4 Sélectionnez **OK**.

#### **REMARQUE :**

Le temps réel contient uniquement l'heure et les minutes, mais pas les secondes. L'échelle du temps peut donc correspondre à la 0 à 59<sup>ème</sup> seconde de l'heure système. Ne prenez pas l'échelle de temps pour l'heure exacte.

### **3.5.3 Valeurs numériques de surveillance**

### 3.5.3.1 Surveillance fœtale

### **AVERTISSEMENT**

- 1 En raison de la taille de l'écran LCD, de la résolution et des paramètres du système, les tracés affichés à l'écran peuvent avoir un aspect différent de ce qu'imprime l'imprimante. Lors de l'établissement de diagnostics, l'impression doit prévaloir.
- 2 Si les données sont suspectes, les médecins doivent formuler des diagnostics basés sur l'état réel.

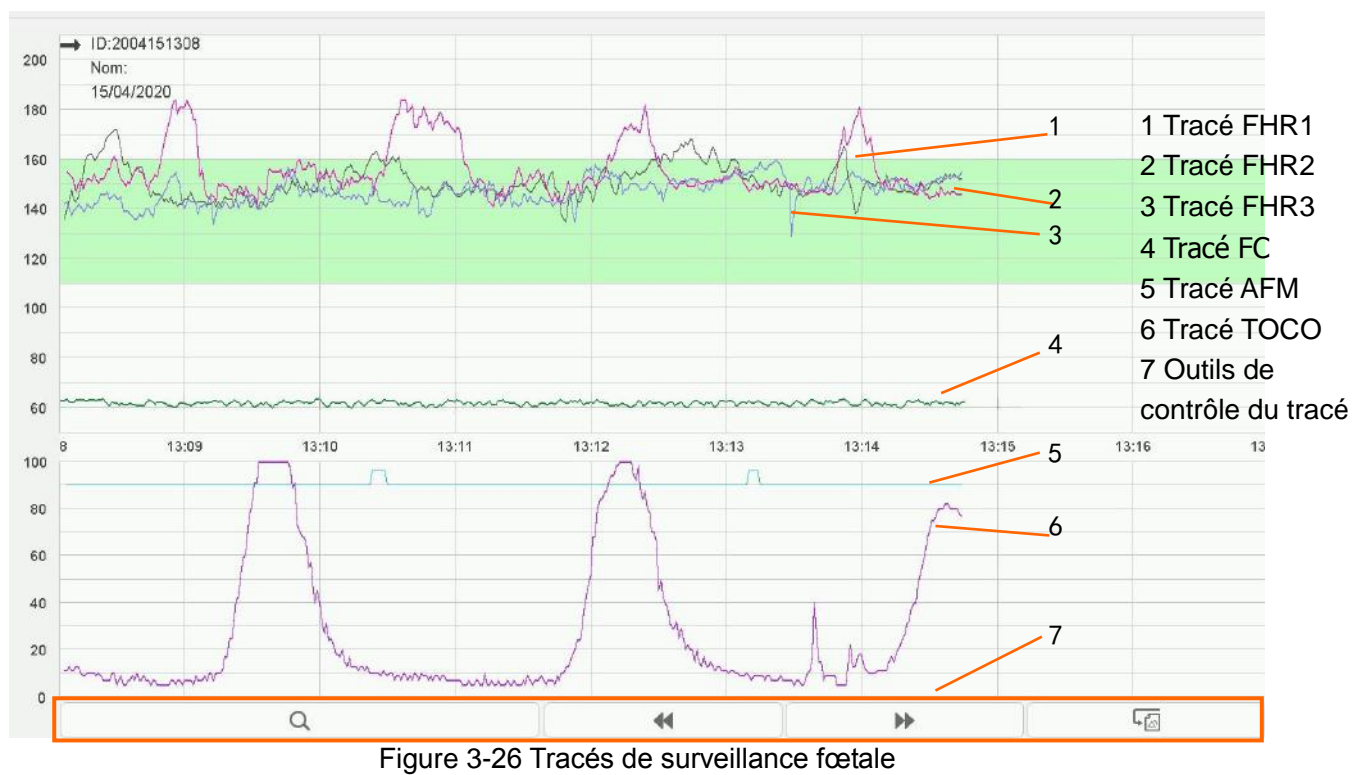

Pendant la surveillance ou la révision, la fenêtre de tracés affiche six tracés : tracé FHR1, tracé FHR2 (configuration double), tracé FHR3 (configuration triple), tracé FC, tracé AFM et tracé TOCO.

#### **Tracé FHR1/FHR2/FHR3**

L'axe y du tracé indique les valeurs numériques de la FCF. La plage va de 30 bpm à 240 bpm (norme américaine) ou de 50 bpm à 210 bpm (norme internationale).

#### **Tracé AFM**

L'axe x de chaque tracé indique la durée d'un mouvement fœtal détecté.

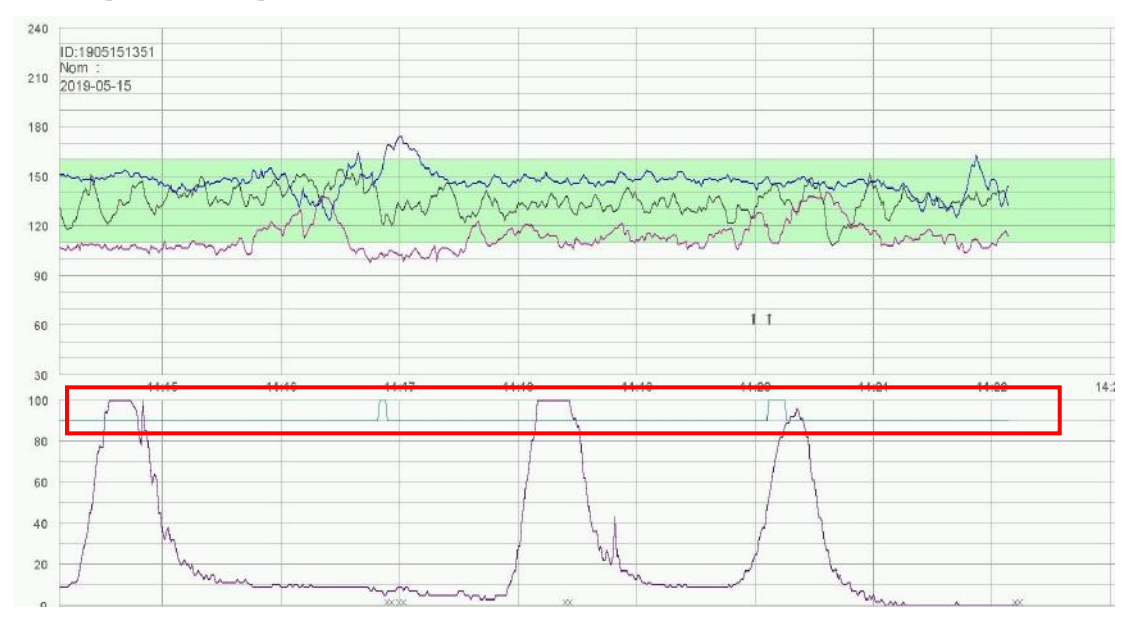

#### **Marque noire AFM**

L'axe x de chaque tracé indique la durée d'un mouvement fœtal détecté.

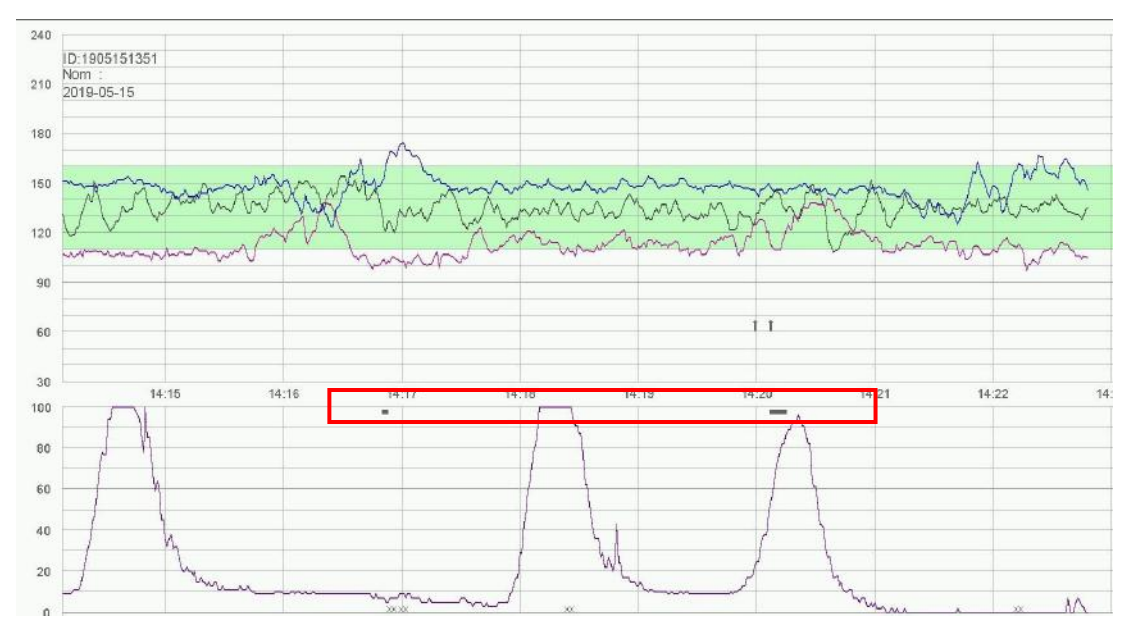

#### **REMARQUE :**

Le trac éAFM n'est fourni qu'à titre de référence. Veuillez utiliser les marques MFM en tant que critères.

#### **Tracé TOCO**

L'axe y indique la valeur numérique de TOCO. La plage est comprise entre 0 et 100.

De plus, certains autres symboles apparaissent au milieu des tracés :

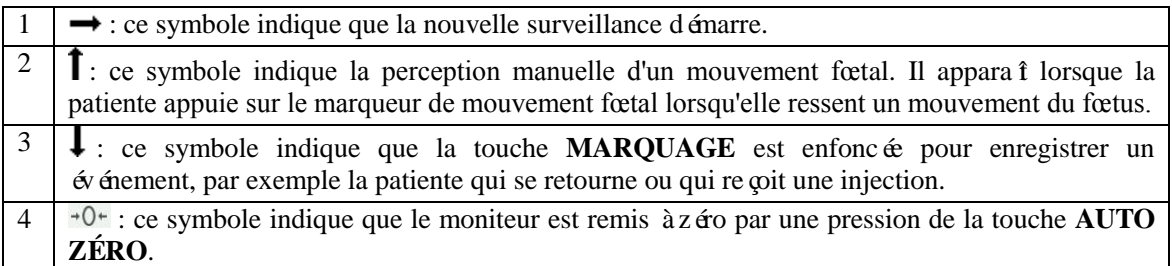

Les valeurs de surveillance fœtale affichées dans la fenêtre des valeurs numériques incluent la valeur FHR1/DFHR, la valeur FHR2, la valeur FHR3, la valeur TOCO/IUP et le nombre de mouvements du fœtus :

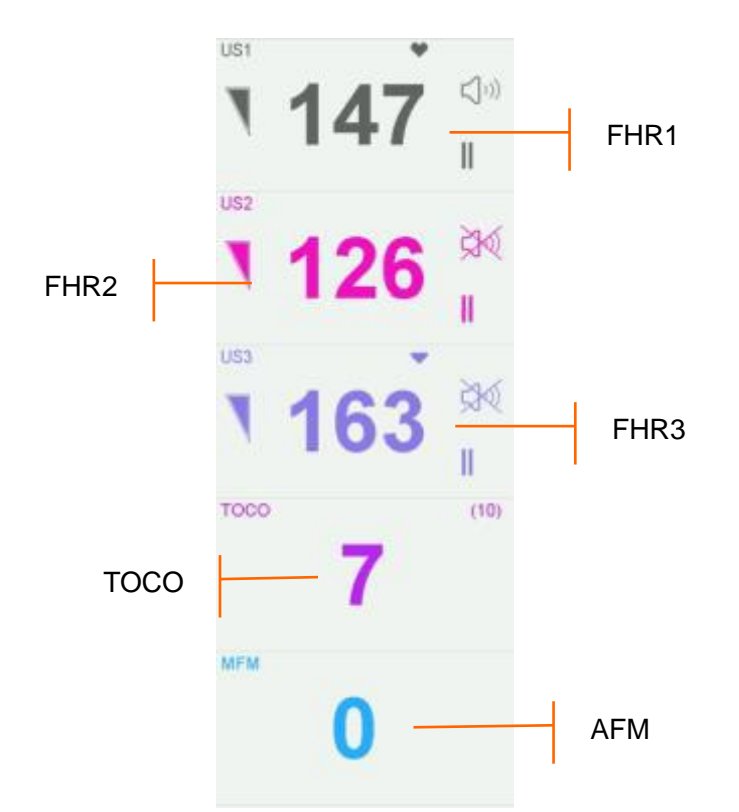

Figure 3-27 Valeurs numériques de la surveillance fœtale

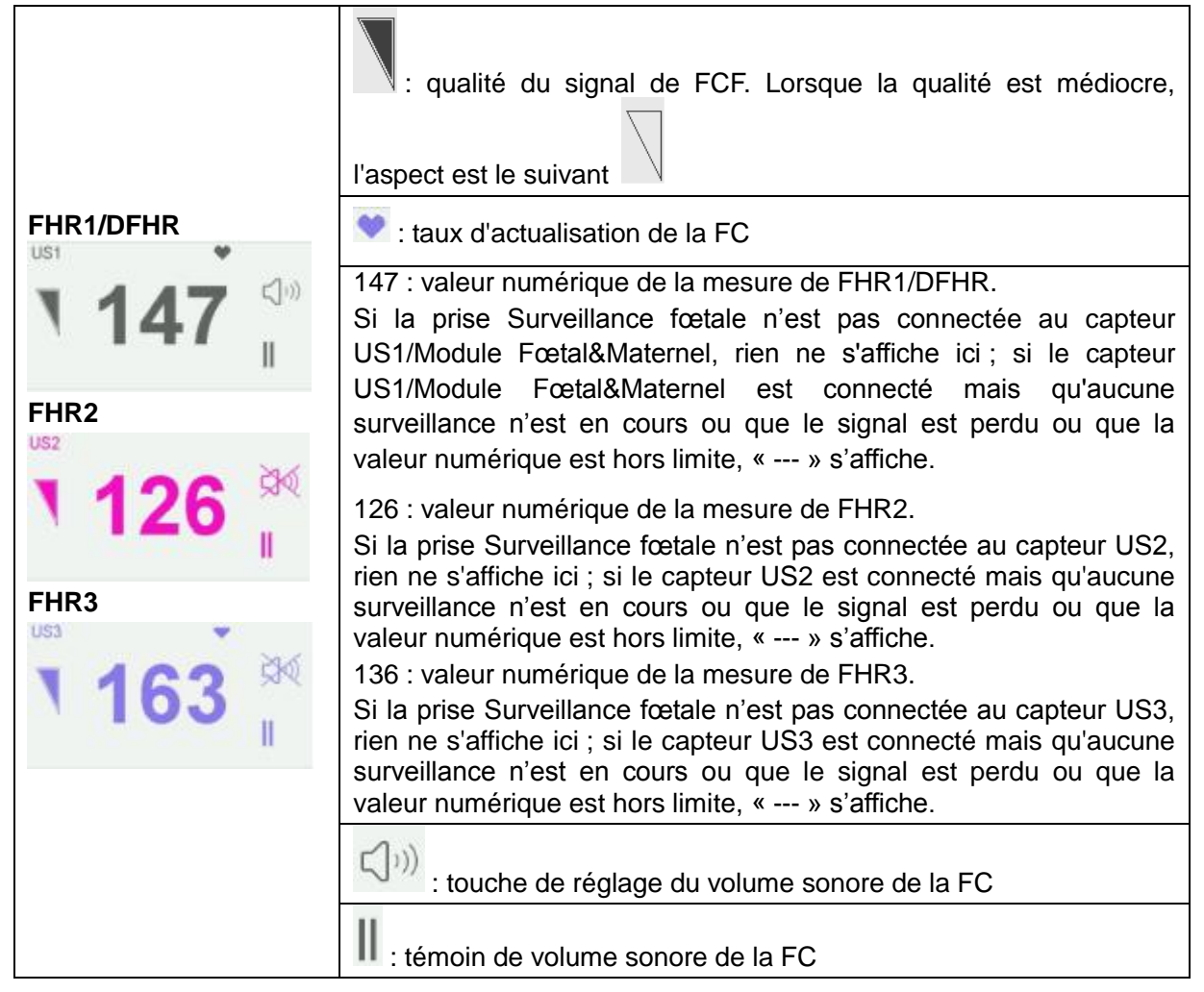

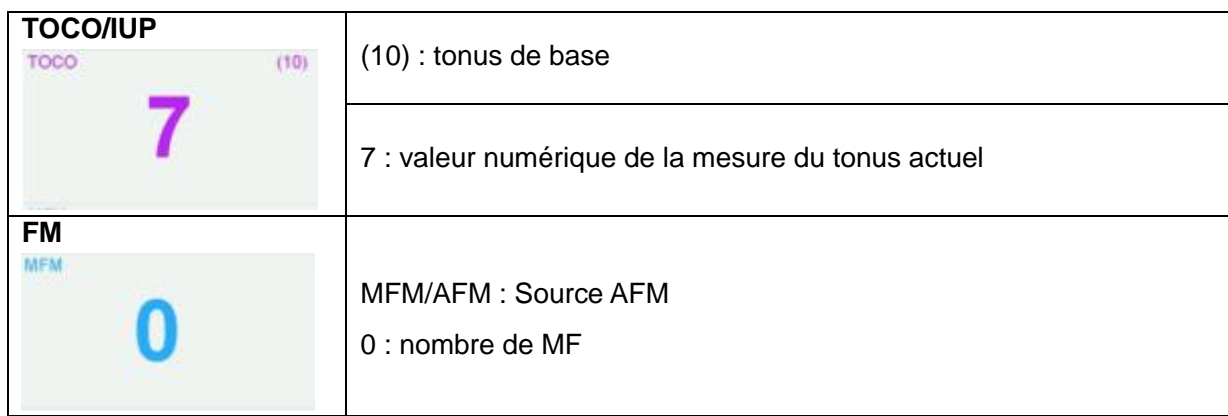

En cas de surveillance avec un modèle sans fil, l'icône de force du signal sans fil , et l'icône de niveau de la batterie des capteurs US sans fil, du capteur TOCO sans fil et du Module Fœtal&Maternel sans fil s'affichent dans la fenêtre numérique. La force du signal sans fil du capteur sans fil a trois degrés : 0 correspond à la force de signal la plus faible(lorsque la force de signal est égale à 0, l'alarme de perte de signal sans fil du capteur sans fil est générée) et 3 correspond à la meilleure force de signal ; le niveau de la batterie du capteur sans fil a 5 degrés : 0 correspond au niveau de charge de batterie le plus faible et 4 correspond au niveau de charge de batterie le plus éevé.

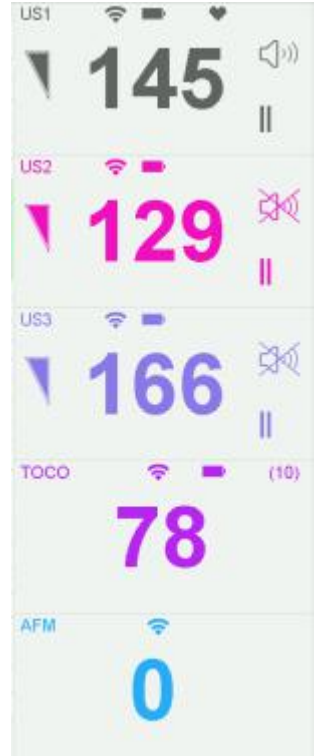

Lorsque le moniteur fœtal/maternel F15 est connecté au système de télémétrie FTS-3 et que les transducteurs sont enlevés de la station de base, l'icône de puissance du signal  $\approx$  et l'icône du niveau de charge de la batterie des transducteurs US-T et du transducteur TOCO-T ou du transducteur TOCO-E s'affichent dans la fen être num érique.

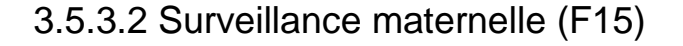

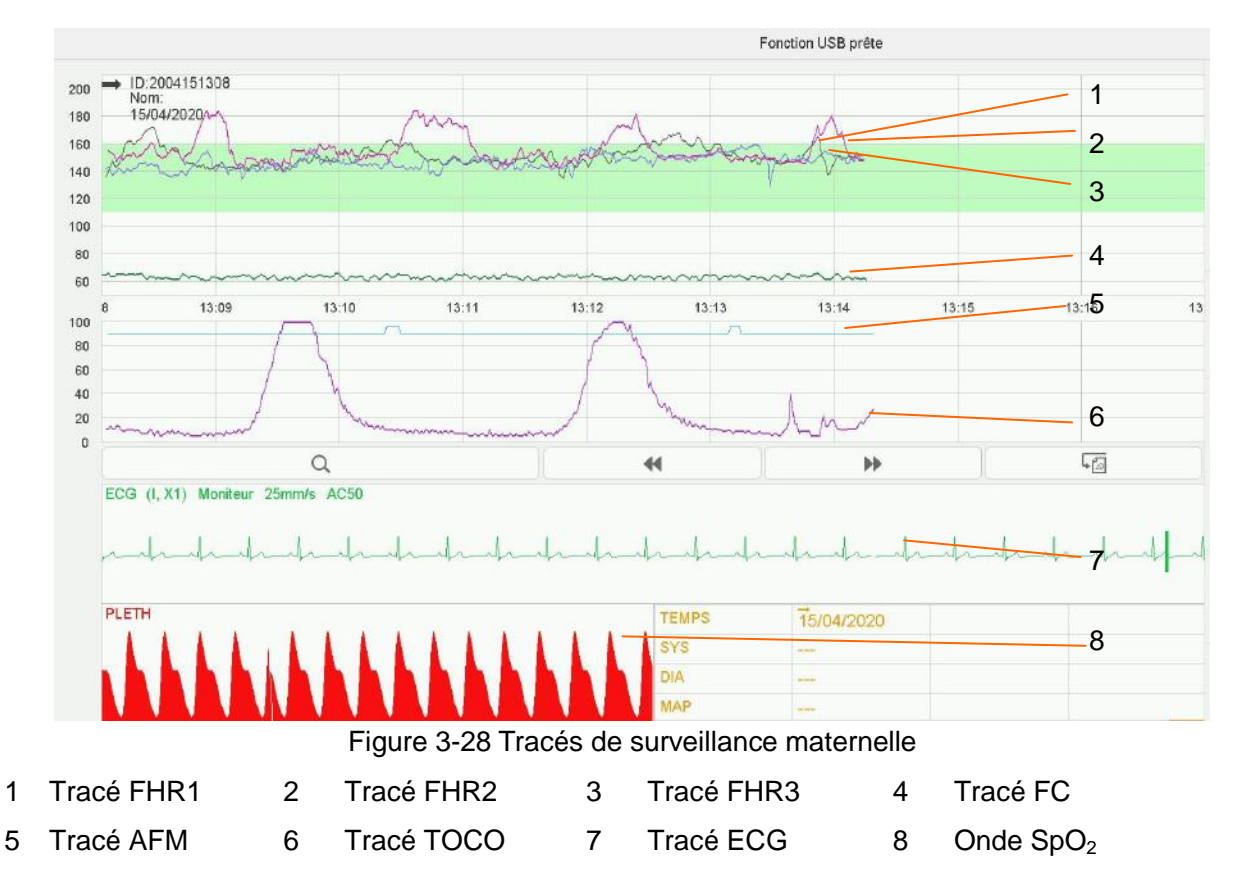

**En mode de surveillance maternelle-fœtale,** la fenêtre de tracé affiche neuf tracés tout au plus. Par rapport au mode de surveillance fœtale, quatre ondes/tracés maternels sont ajoutés : tracé MHR, tracé ECG et onde SpO2.

La liste de signes vitaux maternels conserve les enregistrements des signes vitaux maternels récents et la durée de la mesure. Une marque de début  $\rightarrow$  et la date s'affichent lorsqu'une nouvelle surveillance commence.

En mode d'affichage maternel-fœtal, la liste contient l'heure ainsi que les données numériques de SYS, DIA et MAP de chaque mesure.

| <b>TEMPS</b> | 14:25 | 14:26 |  |
|--------------|-------|-------|--|
| SYS          | 112   | 114   |  |
| DIA          | 76    | 79    |  |
| <b>MAP</b>   | 88    | 90    |  |

Figure 3-29 Liste PNI maternelle

En mode d'affichage maternel, la liste contient l'heure, la fréquence cardiaque (HR) et les valeurs numériques de SpO2, SYS, DIA, MAP, PR et TEMP. Les valeurs numériques sont enregistrées toutes les minutes.

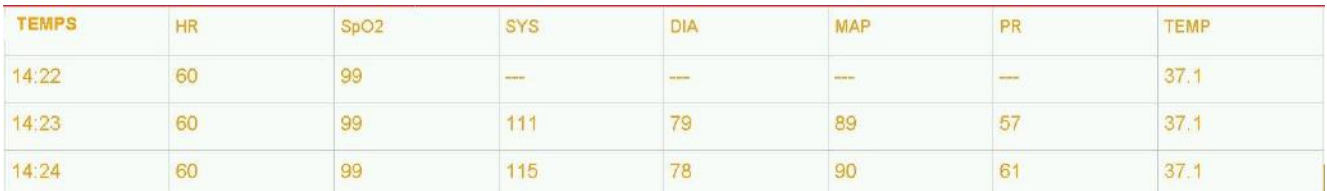

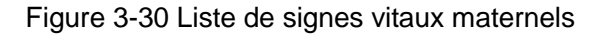

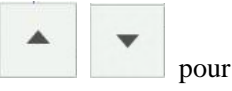

La liste numérique peut être consultée : sélectionnez la liste, appuyez sur le symbole pour passer en revue les listes précédentes.

Au-delà des valeurs numériques fœtales, la fenêtre des valeurs numériques de **F15** inclut les signes vitaux maternels :  $SpO<sub>2</sub>$ , PNI, HR et TEMP :

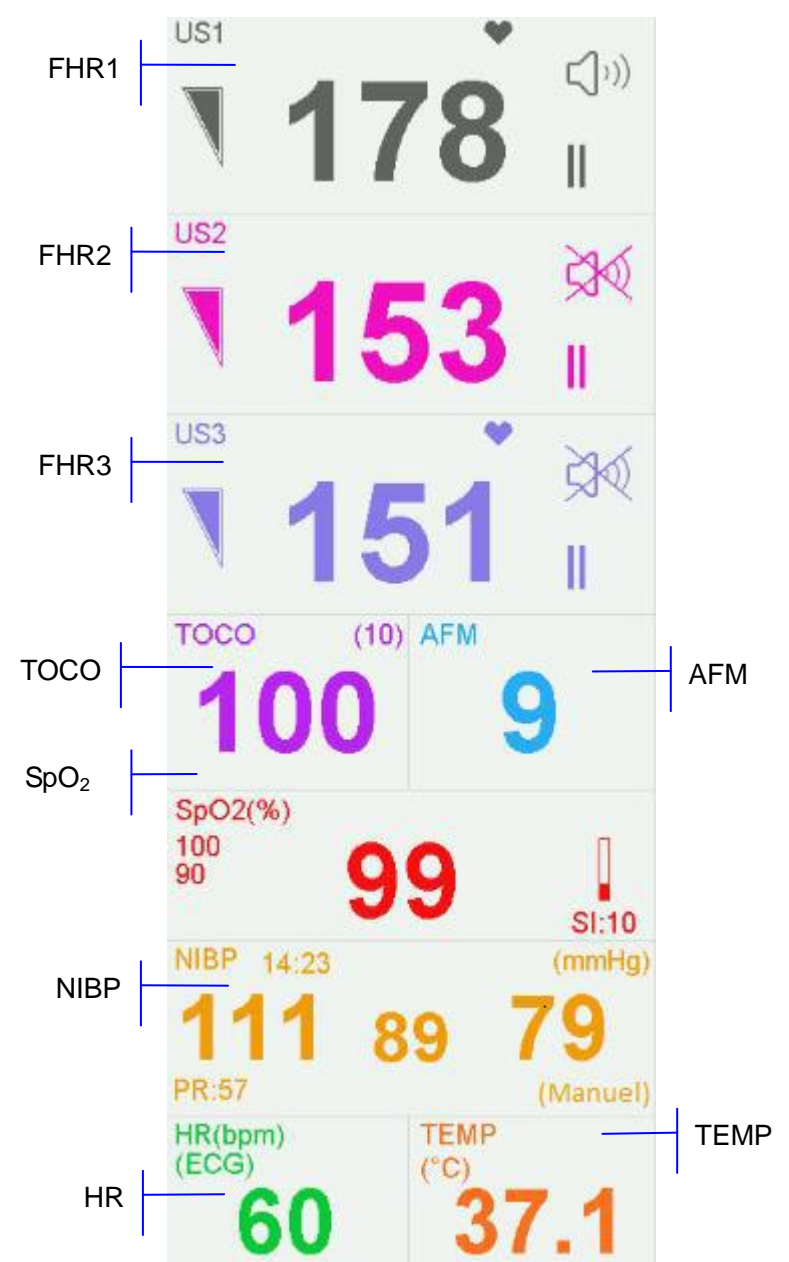

Figure 3-31 Valeurs numériques de surveillance maternelle

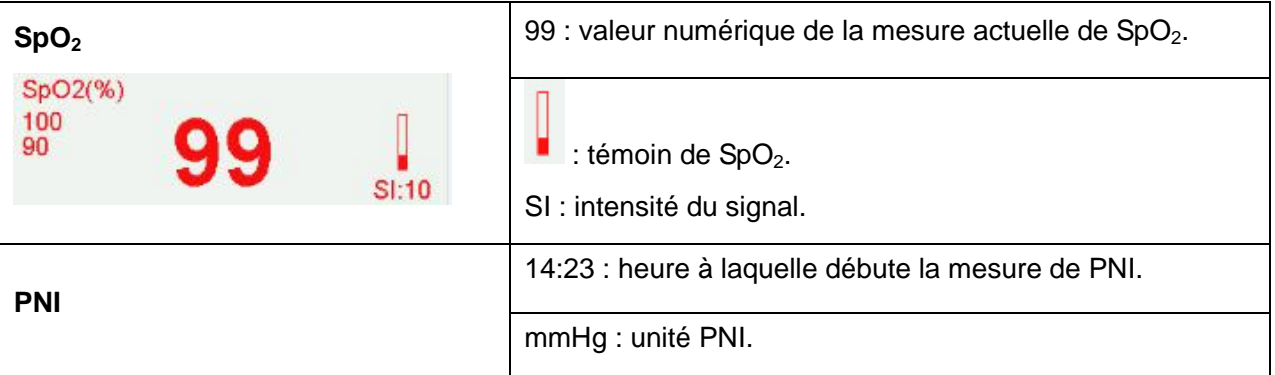

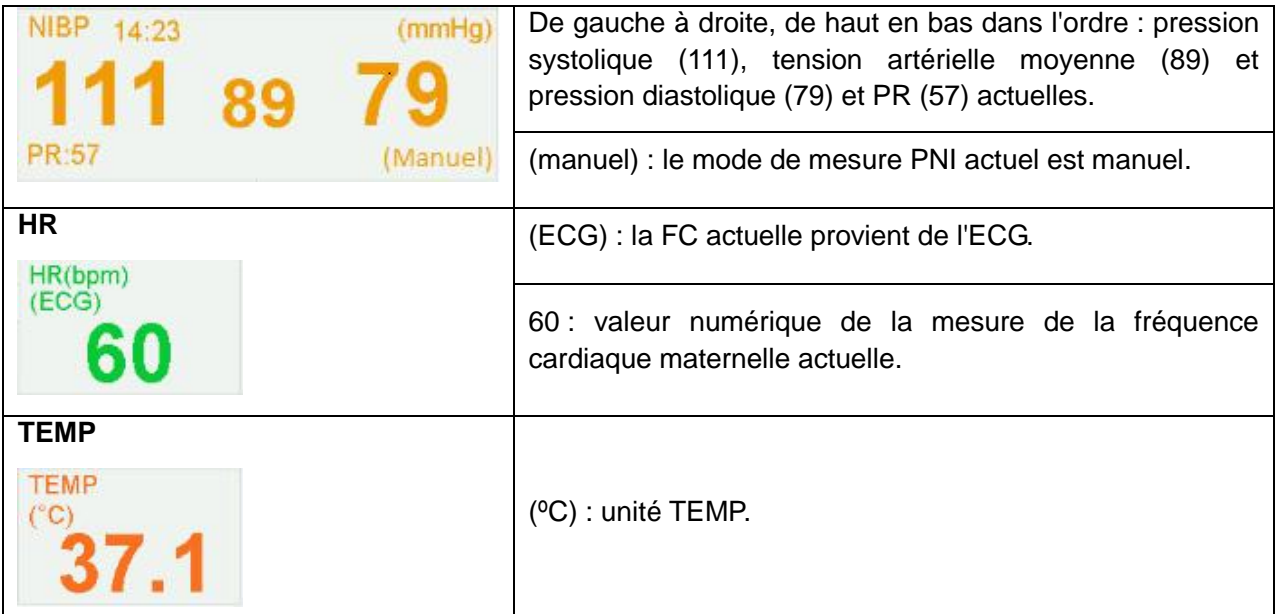

Lorsque le moniteur fœtal/maternel F15 est connecté au système de télémétrie FTS-3 et que les transducteurs sont enlevés de la station de base, l'icône de puissance du signal  $\hat{ }$  et l'icône du niveau de charge de la batterie des transducteurs US-T et du transducteur TOCO-T ou du transducteur TOCO-E s'affichent dans la fen être num érique.

### **3.5.4 Outils de contrôle du tracé**

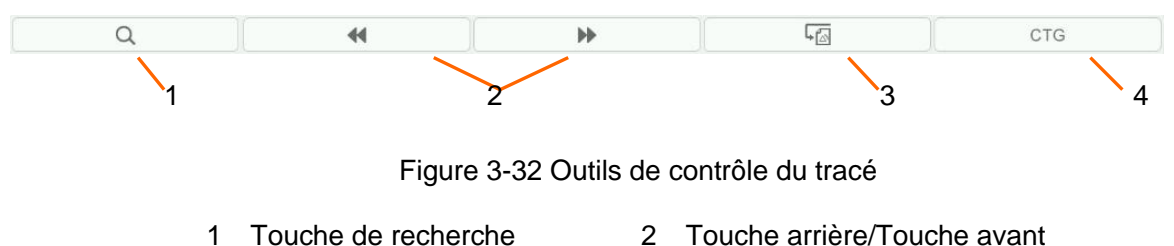

- 
- 3 Touche de rappel d'alarme 4 Touche d'analyse CTG

### 3.5.4.1 Sauvegarde des données

Lorsque l'utilisateur appuie sur la touche **DEMARRAGE**, le moniteur enregistre les donn ées de l'ID précédent dans un fichier, puis les efface de l'interface principale. L'interface principale affiche uniquement les données de la nouvelle patiente. Lors de la surveillance, les données sont sauvegardées toutes les 10 minutes. Toutes les données d'une même patiente sont enregistrées dans un fichier (la durée maximale est de 24 heures ; les données restantes sont enregistrées dans un autre fichier).

Les fichiers sont stock és dans le moniteur. Lorsque la capacité de stockage maximale est atteinte (500 fichiers), le moniteur supprime automatiquement le ou les fichiers les plus anciens.

### 3.5.4.2 \*Recherche d'un fichier

Lorsque la fonction USB est désactivée, la touche de recherche  $\Box$   $\Box$  située sous les

tracés est utilisée pour rechercher un fichier de données d'une patiente enregistré sur le moniteur.

Pour rechercher une patiente :

1 Sélectionner la touche de recherche pour ouvrir la liste des fichiers. Cette liste contient six séries de nom et d'ID patient les plus récents, ainsi que l'heure du début de la surveillance. Sélectionnez l'élément requis : le fichier s dectionn éest immédiatement chargé dans l'interface principale.

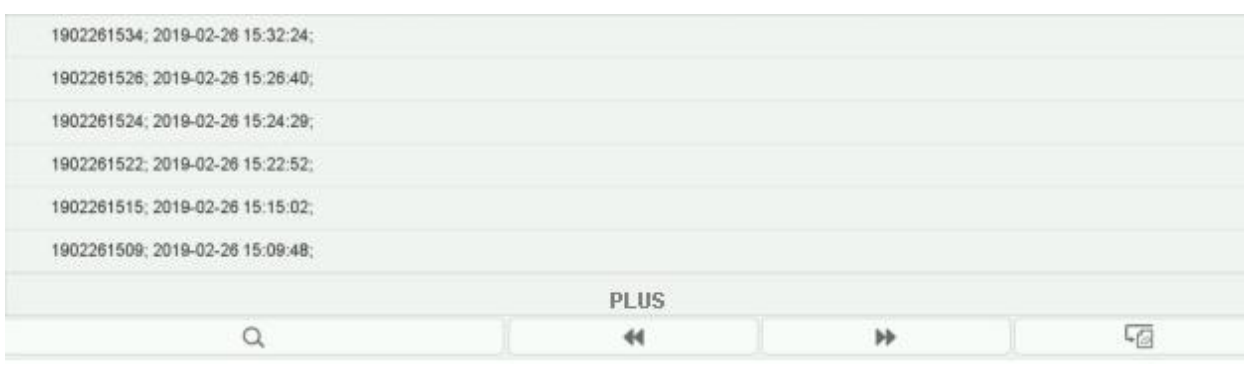

Figure 3-33 Liste de fichiers

#### Si le fichier requis n'est pas dans cette liste :

#### 2 Sélectionnez **Plus** pour ouvrir la fenêtre **Recherche des patients**.

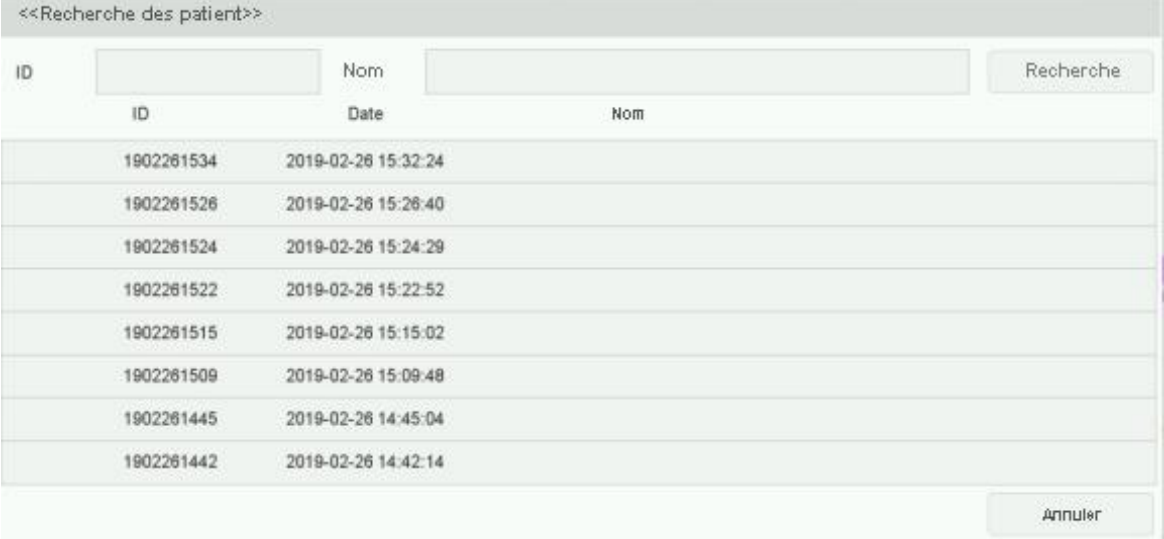

Figure 3-34 Recherche d'une patiente

- 3 Sélectionnez **ID**, saisissez l'ID de la patiente àl'aide du clavier programmable, puis sélectionnez **Enter**.
- 4 Sélectionnez **Nom**, saisissez le nom de la patiente à l'aide du clavier programmable, puis sélectionnez **Enter**.

#### **REMARQUE :**

Vous pouvez saisir une partie de l'ID ou du nom de la patiente seulement. Cependant, plus vous saisissez d'informations, plus le résultat obtenu est précis.

- 5 Sélectionnez **Recherche**. Les fichiers contenant des informations correspondantes sont répertoriés dans la fen êre.
- 6 Sélectionnez l'élément requis ; le fichier sélectionné est immédiatement chargé dans l'interface principale. Vous pouvez examiner les tracés précédents et suivants.

### 3.5.4.3 \* Archivage (en option)

La fonction USB du moniteur permet d'exporter les fichiers enregistrés automatiquement vers une clé USB, puis de les enregistrer sur un ordinateur ou de les ouvrir dans un système de gestion de données.

Une fois le moniteur configuré avec le matériel approprié, la fonction USB peut être activée ou désactivée par le service technique du fabricant.

Pour exporter des fichiers,

1 Assurez-vous que la fonction USB est activée. Arrêtez l'impression et déconnectez le réseau.

- 2 Insérez la clé USB dans la prise USB située àl'arrière du moniteur (Figure 3-5). Un message «Fonction USB prête » dans la zone de message indique que la clé est correctement insérée.
- 3 Sélectionnez la touche d'archivage  $\begin{bmatrix} 2 & 2 \end{bmatrix}$  sur l'interface principale pour ouvrir l'interface Archivage, qui affiche la liste des 300 derniers enregistrements de surveillance (ID et nom de la patiente, date) ainsi que quelques autres éléments de fonctionnement.

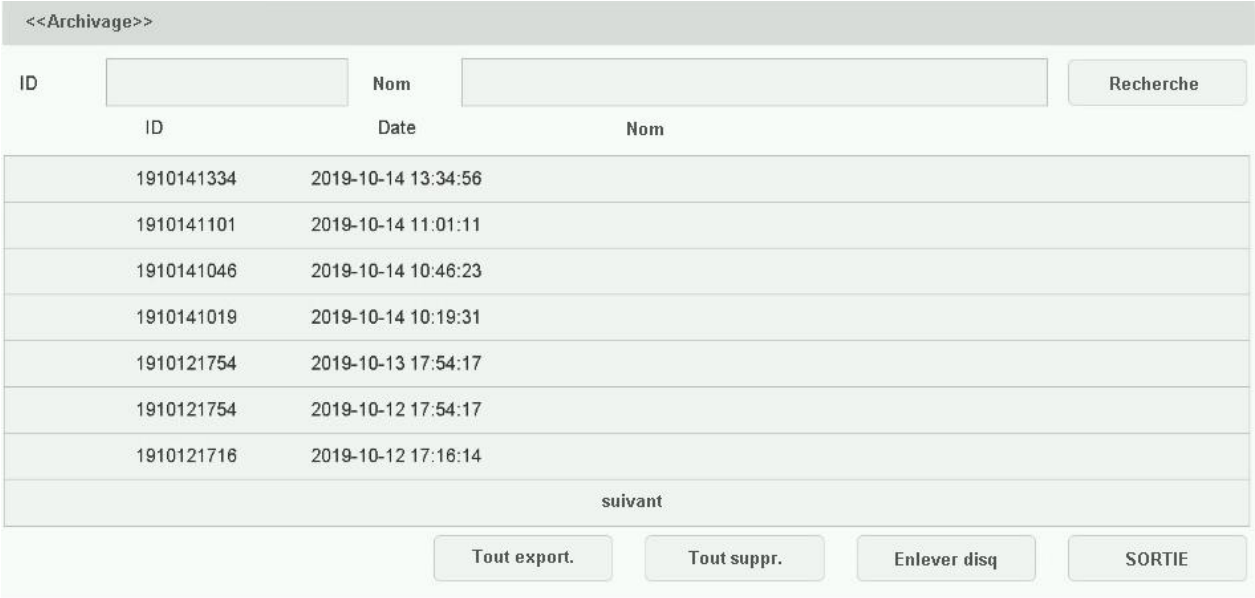

#### Figure 3-35 Archivage

- 4 Si l'enregistrement souhaité n'apparaît pas sur la page active, sélectionnez Suivant pour voir d'autres enregistrements.
- 5 Déplacez le curseur jusqu'à l'élément souhaité, puis sélectionnez Exporter dans le menu contextuel ; le moniteur exporte alors cet enregistrement vers la clé USB. Vous pouvez également sélectionner Tout export. tout pour exporter tous les enregistrements vers la clé USB.

#### **REMARQUE :**

- 1 Les fichiers ne peuvent pas être exportés si l'impression et la connexion réseau sont en cours pendant une surveillance en temps réel.
- 2 Pour éviter toute conséquence sur la surveillance en temps réel, le fabricant déconseille l'insertion d'une clé USB et l'exportation des données au cours de la surveillance.
- 3 La clé USB n'est pas destinée au stockage à long terme des données. Vous devez régulièrement enregistrer les fichiers exportés sur un ordinateur et supprimer les données de la clé USB.
- 4 Le moniteur ne prend en charge que les clés USB au format **FAT32**. Il est conseillé d'utiliser la clé USB fournie par le fabricant.

Dans le dossier **Données fœtus** de la clé USB, un sous-dossier est créé lors de l'exportation et nommé avec la date et l'heure de l'exportation. Les enregistrements export és sont stock és dans ce sous-dossier au format .trc et nommés avec la date, l'heure et l'ID de démarrage du moniteur, par exemple «20100120-124936-12345.trc ».

Une fois les fichiers enregistrés, vous pouvez les supprimer.

- 1 Sélectionnez la touche d'archivage sur l'interface principale pour ouvrir l'interface **Archivage**.
- 2 S électionnez Tout suppr. > Oui. Tous les fichiers se trouvant dans le moniteur sont supprimés.
- 3 S électionnez Sortie.

#### **REMARQUE :**

- 1 Lorsqu'une impression est en cours, vous ne pouvez pas supprimer les fichiers.
- 2 La suppression des fichiers doit être effectuée avec précaution, car cette opération est irréversible.
- 3 Le moniteur supprime automatiquement les fichiers les plus anciens lorsque la mémoire est pleine (la capacité maximale est de 500 fichiers). Vous devez régulièrement exporter et enregistrer les fichiers.
- 4 Lorsque le nombre de fichiers est supérieur à 500, leur chargement par le moniteur peut nécessiter plus de temps. Vous devez régulièrement exporter les fichiers, puis les supprimer du moniteur.

### 3.5.4.4 \*Rappel

Les touches de rappel (touche arrière) et (touche arrière) et (touche avant) servent à rappeler des tracés. Le mot **RAPPEL** s'affiche en arrière-plan lors du rappel de tracés.

Sélectionnez la touche arrière pour rappeler des trac és précédents. Les tracés commencent à défiler vers l'arrière. Le symbole d'avancement de la progression «< » situé au-dessus du tracé indique la vitesse de défilement vers

l'arrière. Appuyez sur le symbole pour augmenter la vitesse jusqu'à ce qu'elle atteigne son maximum.

Appuyez sur le symbole pour diminuer la vitesse jusqu'à ce qu'elle atteigne son minimum. Appuyez n'importe où dans la fenêtre du tracé sur l'écran pour interrompre le processus.

Sélectionnez la touche avant pour appeler les tracés suivants. Les tracés commencent à défiler vers l'avant. Le symbole d'avancement de la progression «> » situé au-dessus du tracé indique la vitesse de défilement vers

l'avant. Appuyez sur le symbole pour augmenter la vitesse jusqu'à ce qu'elle atteigne son maximum.

Appuyez sur le symbole pour diminuer la vitesse jusqu'à ce qu'elle atteigne son minimum. Appuyez n'importe où dans la fenêtre du tracé sur l'écran pour interrompre le processus.

Lorsque le rappel est mis en pause, le symbole de progression devient <--X%-->. Si la touche **IMPRESSION** est actionnée à ce moment-là, l'imprimante commence à imprimer les tracés en commençant par le bord gauche de l'écran, à grande vitesse.

X% indique la proportion de tracés actuels positionnés dans l'ensemble des tracés pouvant être rappelés.

Appuyez n'importe où dans la fen être du tracé sur l'écran pour revenir à l'interface principale de temps réel. Si aucune opération n'est effectuée dans les 10 secondes, le moniteur passe automatiquement à l'interface en temps réel, sauf si l'impression est en cours.

Lors du rappel des tracés, le moniteur ne s'arrête pas. Le son de la fréquence cardiaque et les valeurs num ériques sont des informations en temps r éel de la patiente actuelle.

#### **AVERTISSEMENT**

L'impression du rappel est fournie uniquement à titre de référence. Pour établir des diagnostics, vous devez vous baser sur l'impression en temps réel.

#### **REMARQUE :**

- 1 L'interface principale affiche les tracés et les informations patient d'un seul fichier. Si vous souhaitez examiner un autre fichier, vous devez rechercher ce fichier et le charger.
- 2 En cas de surveillance en temps réel d'une patiente, tous les tracés peuvent être imprimés, y compris les tracés de SpO2. Cependant, lors de l'impression de tracés à partir d'un fichier, il se peut que le tracé de SpO2 ne soit pas imprimé.
- 3 Vous devez mettre en pause avant le démarrage de l'impression. L'exécution d'une impression

pendant le processus de lecture pourrait provoquer des erreurs d'informations sur le papier.

4 Après l'impression des données rappelées, l'imprimante ne revient pas automatiquement à l'impression en temps réel.

### 3.5.4.5 \*Calcul de la CTG

L'analyse CTG vise à fournir un tracé en temps réel, qui servira de données de référence aux médecins. Elle permet une analyse du tracé en temps réel après impression de 10 minutes d'enregistrement ; la durée la plus longue est 60 minutes.

#### **AVERTISSEMENT**

- 1 L'analyse CTG est utilisée pour la surveillance des grossesses mais pas dans les salles d'accouchement.
- 2 L'analyse CTG est juste une analyse destinée à aider les médecins dans leur interprétation des tracés. Des conclusions doivent être tirées suite au diagnostic des médecins.
- 3 Cette analyse décrit la fréquence cardiaque du fœtus, la tocographie et les mouvements fœtaux. Il incombe au personnel médical qualifié de procéder à l'interprétation des tracés à des fins diagnostiques.

Pour activer l'analyse CTG,

1 Sélectionnez la touche de configuration sur l'interface principale.

2 Sélectionnez **Générale > Analyse CTG**.

3 Sélectionnez une méthode d'analyse : analyse KREBS, analyse Fischer, analyse Fischer améliorée, rapport NST, analyse NST, rapport de classification trois niveaux NST ou OFF.

#### 4 Sélectionnez **OK**.

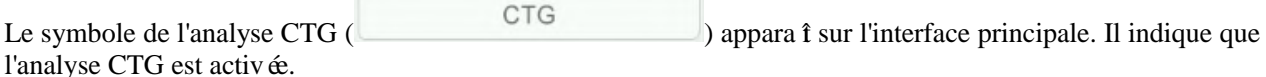

#### **REMARQUE :**

- 1 L'analyse CTG démarre après l'impression de l'enregistrement de 10 minutes du tracé en temps réel.
- 2 Les résultats de l'analyse CTG doivent uniquement servir de référence.

Après l'impression de l'enregistrement de 10 minutes du tracé en temps réel, sélectionnez le symbole de

l'analyse CTG (  $\qquad \qquad \qquad \qquad$  CTG ) sur l'interface principale. La fen être de résultats de l'analyse appara î.

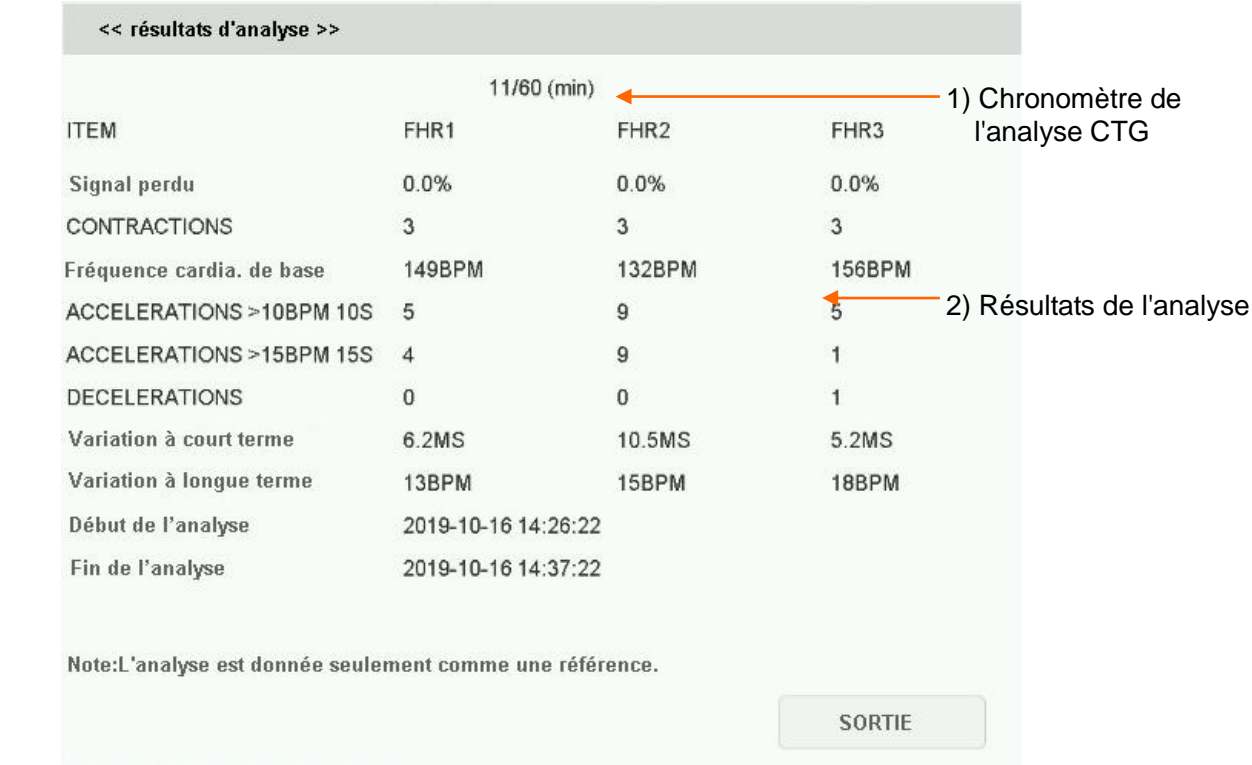

#### Figure 3-36 Résultats de l'analyse CTG

Reportez-vous à la Figure 3-33. Les résultats de l'analyse CTG indiqués à l'écran incluent les éléments suivants :

1) Chronomètre de l'analyse CTG :

Le chronomètre du calcul de la CTG démarre lorsque l'imprimante lance l'impression. Il s'arrête lorsqu'il atteint les 60 minutes (le chronomètre affiche alors **>60**) et se réinitialise lorsque l'imprimante cesse d'imprimer.

2) Résultats de l'analyse CTG :

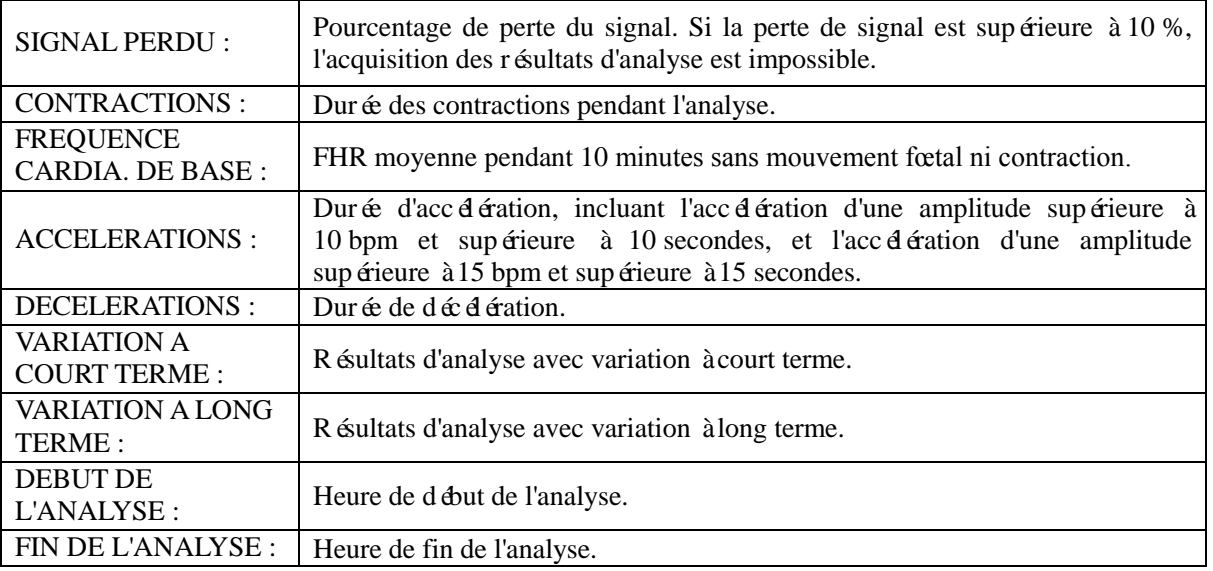

Au cours des 10 à 60 minutes du chronomètre, le moniteur fournit, à chaque minute, les résultats de l'analyse CTG.

Une fois l'impression terminée, l'imprimante imprime les résultats de l'analyse CTG du moment sur le papier pour imprimante.

Gardez à l'esprit que le résultat de l'analyse CTG a été obtenu après calculs. Il peut être utilisé en guise de r éférence afin d'aider le personnel médical à établir immédiatement le bon diagnostic.

#### **REMARQUE :**

Ne débranchez pas les capteurs à ultrasons avant l'arrêt de l'impression. Vous risqueriez de compromettre l'impression des résultats de l'analyse.

### 3.5.4.6 \*Marquage d'une note

Lorsqu'il se produit un événement important, vous pouvez appuyer sur la touche **MARQUE** sur l'interface

principale pour ajouter une note. Une marque d'événement  $\downarrow$  appara ît sur l'interface principale et sur le papier de l'imprimante.

Toutefois, une marque d'événement ne peut pas indiquer clairement un événement. **Smart Notes** fournit une liste d'annotations pour les événements, y compris les événements qui se rapportent aux médicaments, aux positions, aux membranes, aux procédures, aux considérations prénatales et autres.

Pour activer ou désactiver **Smart Notes**

1 Sélectionnez la touche de configuration sur l'interface principale.

- 2 Sélectionnez **Générale > Smart Notes**.
- 3 Sélectionnez **ON** ou **OFF** (paramètre par défaut).

Une fois **Smart Notes** activé, appuyez sur la touche **MARQUE** sur l'interface principale pour ouvrir la liste de Smart Notes. Choisissez un catalogue d'événements, puis s dectionnez une annotation dans la liste.

L'annotation de cet événement sera imprimée sur la partie supérieure du papier de l'imprimante lors de l'impression en temps réel.

Pour modifier le contenu d'une smart note dans la liste de smart notes, procédez comme suit :

- 1 Sélectionnez la touche de configuration sur l'interface principale.
- 2 Sélectionnez **Générale**.
- 3 Sélectionnez la touche de modification de la Smart Note
- 4 S dectionnez un catalogue.
- 5 S dectionnez une note.
- 6 Utilisez le clavier pour modifier le contenu de la note.
- 7 Sélectionnez **Enter**.
- 8 Sélectionnez **OK**.

# **3.6 Présentation du système de télémétrie fœtale FTS-3**

Le moniteur F15 est compatible avec le système de télémétrie fœtale FTS-3, con que pour la surveillance dans un bain ou une douche. Pour une présentation du système FTS-3, consulter le manuel d'utilisation du système de télémétrie fœtale FTS-3.

# **Chapitre 4 Alarmes**

#### **AVERTISSEMENT**

Un risque potentiel peut être présent si différents réglages d'alarme prédéfinis sont utilisés pour le même matériel, ou un matériel similaire, dans une seule zone.

### **4.1 Classification d'alarme**

Le moniteur comporte deux types d'alarmes : alarme patient et alarme technique.

Les alarmes patient indiquent une situation dans laquelle les signes vitaux dépassent la limite configurée. Les alarmes sonores et visuelles peuvent être désactivées en excluant l'alarme d'asystolie. Les limites d'alarme réglables déterminent les conditions de déclenchement de l'alarme.

Les alarmes techniques indiquent que le moniteur ne peut pas effectuer de mesure et ne peut donc pas détecter de façon fiable un état critique chez la patiente. Elles ne peuvent pas être désactivées.

En termes de gravité, les alarmes sont divisées en trois niveaux : élevé, moyen et bas. Le niveau élevé indique une situation dans laquelle la patiente est en danger ; c'est un avertissement grave, indiqué par le symbole \*\*\* ; le niveau moyen est un avertissement modéré, indiqué par le symbole \*\* ; le niveau bas est un avertissement général.

Les alarmes de niveau devé ont la priorité la plus devée, et les alarmes de niveau moyen occupent la seconde place. Si plusieurs types d'alarme sont actifs dans le même temps, le moniteur déclenche un indicateur sonore pour les alarmes de niveau supérieur.

Les niveaux d'alarme sont prédéfinis, et vous ne pouvez pas les changer.

# **4.2 Délai de l'alarme**

Il existe un délai entre la survenue d'un événement physiologique au niveau du site de mesure et le déclenchement de l'alarme correspondante sur le moniteur. Ce délai est basé sur deux composantes :

- 1 Le temps entre la survenue de l'événement physiologique et le moment où cet événement est représenté par les valeurs numériques affichées. Ce délai dépend du temps de traitement de l'algorithme et de la durée moyenne dépendant de la mesure. (Par exemple, le temps de traitement de l'algorithme FHR n'est pas supérieur à 30 s)
- 2 Le temps entre le dépassement de la limite d'alarme et l'indication de l'alarme sur le moniteur. Ce délai combine le délai de déclenchement d'alarme configuré et le délai général du système. Le délai de déclenchement du système général est inférieur à 4 s.

### **4.3 Alarme sonore**

Si l'alarme sonore n'est pas désactivée, le témoin d'alarme affiche . Lorsqu'une alarme est active, le moniteur émet un son. (La plage de pression acoustique est comprise entre 45 dB et 85 dB.)

Alarme de niveau devé: une tonalité «monocorde » est répétée cinq fois, puis interrompue pendant 3 secondes.

Alarmes de niveau moyen : une tonalité «monocorde » est répétée trois fois, puis interrompue pendant 4 secondes.

Alarmes de niveau bas : une tonalité «monocorde » est émise, puis interrompue pendant 20 secondes.

Appuyez sur la touche **SILENCE** ; l'alarme sonore actuelle bascule entre activée et désactivée (temporairement ou indéfiniment ; vous pouvez modifier le paramétrage).

Si l'alarme sonore actuelle est temporairement désactivée, le témoin d'alarme s'affiche avec l'aspect suivant

un délai restant s'affichant sur la droite. L'alarme sonore est activée à nouveau lorsque le délai est dépassé, ou lorsque vous appuyez sur la touche **SILENCE**.

Si l'alarme sonore actuelle est désactivée de fa con illimitée, le témoin d'alarme affiche  $\Box$ , qui clignote (s'allume pendant une seconde, puis s'interrompt pendant une seconde). L'alarme sonore est activée à nouveau uniquement lorsque vous appuyez sur la touche **SILENCE**.

Si Alarm Reset est activé (voir *4.9 Pause ou réinitialisation de l'alarme*), et que vous appuyez sur la touche

**SILENCE** pour désactiver une alarme sonore, le témoin d'alarme affiche  $\frac{2\mathbf{1}}{2}$ , qui clignote (s'allume pendant une seconde, puis s'interrompt pendant une seconde). Lorsque d'autres alarmes existent, le moniteur active l'alarme sonore automatiquement.

Pendant la période de silence, les messages d'alarme sont affichés et le témoin d'alarme s'allume comme d'habitude. Vous pouvez appuyer à nouveau sur la touche **SILENCE** pour réactiver l'alarme sonore.

#### **AVERTISSEMENT**

- 1 Si la sécurité de la patiente est menacée, n'éteignez pas l'alarme sonore de manière illimitée.
- 2 Ne comptez pas uniquement sur le système d'alarme sonore pour la surveillance des patients. Le réglage du volume d'alarme à un niveau faible ou la désactivation de l'alarme lors de la surveillance peut constituer un danger pour la patiente. N'oubliez pas que la méthode la plus fiable pour surveiller la patiente est celle combinant une surveillance personnelle rapprochée et une utilisation correcte de l'équipement de surveillance.
- 3 Lorsque la pression sonore de l'alarme est équivalente à celle du bruit ambiant, l'opérateur peut avoir du mal à distinguer l'alarme sonore.

#### **REMARQUE :**

Après que vous avez activé l'alarme sonore à nouveau, celle-ci existe encore si l'alarme persiste.

### **4.4 Alarme visuelle**

Lorsqu'une alarme est active :

- le témoin d'alarme s'allume :

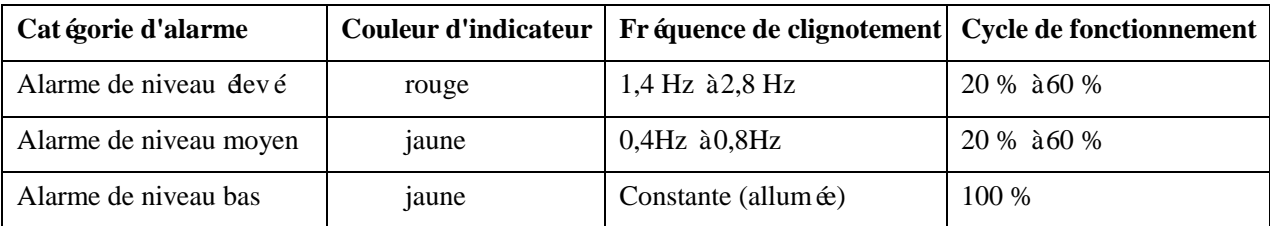

- le message d'alarme s'affiche dans la fenêtre de message de l'interface principale, avec les alarmes patient sur la gauche et les alarmes techniques au milieu.

- les mesures sous forme numérique clignotent en gris, à une fréquence de 2 Hz.

Lorsque plusieurs alarmes du même niveau sont actives, les messages d'alarme apparaissent l'un après l'autre dans la même zone.

Lorsque plusieurs alarmes de différents niveaux sont actives, seules les alarmes du niveau supérieur sont affich ées dans la fen être de message.

Les messages d'alarme relatifs à la patiente s'affichent de l'une ou l'autre des façons suivantes :

sous la forme d'un texte, par exemple «\*\* FHR2 BASSE »; ou

sous forme numérique, par exemple «\*\* FHR2 115 <120 », o  $\tilde{u}^*$  indique qu'il s'agit d'un événement d'alarme de niveau moyen. Le premier nombre correspond au résultat de la mesure actuelle et le second nombre indique l'alarme prédéfinie.

Les messages d'alarme technique sont affichés sous forme de texte, par exemple «\*\*Batterie faible ».

#### **AVERTISSEMENT**

Si vous définissez des limites d'alarme sur des valeurs extrêmes, vous risquez de compromettre l'efficacité du système d'alarme. Il est recommandé d'utiliser les paramètres par défaut.

### **4.5 Sélection du format d'affichage des alarmes**

Vous pouvez modifier le format d'affichage des alarmes relatives à la patiente. Pour cela :

- 1 Sélectionnez la touche de configuration sur l'interface principale.
- 2 Sélectionnez **Alarme**. Dans la zone **Mot de passe** qui s'affiche, saisissez le mot de passe de l'utilisateur, puis sélectionnez **Enter**.
- 3 Sélectionnez **Forme message**.
- 4 Sélectionnez l'option **Texte** (paramètre par défaut) ou **Numérique**.
- 5 Sélectionnez **OK**.

### **4.6 Modification du volume de l'alarme**

Vous pouvez modifier le volume de l'alarme. Pour cela :

- 1 Sélectionnez la touche de configuration sur l'interface principale.
- 2 Sélectionnez **Alarme**. Dans la zone **Mot de passe** qui s'affiche, saisissez le mot de passe de l'utilisateur, puis sélectionnez **Enter**.
- 3 Sélectionnez **Volume d'alarme**.
- 4 Sélectionnez **Bas** (paramètre par défaut), **Moyen** ou **Haut**.
- 5 Sélectionnez **OK**.

### **4.7 \*Sélection de la durée de silence de l'alarme**

Vous pouvez modifier la durée de silence de l'alarme. Pour cela :

1 Sélectionnez la touche de configuration sur l'interface principale.

- 2 Sélectionnez **Alarme**. Dans la zone **Mot de passe** qui s'affiche, saisissez le mot de passe de l'utilisateur, puis sélectionnez **Enter**.
- 3 Sélectionnez **Durée de silence**.
- 4 Sélectionnez **Infini**, **1 min** (paramètre par défaut), **2 min** ou **3 min**.
- 5 Sélectionnez **OK**.

### **4.8 Sélection du délai d'alarme de perte de signal**

En cas de perte prolongée du signal MECG ou du signal fœtal, le moniteur émet une alarme technique. Le délai de déclenchement de l'alarme (délai d'alarme de perte de signal) peut être réglé par l'utilisateur. Pour modifier le délai d'alarme de perte de signal :

1 Sélectionnez la touche de configuration sur l'interface principale.

2 Sélectionnez **Alarme**. Dans la zone **Mot de passe** qui s'affiche, saisissez le mot de passe de l'utilisateur, puis sélectionnez **Enter**.

- 3 Sélectionnez **Délai perte signal**.
- 4 Sélectionnez **0** (paramètre par défaut) à **300** secondes.
- 5 Sélectionnez **OK**.

### **4.9 Pause ou réinitialisation de l'alarme**

Vous pouvez activer la fonction de mise en pause ou de rémitialisation des alarmes sonores.

- 1 Sélectionnez la touche de configuration sur l'interface principale.
	-
- 2 Sélectionnez **Alarme**. Dans la zone **Mot de passe** qui s'affiche, saisissez le mot de passe de l'utilisateur, puis sélectionnez **Enter**.
- 3 Sélectionnez **Alarme Audio**.
- 4 Sélectionnez **Pause Alarme** (paramètre par défaut) ou **Alarm Reset**.

Si Pause Alarme est s électionné: lorsque le moniteur émet l'alarme sonore et que vous appuyez sur

la touche **SILENCE**, le témoin d'alarme s'affiche **et l'alarme** sonore est désactivée.

Si **Alarm Reset** est sélectionné: lorsque le moniteur émet l'alarme sonore et que vous appuyez sur la

touche **SILENCE**, le témoin d'alarme s'affiche <sup>tourn</sup>et l'alarme sonore est désactivée. Lorsque d'autres alarmes existent, le moniteur active l'alarme sonore automatiquement.

5 Sélectionnez **OK**.

### **4.10 Pour activer ou désactiver des alarmes de mesure**

- 1 Sélectionnez la valeur numérique de la mesure sur l'interface principale pour entrer dans son menu de configuration ;
- 2 Sélectionnez **Alarme** pour permuter entre **ON** (par défaut) et **OFF**;
- 3 Si l'alarme est désactivée, un symbole d'alarme désactivée s'affiche dans la fenêtre des valeurs numériques ; si l'alarme est activée, le symbole disparaît.

# **4.11 Mise sous/hors tension du capteur débranché**

Vous pouvez mettre sous tension ou hors tension le «Capteur débranché»:

1 Sélectionnez la touche de configuration sur l'interface principale.

- 2 Sélectionnez **Alarme**. Dans la zone **Mot de passe** qui s'affiche, saisissez le mot de passe de l'utilisateur, puis sélectionnez **Enter**.
- 3 Sélectionnez **Capteur débranché**sur l'interface des paramètres d'alarme.
- 4 Sélectionnez **ON** ou **OFF** (paramètre par défaut).
- 5 Sélectionnez **OK**.

# **4.12 Activation et désactivation de l'alarme CTG**

Vous pouvez activer ou désactiver «Alarme CTG »:

- 1 Sélectionnez la touche de configuration sur l'interface principale.
- 2 Sélectionnez **Alarme**. Dans la zone **Mot de passe** qui s'affiche, saisissez le mot de passe de l'utilisateur, puis sélectionnez **Enter**.
- 3 Sélectionnez **Alarme CTG** sur l'interface des paramètres d'alarme.
- 4 Sélectionnez **ON** ou **OFF** (paramètre par défaut).
- 5 Sélectionnez **OK**.

# **4.13 \*Rappel des alarmes**

Un menu de rappel des alarmes peut non seulement enregistrer les messages d'alarme immédiats avec la date et l'heure, mais il peut également enregistrer historiquement les messages d'alarme physiologique, d'alarme de signaux croisés et d'alarme de perte du signal sans fil US1, US2 et US3, d'alarme de perte du signal sans fil US1, US2 et US3, d'alarme de perte du signal sans fil TOCO et d'alarme de perte du signal sans fil DECG avec la date et l'heure.

Le moniteur peut afficher au maximum 100 messages d'alarme immédiats. Lorsque sa mémoire est pleine, il supprime le message d'alarme le plus ancien pour stocker le tout dernier.

Le moniteur peut afficher au maximum et hystoriquement 1 000 messages d'alarme physiologique, d'alarme de signaux crois és, et d'alarme de perte du signal US1, US2 et US3, d'alarme de perte du signal sans fil US1, US2 et US3, d'alarme de perte du signal sans fil TOCO et d'alarme de perte du signal sans fil DECG. Lorsque le nombre total de ces messages dépasse 1 000, ils ne peuvent plus être stockés.

 $S$  dectionnez la touche de rappel d'alarme vous rappelez des tracés pour lesquels le mot **RAPPEL** s'affiche en arrière-plan, le menu de rappel d'alarme affiche le rappel des alarmes historiques. Sinon, il affiche le rappel de l'alarme immédiate.

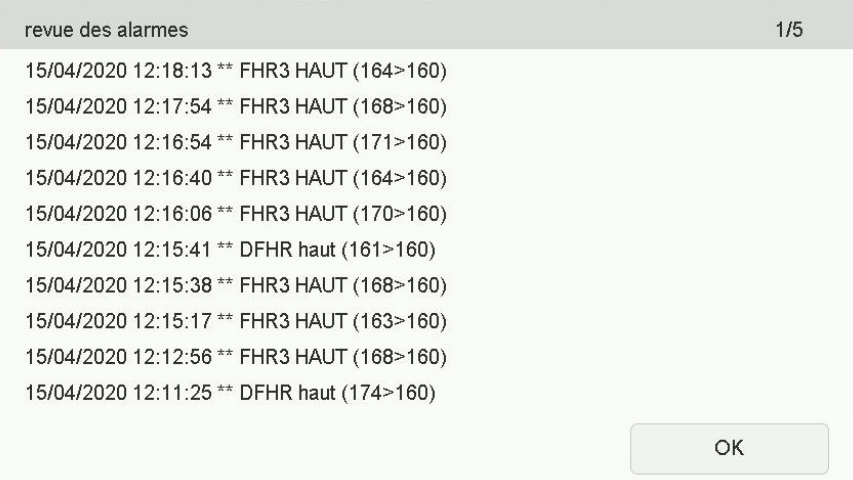

Chaque page affiche 10 enregistrements d'alarme. Le repère de page «1/6 » vous informe qu'il y a 6 pages et que la page actuelle est la page 1.

Pour rappeler plus d'enregistrements, sélectionnez la liste d'alarmes, puis appuyez sur la touche haut/bas pour passer à la page précédente ou suivante.

S dectionnez OK pour quitter ce menu.

Lorsque le moniteur est hors tension, que l'alimentation dectrique est éteinte accidentellement ou qu'une nouvelle surveillance commence, les messages d'alarme immédiats dans la fenêtre **Revue des alarmes** sont supprimés.

#### **REMARQUE :**

Vous pouvez sélectionner **Menu principal** > **Alarme** > **Revue des alarmes** pour activer **On** (par défaut) ou **OFF**. Lorsque la revue des alarmes est activée, l'icône apparaît sur l'interface principale.

# **4.14 Mesures de traitement des alarmes**

Au cours de la surveillance, assurez-vous qu'il y a au moins un médecin dans la zone où le son de l'alarme peut être entendu ou où les messages d'alarme peuvent être vus, afin que les mesures nécessaires puissent être prises en cas d'urgence.

Lorsque le moniteur émet une alarme et attire votre attention, vous devez :

- Vérifier l'état du patient.
- Identifier la cause de l'alarme.
- Neutraliser l'alarme si nécessaire.
- Vérifier si l'alarme s'arrête lorsque la condition d'alarme est résolue.

Lorsque le ou les paramètres contrôlés reviennent dans les limites ajustées, ou lorsque la condition technique anormale n'existe plus, le moniteur cesse d'émettre l'alarme.

Si «Capteur débranché» est activé (réglé sur «ON »), et que vous appuyez sur la touche de désactivation de la

sonde sur l'interface principale pour confirmer toute alarme active de capteur débranché: US1 DÉCONNECTÉ, US2 DÉCONNECTÉE, US3 DÉCONNECTÉE, TOCO DÉCONNECTÉ, DECG DÉCONNECTÉ, CAPTEUR SpO2 COUPÉ, TEMP DÉCONNECTÉE, SIGNAL US1 PERDU, SIGNAL US2 PERDU, SIGNAL US3 PERDU, SIGNAL DECG BAS, CORDON DECG COUPÉ, ÉLECTRODES PIU DÉBRANCHÉES, CORDON ECG COUPÉ et SIGNAL ECG BAS, Variabilité faible FHR1/FHR2/FHR3, Déc dération différée FHR1/FHR2/FHR3, Mode sinusoïdal FHR1/FHR2/FHR3, Tachycardie sans variabilité FHR1/FHR2/FHR3, Suspicion de retard de décélération FHR1/FHR2/FHR3 au cours du processus de surveillance, le son et l'image de l'alarme ou des alarmes de capteur débranché seront désactivés jusqu'à ce que l'une de ces alarmes se reproduisent. Ceci dit, les alarmes du capteur débranché existent encore dans la liste de rappel des alarmes.

### **4.15 Test des alarmes**

Pour tester les fonctions des alarmes sonores et visuelles, procédez comme suit :

- 1 Allumez le moniteur.
- 2 Activez l'alarme.
- 3 Définissez les limites d'alarme sur une petite plage.
- 4 Stimulez un signal supérieur à la limite maximale ou inférieur à la limite minimale. Ou bien, déconnectez une des prises.
- 5 Vérifiez que les alarmes sonores et visuelles fonctionnent correctement.

### **4.16 Paramètres par défaut des alarmes relatives aux patientes**

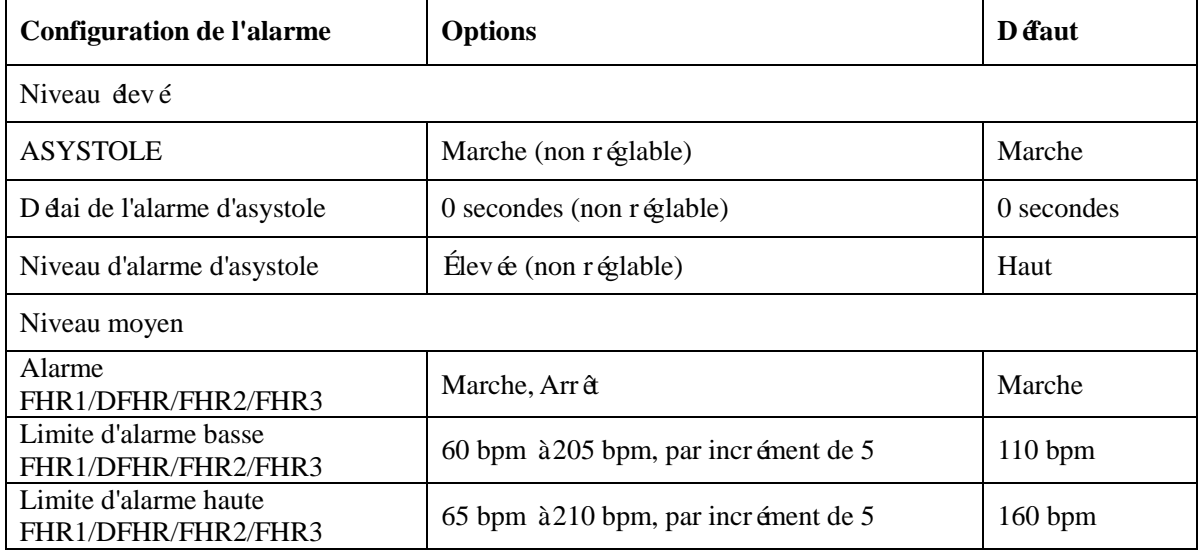

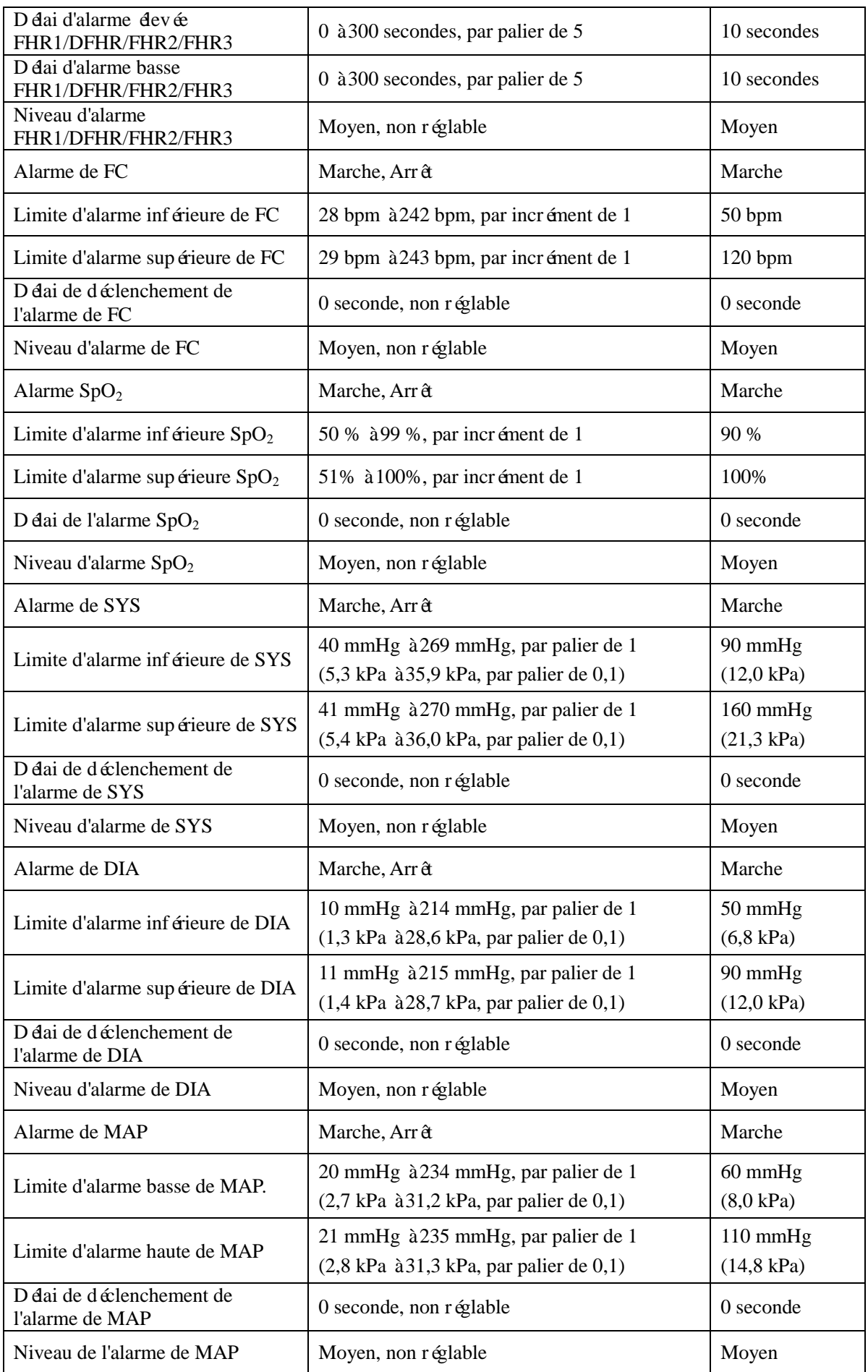

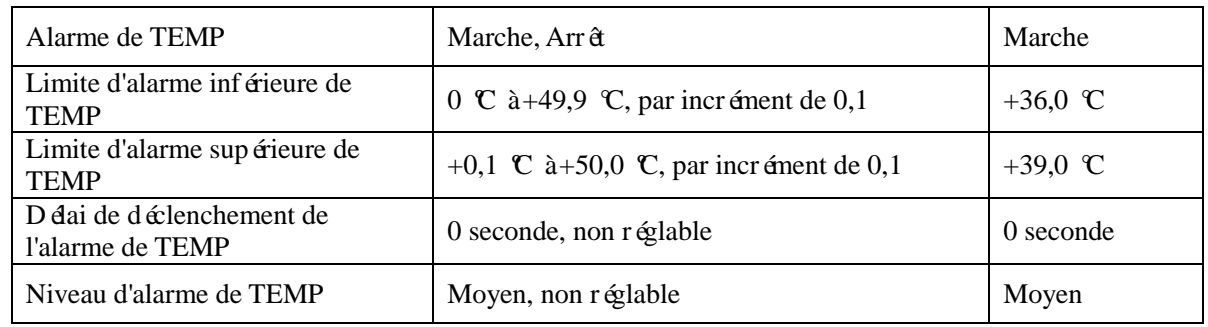

#### **REMARQUE :**

La limite supérieure doit être supérieure à la limite inférieure. Lors de la configuration de la limite supérieure, vous n'avez pas accès aux options qui sont inférieures à la limite inférieure présélectionnée, et vice versa.

### **4.17 Messages d'alarme**

### **4.17.1 Messages d'alarmes pendant la surveillance fœtale**

Pendant la surveillance fœtale, le moniteur émet des alarmes lors de situations nécessitant l'attention des médecins. Les messages d'alarme sont répertoriés ci-dessous.

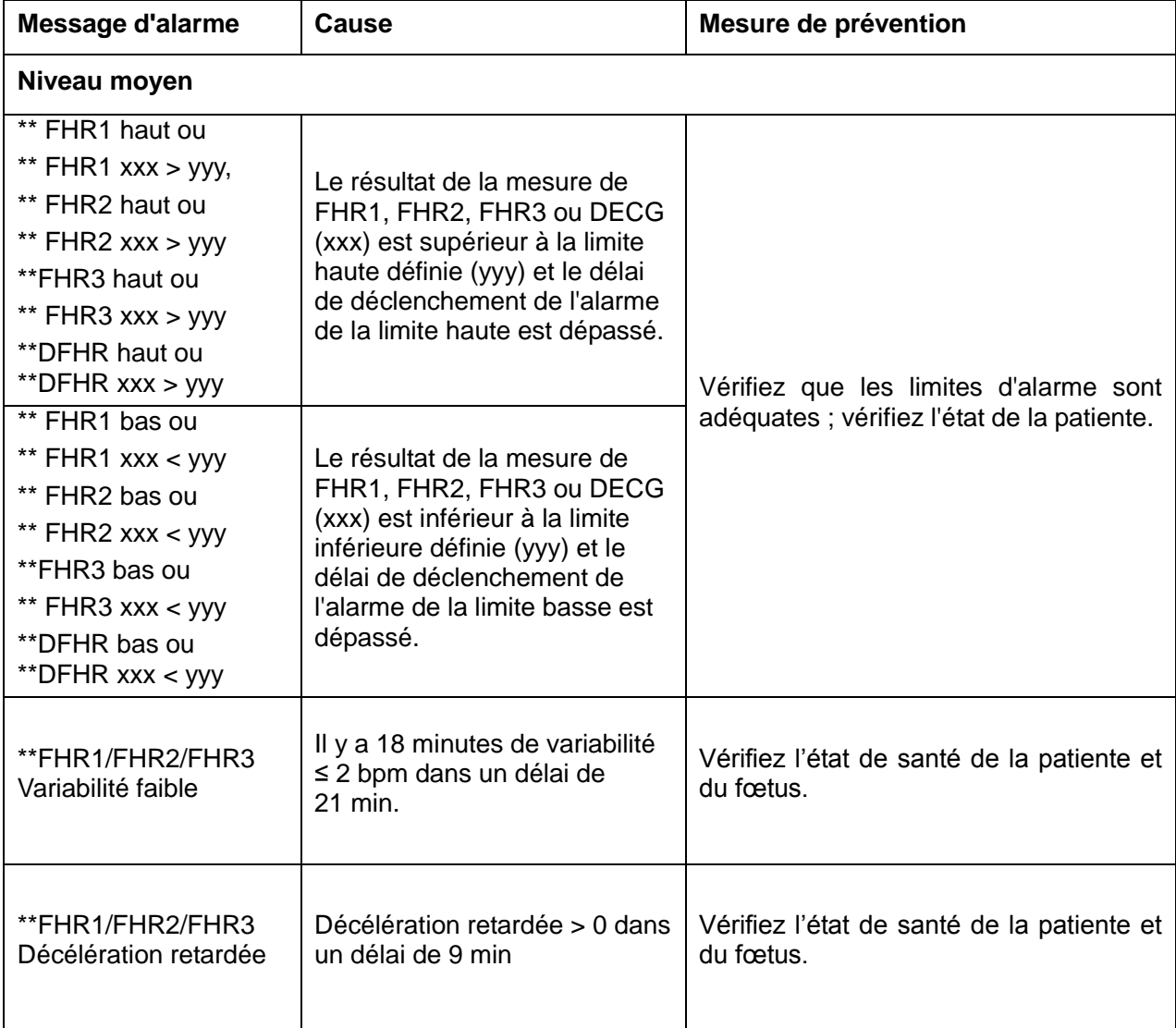

#### **Messages d'alarme relatifs aux patientes**

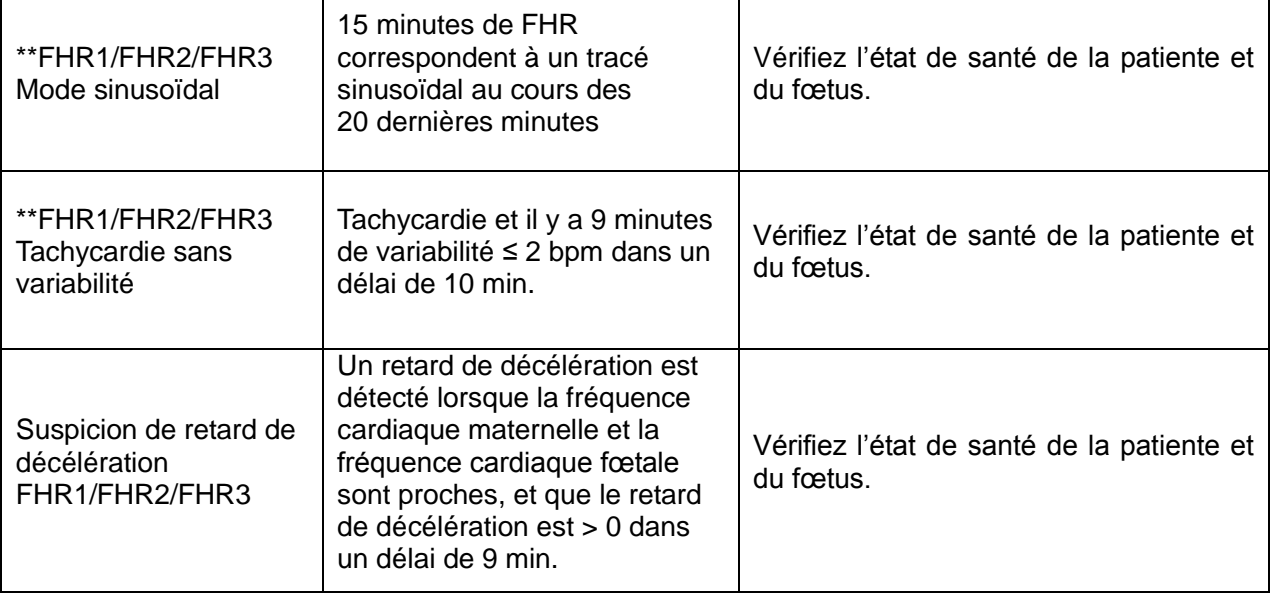

#### **Messages d'alarme technique**

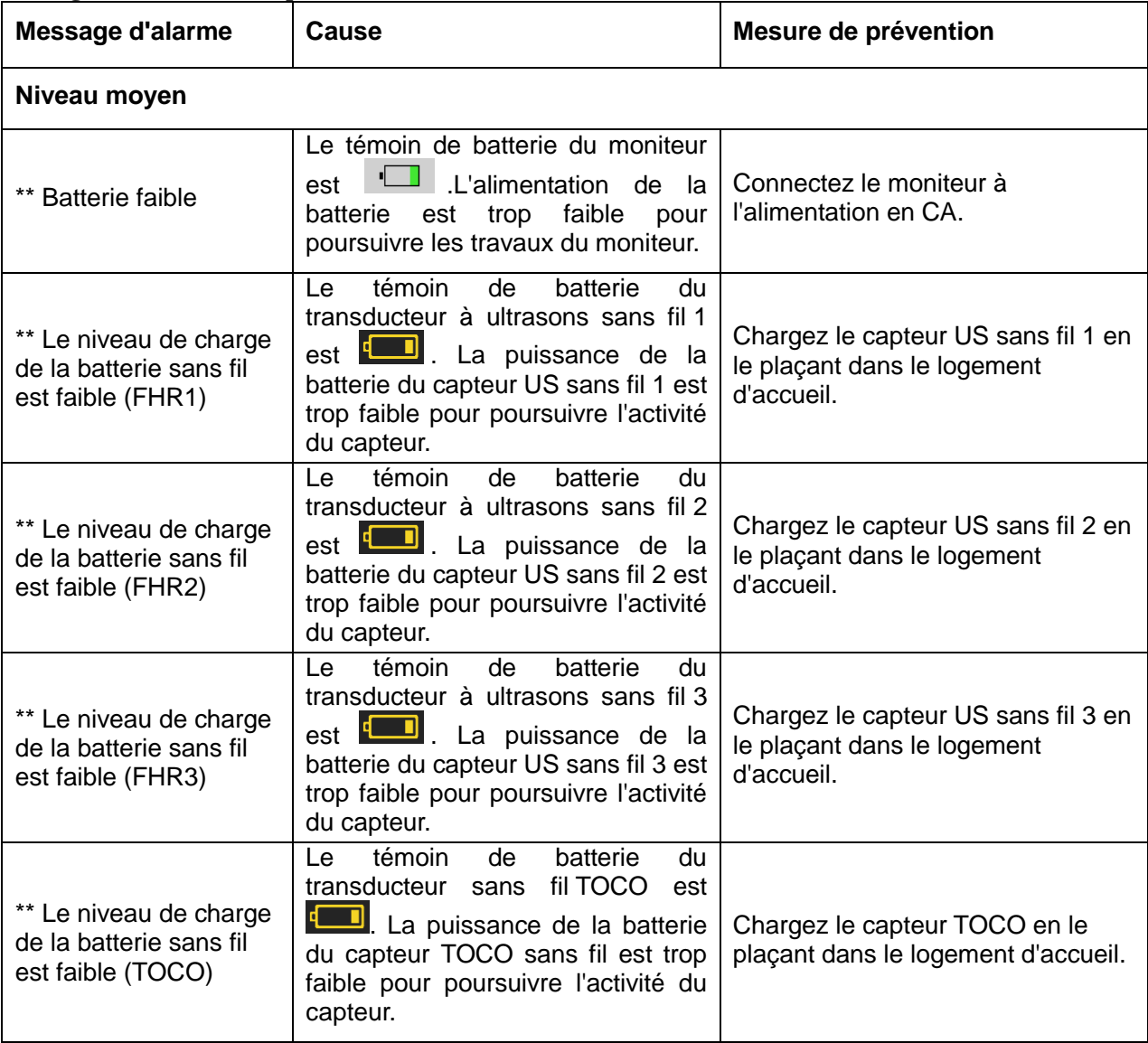

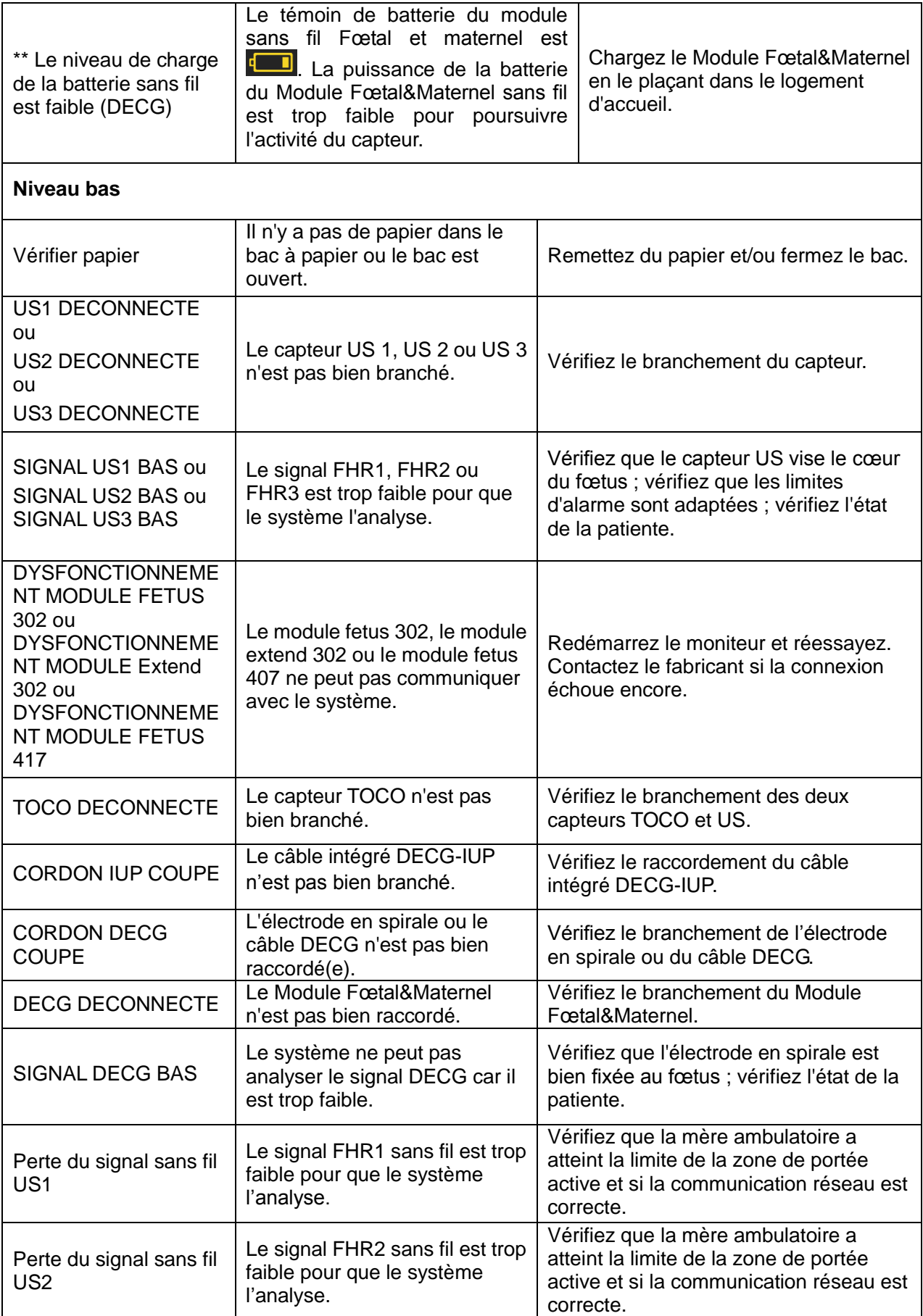
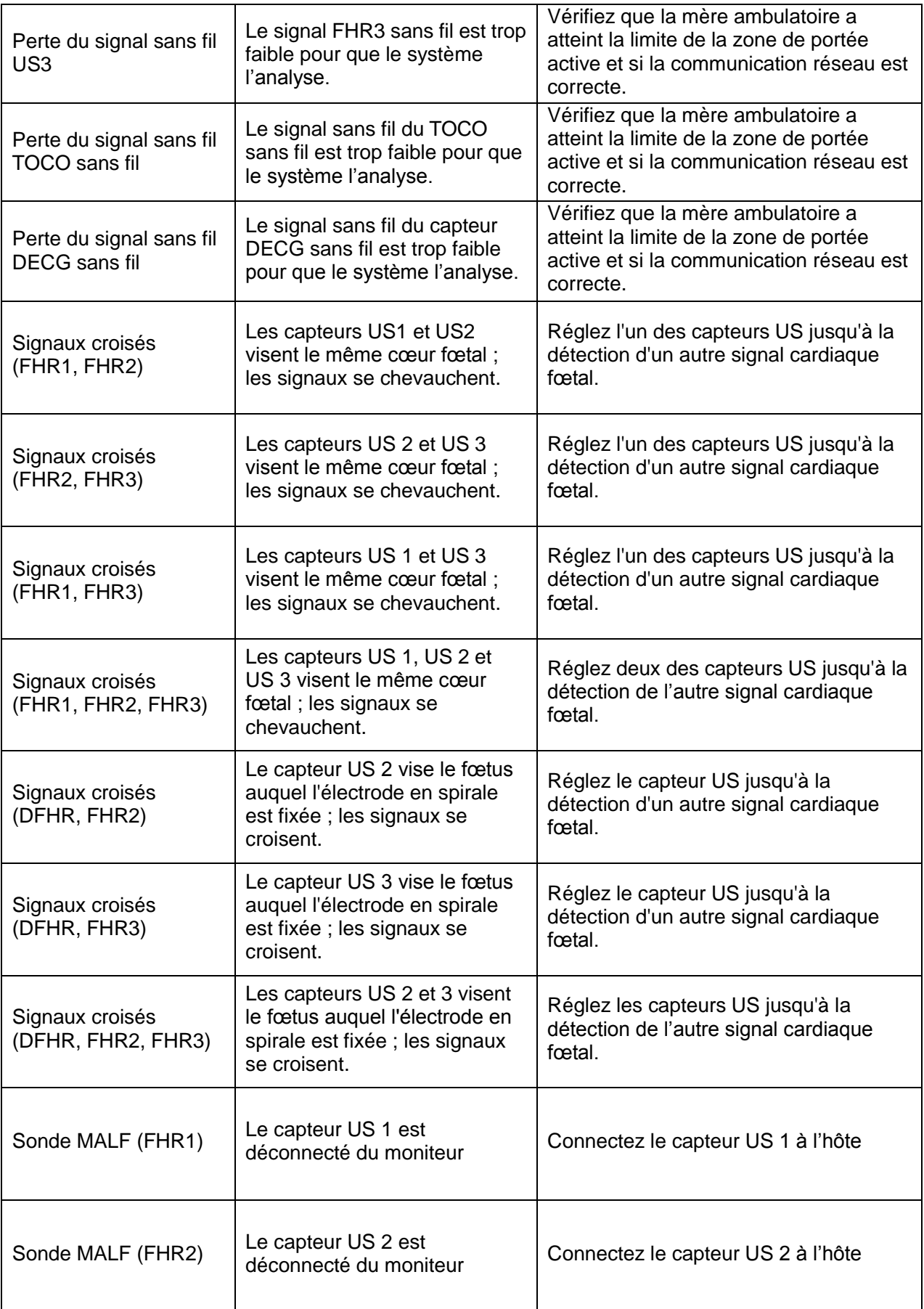

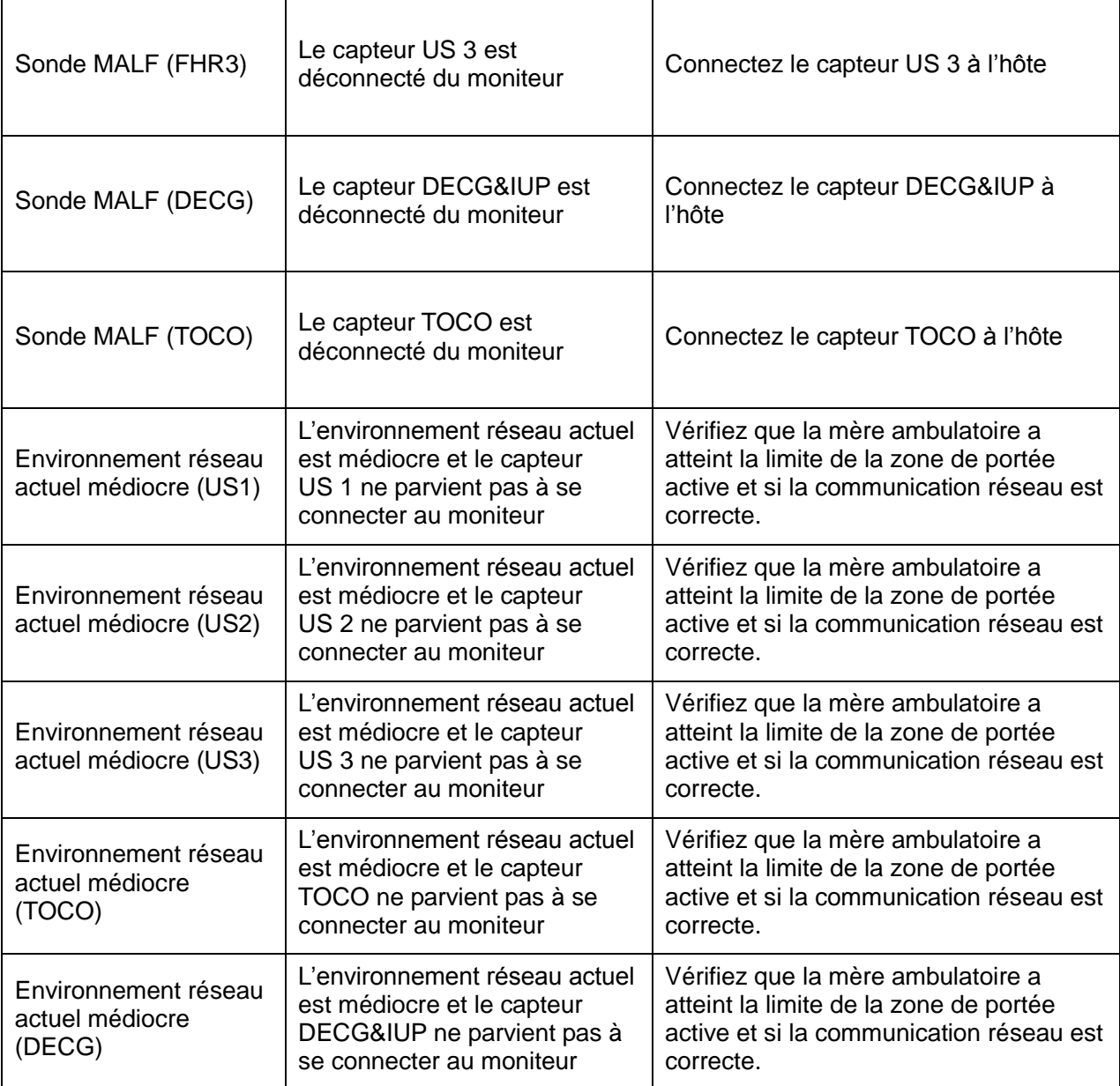

# **4.17.2 Messages d'alarme de la surveillance maternelle**

Outre les alarmes de surveillance fœtale, **F15** émet également des alarmes pour les situations qui surviennent au cours de la surveillance maternelle. Les messages d'alarme sont répertoriés ci-dessous.

#### **Messages d'alarme relatifs aux patientes**

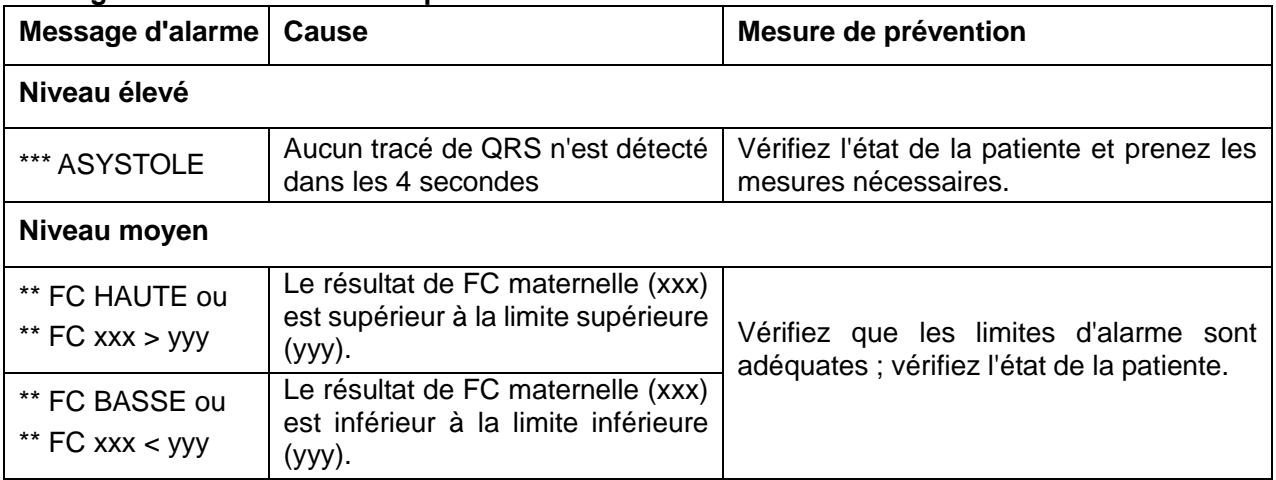

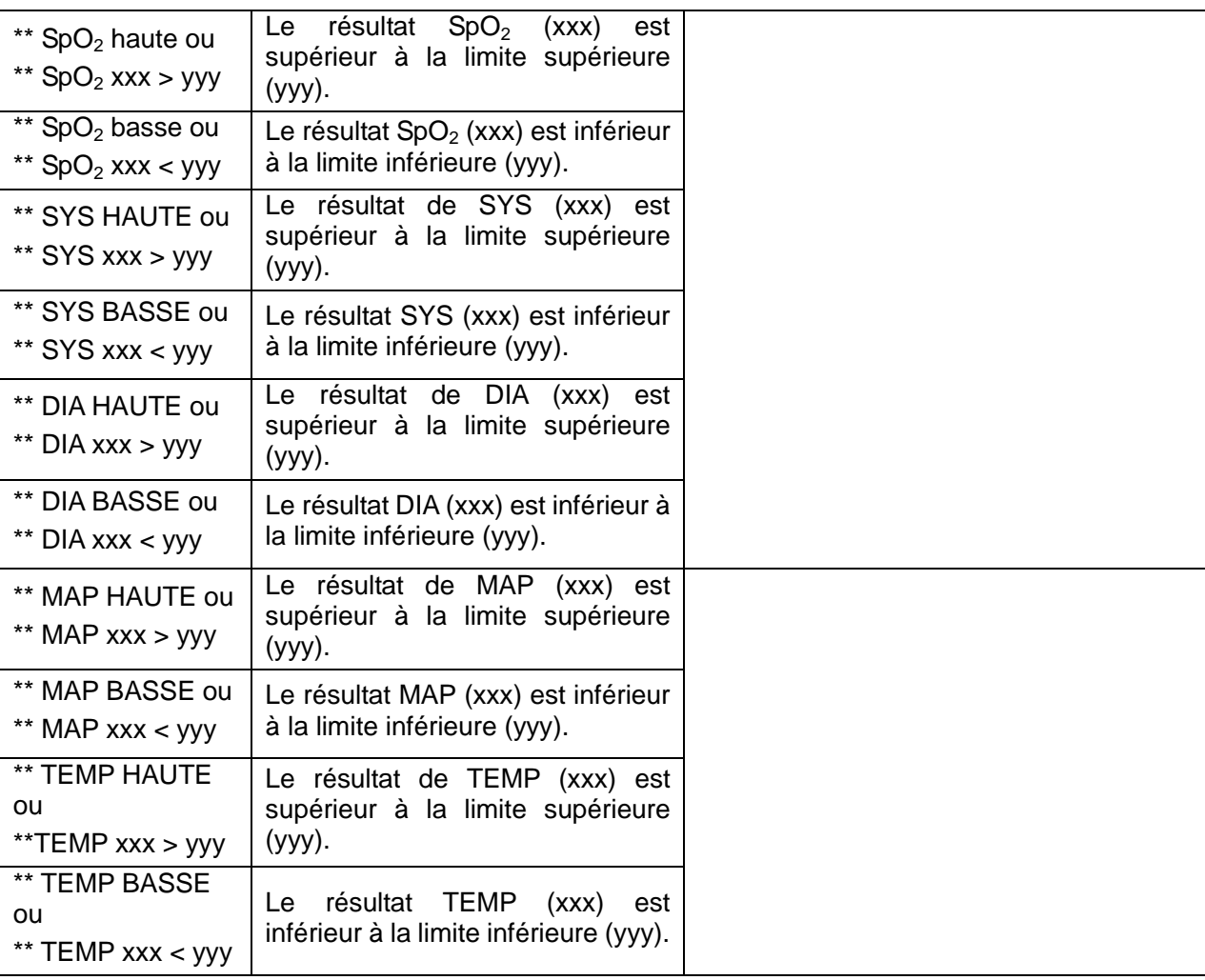

#### **Messages d'alarme technique**

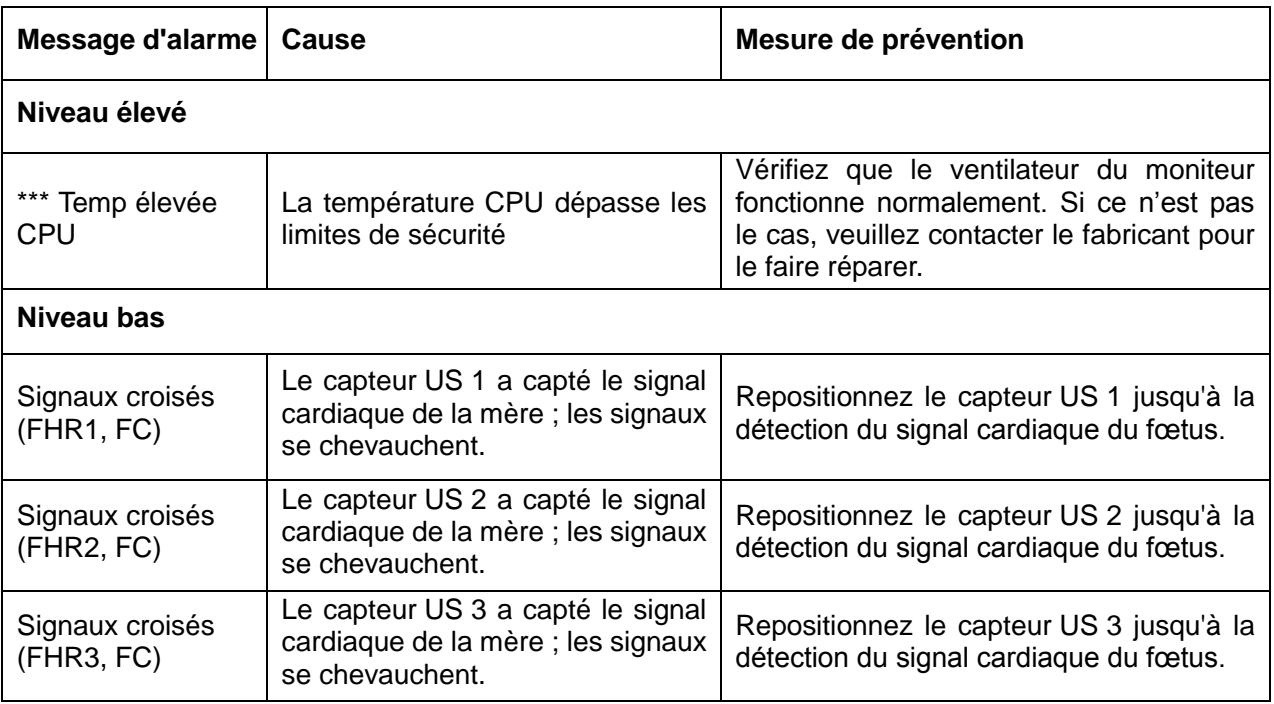

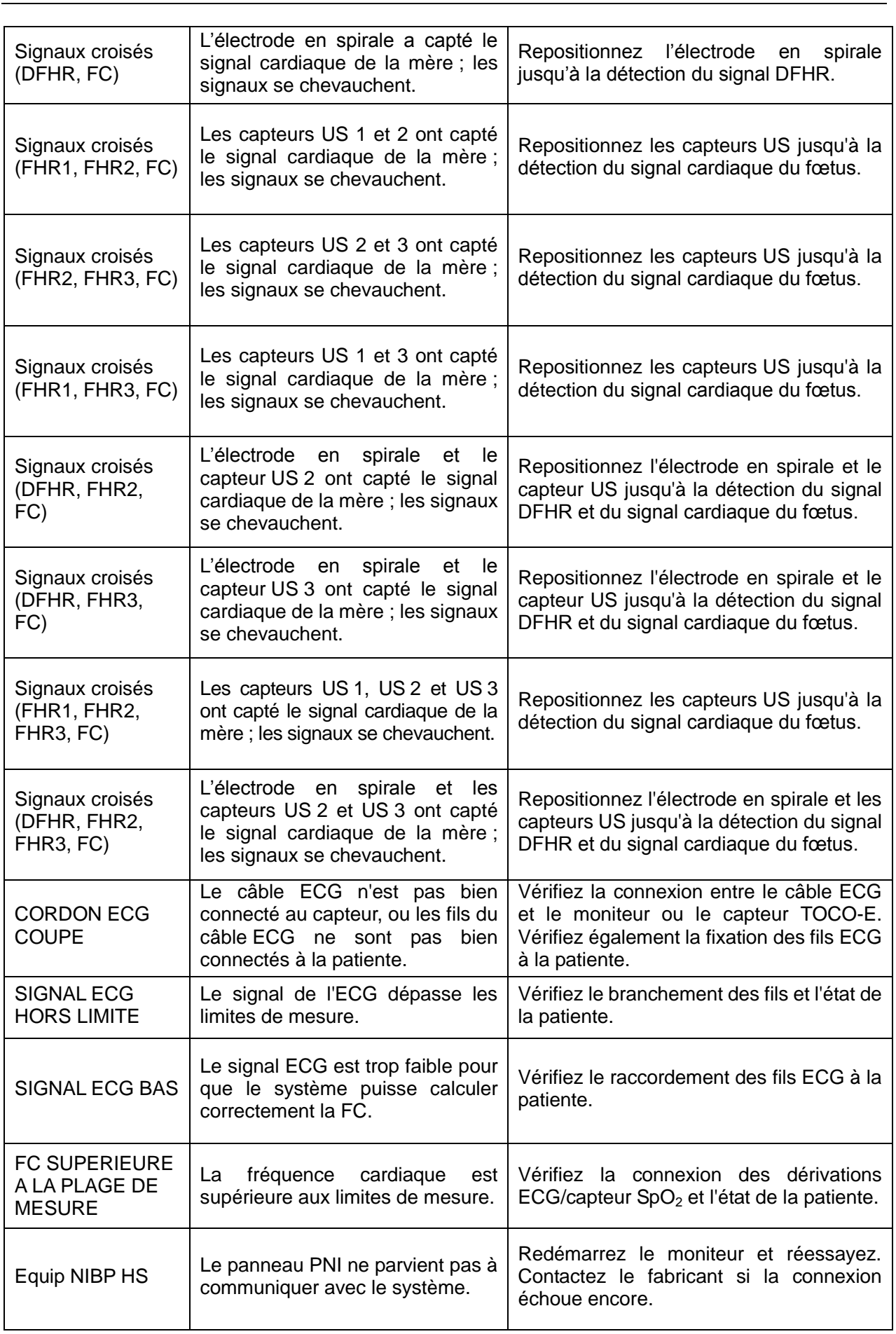

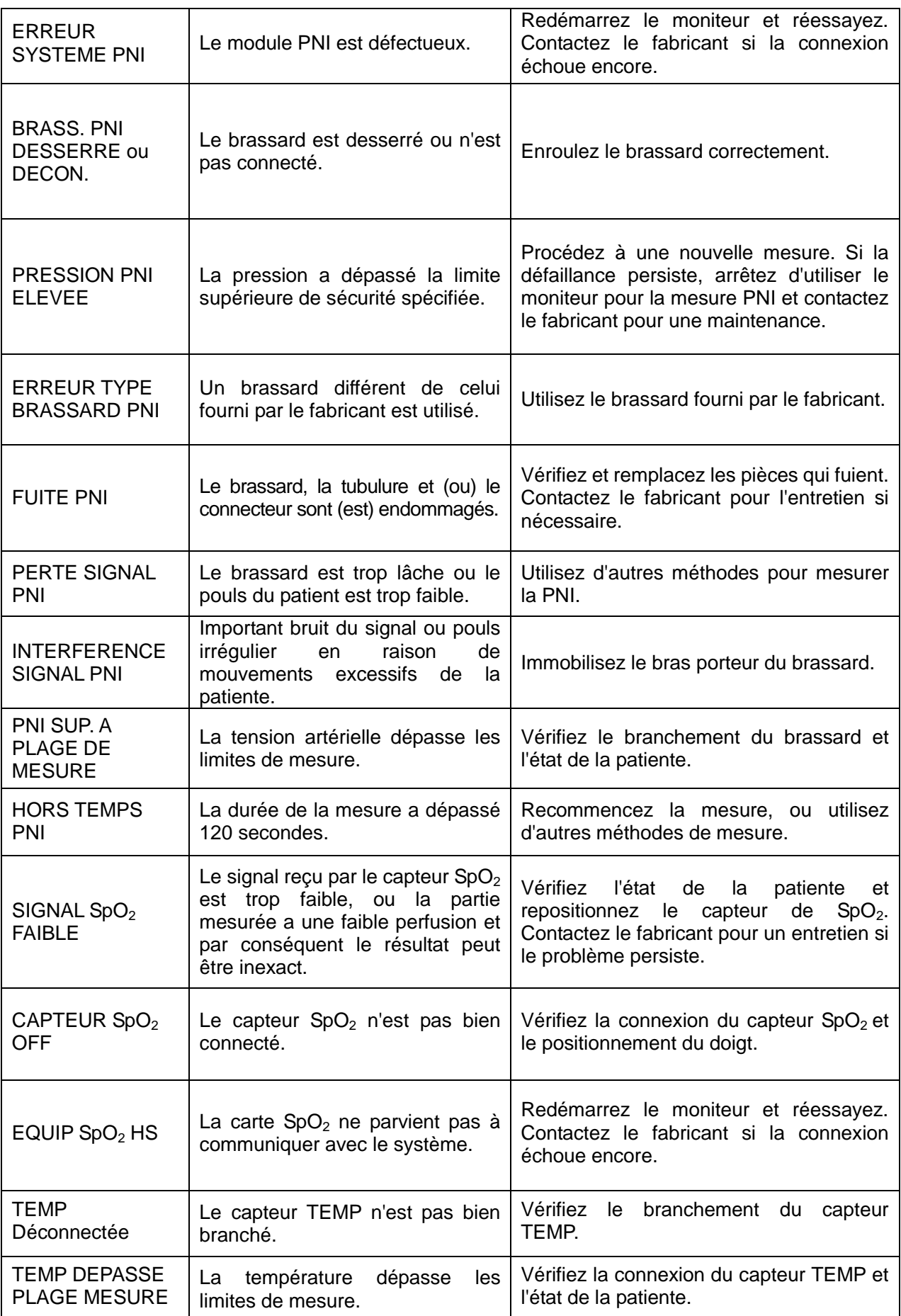

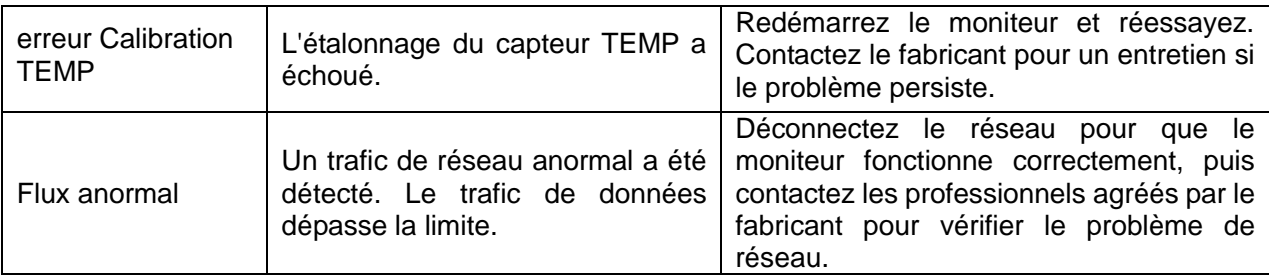

## **4.17.3 Messages d'alarmes techniques du FTS-3**

Lorsque FTS-3 est connecté à un moniteur de surveillance fœtale / maternelle de série F9, le moniteur donne des alarmes techniques pour les situations dans lesquelles l'attention des médecins est requise pendant la surveillance sans fil. Les messages d'alarme sont répertoriés ci-dessous**.**

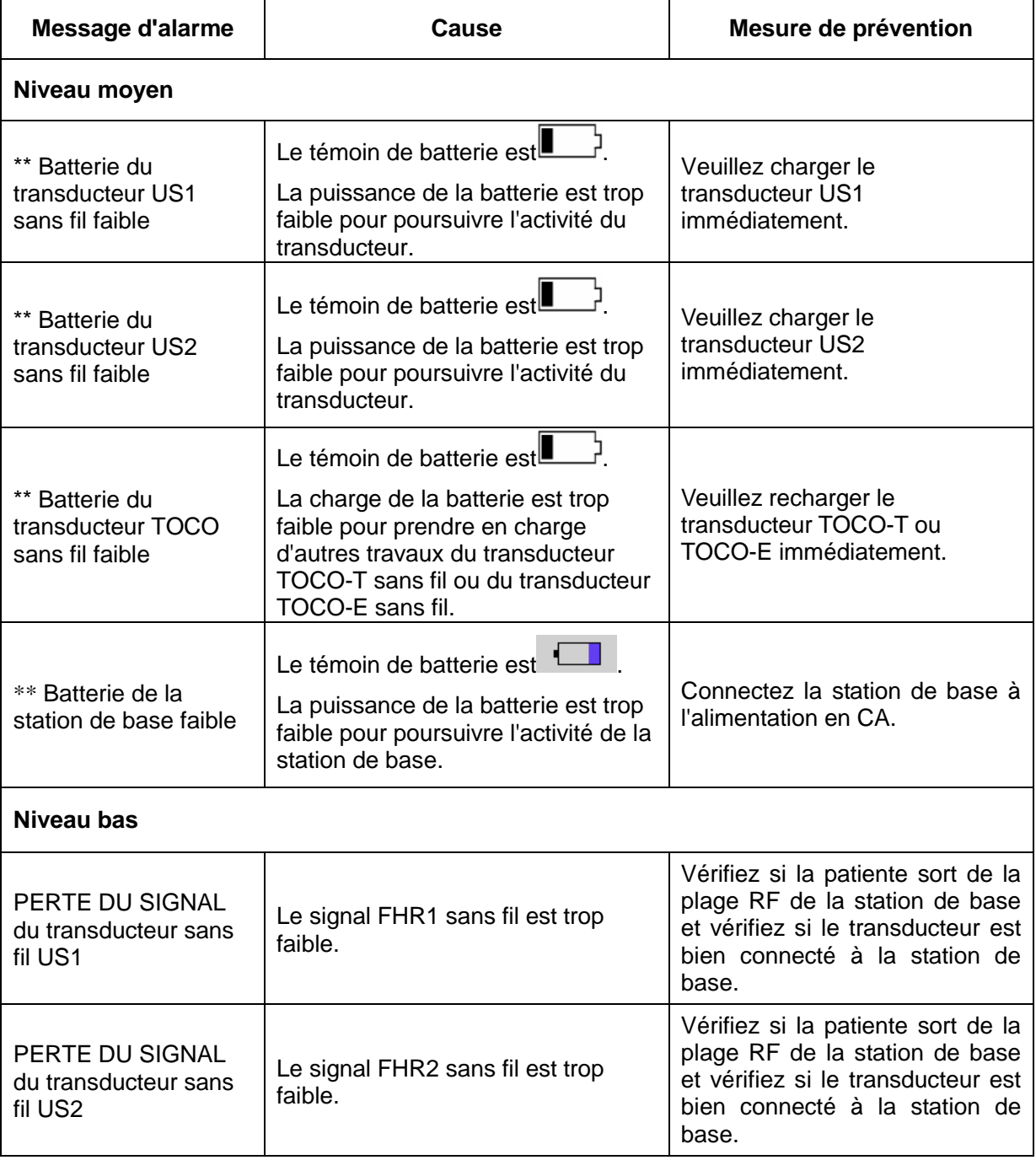

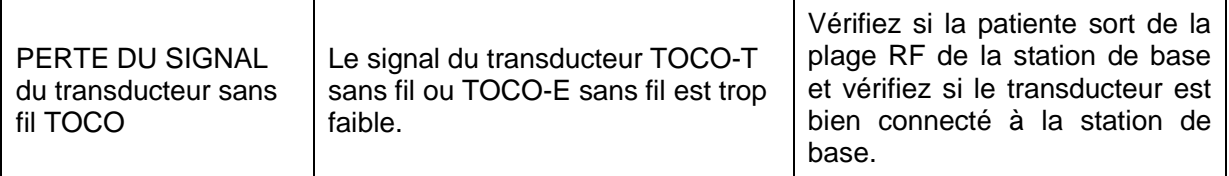

# **Chapitre 5 Impression**

### **5.1 \*Description de la fonction**

L'imprimante thermique intégrée au moniteur prend en charge les normes américaines et internationales de format de papier dans l'imprimante. Il imprime de façon synchronisée les tracés de surveillance : Tracés FHR1/DFHR/FHR2//FHR3/TOCO/AFM/HR/SpO<sup>2</sup> ; marques de tracé: FHR1//DFHR/ FHR2/FHR3/HR/SpO2 ; informations sur la surveillance : ID de la patiente, nom de la patiente, date, heure, vitesse (c.-à-d., vitesse d'impression), décalage FHR2, décalage FHR3, FC, SpO<sub>2</sub>, TEMP ; SYS/DIA/MAP/PR ; marques d'événement : symbole AUTO-zéro, marque MFM, marque d'événement, marque de stimulation fœtale, témoin d'alarme, témoin SOV, témoin d'alarme de perte de signal US1, US2 et US3, témoin de perte de signal sans fil du capteur sans fil.

Le moniteur prend en charge certaines autres fonctions énumérées ci-dessous :

- **Démarrage automatique de l'impression :** si cette fonction est activée, l'imprimante lance automatiquement l'impression lorsqu'une nouvelle surveillance démarre (la touche **DEMARRAGE** est enfoncée). Sinon, vous devez appuyer sur la touche **Impression** pour démarrer l'impression.
- **Minuterie de l'impression :** la minuterie de l'impression détermine le temps écoulé pour chaque impression. Ce temps est réglable. Reportez-vous à la section *5.2.3 Modification de la minuterie de l'impression*.
- **Indication du temps restant :** si la minuterie de l'impression est configurée, un témoin de processus s'affiche dans la fenêtre d'état une fois que l'impression a commencé et indique le temps restant. Lorsque le temps s'est écoulé, le moniteur émet trois tonalités «monocordes » et le témoin clignote.
- **Impression rapide :** l'imprimante imprime les données enregistrées dans le moniteur à haute vitesse (jusqu'à 18,5 mm/s).
- **Mise en cache des données :** lorsque le bac à papier est vide ou ouvert, l'imprimante interrompt l'impression. A partir de ce moment (et pendant 60 minutes au maximum), les données sont enregistrées temporairement dans la mémoire interne. Lorsque du papier est chargé ou lorsque le bac est fermé, les données enregistrées sont imprimées à une vitesse élevée. Lorsque le tracé enregistré a été imprimé, l'imprimante revient en arrière pour continuer automatiquement l'impression des données actuelles à la vitesse normale.

#### **REMARQUE :**

- 1 Lorsque le moniteur est hors tension, les données se trouvant dans la mémoire interne sont perdues.
- 2 Si une minuterie d'impression est activée et que le délai est écoulé alors que le bac à papier est vide, il est possible que le résultat d'analyse CTG ne soit pas cohérent avec l'impression. Par conséquent, il est important de recharger le bac à papier avant qu'il n'y ait plus de papier.
- **Décalage FHR2/FHR3 :** vous pouvez définir le décalage du tracé FHR2/FHR3 de manière à séparer les deux tracés FC sur l'écran et sur le papier de l'imprimante. Voir *7.4.4 Modification du décalage FHR2 et 7.5.4 Modification du décalage FHR3.*
- **Auto-test imprimante :** l'imprimante imprime une ligne de base pour l'auto-test lorsque le moniteur est allumé.
- $\geq$  **Avancement du papier :** lorsque l'impression s'arrête, appuyez sur la touche d'avancée du papier pour faire avancer le papier, en vous assurant que la perforation se situe à l'extérieur du bac et qu'elle se déchire aisément.
- **Séparation des tonalités :** si la fonction est activée, les tracés FHR jumeaux/triplés en temps réel ou enregistrés dans le moniteur peuvent être imprimés séparément. Lors de la surveillance en temps réel, l'imprimante imprime le tracé FHR à une vitesse normale, puis imprime rapidement des tracés de FHR2/FHR3, et enfin, imprime le résultat.

#### **REMARQUE :**

La touche d'avancée du papier n'est pas valide dans le processus d'impression et d'avancée du papier.

# **5.2 Configuration de l'impression**

#### **REMARQUE :**

Tous les paramètres doivent être bien configurés avant que l'impression ne commence. Vous ne pouvez pas modifier la configuration du processus d'impression.

### **5.2.1 Activation et désactivation du démarrage automatique de l'impression**

Vous pouvez activer et désactiver le démarrage automatique de l'impression. Pour cela :

- 1 Sélectionnez la touche de configuration sur l'interface principale.
- 2 Sélectionnez **Démarrage cardiotoco > IMPRESSION**.
- 3 Sélectionnez **ON** ou **OFF** (paramètre par défaut).
- 4 Sélectionnez **OK**.

### **5.2.2 \*Choix de la vitesse de défilement du papier**

Vous pouvez choisir une vitesse de défilement du papier de 1 cm/min, 2 cm/min ou 3 cm/min :

- 1 Sélectionnez la touche de configuration sur l'interface principale.
- 2 Sélectionnez **Imprimante > Vitesse d'impr**.
- 3 Sélectionnez **1 cm/min**, **2 cm/min** ou **3 cm/min** (paramètre par défaut).
- 4 Sélectionnez **OK**.

#### **REMARQUE :**

Chaque réglage de vitesse de défilement du papier correspond à un type de tracé FHR sur le papier d'impression. Pour éviter toute erreur d'interprétation, il est recommandé de paramétrer la même vitesse de défilement du papier pour tous les moniteurs de l'établissement.

### **5.2.3 \*Modification de la minuterie de l'impression**

Vous pouvez choisir différentes durées pour la minuterie de l'impression :

1 Sélectionnez la touche de configuration sur l'interface principale.

- 2 Sélectionnez **Imprimante > Temps**.
- 3 Paramétrez la minuterie entre **10 à 90** (minutes, par incrément de 5 minutes) ou **Infini** (paramètre par défaut). Lorsqu'une durée précise a été paramétrée, l'imprimante s'arrête à l'expiration du délai. Lorsque la minuterie est paramétrée sur Infini, aucune limite de durée n'est définie. Quel que soit le paramètre sélectionné, l'imprimante s'arrête à la fin des tracés de la patiente ou si l'utilisateur appuie sur la touche **Impression** pendant l'enregistrement.
- 4 Sélectionnez **OK**.

## **5.2.4 Activation et désactivation de la fonction d'auto-test imprimante**

Vous pouvez choisir d'activer ou de désactiver l'auto-test imprimante :

1 Sélectionnez la touche de configuration sur l'interface principale.

- 2 Sélectionnez **Imprimante > auto test imprimante**.
- 3 Sélectionnez **ON** (paramètre par défaut) ou **OFF**.
- 4 Sélectionnez **OK**.

### **5.2.5 Modification du volume de l'alarme de fin d'impression**

Lorsque l'impression est terminée, le moniteur émet une tonalité dont le volume est réglable.

- 1 Sélectionnez la touche de configuration sur l'interface principale.
- 2 Sélectionnez **Imprimante > Bip fin d'impression**.
- 3 Sélectionnez **Haut, Bas** (paramètre par défaut) ou **OFF**.
- 4 Sélectionnez **OK**.

### **5.2.6 Modification de Cycle impr. titre**

- 1 Sélectionnez la touche de configuration sur l'interface principale.
- 2 Sélectionnez Imprimante > **Cycle impr. titre**.
- 3 Sélectionnez **10 min** (par défaut)**, 20 min, 30 min, 60 min**.
- 4 Sélectionnez **OK**.

### **5.2.7 Activation et désactivation de la séparation des tonalités**

- 1 Sélectionnez la touche de configuration sur l'interface principale.
- 2 Sélectionnez **Imprimante** > **Séparation des tonalités**.
- 3 Sélectionnez **ON** ou **OFF** (paramètre par défaut).
- 4 Sélectionnez **OK**.

### **5.2.8 Activation et désactivation des informations de surveillance maternelle**

- 1 Sélectionnez la touche de configuration sur l'interface principale.
- 2 Sélectionnez **Imprimante > Informations de surveillance maternelle**.
- 3 Sélectionnez **ON** (paramètre par défaut) ou **OFF**.
- 4 Sélectionnez **OK**.

#### **Remarque :**

Lorsque l'interrupteur **Informations de surveillance maternelle** est désactivé, l'interrupteur de tracé FC et de tracé SpO2 est automatiquement activé. Vous pouvez les désactiver manuellement si besoin.

## **5.3 Interprétation de l'impression sur papier des données de l'imprimante**

#### **AVERTISSEMENT**

- 1 En cas de différence entre l'affichage et l'impression, l'impression doit prévaloir.
- 2 Si les données sont suspectes, les médecins doivent formuler des diagnostics basés sur l'état réel.

La Figure 5-1 est un exemple d'impression sur papier des donn ées de l'imprimante avec des trac és. Si vous le comparez à l'écran du moniteur, vous remarquerez qu'il contient les informations supplémentaires suivantes :

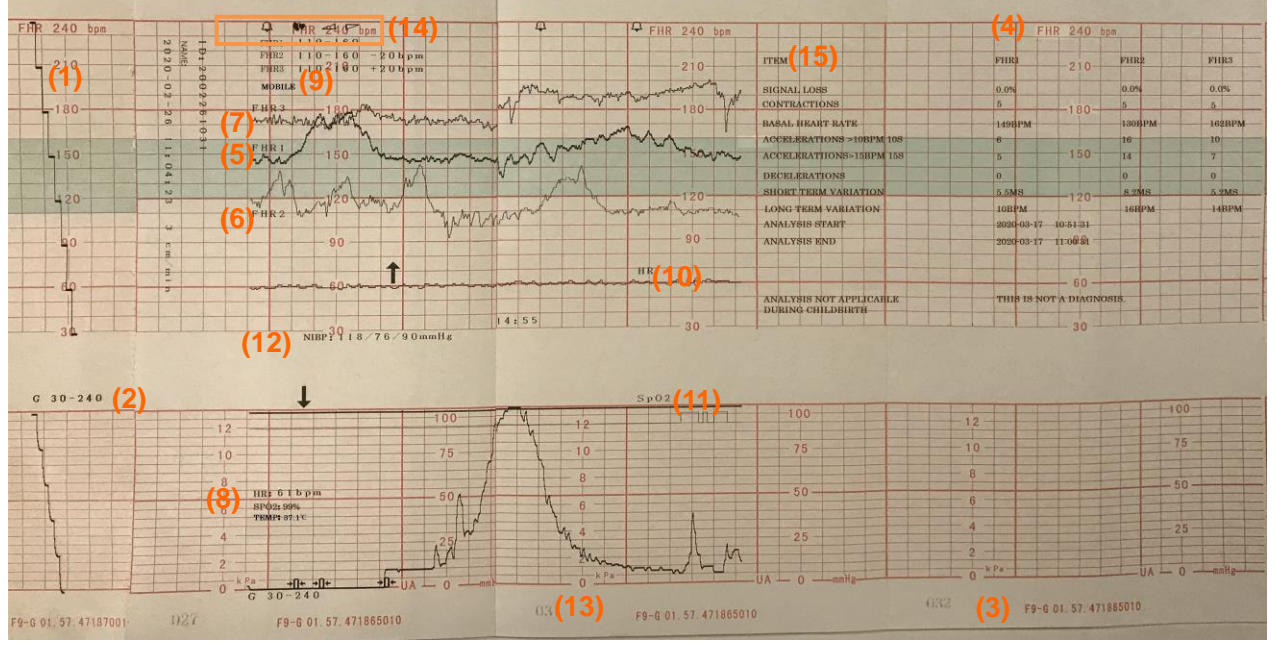

Figure 5-1 Exemple de papier d'imprimante avec des tracés

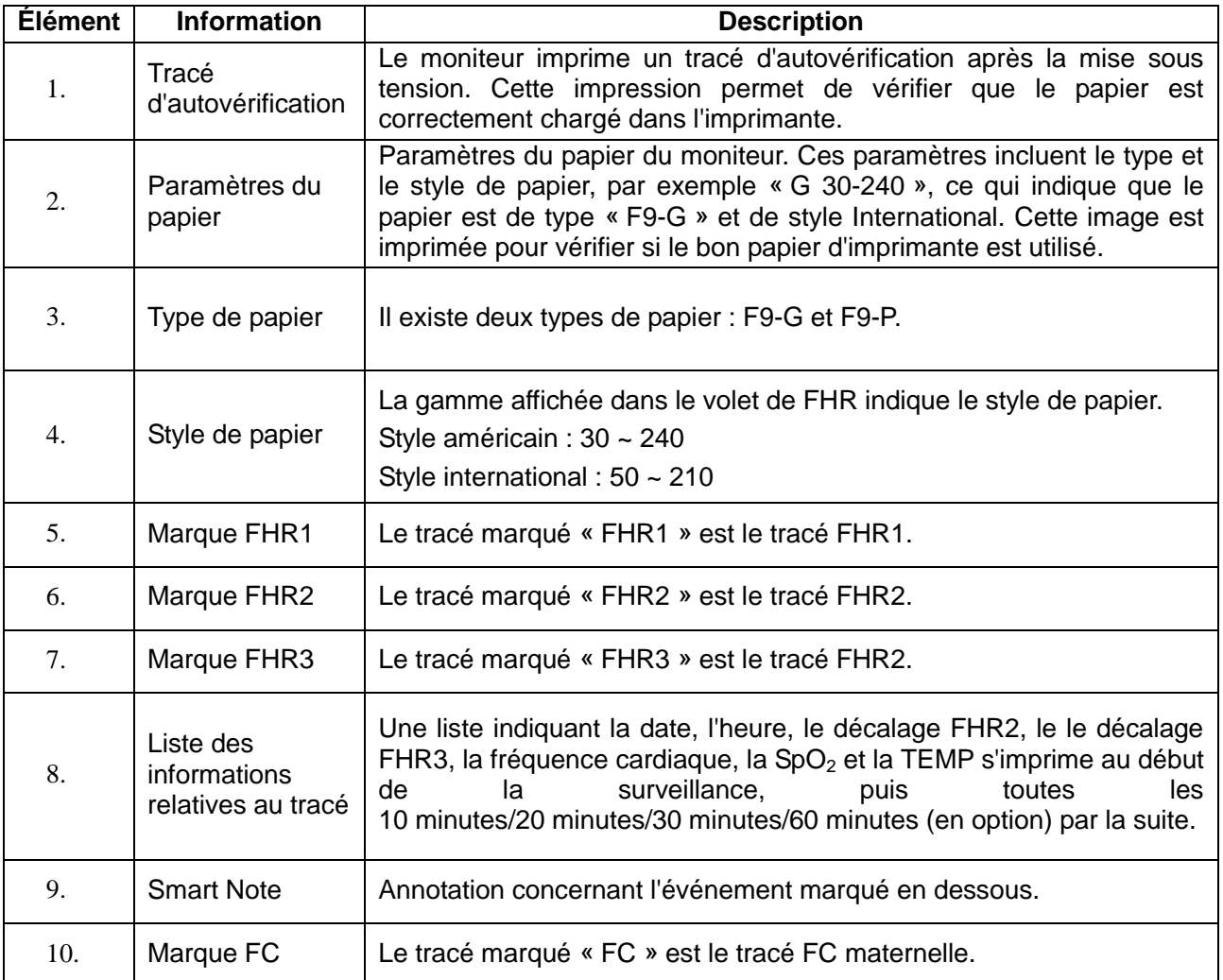

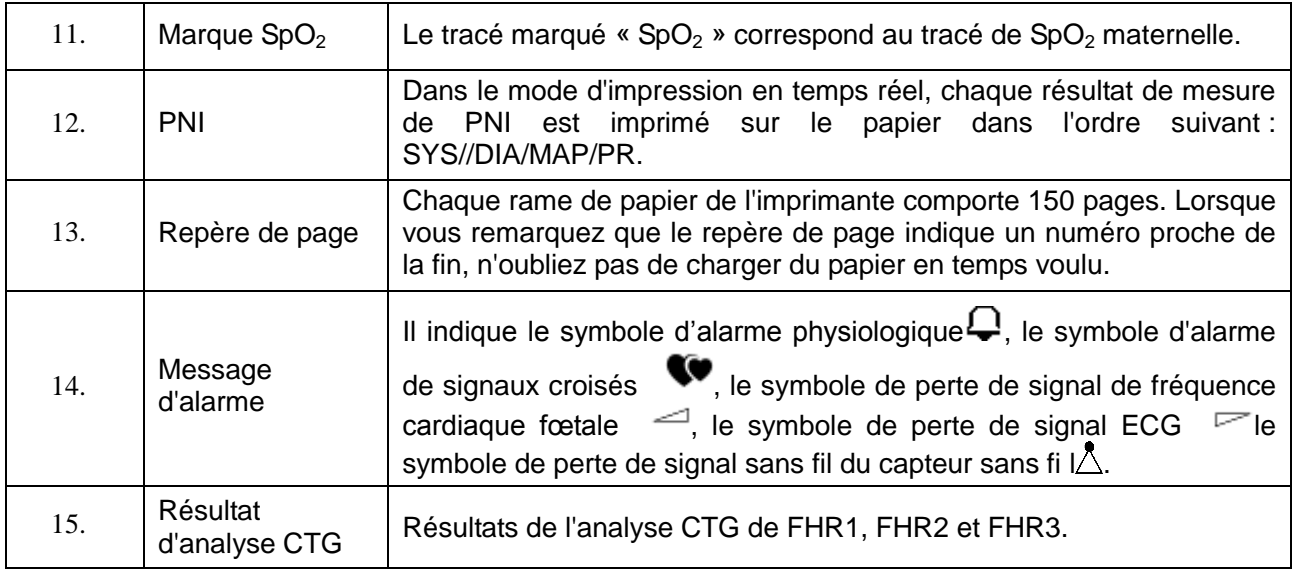

# **Chapitre 6 Préparation à la surveillance**

# **6.1 Mise sous tension du moniteur**

#### **AVERTISSEMENT**

- 1 Assurez-vous que toutes les pièces métalliques sont reliées au câble de mise à la terre et que ce câble est en bon état avant d'allumer le moniteur.
- 2 En cas de signe de dommage, ou si le moniteur affiche des messages d'erreur, ne l'utilisez pas sur un patient. Contactez immédiatement un ingénieur biomédical de l'hôpital ou notre technicien de maintenance.
- 3 Vérifiez toutes les fonctions et assurez-vous que le moniteur est en bon état.

Appuyez sur l'interrupteur d'**ALIMENTATION** sur le panneau droit pour mettre le moniteur sous tension. Le témoin d'alimentation s'allume et une musique de démarrage se fait entendre. Vous pouvez faire fonctionner le moniteur une fois que l'interface principale s'affiche.

Vous pouvez choisir d'activer ou de désactiver la musique de démarrage. Pour cela :

1 Sélectionnez la touche de configuration sur l'interface principale.

- 2 Sélectionnez **Générale > activer la mélodie**.
- 3 Sélectionnez **ON** (paramètre par défaut) ou **OFF**.
- 4 Sélectionnez **OK**.

# **6.2 Contrôle du papier de l'imprimante**

Le moniteur fournit une fonction d'autovérification d'impression pour vérifier si le papier de l'imprimante est correctement chargé et paramétré.

L'imprimante imprime une ligne de base et les paramètres du papier après le démarrage (si la fonction **auto test imprimante** est définie sur **ON**).

Vérifiez que les paramètres du papier correspondent au papier utilisé (dans la zone entourée ci-dessous, **P** devrait correspondre à **F9-P** et **G** à **F9-G**), puis observez les débuts et les fins des lignes de base imprimées (indiqués par les flèches). Les débuts et les fins doivent être imprimés exactement sur les bords du volet si le papier de l'imprimante est correctement chargé et paramétré. S'ils ne coïncident pas aux bords, rechargez le papier ou demandez au technicien de maintenance de vérifier les paramètres du papier du moniteur.

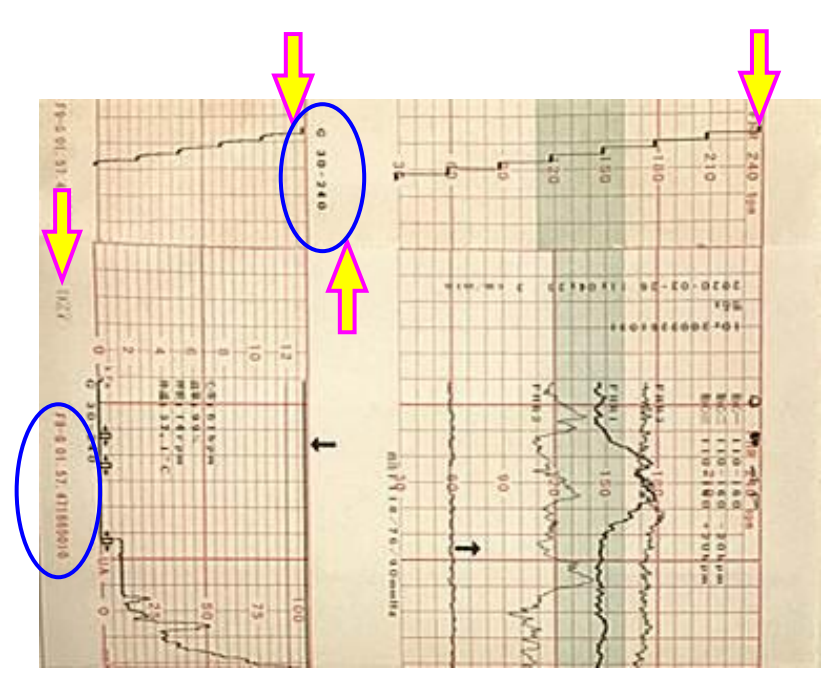

Si le moniteur n'imprime pas la ligne de base, activez la fonction **auto test imprimante**, puis redémarrez le moniteur.

### **REMARQUE :**

Assurez-vous que le papier est correctement chargé avant le démarrage de l'impression.

# **6.3 Réglage de l'inclinaison de l'écran**

L'angle entre l'écran et le capot supérieur du moniteur est réglable en fonction des besoins, ce qui permet de monter le moniteur sur un mur ou de le placer sur une surface plane.

#### **Méthode de réglage :**

Faire glisser vers la gauche l'attache situ ée au-dessus de l'écran pour détacher l'écran de l'appareil. Tirez l'écran vers vous jusqu'à ce qu'il s'enclenche sur l'une des trois positions préréglées.

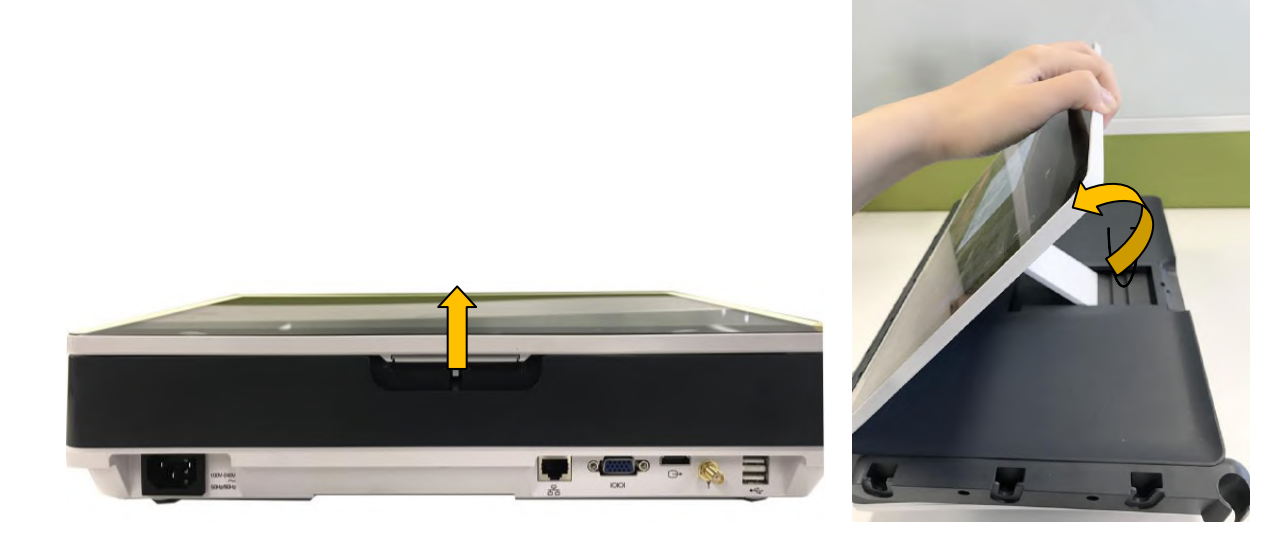

Pour remettre l'écran à plat, tirez-le à fond vers l'avant, puis repoussez-le vers l'arrière.

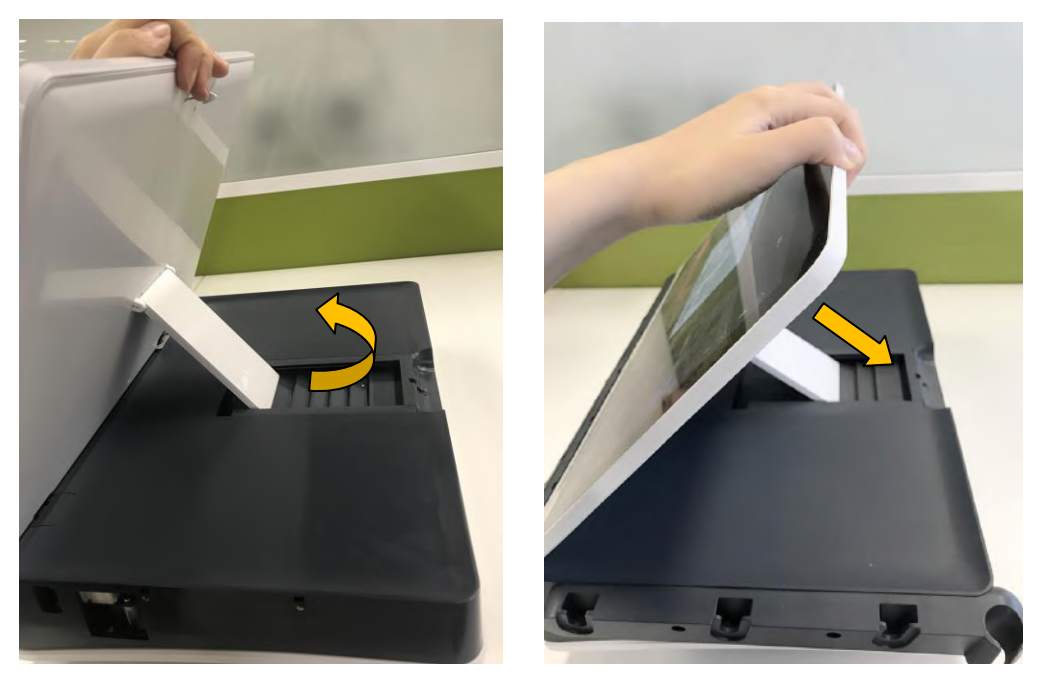

### **6.4 Réglage de la luminosité de l'écran**

Vous pouvez régler la luminosité de l'écran.

- 1 Sélectionnez la touche de luminosité sur l'interface principale ou
- 2 Sélectionnez la touche de configuration sur l'interface principale.
- 3 Sélectionnez **Générale>Luminosité**.
- 4 Sélectionnez la touche haut/bas pour régler la luminosité.
- 5 Sélectionnez **OK**.

# **6.5 Réglage de la date et de l'heure**

Vous pouvez modifier la date et l'heure du moniteur.

1 Sélectionnez la touche de configuration sur l'interface principale.

2 Sélectionnez **Date et heure**.

- 3 Réglez l'année, le mois, la date, l'heure, les minutes et les secondes. Les trois premiers chiffres sont utilis és pour régler l'année, le mois et la date. Leur ordre varie en fonction du format de date préréglé ci-dessous.
- 4 Sélectionnez **Format date**. Le format de la date propose trois options : aaaa-mm-jj (par défaut), mm/jj/aaaa et jj/mm/aaaa.
- 5 Sélectionnez **OK**.

#### **ATTENTION**

- 1 Vous devez définir les informations de date et d'heure à l'avance. Une fois ces informations modifiées, le moniteur démarre une nouvelle surveillance avec un identifiant automatique. Par conséquent, nous vous recommandons de redémarrer le moniteur après toute modification des informations de la date ou de l'heure et de ne pas effectuer cette opération lorsque le moniteur est en cours de fonctionnement.
- 2 Si la date et l'heure ne peuvent pas être enregistrées, la batterie a probablement atteint la fin de sa durée de vie. Veuillez contacter le service technique ou votre distributeur local.

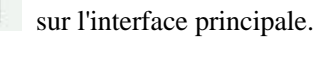

# **6.6 Connexion des capteurs**

Vérifiez l'absence de dommages visibles sur les capteurs avant chaque connexion au moniteur. Faites particulièrement attention aux fêlures éventuellement présentes sur les capteurs et les câbles avant d'immerger ceux-ci dans un liquide conducteur. Si vous constatez un dommage quelconque, remplacez immédiatement ces éléments par des modèles en bon état.

Modèle câblé: lors de la connexion de capteurs au moniteur, pincez la partie arrière de la fiche des capteurs, puis branchez-la à la prise correspondante. Lors de la déconnexion d'un capteur, pincez la partie arrière de la fiche du capteur et tirez légèrement vers l'arrière.

**REMARQUE :** N'essayez jamais de déconnecter le capteur en tirant directement sur le câble.

Modèle sans fil : après avoir mis le moniteur sous tension, prenez les capteurs sans fil des logements d'accueil. Lorsque l'écran du capteur affiche le numéro de dispositif et l'icône  $\Box$ , il indique que le capteur est bien connecté au moniteur et que la surveillance peut commencer.

## **6.7 Positionnement des accessoires dans le porte-accessoires**

Mod de c  $ab$ lé: The accessory holder is on the right of the front panel. The first hole from the top is for the remote event marker, and the rest three are for the transducers.

Pour placer un capteur dans le porte-accessoires, maintenez le capteur sur le bord, puis faites glisser l'ergot dans un des trous sur le porte-accessoires. Assurez-vous que le câble du capteur se trouve sur la partie inférieure.

Pour placer le marqueur d'événements à distance, mettez la petite extrémité du marqueur dans le trou aussi loin qu'il peut aller.

#### **REMARQUE :**

Au cours de la surveillance, il est possible que le capteur qui est placé sur le porte-accessoires puisse produire des signaux d'interférence. Par conséquent, lors de la surveillance d'un patient, il est recommandé de retirer ou de déconnecter le capteur qui n'est pas en cours d'utilisation.

# **6.8 Réglage du volume**

Le moniteur détecte automatiquement le canal auquel le capteur est connecté. La touche de réglage du volume

correspondant à ce canal affiche  $\left[\left( \begin{array}{c} | \\ | \end{array} \right)\right]$ , ce qui indique que le son de la fréquence cardiaque du fœtus provient

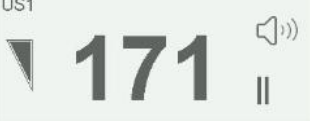

de ce canal, alors que les deux autres affichent  $\mathbb{R}$  et  $\mathbb{R}$ , par exemple :

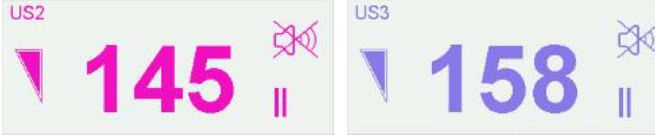

. Lorsque les trois canaux sont connectés, le son de la fréquence cardiaque du fœtus provient du Canal 1 par défaut. Appuyez sur la touche **CANAL** pour passer le son de la fréquence cardiaque du fœtus sur le Canal 2 ; appuyez à nouveau sur la touche **CANAL** pour passer le son de la fréquence cardiaque du fœtus sur le Canal 3.

#### **Régler le volume par défaut de la surveillance :**

Le volume de la fréquence cardiaque du fœtus revient à son niveau par défaut une fois que vous avez appuyé sur la touche **START**. Le niveau par défaut est réglable. Pour modifier ce niveau :

1 Sélectionnez la touche de configuration sur l'interface principale.

- 2 Sélectionnez **Démarrage cardiotoco > Volume**.
- 3 Sélectionnez le volume entre 0 et 9 ; l'incrément est de 1 et le niveau par défaut est 3.
- 4 Sélectionnez **OK**.

#### **\*Régler le volume de la surveillance en temps réel :**

Si le niveau de volume par défaut n'est pas satisfaisant pendant la surveillance, vous pouvez régler le volume en temps r éel de chaque canal.

- 1 S électionnez la touche de réglage du volume  $\left(\begin{array}{c} | \\ | \end{array}\right)$  sur l'interface principale.
- 2 Appuyez sur le symbole d'une étape, le volume augmente d'un niveau, il y a dix niveaux en

tout ; l'indicateur de niveau de volume **attes** augmente d'un toutes les deux étapes ; appuyez sur le symbole

pour diminuer le volume.

3 Appuyez sur n'importe où sur l'écran pour confirmer le niveau du volume.

#### **\*Régler le volume sonore des touches :**

1 Sélectionnez la touche de configuration sur l'interface principale.

2 Sélectionnez **Générale > bouton de volume**.

3 Sélectionnez **Bas** (paramètre par défaut), **Haut** ou **OFF**.

4 Sélectionnez **OK**.

# **Chapitre 7 Surveillance fœtale**

#### **AVERTISSEMENT**

- 1 Le moniteur n'est pas conçu pour une utilisation dans les unités de soins intensifs (USI), les salles d'opération ou pour une utilisation à domicile.
- 2 N'utilisez pas ce moniteur pendant une procédure d'électrochirurgie ou d'IRM car la patiente ou l'opérateur risquerait d'être blessé(e).
- 3 Assurez-vous toujours que les réglages d'alarme sont adaptés à votre patiente avant de commencer la surveillance.

# **7.1 Confirmation de la vie fœtale**

La surveillance fœtale par ultrasons ou DECG ne peut pas différencier la source du signal de la fréquence cardiaque fœtale de celle de la fréquence cardiaque maternelle dans toutes les situations. Les sources de signaux suivantes peuvent être confondues avec un signal de FHR :

- Signal de fréquence cardiaque maternelle élevée.
- Signaux de l'aorte maternelle ou d'autres gros vaisseaux maternels.
- Impulsion électrique provenant du cœur de la mère transmise via un fœtus récemment décédé.

Les sources de signaux suivantes peuvent être confondues avec un signal de mouvement fœtal :

- Mouvement du capteur à ultrasons.- Mouvement du fœtus décédé pendant ou après la palpation manuelle du mouvement fœtal.

- Mouvement du fœtus d écédé pendant ou après les mouvements de la mère.

Vous devez donc confirmer la vie fœtale par d'autres moyens avant de commencer à utiliser le moniteur fœtal, tels que l'utilisation d'un fœtoscope, stéthoscope, stéthoscope Pinard ou par échographie obstétrique.

# **7.2 Surveillance de la FCF par ultrasons**

La surveillance de la FCF par ultrasons est une méthode pour obtenir la FCF sur la paroi abdominale maternelle. Placez un capteur US (capteur à ultrasons) sur l'abdomen maternel. Il transmet l'onde ultrasonore basse énergie jusqu'au cœur du fœtus, et reçoit le signal d'écho. Une surveillance de la fréquence cardiaque du fœtus par ultrasons est recommandée à partir de la 24ème semaine de grossesse.

#### **AVERTISSEMENT**

- 1 Assurez-vous que vous avez confirmé la vie fœtale par d'autres moyens avant d'utiliser ce moniteur de surveillance de la fréquence cardiaque fœtale.
- 2 Lorsque vous effectuez une surveillance avec un transducteur à ultrasons sans fil, vérifiez que le transducteur est bien connecté au moniteur, c.-à-d. que le numéro de l'appareil et l'icône s'affichent sur l'écran du transducteur.
- 3 La FCF ne doit PAS être surveillée tant qu'un signal cardiaque fœtal clair n'a pas été détecté.
- 4 Si la FCF baisse soudainement de plus de 10 bpm ou si le battement des bruits cardiaques fœtaux chute brutalement, vérifiez s'il s'agit de la FCM en cours de surveillance par le capteur. Si tel est le cas, déplacez le capteur pour obtenir le meilleur signal cardiaque du fœtus possible.
- 5 La sphère d'activité pour le fœtus est beaucoup plus importante au cours du deuxième trimestre de grossesse (de la 24<sup>ème</sup> semaine à la 28<sup>ème</sup> semaine). Lorsque le cœur du fœtus s'éloigne du capteur US, veuillez redéfinir la position du cœur fœtal et repositionner le capteur.

#### **AVERTISSEMENT**

- 6 Inspectez la peau de la patiente avant d'appliquer le capteur pour la surveillance. Si la peau est de mauvaise qualité, en particulier lorsqu'elle est endommagée ou irritée, veuillez changer de zone d'application pour le capteur.
- 7 Au cours d'une surveillance de longue durée, inspectez la zone d'application du capteur au moins toutes les demi-heures. Si la qualité de la peau a changé, positionnez le capteur sur une autre zone.
- 8 Ne confondez pas le mouvement maternel et le mouvement fœtal.
- 9 Pendant la surveillance fœtale par ultrasons, le fait de réaliser une échographie ou des mesures par débit Doppler ou de réaliser une surveillance avec un capteur à ultrasons d'un autre fabricant peut entraîner des résultats de FCF erronés, et l'enregistrement des tracés peut se détériorer.
- 10 Lors d'une surveillance de la FCF en ambulatoire, le risque de perte de signal ou de détection de la fréquence cardiaque maternelle est plus élevé que pendant une surveillance immobile. La fréquence de la marche de la patiente peut être détectée et confondue avec un signal de FCF.
- 11 Au cours du travail, le mouvement de la femme enceinte influence le calcul de la FC.

#### **ATTENTION**

- 1 Il est recommandé de lancer l'impression du tracé FCF après avoir détecté un signal de fréquence cardiaque fœtale net et après que le calcul de la FCF s'est stabilité.
- 2 Si AFM est activé, fixez le capteur avec une ceinture afin de réduire le mouvement et la marche de la mère.
- 3 L'utilisation d'un gel de contact non approuvé par EDAN peut réduire la qualité du signal et peut endommager le capteur. Ce type de dommage n'est pas couvert par la garantie.

### **7.2.1 Surveillance de la FCF avec un capteur à ultrasons**

Surveillance avec le système F15

- Pièces requises
- **a)** Capteur US câblé/sans fil
- **b)** Gel de contact Aquasonic
- **c)** Ceinture
- Procédure de surveillance
- **a) Positionnement de la ceinture du capteur**

Placez la ceinture du capteur sur le lit, en veillant à ce que la ceinture soit positionnée autour de l'abdomen lorsqu'elle sera fix ée. Allongez la patiente sur le lit.

La patiente peut également se mettre en position assise. Mettez la ceinture autour de son abdomen.

#### **b) Détermination du positionnement du capteur**

- Déterminez la position du fœtus à l'aide de la manœuvre de Léopold.
- Recherchez l'emplacement du cœur du fœtus à l'aide d'un stéthoscope ou d'un stéthoscope fœtal. Le meilleur signal cardiaque du fœtus peut être obtenu au niveau du dos du fœtus.
- Positionnez le capteur sous le nombril pour une présentation par la tête et positionnez le capteur au-dessus du nombril pour une présentation par le siège.
- Au fur et à mesure de l'accouchement, le cœur du fœtus se déplace vers le bas. Il est recommandé d'accompagner le déplacement du fœtus avec le capteur.

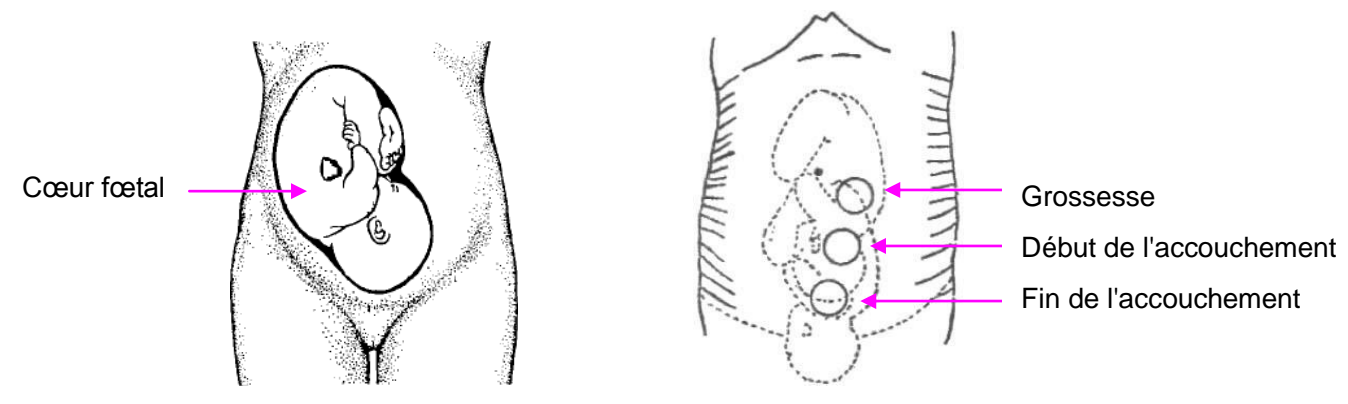

Figure 7-1 Positionnement du capteur à ultrasons (un seul fœtus)

#### **c) Acquisition du signal cardiaque fœtal**

Appliquez une certaine quantité de gel acoustique sur le capteur et déplacez ce dernier lentement autour de l'emplacement du fœtus afin de répartir le gel. Le meilleur signal cardiaque du fœtus peut être obtenu au niveau du dos du fœtus. Trouvez au moins 2 ou 3 sites, et choisissez celui donnant le bruit cardiaque fœtal le plus clair, le plus puissant et le plus constant. Lorsque le capteur est correctement connecté et que la communication est bien établie, le témoin du signal cardiaque fœtal est allumé à pleine puissance. Si le signal est faible, le témoin du signal est également faible et aucune donnée de FHR n'est affichée. Lorsque vous déplacez le capteur sur l'abdomen, réglez le volume du haut-parleur afin qu'il puisse être entendu clairement.

#### **d) Fixation du capteur**

Pour la surveillance de la FCF de longue durée, utilisez une ceinture pour fixer le capteur afin d'obtenir un signal de fréquence cardiaque fœtale stable. Lorsque vous trouvez le bruit cardiaque fœtal le plus clair et le plus constant, entourez l'abdomen avec la ceinture en la faisant passer par-dessus le capteur. Fixez le capteur en faisant passer son bouton à travers la ceinture.

Assurez-vous que la ceinture est parfaitement ajustée à la patiente, mais sans la serrer. On entend alors le son du battement de cœur du fœtus. Le tracé et les valeurs numériques de la FHR s'affichent. Lorsque la surveillance dure longtemps, le gel peut sécher car le capteur peut se déplacer. Ajoutez du gel au fur et à mesure si nécessaire.

#### **e) Confirmation que le fœtus est la source du signal**

La technologie Doppler à ultrasons est utilisée pour l'observation externe de la fréquence cardiaque du fœtus, mais il y a un possible risque de confusion avec la fréquence cardiaque de la mère. Il est donc fortement conseillé d'avoir la confirmation que le fœtus représente toujours le signal source. Vous pouvez effectuer l'une des opérations suivantes :

 Mesurez simultanément la fréquence cardiaque maternelle et l'ECG ou la SpO2 (disponible sur le moniteur **F9 Express**). La fonction SOV du moniteur peut émettre une alarme lorsque la source du signal de FHR est susceptible de provenir du cœur de la mère.

Prendre le pouls de la mère simultanément.

Si la fréquence cardiaque du fœtus est identifiée de façon erronée comme étant celle de la mère, il est nécessaire de repositionner le capteur.

#### **REMARQUE :**

- 1 Ne confondez pas une fréquence cardiaque maternelle élevée avec la fréquence cardiaque fœtale. Il est recommandé de surveiller la fréquence cardiaque maternelle en même temps afin de la différencier de la fréquence cardiaque fœtale.
- 2 Pour obtenir des relevés de qualité optimale, veillez à positionner parfaitement la sonde. Évitez les positionnements impliquant des bruits placentaires ou de flux sanguin ombilical élevés.
- 3 Si le fœtus est en présentation céphalique et que la mère est couchée sur le dos, le meilleur endroit pour percevoir un bruit cardiaque se situe normalement sur la ligne médiane en dessous du nombril. Au cours de la surveillance, il convient d'éviter de laisser la patiente allongée sur le dos de façon prolongée en raison du risque d'hypotension. Les positions assise ou latérale sont préférables et peuvent s'avérer plus confortables.
- 4 Lorsque la surveillance dure longtemps, le gel peut sécher car le capteur peut se déplacer. Ajoutez du gel au fur et à mesure si nécessaire.
- 5 Lorsqu'il est appliqué à la patiente, le capteur à ultrasons peut chauffer légèrement (moins de 10 °C au-dessus de la température ambiante). Lorsqu'il n'est PAS appliqué au patient, le capteur à ultrasons peut chauffer légèrement (moins de 10 °C au-dessus de la température ambiante).
- 6 Lorsqu'un capteur à ultrasons est connecté au moniteur, mais pas appliqué à la patiente, la mesure peut générer des valeurs de FCF intermittentes et inattendues.
- Surveillance avec le système FTS-3
- $\blacklozenge$  Pièces requises
- **a)** Transducteur US-T
- **b)** Gel de couplage aquasonique
- **c)** Ceinture
- Procédure de surveillance
- **a)** Connectez le système FTS-3 au moniteur et mettez-le sous tension, consulter le manuel d'utilisation du système de télémétrie fœtale FTS-3.
- **b)** Prenez un transducteur US-T et assurez-vous qu'il est correctement connecté à la station d'accueil.
- **c)** Surveiller le FHR en suivant les procédures décrites ci-dessus.

## **7.2.2 Activation et désactivation de l'alarme de la FHR**

Assurez-vous toujours que les réglages d'alarme sont adaptés à votre patiente avant de commencer la surveillance.

Vous pouvez choisir d'activer ou de désactiver l'alarme de FHR. Si l'alarme de fréquence cardiaque fœtale est désactivée, le moniteur n'émet plus aucune indication sonore ou visuelle d'avertissement pour cet élément de surveillance.

- 1 Sélectionnez la touche de configuration sur l'interface principale.
- 2 Sélectionnez **Alarme**. Dans la zone **Mot de passe** qui s'affiche, saisissez le mot de passe de l'utilisateur, puis sélectionnez **Enter**.
- 3 Sélectionnez **FHR**.
- 4 Sélectionnez **ON** (paramètre par défaut) ou **OFF** pour **Alarme**.
- 5 Sélectionnez **OK**.

Si l'alarme de FCF est désactivée, un symbole d'alarme désactivée  $\mathbb{X}$  appara ît dans la fenêtre des valeurs numériques. Par exemple :

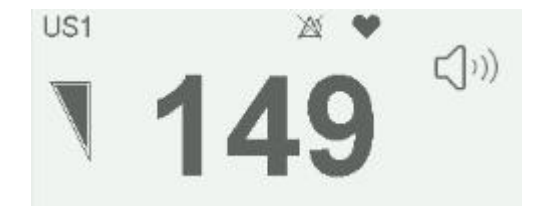

#### **AVERTISSEMENT**

Ne désactivez pas l'alarme en cas de condition pouvant mettre en danger la sécurité de la patiente.

# **7.2.3 Modification des limites des alarmes de la FHR**

Vous pouvez modifier les limites des alarmes de FHR. Les limites d'alarme que vous définissez déterminent les conditions de déclenchement de l'alarme.

- 1 Sélectionnez la touche de configuration sur l'interface principale.
- 2 Sélectionnez **Alarme**. Dans la zone **Mot de passe** qui s'affiche, saisissez le mot de passe de l'utilisateur, puis sélectionnez **Enter**.
- 3 Sélectionnez **FHR**.
- 4 Sélectionnez une valeur comprise entre 65 et 210 pour **Limit alarm sup**. (L'incrément est 5 et la valeur par défaut est 160 bpm.)
- 5 Sélectionnez une valeur comprise entre 60 et 205 pour **Limit alarm inf**. (L'incrément est 5 et la valeur par défaut est 110 bpm.)

# **7.2.4 Modification du délai de déclenchement de l'alarme de la FHR**

Vous pouvez modifier le délai de déclenchement des alarmes de FHR. Le délai de déclenchement des alarmes indique pendant combien de temps le résultat mesuré doit continuer à dépasser sa limite pour que l'alarme se déclenche.

1 Sélectionnez la touche de configuration sur l'interface principale.

- 2 Sélectionnez **Alarme**. Dans la zone **Mot de passe** qui s'affiche, saisissez le mot de passe de l'utilisateur, puis sélectionnez **Enter**.
- 3 Sélectionnez **FHR**.
- 4 Sélectionnez une valeur entre 0 et 300 seconde(s) pour **Dél. Alm. haute**. (L'incrément est 5 et la valeur par défaut est 10 secondes.)
- 5 Sélectionnez une valeur entre 0 et 300 seconde(s) pour **Dél. Alm. basse**. (L'incrément est 5 et la valeur par défaut est 10 secondes.)
- 6 Sélectionnez **OK**.

#### **AVERTISSEMENT**

Le délai de déclenchement des alarmes de FCF est réglable entre 0 et 300 secondes.

## **7.2.5 Test des capteurs US**

Pour tester un capteur US :

- 1 Allumez le moniteur.
- 2 Connectez le capteur US au moniteur fœtal.
- 3 Tenez le capteur d'une main et touchez son centre de l'autre à raison de 2 fois par seconde.

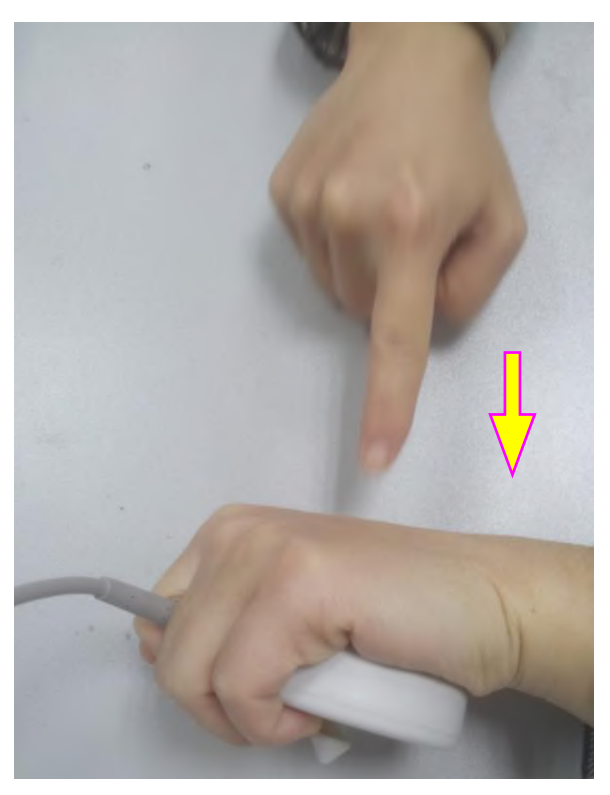

Figure 7-2 Test d'un capteur US

4 Vérifiez que la valeur affichée à l'écran reflète ce changement de la FHR.

Si un capteur US échoue au test, répétez ce test avec un autre capteur. Si le second capteur réussit le test, la défectuosité du premier capteur est confirmée. Remplacez le capteur par un autre produit en bon état. Si le second capteur échoue également au test, contactez le fabricant pour une maintenance.

# **7.3 Surveillance de la FHR par DECG**

# **7.3.1 Contre-indications**

L'électrode fœtale en spirale peut être utilisée lorsque la rupture de la membrane amniotique et la dilatation du col utérin sont suffisantes. La pointe de l'électrode fœtale est conçue pour pénétrer l'épiderme du fœtus ; un traumatisme, une hémorragie et/ou infection peuvent donc se produire. Les électrodes doivent être utilisées dans le strict respect de conditions aseptiques.

L'électrode fœtale en spirale ne doit pas être appliquée sur la face, sur les fontanelles ni sur les organes génitaux du fœtus.

N'appliquez pas l'électrode fœtale en spirale en cas de placenta prævia ; lorsque la mère présente des lésions visibles dues à un herpès génital ou a signalédes symptômes de lésions prodromiques ; lorsque la mère est séropositive au VIH ; lorsque la mère est porteuse confirmée de l'hémophilie et que le fœtus est affecté ou de statut inconnu ; ou lorsqu'il n'est pas possible d'identifier la partie du fœtus se présentant sur laquelle l'application est envisagée. Cette méthode n'est pas recommandée lorsque le fœtus est extrêmement prématuré, ou en présence d'une infection maternelle telle qu'hépatite B, streptocoque hémolytique de groupe B, syphilis ou blennorragie, sauf si un avantage indéniable pour le fœtus ou la mère peut être établi.

### **7.3.2 Préparation de la peau de la patiente avant le placement des électrodes**

La peau conduit mal l'électricité. Par conséquent, la préparation de la peau du patient est importante pour faciliter un bon contact entre les dectrodes et la peau.

- Rasez les poils présents sur le site des électrodes, le cas échéant.
- Nettoyez soigneusement les sites avec de l'eau et du savon. (N'utilisez pas d'éther ou d'alcool pur, car cela augmente l'impédance de la peau)
- Frottez vivement la peau afin d'augmenter la circulation capillaire dans les tissus.
- Retirez les squames et le gras.

## **7.3.3 Instructions d'utilisation de l'électrode fœtale en spirale**

- 1 La patiente étant en position gynécologique dorsale, effectuez un examen vaginal et identifiez clairement la présentation fœtale.
- 2 Retirez l'électrode en spirale de son emballage ; laissez les fils d'électrode verrouillés dans l'encoche de la poignée.
- 3 Pliez doucement le tube-guide à l'angle désiré.
- 4 Maintenez la poignée de transfert, assurez-vous que l'électrode en spirale est rétractée à environ 2,5 cm de l'extrémité distale du tube-guide.
- 5 Placez le tube-guide fermement contre la partie de présentation identifiée.
- 6 Maintenez la pression du tube de transfert et du tube-guide contre la partie présentée par le fœtus. Faites pivoter le tube de transfert en faisant pivoter la poignée de transfert dans le sens horaire jusqu'à ce qu'une légère résistance se fasse sentir. Une résistance à la rotation et de la détente dans la poignée de transfert indiquent que l'électrode en spirale est bien fixée sur le fœtus.
- 7 Dégagez les fils d'électrode de l'encoche de la poignée et redressez-les. Faites glisser le tube de transfert et le tube-guide hors des fils d'électrode.
- 8 Insérez le bouchon de sécurité dans le câble DECG.

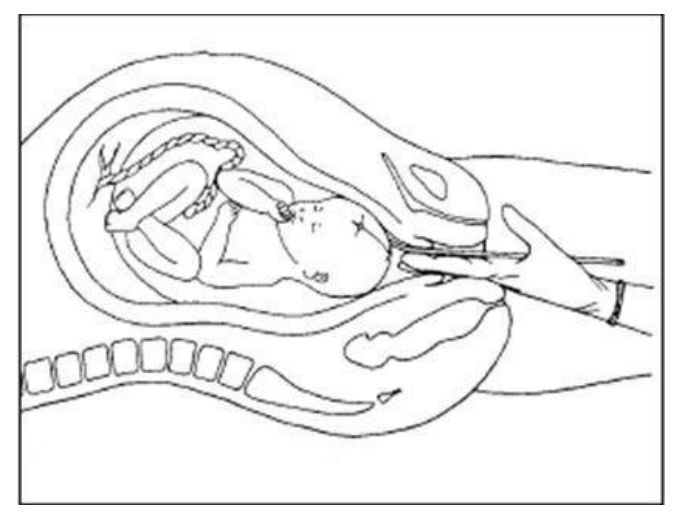

Figure 7-3 Électrode fœtale en spirale bien fixée

# **7.3.4 Contrôle du DECG**

Surveillance avec le système F15

- Pièces requises
- **a)** Électrode fœtale en spirale
- **b)** Câble DECG
- **c)** Câble intégré DECG-IUP
- **d)** Module Fœtal&Maternel câblé/sans fil
- **e)** Pastille d'électrode maternelle jetable

L'illustration ci-dessous indique comment connecter les pièces :

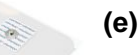

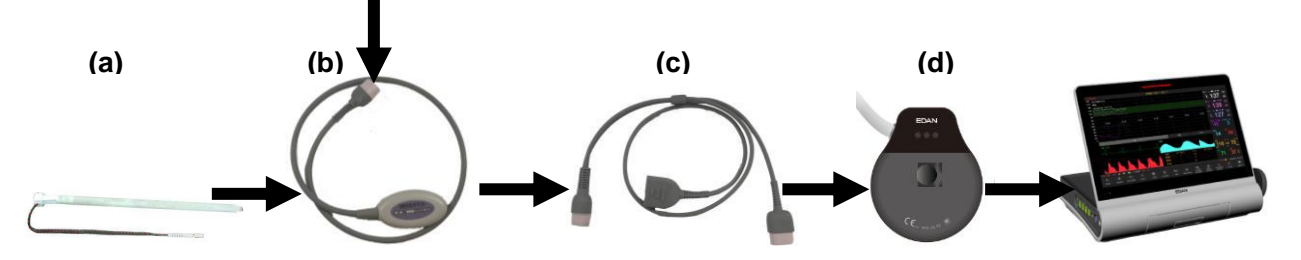

Figure 7-4 Connexion pour la surveillance DECG câblé

#### **Remarque :**

Le filtre de l'alimentation électrique CA peut être configuré en sélectionnant **Système>Configuration Usine>Fréquence aliment.>50(Défaut)** ou **60**. Veuillez le sélectionner en fonction de la fréquence CA actuelle.

- Procédure de surveillance
- **a)** Effectuez un examen vaginal pour identifier la présentation fœtale.
- **b)** Préparez la peau de la patiente en utilisant les procédures décrites dans la section *7.3.2 Préparation de la peau de la patiente avant le placement des électrodes.*
- **c)** Fixez l'électrode fœtale en spirale sur la partie présentée par le fœtus en utilisant les procédures décrites dans la section *7.3.3 Instructions d'utilisation de l'électrode fœtale en spirale*.
- **d)** Fixez une pastille d'électrode au c âble DECG.
- **e)** Retirez le film sur le dos de l'électrode et placez l'électrode sur la cuisse maternelle ; appuyez fermement dessus afin de bien la mettre en place.
- **f)** Connectez l'électrode fœtale en spirale au câble DECG.
- **g)** Connectez le câble DECG au câble intégré DECG-IUP.
- **h)** Connectez le câble intégré DECG-IUP au Module Fœtal&Maternel.
- **i)** Connectez le Module Fœtal&Maternel à la prise Surveillance fœtale du moniteur.

#### **AVERTISSEMENT**

- 1 Ne branchez pas le fil de l'électrode fœtale en spirale dans la prise d'alimentation.
- 2 Ne tentez jamais de connecter l'électrode fœtale en spirale à un accessoire autre que le câble DECG approprié.
- 3 Le moniteur fœtal et maternel n'est pas un dispositif ECG de diagnostic. En particulier, l'affichage de l'ECG fœtal et maternel n'est conçu que pour évaluer la qualité des signaux pour la fréquence cardiaque fœtale et maternelle à partir de l'onde ECG. En cas de doute, il peut être utilisé pour identifier les sources de qualité de signal médiocre, telles que bruit ou artefacts musculaires. Ensuite, il peut être utilisé pour vérifier le résultat des mesures prises pour les résoudre (p. ex., vérification des connexions des câbles ECG ou adaptation de la configuration Suppression des Artefacts). La sécurité et l'efficacité de l'onde ECG fœtale et maternelle affichée (à savoir, segments P, QRS et T) pour l'évaluation de l'état cardiaque maternel et fœtal pendant le travail n'ont pas été étudiées.

#### **ATTENTION**

Ne confondez pas une fréquence cardiaque maternelle élevée avec la DECG.

#### **REMARQUE :**

1 En cas de doute quant à la présence d'un signal cardiaque fœtal avec l'ECG, vérifiez-la avec le capteur US sur l'abdomen de la patiente ou avec un autre instrument de diagnostic. La présence d'un son de battement de cœur audible à une fréquence distincte de celle du pouls maternel constitue une preuve sans équivoque de la vie fœtale.

- 2 Une fois l'électrode bien fixée, attendez quelques minutes la stabilisation de l'électrode et du tissu fœtal. Il est essentiel que l'électrode du signal ECG soit bien en contact avec la partie présentée par le fœtus.
- Surveillance avec le système FTS-3
- Pièces requises
- **a)** Transducteur TOCO-E
- **b)** Câble DECG du système FTS-3
- **c)** Electrode fœtale en spirale
- **d)** Coussinet d'électrode maternel jetable

L'illustration ci-dessous indique comment connecter ces pièces :

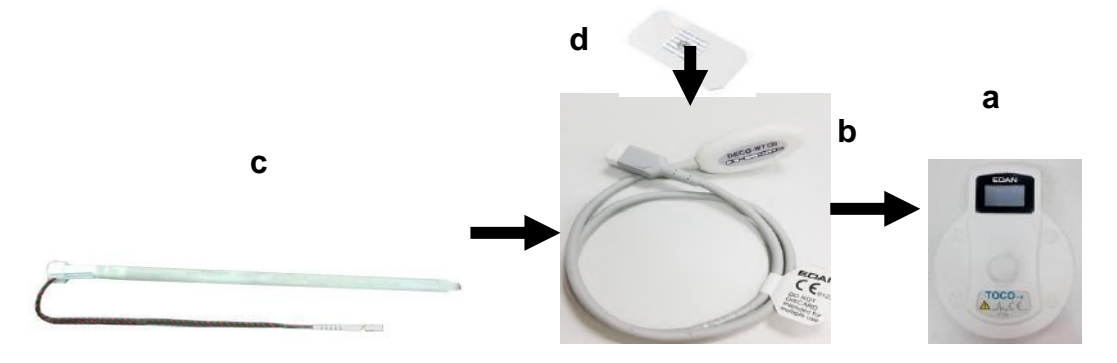

Figure 7-5 Connexion pour une surveillance DECG sans fil

- Procédure de surveillance
- **a)** Connectez le système FTS-3 au moniteur et mettez-le sous tension. Consulter le manuel d'utilisation du système de télémétrie fœtale FTS-3.
- **b)** *.*Prenez le transducteur TOCO-E et connectez-le au câble DECG de FTS-3. Assurez-vous que le transducteur est correctement connecté à la station de base.
- **c)** Effectuez un examen vaginal pour identifier la partie présentée par le fœtus.
- **d)** Préparez la peau de la patiente en utilisant les procédures décrites dans la section *7.3.2 Préparation de la peau de la patiente avant le placement des électrodes*.
- **e)** Fixez l'électrode fœtale en spirale sur la partie présentée par le fœtus en utilisant les procédures décrites dans la section *7.3.3 Instructions d'utilisation de l'électrode fœtale en spirale*.
- **f)** Fixez un coussinet d'électrode au câble DECG.
- **g)** Retirez le film sur le dos de l'électrode et placez l'électrode sur la cuisse maternelle ; appuyez fermement dessus afin de bien la mettre en place.
- **h)** Connectez l'électrode fœtale en spirale au câble DECG.

## **7.3.5 Modification du volume du bip DECG**

En cas d'activation du bip DECG, le moniteur émet un bip DECG. La fréquence du bip DECG correspond à la fréquence cardiaque du fœtus, mais parfois elle peut être différente en raison d'un signal DECG faible.

Pour modifier le volume du bip DECG :

1 Sélectionnez la touche de configuration sur l'interface principale.

2 S <del>dectionnez **Fœtus** > Bip DECG.</del>

- 3 Sélectionnez **0** (paramètre par défaut) **à9**.
- 4 Sélectionnez **OK**.

#### **REMARQUE :**

- 1 Le bip DECG et le bip FC passent par le même canal audio. Une fois le bip DECG allumé, le bip HR est désactivé (réglé sur **OFF**) automatiquement.
- 2 Lorsque le volume du bip DECG / FC est modifié, le son passe automatiquement sur le canal 1. Par conséquent, il est conseillé de ne pas modifier le volume du bip DECG/HR au cours de la surveillance.

### **7.3.6 Gain DECG et affichage**

Vous pouvez modifier le gain DECG en s dectionnant parmi les options X1/2, X1, X2, X4 et X8 pour régler la taille du tracéDECG pour en améliorer l'observation. Le système affiche une échelle de 0,5 mV sur le côté droit du tracé DECG. La hauteur de la barre de 0,5 mV est directement proportionnelle àl'amplitude du tracé.

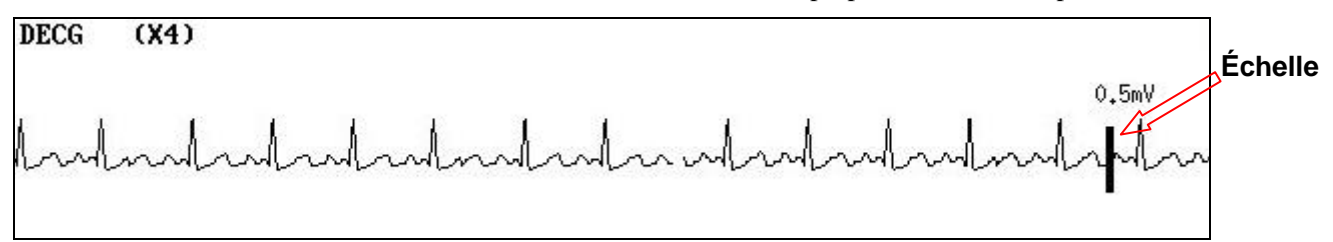

## **7.3.7 Activation ou désactivation de la suppression des artefacts**

Lors de la surveillance de la FHR à l'aide du DECG, des artefacts peuvent se produire en raison du mauvais branchement de l'électrode en spirale, du mouvement excessif de la mère, d'interférences électromyographiques, etc. La fonction **Suppression des Artefacts** est conçue pour éliminer les interférences. Lorsque cette fonction est activée, les artefacts sont supprimés et ne sont pas enregistrés. Lorsqu'elle est désactivée, les artefacts et les battements cardiaques du fœtus sont affichés.

Vous pouvez choisir d'activer ou de désactiver la suppression des artefacts.

1 Sélectionnez la touche de configuration sur l'interface principale.

- 2 Sélectionnez **Fœtus > Suppression des Artefacts**.
- 3 Sélectionnez **ON** (paramètre par défaut) ou **OFF**.
- 4 Sélectionnez **OK**.

#### **AVERTISSEMENT**

Lorsque la suppression des artefacts est activée, l'arythmie fœtale est également supprimée. Par conséquent, en cas de suspicion d'arythmie fœtale, activez la suppression des artefacts.

### **7.3.8 Retrait de l'électrode fœtale en spirale**

Pour retirer l'électrode fœtale en spirale, faites-la pivoter dans le sens antihoraire jusqu'à ce qu'elle se libère de la partie présentée par le fœtus. Ne forcez pas sur l'électrode pour la retirer de la peau du fœtus.

Mettez l'électrode fœtale en spirale au rebut de manière appropriée. Ne la réutilisez pas.

# **7.4 Surveillance des FCF de jumeaux**

### **7.4.1 Surveillance externe des jumeaux**

Pour surveiller la FCF de jumeaux par voie externe, vous devez connecter un capteur US à la prise Surveillance fœtale et le deuxième capteur US à la prise Surveillance fœtale du moniteur. Suivez les instructions décrites à la section *7.2 Surveillance de la FCF par ultrasons* pour acquérir les signaux de la FHR sur les deux canaux. Appuyez sur la touche **CHANNEL** pour faire passer le son de la fréquence cardiaque d'un canal à l'autre.

Lorsque les deux capteurs US sont fixés, assurez-vous que les sons de fréquence cardiaque des deux canaux

sont clairs, que les deux trac és de FHR et les deux valeurs numériques de FHR sont affichés sur l'écran. **REMARQUE :**

Pour s'assurer que les deux capteurs restent à l'emplacement optimal, chaque capteur doit être fixé avec une ceinture distincte.

### **7.4.2 Surveillance par voie interne**

Vous pouvez également surveiller une FC en utilisant les ultrasons de façon externe, et surveiller la deuxième FC par DECG en interne.

Connectez le capteur US à une prise Surveillance fœtale ; connectez le Module Fœtal&Maternel à une autre prise Surveillance fœtale.

Surveillez l'un des jumeaux avec un capteur US en utilisant les procédures décrites dans la section *7.2 Surveillance de la FHR par ultrasons*.

Surveillez l'autre jumeau avec un câble DECG en utilisant les procédures décrites dans la section *7.3 Surveillance de la FHR par DECG*.

### **7.4.3 Recherche de signaux croisés (SOV)**

Lors de la surveillance de jumeaux, il peut arriver que le signal de FHR de l'un d'eux soit confondu avec celui de l'autre jumeau. Le moniteur propose une fonction de recherche de signaux croisés (SOV) afin de réduire ce risque.

Lors du processus de surveillance, si la fonction SOV d'étecte des signaux qui se chevauchent, un message d'alarme «Signaux croisés (FHR1/DFHR, FHR2) » apparaît sur l'écran pour vous avertir. Il peut alors être nécessaire de contrôler la patiente et de repositionner des capteurs.

## **7.4.4 Modification de l'offset FHR2**

Pour différencier le tracéFHR1 du tracéFHR2, le décalage FHR2 vous est proposé afin de vous donner la possibilité de séparer les deux tracés par un décalage de -20 bpm ou de +20 bpm.

Pour modifier le décalage FHR2 :

- 1 Sélectionnez la touche de configuration sur l'interface principale.
- 2 Sélectionnez **Imprimante > Décalage FHR2**.
- 3 Sélectionnez **-20 bpm** (paramètre par défaut), **0 bpm** ou **+20 bpm**.
- 4 Sélectionnez **OK**.

Ce décalage FHR2 prédéfini sera imprimé sur le papier de l'enregistreur toutes les 10 minutes (par défaut)/20 min/30 min/60 min (en option).

- «FHR2: -20bpm »: le tracé FHR2 est inférieur de 20 bpm à ce qu'il est réellement.
- «FHR2: 0bpm »: le tracé FHR2 est dans sa position réelle.
- «FHR2: 20bpm »: le tracé FHR2 est supérieur de 20 bpm à ce qu'il est réellement.

# **7.5 Surveillance de la FCF de triplés**

## **7.5.1 Surveillance externe des triplés**

Pour surveiller la FCF de triplés de façon externe, vous devez connecter trois capteurs US à une prise Surveillance fœtale du moniteur. Suivez les instructions décrites à la section *7.2 Surveillance de la FCF par ultrasons* pour acquérir les signaux de la FCF pour les trois canaux. Appuyez sur la touche **CANAL** pour faire passer le son de la fréquence cardiaque d'un canal à un autre.

Lorsque les trois capteurs US sont fix  $\acute{\textbf{s}}$ , assurez-vous que les sons de fréquence cardiaque des trois canaux sont clairs, que les trois tracés de FCF et les trois valeurs numériques de FCF sont affichés sur l'écran.

#### **REMARQUE :**

Pour s'assurer que les capteurs restent à l'emplacement optimal, chaque capteur doit être fixé avec

une ceinture distincte.

### **7.5.2 Surveillance par voie interne**

Vous pouvez également surveiller deux FC en utilisant les ultrasons de fa con externe, et surveiller la troisième FC par DECG en interne.

Connectez les deux capteurs US et le Module Fœtal&Maternel à des prises Surveillance fœtale.

Surveillez deux des triplés avec deux capteurs US en utilisant les procédures décrites dans la section *7.2 Surveillance de la FCF par ultrasons*.

Surveillez le dernier triplé avec un Module Fœtal&Maternel en utilisant les procédures décrites dans la section *7.3 Surveillance de la FCF par DECG*.

### **7.5.3 Recherche de signaux croisés (SOV)**

Lors de la surveillance de triplés, il peut arriver que le signal de FCF de l'un d'eux soit confondu avec celui des autres triplés. Le moniteur propose une fonction de recherche de signaux croisés (SOV) afin de réduire ce risque.

Au cours du processus de surveillance, si la fonction SOV détecte des signaux croisés, un message d'alarme «Signaux croisés (FHR1/DFHR, FHR2) », «Signaux croisés (FHR2, FHR3) » ou «Signaux croisés (FHR1/DFHR, FHR3) » s'affiche à l'écran pour vous avertir. Il peut alors être nécessaire de contrôler la patiente et de repositionner des capteurs.

### **7.5.4 Modification du décalage FHR3**

Pour différencier le tracé FHR1 du tracé FHR2 et du tracé FHR3, le décalage FHR3 est proposé afin de vous donner la possibilité de séparer les trois tracés par un décalage de -20 bpm ou de +20 bpm.

Pour modifier le décalage FHR3 :

1 Sélectionnez la touche de configuration sur l'interface principale.

- 2 Sélectionnez **Imprimante > Décalage FHR3**.
- 3 Sélectionnez **-20 bpm**, **0 bpm** ou **+20 bpm**(paramètre par défaut).
- 4 Sélectionnez **OK**.

Ce décalage FHR2 prédéfini sera imprimé sur le papier de l'enregistreur toutes les 10 minutes (par défaut)/20 min/30 min/60 min (en option).

«FHR3: -20bpm »: le tracé FHR2 est inférieur de 20 bpm à ce qu'il est réellement.

«FHR3: 0bpm »: le tracé FHR2 est dans sa position réelle.

«FHR3: 20bpm »: le tracé FHR2 est supérieur de 20 bpm à ce qu'il est réellement.

## **7.6 Surveillance externe de l'activité utérine**

#### **AVERTISSEMENT**

- 1 Inspectez la peau de la patiente avant d'appliquer le capteur pour la surveillance. Si la peau est de mauvaise qualité, en particulier lorsqu'elle est endommagée ou irritée, veuillez changer de zone d'application pour le capteur.
- 2 Au cours d'une surveillance de longue durée, inspectez la zone d'application du capteur TOCO au moins toutes les demi-heures (entre les contractions). Si la qualité de la peau a changé, positionnez le capteur sur une autre zone.

## **7.6.1 Surveillance TOCO**

Surveillance avec le système F15

- ◆ Pièces requises
- **a)** Capteur TOCO câblé/sans fil

#### **b)** Ceinture

#### Procédure de surveillance

#### **a) Positionnement de la ceinture du capteur**

Placez la ceinture du capteur sur le lit, en veillant à ce que la ceinture soit positionnée autour de l'abdomen lorsqu'elle sera fix ée. Allongez la patiente sur le lit.

La patiente peut également se mettre en position assise. Mettez la ceinture autour de son abdomen.

#### **b) Fixation du capteur**

Essuyez l'excédent de gel restant sur l'abdomen autour du fundus.

Placez le capteur TOCO sur l'abdomen de la patiente, à un endroit qui soit plat et à environ 3 cm du fundus, par exemple légèrement au-dessus du nombril, à gauche ou à droite. La position doit être différente selon les besoins : placez le capteur près des fesses du fœtus pour un examen de réactivité fœtale ou placez-le au niveau du dos du fœtus lors de l'accouchement.

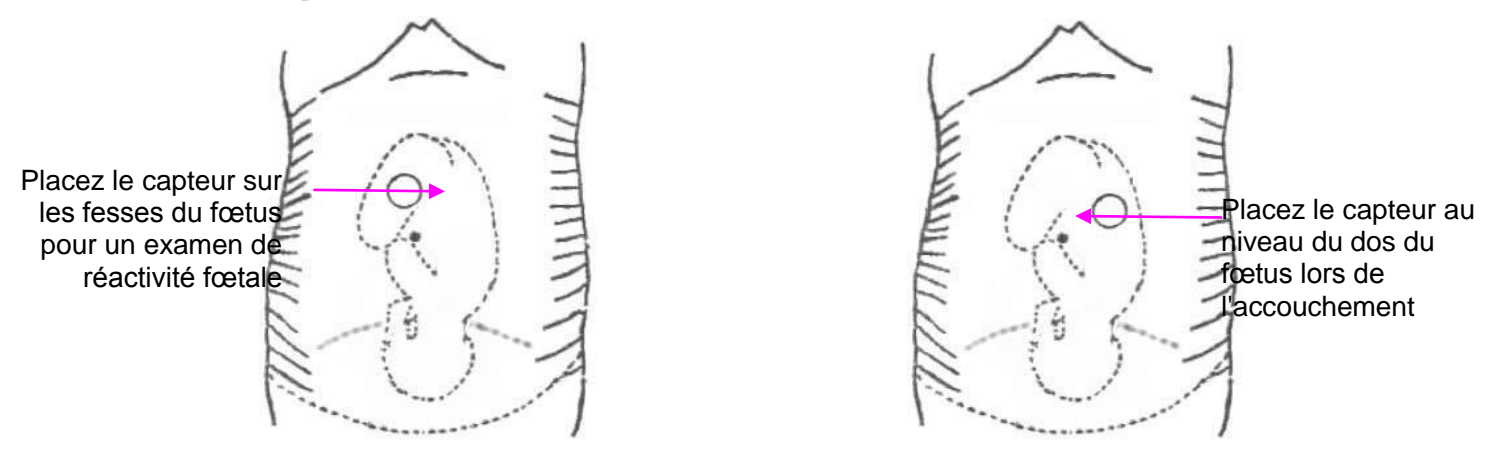

Figure 7-4 Positionnement du capteur TOCO

Entourez l'abdomen avec la ceinture en la faisant passer par-dessus le capteur. Fixez le capteur en faisant passer son bouton à travers la ceinture. Assurez-vous que la ceinture est parfaitement ajustée à la patiente, mais sans la serrer.

#### **c) \*Réglage de la valeur numérique à zéro**

Appuyez sur la touche **REMISE A ZERO AUTOMATIQUE** pour régler la ligne de base de la valeur numérique. Assurez-vous que ceci n'est pas effectué pendant une contraction.

Essuyez l'excédent de gel présent sur l'abdomen autour de cette zone.

#### **REMARQUE :**

- 1 N'appliquez pas de gel de contact Aquasonic sur un capteur TOCO ou sur sa zone de contact.
- 2 Vérifiez le fonctionnement du capteur TOCO en appuyant dessus pour voir si cela apparaît à l'écran.

Surveillance avec le système FTS-3

- ◆ Pièces requises
- **a)** Transducteur TOCO-T ou transducteur TOCO-E
- **b)** Ceinture
- Procédure de surveillance
- **a)** Connectez le système FTS-3 au moniteur et mettez-le sous tension. consulter le manuel d'utilisation du système de télémétrie fœtale FTS-3.
- **b)** Prenez le transducteur TOCO-T ou le transducteur TOCO-E. Assurez-vous qu'il est correctement connecté à la station de base.
- **c)** Surveiller le TOCO en suivant les procédures décrites ci-dessus.

## **7.6.2 Modification du tonus de base**

Vous pouvez modifier le tonus de base,

- 1 Sélectionnez la touche de configuration sur l'interface principale.
- 
- 2 Sélectionnez **Fœtus > Tonus de base**.
- 3 Sélectionnez **5**, **10** (paramètre par défaut), **15** ou **20**.
- 4 Sélectionnez **OK**.

#### **REMARQUE :**

Si le moniteur a été configuré avec l'IUP, la ligne de base de l'IUP est définie sur 0 et n'est pas réglable. La ligne de base TOCO est réglable.

# **7.6.3 Test des capteurs TOCO**

Pour tester un capteur TOCO :

- 1 Allumez le moniteur.
- 2 Connectez le capteur TOCO au moniteur fœtal.
- 3 Appuyez doucement sur le centre du capteur.

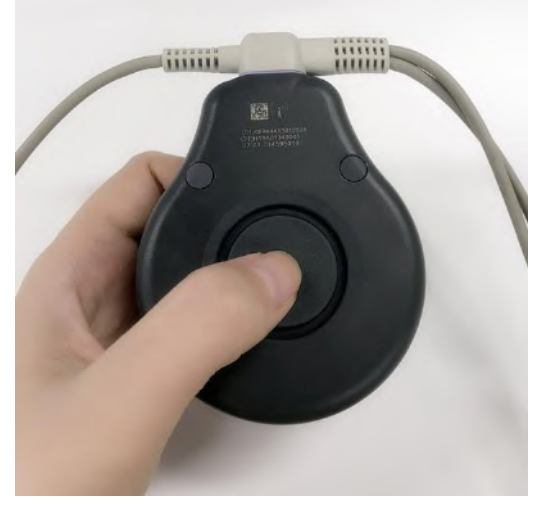

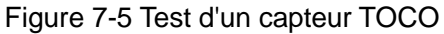

4 Vérifiez que la valeur affichée à l'écran reflète ce changement de pression.

Si un capteur TOCO échoue au test, répétez ce test avec un autre capteur. Si le second capteur réussit le test, la défectuosité du premier capteur est confirmée. Remplacez le capteur par un autre produit en bon état. Si le second capteur échoue également au test, contactez le fabricant pour une maintenance.

# **7.7 Surveillance interne de l'activité utérine**

### **7.7.1 Pièces requises**

- **a)** Cath éter de pression intra-ut érine jetable ACCU-TRACE™ IUPC (abr ég é «IUPC »)
- **b)** Câble intégré DECG-IUP
- **c)** Module Fœtal&Maternel câblé/sans fil

L'illustration ci-dessous indique comment connecter les pièces :

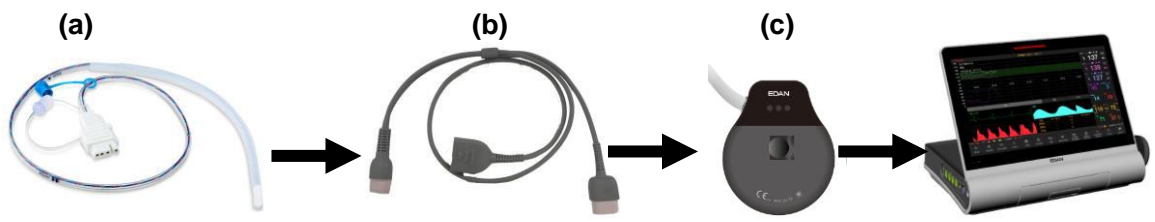

Figure 7-6 Connexion pour la surveillance de l'IUP

# **7.7.2 Instructions d'utilisation de l'IUPC**

#### **Préparation**

- 1) Rassemblez les fournitures : ACCU-TRACE IUPC, câble intégré DECG-IUP et fournitures pour amnio-infusion si nécessaire.
- 2) Ouvrez l'emballage stérile de l'ACCU-TRACE IUPC.

#### **Insertion**

#### **REMARQUE :**

Ce produit est conçu pour une utilisation avec l'introducteur.

- 3) En respectant les techniques aseptiques, retirer le cathéter de l'emballage.
- 4) Effectuer un examen vaginal pour vérifier que la rupture de la membrane amniotique et la dilatation sont suffisantes.
- 5) Avancez l'extrémité du cathéter du col utérin le long de la main pratiquant l'examen, en utilisant la main comme guide. N'avancez pas l'introducteur au-delà col de l'utérus.
- 6) Continuez à avancer doucement l'extrémité du cathéter à travers le col utérin et introduisez le cathéter à l'intérieur de la cavité amniotique jusqu'à ce que la marque 45 cm soit à l'introitus. Si la marque 45 cm n'est pas clairement visible, arrêtez d'avancer lorsque le symbole  $\bullet$  sur le cathéter arrive au niveau de l'introducteur.

#### **REMARQUE :**

Pour faciliter l'insertion, ne tordrez pas le cathéter dans l'introducteur.

- 7) L'IUPC peut se remplir spontanément de liquide amniotique. Ceci peut être observé par le lumen du cathéter. Le bouchon du filtre empêche le liquide amniotique de fuir.
- 8) Faites glisser l'introducteur hors du vagin le long du cathéter. Lorsque l'introducteur est complètement hors du vagin, faites glisser le pouce entre le cathéter et la patte de l'introducteur, ce qui commencera à séparer l'introducteur du cathéter.

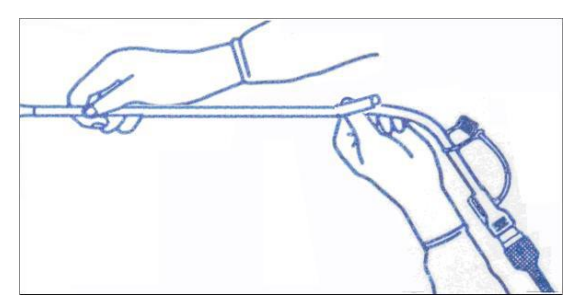

Figure 7-7 Séparation de l'introducteur

9) Maintenez le cathéter en place d'une main et retirez l'introducteur tout droit hors cathéter.

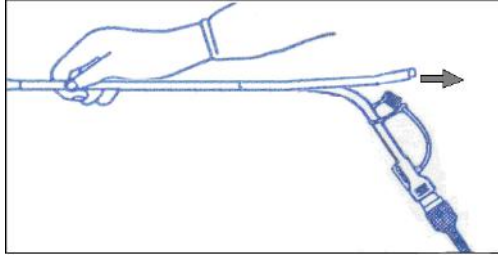

Figure 7-8 Retrait de l'introducteur

10) Retirez la pellicule de protection de la pastille adhésive, puis collez la pastille sur la peau de la patiente. Fixez le cathéter en fixant la bande de fixation du cathéter à la pastille adhésive.

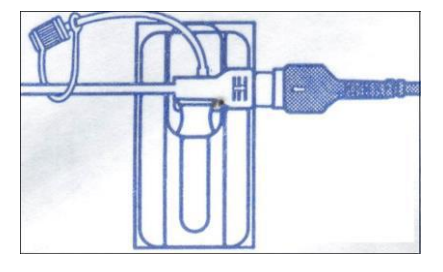

Figure 7-9 Fixation de la pastille adhésive à la mère

#### **Remise à zéro du système au cours de la surveillance**

Avec le cathéter raccordé au câble intégré DECG-IUP, réglez momentanément le moniteur sur zéro en appuyant sur la touche **AUTO ZERO**.

#### **AVERTISSEMENT**

- 1 Avant l'insertion de l'IUPC, vérifiez la position du placenta et vérifiez que la rupture de la membrane amniotique ainsi que la dilatation du col utérin sont suffisantes.
- 2 Essayez d'insérer le cathéter à l'opposé du site placentaire. N'insérez pas l'introducteur au-delà du col de l'utérus. Utilisez ce dispositif avec précaution en cas d'infection utérine.
- 3 Si vous rencontrez une résistance à tout moment lors de l'insertion, retirez légèrement le cathéter et essayez à un angle différent. Une insertion forcée risquerait de provoquer une sensation d'inconfort chez la patiente, voire de provoquer des blessures.
- 4 Ne pas cathétériser en cas de diagnostic de placenta prævia ou en présence d'un saignement utérin d'origine indéterminée.

#### **ATTENTION**

- 1 Les procédures pouvant varier en fonction des besoins ou des préférences de l'établissement hospitalier, il est de la responsabilité du personnel hospitalier de déterminer exactement les politiques et procédures relatives à la surveillance et à l'amnio-infusion. L'utilisation sûre et efficace de l'IUPC dépend de l'habileté du clinicien qui l'applique ou l'utilise.
- 2 L'IUPC a été stérilisé par irradiation aux rayons gamma. Il est stérile et apyrogène sauf si son emballage est rompu ou ouvert. Ne le re-stérilisez pas.

#### **REMARQUE :**

Reportez-vous aux instructions sur l'emballage pour plus d'informations sur l'utilisation de l'IUPC.

### **7.7.3 Procédure de surveillance de l'IUP**

- 1) Insérez l'IUPC en suivant la procédure décrite dans la section *7.7.2 Instructions d'utilisation de l'IUPC*.
- 2) Connectez l'IUPC au câble intégré DECG-IUP.

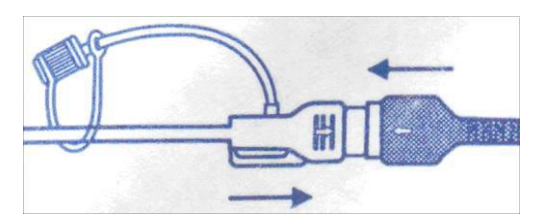

Figure 7-10 Connexion du cathéter au câble intégré DECG-IUP

- 3) Connectez le câble intégré DECG-IUP au Module Fœtal et Maternel. Connectez le Module Fœtal&Maternel à la prise Surveillance fœtale du moniteur.
- 4) Demandez à la mère de tousser. Une pointe sur le tracé en réponse à la toux indique le bon positionnement et le bon fonctionnement de l'IUPC.
- 5) Lavez au cours de la surveillance lorsque cela est nécessaire. Une pointe sur le tracé apparaîtra en réponse au lavage.

## **7.8 Surveillance des mouvements fœtaux**

## **7.8.1 Surveillance automatique des mouvements fœtaux (AFM)**

Pendant la surveillance de la fréquence cardiaque fœtale par ultrasons, les signaux des mouvements fœtaux sont également détectés. Les signaux des mouvements fœtaux diffèrent des signaux Doppler de fréquence cardiaque en ce qu'ils présentent une plus grande amplitude et une fréquence inférieure. L'amplitude plus importante est due à l'amplitude des mouvements (par exemple les mouvements des bras ou des jambes du fœtus). La fréquence est inférieure en raison de la faible vitesse des mouvements du fœtus par rapport à ceux de son cœur.

Seul le canal US1 peut effectuer l'AFM. Mais sachez que lors de la surveillance de jumeaux ou de triplés, les mouvements détectés par US1 peuvent également être dus aux mouvements du deuxième ou du troisième fœtus.

Le mouvement du fœtus est détecté et affiché sous forme de tracé à l'écran et sur le papier de l'imprimante.

## **7.8.2 Activation ou désactivation de la surveillance AFM**

Pour activer ou désactiver la surveillance AFM, procédez comme suit :

1 Sélectionnez la touche de configuration sur l'interface principale.

- 2 Sélectionnez **Fœtus > AFM**.
- 3 Sélectionnez **ON** ou **OFF** (paramètre par défaut).
- 4 Sélectionnez **OK**.

### **7.8.3 Sélection du mode AFM**

Lorsque la surveillance AFM est activée, le résultat de la surveillance AFM est affiché soit sous la forme d'un tracé, soit sous la forme de marques noires. L'axe des X de chaque tracé ou chaque marque noire indique la durée d'un mouvement fœtal détecté.

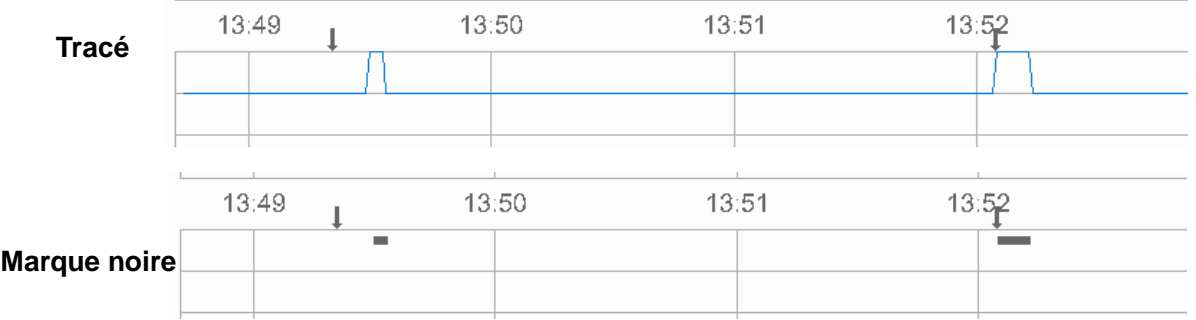

Pour s électionner le mode AFM, proc édez comme suit :

1 Sélectionnez la touche de configuration sur l'interface principale.

- 2 Sélectionnez **Fœtus > Mode AFM**.
- 3 Sélectionnez **Tracé**(paramètre par défaut) ou **Marque Noire**.
- 4 Sélectionnez **OK**.

### **7.8.4 Sélection de la source du mouvement fœtal**

Lorsque la surveillance AFM est activée, le MF a deux sources : AFM et MFM.

Pour choisir la source du MF :

1 Sélectionnez la touche de configuration sur l'interface principale.

2 Sélectionnez **Fœtus > Source FM**.

- 3 Sélectionnez **MFM** (paramètre par défaut) ou **AFM**.
- 4 Sélectionnez **OK**.

### **7.8.5 Surveillance manuelle des mouvements fœtaux (MFM)**

Le résultat de la MFM est déterminé par la perception des mouvements fœtaux par la patiente. Il est affiché à l'écran dans la zone numérique de la MFM.

- 1) Insérez le connecteur du marqueur de MF dans la prise **MARQUE** du moniteur.
- 2) Demandez à la patiente de tenir le marqueur dans sa main et d'appuyer sur la touche supérieure lorsqu'elle perçoit un mouvement du fœtus. Des mouvements continus pendant 5 secondes sont considérés comme un seul mouvement et la touche ne doit être enfoncée qu'une seule fois.

## **7.8.6 Modification du volume MFM**

Le moniteur émet un son à chaque pression de la touche du marqueur MF ; le volume de ce son peut se régler.

Pour modifier le volume MFM :

1 Sélectionnez la touche de configuration sur l'interface principale.

- 2 Sélectionnez **Fœtus > Volume MFM**.
- 3 Sélectionnez **Bas** ou **Haut** (paramètre par défaut).
- 4 Sélectionnez **OK**.

# **7.9 \*Démarrage de la surveillance**

Après avoir appuy é sur la touche DÉMARRAGE, le moniteur met automatiquement la pression à z éro, efface le nombre de MF et commence la surveillance.

Si la commande de démarrage automatique de l'impression est désactivée, appuyez sur la touche **Impression** pour lancer l'impression.

# **7.10 \*Saisie des informations sur la mère (info Maternelle)**

### **7.10.1 ID automatique**

Après avoir appuyé sur la touche **DÉMARRAGE**, le système génère un identifiant automatique pour la patiente en question. (Si la saisie des informations sur la mère est désactivée.) L'ID automatique est constitué de la date et de l'heure de démarrage de la surveillance.

#### **7.10.2 Modification des informations sur la mère**

Vous pouvez modifier les informations relatives à la patiente alors que la surveillance a déjà commencé. Pour cela :

1 Sélectionnez la touche Info Mat.  $\Omega$  sur l'interface principale.

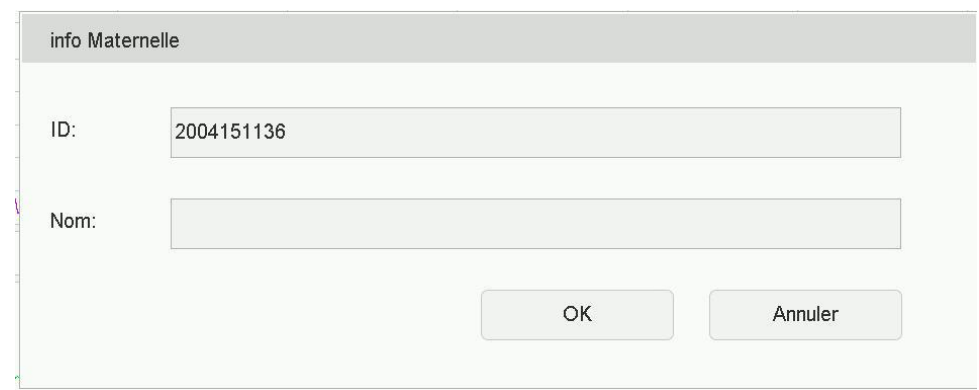

Figure 7-11 Menu de saisie des informations sur la mère

2 Sélectionnez **ID**.

| Nom            |                         |   |   |   |   |   |   |   |   |                          |   |   |  |        |         |              |   |                          |   |                |                         |
|----------------|-------------------------|---|---|---|---|---|---|---|---|--------------------------|---|---|--|--------|---------|--------------|---|--------------------------|---|----------------|-------------------------|
| $\mathbf 1$    | $\overline{\mathbf{2}}$ |   | з | 4 |   | 5 |   | 6 |   | $\overline{\phantom{a}}$ |   | 8 |  | 9      | 0       |              | ė |                          | è |                | $\overline{\mathbf{r}}$ |
| A              |                         | z | Е |   | R |   | Т |   | Y |                          | U |   |  |        | $\circ$ | P            |   | $\overline{\phantom{a}}$ | ç |                | à                       |
| <b>CAPS</b>    | Q                       |   | s | D |   | F |   | G |   | н                        |   | J |  | κ      | L       |              | M |                          | ù | $\blacksquare$ | ۰                       |
| $\blacksquare$ |                         | W | X |   | с |   | v |   | в |                          | N |   |  | ٠<br>٠ |         | ۰            |   | ٠                        |   | Enter          |                         |
| <b>FRENCH</b>  |                         |   | ٮ |   |   |   |   |   |   |                          |   |   |  |        |         | $\leftarrow$ |   |                          | → |                | Exit                    |

Figure 7-12 Clavier programmable

- 3 Sur le clavier programmable, s dectionnez le caractère requis pour l'ID de la patiente.
- 4 Sélectionnez **Enter**.
- 5 Sélectionnez **Nom**.
- 6 Sur le clavier programmable, sélectionnez la lettre requise pour le nom de la patiente.
- 7 Sélectionnez **Enter**.
- 8 Sélectionnez **OK**.

La surveillance ne s'arrête pas lorsque vous modifiez les informations sur la mère. Lorsque vous sélectionnez **OK** pour quitter ce menu, le nouvel ID remplace l'ancien ID de cette patiente.

#### **REMARQUE :**

- 1 Le fait d'appuyer sur la touche DÉMARRAGE sépare deux patientes. Le moniteur affiche uniquement l'ID le plus récent pour la même patiente.
- 2 Si l'impression démarre automatiquement avec la surveillance, le premier ID imprimé sur le papier de l'imprimante sera l'ID automatique. Le nouvel ID sera imprimé 10 minutes/20 minutes/ 30 minutes/60 minutes (en option) plus tard.
- 3 L'ID et le nom sont affichés sur l'écran, sur l'impression papier et dans la liste d'archives.
- 4 Pour les systèmes dont la langue n'est pas l'anglais, des lettres supplémentaires sont fournies pour la saisie du nom. Sélectionnez la touche située dans le coin inférieur gauche pour passer d'un type de système à un autre.
- 5 Lorsque vous modifiez les informations sur la mère pendant la surveillance, cette dernière ne s'arrête pas, mais l'impression du tracé est interrompue.

#### **7.10.3 Saisie d'ID avec un scanner**

Vous pouvez saisir un ID patiente avec un scanner.

1 Branchez le scanner au port USB du moniteur. Lorsque vous entendez un «Di », cela signifie que le scanner est identifié.
2 Sélectionnez la touche Infos mat. <sup>R</sup> sur l'interface principale.

3 Scannez le code-barres/code QR de la patiente avec le scanner, cela permet de saisir automatiquement l'ID patiente.

REMARQUE : le scanner ne permet que la saisie des ID, et non la saisie des noms des patientes.

## **7.10.4 Activation et désactivation de la saisie des informations maternelles**

La fonction Saisie Info Mat. déclenche l'affichage automatique d'un menu contextuel lorsque l'on appuie sur la touche DÉMARRAGE. Après la saisie des informations relatives à la mère et la fermeture du menu, la surveillance commence immédiatement.

Pour activer ou Pour activer ou désactiver la fonction Saisie Info Mat. :

- 1 Sélectionnez la touche de configuration sur l'interface principale.
- 2 S électionnez D émarrage cardiotoco > .Info Mat..
- 3 Sélectionnez **ON** ou **OFF** (paramètre par défaut).
- 4 S électionnez OK.

# **Chapitre 8 Surveillance maternelle (F15)**

#### **AVERTISSEMENT**

- 1 N'utilisez pas ce moniteur pendant une procédure d'électrochirurgie ou d'IRM car la patiente ou l'opérateur risquerait d'être blessé(e).
- 2 Assurez-vous toujours que les réglages d'alarme sont adaptés à votre patiente avant de commencer la surveillance.
- 3 Vérifiez l'absence de toute défaillance des capteurs avant de les appliquer à la patiente.

## **8.1 Surveillance de l'ECG maternel**

## **8.1.1 Introduction**

La surveillance de l'ECG produit une représentation de l'activité électrique du cœur de la patiente sous forme d'onde continue pour permettre une évaluation précise de l'état physiologique actuel. Seule une bonne connexion des câbles ECG peut assurer une mesure satisfaisante.

Une période de stabilisation du moniteur de 20 secondes doit être respectée avant le test. Le moniteur est doté d'une fonction de rejet de l'onde T haute.

Le temps de réponse du lecteur de fréquence cardiaque aux variations de la fréquence cardiaque est inférieur à  $10 s$ 

La minute d'affichage de la fréquence cardiaque est mise à jour selon un intervalle de 1 s.

Le moniteur calcule la fréquence cardiaque en excluant les valeurs minimale et maximale des 12 derniers intervalles RR et en faisant la moyenne des 10 intervalles RR restants. Si chacun des trois intervalles RR consécutifs est supérieur à 1 200 ms, les quatre derniers intervalles RR servent à calculer la fréquence cardiaque moyenne.

Le système FTS-3 calcule la fréquence cardiaque en faisant la moyenne des 12 derniers intervalles RR.

Le moniteur n'est pas en mesure de d'étecter ou de rejeter les impulsions d'un stimulateur cardiaque. Il ne produit pas non plus d'impulsion pour synchroniser une décharge de défibrillation.

Le moniteur n'émet aucune alarme de tachycardie ou d'arythmie cardiaque.

La tolérance de tension de décalage c.c. du moniteur est comprise entre -500 mV et +500 mV. Si la tension de décalage c.c. du signal ECG détecté se situe hors de cette plage, le moniteur émet une alarme de niveau élevé: SIGNAL ECG HORS LIMITE

#### **AVERTISSEMENT**

- 1 Lors de la connexion des câbles et des électrodes, assurez-vous qu'aucun élément conducteur n'est en contact avec la terre. Vérifiez que toutes les électrodes ECG, y compris les électrodes neutres, sont correctement connectées à la patiente.
- 2 Les électrodes doivent être composées des mêmes matériaux métalliques.
- 3 Les accessoires ECG ne conviennent pas à l'APPLICATION CARDIAQUE DIRECTE (pour plus d'informations sur la définition de l'APPLICATION CARDIAQUE DIRECTE, consultez la norme CEI 60601-1).

#### **ATTENTION**

Des électrodes d'un autre type peuvent générer une tension de décalage plus élevée. Par conséquent, utilisez uniquement les dérivations ECG fournies par le fabricant lorsque le moniteur est utilisé pour la surveillance ECG.

#### **REMARQUE :**

Les interférences émises par un appareil non mis à la terre et situé à proximité de la patiente et les interférences émises par une unité électrochirurgicale peuvent entraîner l'inexactitude du tracé.

#### **Un bon signal ECG doit présenter :**

- 1) un trac é ORS normal ;
- 2) un format haut et étroit sans encoches ;
- 3) une onde R totalement au-dessus de la ligne de référence ;
- 4) une onde T d'une hauteur inférieure à un tiers de la hauteur de l'onde R ;
- 5) une onde P beaucoup plus petite que l'onde T.

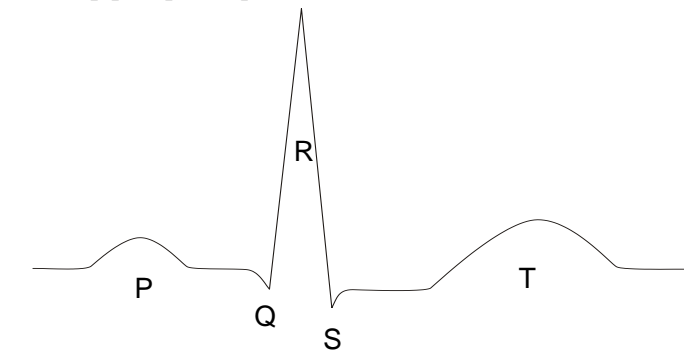

Figure 8-1 Tracé ECG standard

### **8.1.2 Comment placer les câbles ECG à 3 dérivations**

Le tableau ci-dessous répertorie les noms et la position du câble ECG à 3 dérivations en Amérique et en Europe.

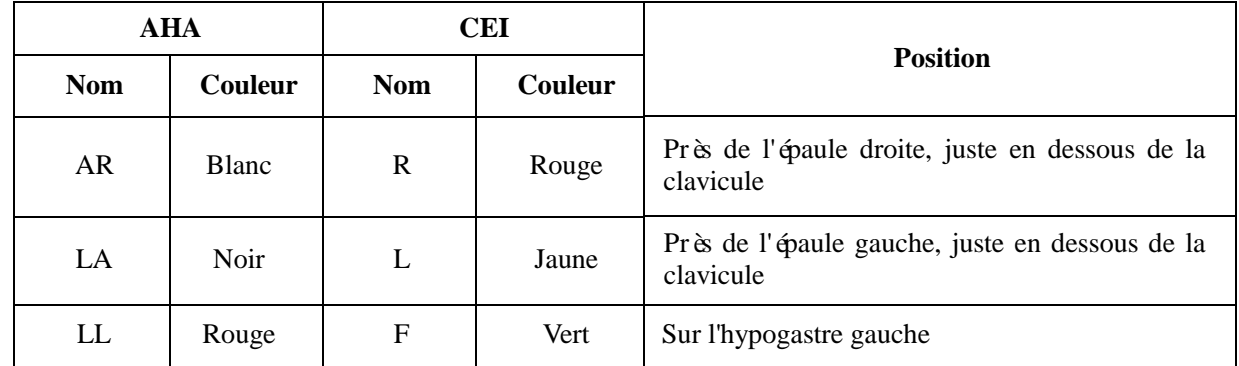

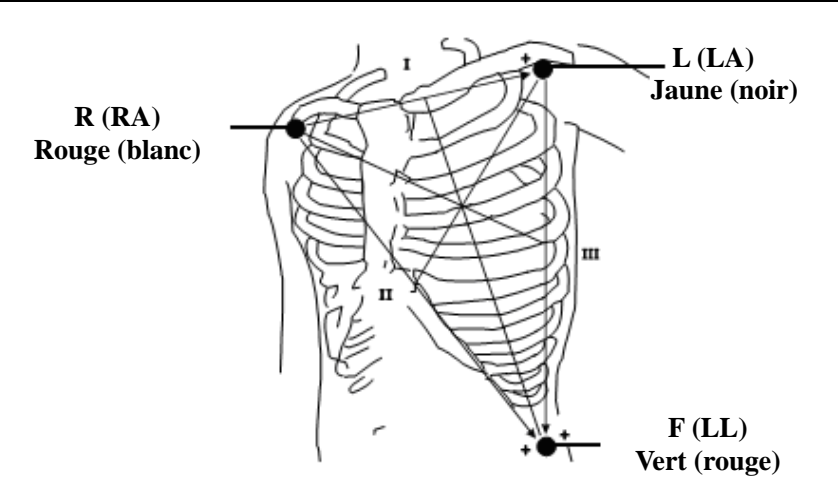

Figure 8-2 Positionnement du câble ECG à 3 dérivations

#### **REMARQUE :**

- 1 Pour garantir sa sécurité, toutes les dérivations doivent être fixées à la patiente.
- 2 Vérifiez tous les jours si la peau est irritée par la présence des électrodes. Si c'est le cas, remplacez-les par de nouvelles électrodes ou changez-les de place toutes les 24 heures.
- 3 Recyclez les électrodes utilisées ou mettez-les au rebut correctement de manière à protéger l'environnement.

### **8.1.3 Comment placer des câbles MECG de FTS-3 à 2 dérivations**

Le tableau ci-dessous répertorie les noms et la position du câble MECG de FTS-3 à 2 dérivations en Amérique et en Europe.

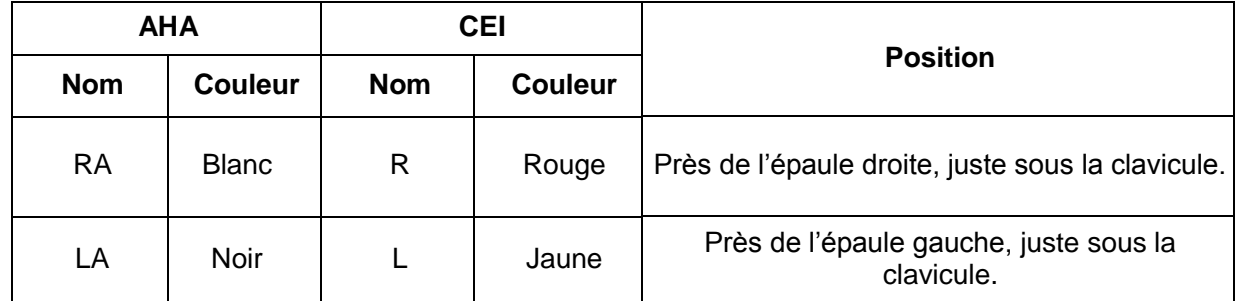

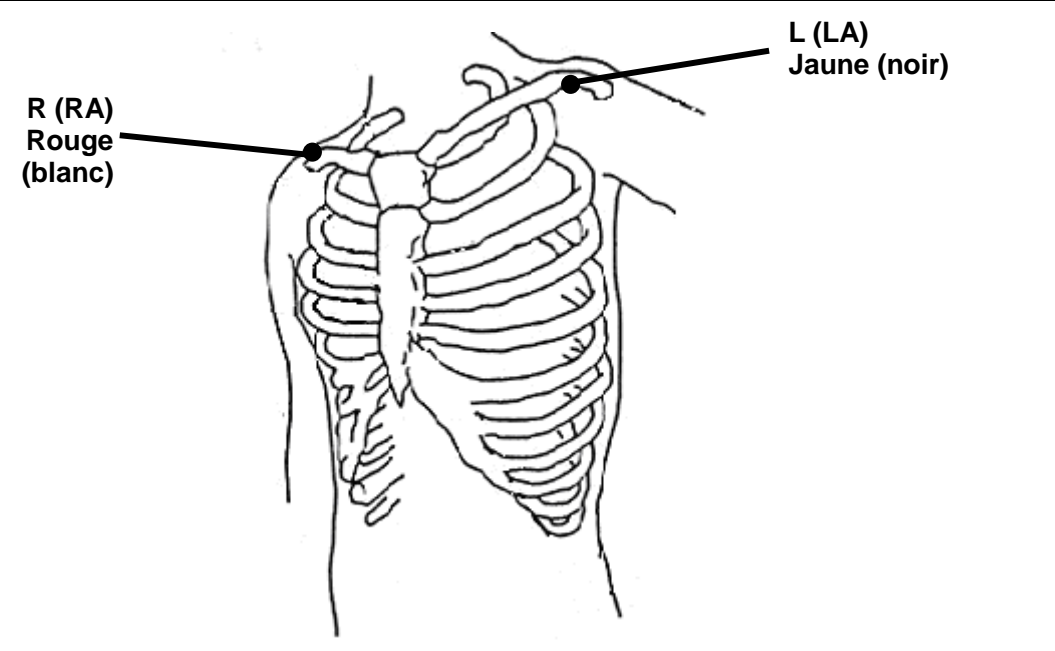

Figure 8-3 Positionnement du câble ECG de FTS-3 à 2 dérivations(1) Si le signal n'est pas bon, veuillez essayer la position ci-dessous.

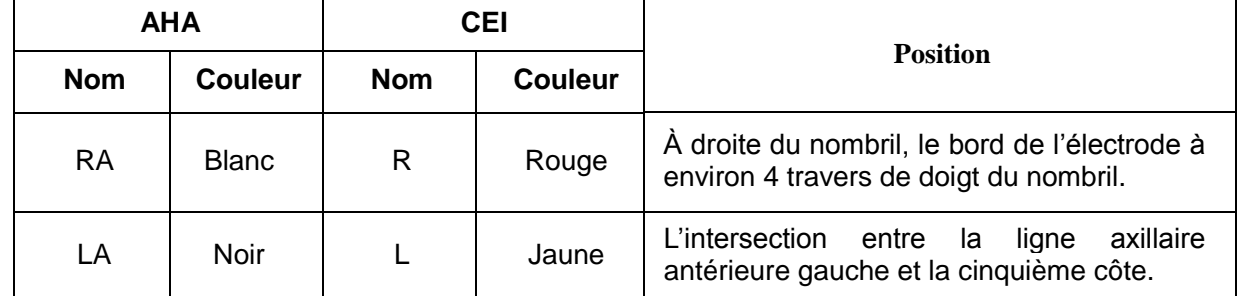

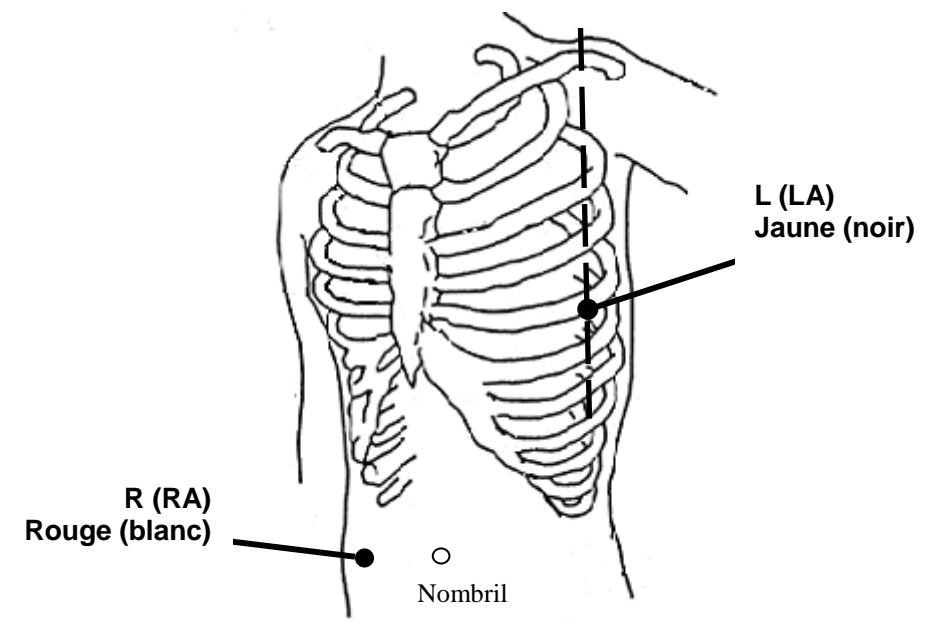

Figure 8-4 Positionnement du câble ECG de FTS-3 à 2 dérivations(2)

## **8.1.4 Surveillance ECG**

Surveillance avec le système F15

- ◆ Pièces requises
- **a)** Câble ECG
- **b**) Électrodes à pastilles
- **c)** Capteur TOCO câblé/sans fil

#### **Remarque :**

Le filtre de l'alimentation électrique CA peut être configuré en sélectionnant **Système>Configuration Usine>Fréquence aliment.>50(Défaut)** ou **60**. Veuillez le sélectionner en fonction de la fréquence CA actuelle.

- ◆ Procédure de surveillance
- **a)** Préparez la peau pour la surveillance ECG. Reportez-vous à la section *7.3.2 Préparation de la peau de la patiente avant le placement des électrodes*.
- **b)** Connectez le c âble ECG au transducteur TOCO filaire ou sans fil.
- **c)** Connectez les pastilles des électrodes à un câble ECG.
- **d)** Connectez le transducteur TOCO filaire ou sans fil à la prise du moniteur fœtal.
- **e)** Retirez la membrane de protection à l'arrière des pastilles d'électrodes et fixez les électrodes sur la patiente. Reportez-vous à la section *8.1.2 Comment placer les câbles ECG à 3 dérivations*.

#### Surveillance avec le système FTS-3

- ◆ Pièces requises
- **a)** Transducteur TOCO-E
- **b)** Câble MECG du FTS-3 à 2 dérivations
- **c)** Coussinet d'électrodes
- ◆ Procédure de surveillance
- **a)** Connectez le système FTS-3 au moniteur et mettez-le sous tension. consulter le manuel d'utilisation du système de télémétrie fœtale FTS-3.
- **b)** Prenez le transducteur TOCO-E et connectez-le au câble MECG de FTS-3. Assurez-vous que le transducteur est correctement connecté à la station de base.
- **c)** Préparez la peau pour la surveillance de l'ECG. Reportez-vous à la section *7.3.2 Préparation de la peau de la patiente avant le placement des électrodes*.
- **d)** Connectez les coussinets d'électrodes au câble MECG du FTS-3.
- **e)** Retirez la membrane de protection à l'arrière des coussinets d'électrodes et fixez les électrodes sur la patiente. Reportez-vous à la section *8.1.3 Comment placer des câbles MECG de FTS-3 à 2 dérivations* pour les sites des électrodes.

#### **AVERTISSEMENT**

- 1 Les électrodes pour le câble ECG sans fil doivent être placées à plat sur des emplacements lisses au milieu du premier espace intercostal. Veuillez vérifier le contact des électrodes régulièrement.
- 2 Lorsque la femme enceinte est allongée sur le côté gauche ou droit, veuillez vous assurer que les électrodes sont bien placées.
- 3 Lors d'une surveillance avec le système FTS-3, aucun tracé ECG n'est affiché.

#### **REMARQUE :**

- 1 Après la mise sous tension du moniteur, si les électrodes ne sont pas bien attachées ou si elles sont tombées, le message d'alarme «Cordon ECG coupé» apparaît sur l'écran pour attirer votre attention.
- 2 Une activité physique intense entraîne des interférences avec la surveillance et le calcul de la fréquence cardiaque maternelle. Veuillez l'éviter.

### **8.1.5 Modification du gain ECG**

Vous pouvez modifier le gain ECG. Le gain ECG affecte l'ensemble des valeurs numériques et de la portée du tracé ECG.

- 1 Sélectionnez la touche de configuration sur l'interface principale.
- 2 Sélectionnez **Mère > Gain**.
- 3 Sélectionnez **X1/4**, **X1/2**, **X1** (par défaut), **X2** ou **X4**.

«Auto » signifie que le moniteur ajuste automatiquement le gain. Le système affiche une échelle de 1 mv sur le côté gauche du tracé d'ECG. La hauteur d'une barre de 1 mv est directement proportionnelle à l'amplitude du tracé.

4 Sélectionnez **OK**.

## **8.2 Surveillance de la SpO<sup>2</sup> chez la mère**

### **8.2.1 Introduction**

Le moniteur fournit une surveillance en continu de la saturation fonctionnelle artérielle en oxygène (SpO<sub>2</sub>) et de la fréquence du pouls (FP) pour les femmes enceintes.

La mesure d'un pléthysmogramme de  $SpO<sub>2</sub>$  est utilisée pour déterminer la saturation en oxygène de l'hémoglobine dans le sang artériel. Si, par exemple, 97 % des molécules d'hémoglobine dans les globules rouges du sang artériel se combinent à l'oxygène, le sang présente une saturation en oxygène (SpO<sub>2</sub>) de 97 %. Les valeurs numériques de SpO<sub>2</sub> sur le moniteur affichent alors 97 %. La valeur numérique de SpO<sub>2</sub> indique le pourcentage de molécules d'hémoglobine qui se sont combinées avec des molécules d'oxygène pour former de l'oxyhémoglobine. Le paramètre SpO<sub>2</sub>/PLETH peut également fournir un signal de pouls et un tracé de pl éthysmogramme.

Principe de mesure du pl éthysmogramme de la  $SpO<sub>2</sub>$ :

L'oxymétrie de pouls est une technique de surveillance continue et non invasive utilisée pour mesurer la

saturation art érielle en oxygène. Elle mesure la quantité de lumière qui pénètre le tissu de la patiente et atteint le récepteur. Le résultat obtenu par l'oxymétrie de pouls utilise un capteur de lumière contenant deux sources de lumière (rouge et infrarouge), qui sont absorbées par l'hémoglobine et transmises par les tissus à un photod étecteur.

La quantité de lumière transmise dépend de nombreux facteurs, dont la plupart sont constants. Toutefois, le flux sanguin artériel change avec le temps qui s'écoule car il pulse. La saturation artérielle en oxygène peut être obtenue en testant la lumière absorbée au cours de la pulsation. Le tracé de pléthysmogramme et le signal de pouls peuvent être également fournis au cours du test de pulsation.

Le capteur comporte des DEL qui émettent une lumière rouge à une longueur d'onde d'environ 660 nm et une lumière infrarouge à une longueur d'onde d'environ 900 nm. Les informations relatives à la plage des longueurs d'ondes peuvent s'avérer particulièrement utiles pour les médecins.

Le moniteur F15 est compatible avec les capteurs  $SpO<sub>2</sub>$  fournis par EDAN uniquement. Le capteur  $SpO<sub>2</sub>$ fabriqué par EDAN ne peut être utilisé qu'avec le moniteur F15. La compatibilité doit être vérifiée avant l'utilisation. Sans quoi, la performance du moniteur peut être dégradée.

Ils ont été testés et se sont avérés conformes aux limites imposées aux appareils médicaux dans la norme CEI/EN60601-1-2 (norme internationale relative aux tests de CEM pour les équipements électriques médicaux, deuxième édition). Ces limites sont conçues pour fournir une protection raisonnable contre les interférences nocives dans les installations médicales classiques.

#### **AVERTISSEMENT**

- 1 Avant de commencer la surveillance, vérifiez que le câble du capteur est normal. Si vous détectez n'importe quel signe de dommages sur le capteur SpO<sub>2</sub>, ne l'utilisez pas. Renvoyez-le au fabricant pour le faire réparer.
- 2 Ne placez pas le capteur SpO<sub>2</sub> sur des membres où un cathéter artériel ou une seringue pour voie veineuse a été placé(e).
- 3 Ne mesurez pas la SpO<sub>2</sub> et la PNI sur un même bras au même moment, car l'obstruction du débit sanguin au cours de la mesure de la PNI pourrait nuire à la lecture de la valeur numérique de la  $SpO<sub>2</sub>$ .
- 4 Une surveillance continue et prolongée augmente les risques de modification inattendue de l'état de la peau, comme par exemple une sensibilité anormale, des rougeurs, des boursouflures, putrescence, etc. Il est particulièrement important de vérifier le positionnement du capteur sur les nouveau-nés et sur les patientes dont la perfusion est faible ou dont le dermogramme est immature. En fonction du changement de qualité de la peau, vérifiez par légère collimation le bon positionnement du capteur et sa bonne fixation.
- 5 La durée d'application maximale du capteur SpO<sub>2</sub> sur un site unique est de 4 heures. Vérifiez toutes les 2 à 3 heures le placement du capteur et déplacez-le lorsque la peau se détériore. Des examens plus fréquents peuvent s'avérer nécessaires pour certains patients.
- 6 Régler la limite d'alarme supérieure de la SpO<sub>2</sub> à 100 % équivaut à désactiver l'alarme de limite supérieure. Des niveaux élevés d'oxygène peuvent prédisposer un nouveau-né prématuré à une fibroplasie rétrolentale. Par conséquent, la limite d'alarme supérieure de la saturation en oxygène doit être soigneusement sélectionnée conformément aux pratiques cliniques couramment acceptées.
- 7 un capteur trop lâche peut compromettre l'alignement optique, ou risque de tomber. S'il est trop serré, par exemple parce que le site d'application est trop grand ou devient trop grand suite à un œdème, une pression excessive peut être exercée. Cela peut provoquer une congestion veineuse distale par rapport au site d'application, conduisant à un œdème interstitiel, une hypoxie et une mauvaise irrigation tissulaire.
- 8 N'appliquez pas le capteur trop fort car cela peut entraîner une pulsation veineuse, ce qui peut significativement obstruer la circulation et entraîner des mesures inexactes.

#### **AVERTISSEMENT**

9 Lorsque la température ambiante est élevée, prenez garde aux sites de mesure qui ne sont pas correctement perfusés, cela pouvant entraîner des brûlures sévères après une application prolongée. Tous les capteurs mentionnés fonctionnent sans dépasser 41 °C sur la peau si la température cutanée initiale ne dépasse pas 35 °C.

#### **ATTENTION**

La compatibilité entre le moniteur et le capteur doit être vérifiée avant utilisation afin d'éviter de blesser la patiente ou l'opérateur.

#### **REMARQUE :**

- 1 L'appareil est étalonné pour afficher la saturation fonctionnelle en oxygène.
- 2 L'utilisation d'un testeur fonctionnel pour évaluer la précision du capteur de SpO $_2$  ou du moniteur n'est pas possible.
- 3 Le moniteur n'a pas de lignes de base d'étalonnage de la  $SpO<sub>2</sub>$  spécifiques.
- 4 Le tracé  $SpO<sub>2</sub>$  n'est pas proportionnel au volume du pouls.
- 5 Les colorants injectés, tels que le bleu de méthylène, ou les dyshémoglobines intravasculaires, telles que la méthémoglobine et la carboxyhémoglobine, peuvent donner lieu à des mesures inexactes.
- 6 La mesure de la SpO<sub>2</sub> n'est pas applicable en cas d'hypoperfusion ou de mouvement.

#### **Limites de mesure -**

En fonctionnement, la précision des valeurs d'oxymétrie peut être affectée par :

- 1) Analyse par imagerie par résonance magnétique (IRM). Le courant induit pourrait provoquer des brûlures.
- 2) Mouvements excessifs de la patiente.
- 3) Perfusion basse.
- 4) Bruit électrique haute fréquence, y compris le bruit créé par le système hôte, ou le bruit provenant de sources externes, comme appareil dectrochirurgical, qui est admis par le système hôte.
- 5) Injections de colorants intravasculaires.
- 6) Application incorrecte du capteur.
- 7) Température du capteur. Pour un fonctionnement optimal, maintenez la température entre +28 ℃ et  $+41$  °C.
- 8) Positionnement du capteur, par exemple sur un membre portant un brassard PNI, un cathéter artériel ou une tubulure intravasculaire.
- 9) Concentrations significatives d'hémoglobine dysfonctionnelle, comme la carboxyhémoglobine et la méthémoglobine.
- 10) Éclairage externe de plus de 5 000 lumens/mètre carré (éclairage de bureau type). (Il est recommandé de recouvrir le site du capteur d'un matériau opaque).
- 11) Pulsations veineuses.
- 12) Lorsque le site d'application du capteur est très pigmenté ou très coloré, par exemple, avec du vernis à ongles, des faux ongles, une coloration ou de la crème pigmentée.
- 13) Un autre capteur SpO2 à proximité immédiate (p. ex., lorsque plusieurs mesures de SpO2 sont réalisées sur la même patiente). Recouvrez toujours les deux capteurs d'un tissu opaque afin de réduire les interférences croisées.

Pour utiliser le capteur :

a) Sélectionnez un capteur approprié. Utilisez les capteurs  $SpO<sub>2</sub>$  approuvés par le fabricant.

- b) Appliquez le capteur conformément aux instructions et respectez tous les avertissements et les mises en garde présentés dans le manuel d'utilisation du capteur.
- c) Nettoyez le site d'application et retirez toutes les substances éventuellement présentes, comme du vernis à ongles.
- d) Assurez-vous régulièrement que le capteur est toujours correctement positionné sur la patiente.
- e) Couvrez le site du capteur d'un tissu opaque.

## **8.2.2 Procédure de surveillance**

- 1) Insérez la fiche du capteur  $SpO<sub>2</sub>$  dans la prise  $SpO<sub>2</sub>$  du moniteur.
- 2) Placez l'index, le majeur ou l'annulaire dans le capteur  $SpO<sub>2</sub>$ .

#### **REMARQUE :**

- 1 L'ongle doit couvrir la lumière mais pas trop longtemps.
- 2 Le câble doit se trouver sur le dos de la main.
- 3 Évitez les sources de lumière extérieures comme des rayonnements ou des rayons infrarouges.

## **8.2.3 Activation de l'impression d'un tracé SpO<sup>2</sup>**

Le résultat de la mesure SpO<sub>2</sub> en temps réel s'affiche dans la zone des paramètres de l'interface principale. Vous pouvez également choisir d'imprimer ces résultats sous la forme d'un tracé continu sur le papier de l'imprimante (reportez-vous à la Figure 5-1).

Pour activer ou désactiver l'impression du tracé de  $SpO<sub>2</sub>$ 

1 Sélectionnez la touche de configuration sur l'interface principale.

- 2 Sélectionnez **Imprimante > Tracé SpO2**.
- 3 Sélectionnez **ON** ou **OFF** (paramètre par défaut).
- 4 Sélectionnez **OK**.

## **8.2.4 Évaluation de la validité d'une mesure SpO<sup>2</sup>**

Vous pouvez vérifier la qualité du tracé PLETH et la stabilité des valeurs SpO<sub>2</sub> pour déterminer si le capteur fonctionne correctement et si les mesures  $SpO<sub>2</sub>$  sont correctes. Utilisez toujours ces deux indications simultan ément pour évaluer la validité d'une mesure  $SpO<sub>2</sub>$ .

#### **REMARQUE :**

- 1 La précision de la  $SpO<sub>2</sub>$  a été validée dans le cadre d'études menées sur l'homme basées sur l'analyse d'un échantillon de sang artériel de référence réalisée à l'aide d'un CO-oxymètre. Les mesures d'oxymétrie de pouls sont réparties de manière statistique et seuls deux tiers environ des mesures seront comprises dans la gamme de précision indiquée, par rapport aux mesures effectuées avec le CO-oxymètre. La population volontaire ayant pris part aux études était composée d'hommes et de femmes en bonne santé âgés entre 19 et 37 ans, avec diverses pigmentations cutanées. La précision de la SpO<sub>2</sub> est la suivante :  $\pm$  2 % pour 90 %-100 % et ±4 % pour 70 %-90 %.
- 2 La précision de la fréquence du pouls est obtenue par la comparaison avec la fréquence du pouls artériel généré par un simulateur d'oxygène artériel (ainsi qu'un simulateur de pouls électronique).
- $3$  En général, la qualité du tracé PLETH de SpO<sub>2</sub> reflète la qualité des signaux lumineux obtenus par le capteur. Un tracé de qualité médiocre indique une diminution de la qualité du signal. D'autre part, la stabilité des valeurs SpO<sub>2</sub> reflète également la qualité du signal. Contrairement aux mesures  $SpO<sub>2</sub>$  variables causées par des facteurs physiologiques, les mesures  $SpO<sub>2</sub>$ instables résultent de signaux reçus par le capteur avec des interférences. Les problèmes mentionnés ci-dessus peuvent être provoqués par un mouvement de la patiente, un mauvais positionnement du capteur ou une défaillance du capteur. Pour obtenir des valeurs  $SpO<sub>2</sub>$

correctes, essayez de limiter les mouvements de la patiente, vérifiez le positionnement du capteur, utilisez un autre site de mesure ou remplacez le capteur.

## **8.2.5 Intensité du signal\***

\*Applicable uniquement au module EDAN

L'intensité du signal indique une bonne perfusion en valeurs numériques et reflète l'intensité du pouls sur le site de mesure. La plage de l'intensité du signal est comprise entre 0 et 10, sachant qu'une valeur supérieure indique un signal plus intense. Lorsque la valeur de l'intensité du signal atteint 10, la qualité du signal est optimale. Si la valeur de l'intensité du signal est inférieure à 2, cela indique que le pouls sur le site actuel est faible ; vous devez changer de site de mesure.

La valeur de l'intensité du signal s'affiche dans la zone des paramètres SpO<sub>2</sub>.

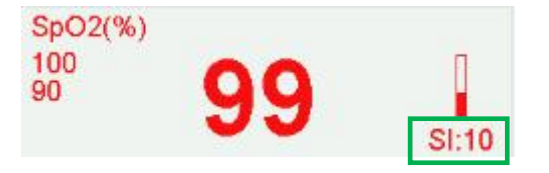

## **8.2.6 Activation et désactivation de l'alarme de SpO<sup>2</sup>**

Vous pouvez choisir d'activer ou de désactiver l'alarme de  $SpO<sub>2</sub>$ .

1 Sélectionnez la touche de configuration sur l'interface principale.

- 2 Sélectionnez **Alarme**. Dans la zone **Mot de passe** qui s'affiche, saisissez le mot de passe de l'utilisateur, puis sélectionnez **Enter**.
- 3 Sélectionnez **SpO2**.
- 4 Sélectionnez **ON** (paramètre par défaut) ou **OFF** pour **Alarme**.
- 5 Sélectionnez **OK**.

## **8.2.7 Modification des limites d'alarme de SpO<sup>2</sup>**

Vous pouvez modifier les limites d'alarme de  $SpO<sub>2</sub>$ .

- 1 Sélectionnez la touche de configuration sur l'interface principale.
- 2 Sélectionnez **Alarme**. Dans la zone **Mot de passe** qui s'affiche, saisissez le mot de passe de l'utilisateur, puis sélectionnez **Enter**.
- 3 Sélectionnez **SpO2**.
- 4 Sélectionnez une valeur comprise entre 50 et 99 pour **Limit alarm inf**. (L'incrément est 1 et la valeur par défaut est 90 %.)
- 5 Sélectionnez une valeur comprise entre 51 et 100 pour **Limit alarm sup**. (L'incrément est 1 et la valeur par défaut est 100%.)
- 6 Sélectionnez **OK**.

# **8.3 Surveillance de la fréquence cardiaque de la mère**

## **8.3.1 Introduction**

La surveillance de la fréquence cardiaque de la mère (MHR) s'effectue sans accessoire supplémentaire. Lorsque vous effectuez une surveillance de l'ECG ou de la SpO<sub>2</sub> (pouls), il est possible d'acquérir le résultat de la MHR en même temps.

Lorsque vous surveillez simultan ément l'ECG et la SpO<sub>2</sub>, vous pouvez choisir la source de fréquence cardiaque (HR). Si une seule surveillance est en cours d'exécution, la source va passer automatiquement à la source disponible (les informations affichées à l'écran prévalent).

## **8.3.2 Sélection de la source de fréquence cardiaque (HR)**

Vous pouvez changer la source de fréquence cardiaque. Pour cela :

1 Sélectionnez la touche de configuration sur l'interface principale.

- 2 Sélectionnez **Mère > Source HR**.
- 3 Sélectionnez **ECG** (paramètre par défaut) ou **Pouls** (pendant la surveillance de la SpO2).
- 4 Sélectionnez **OK**.

## **8.3.3 Surveillance de la fréquence cardiaque avec gaine d'électrode**

**◆** Principle Introduction

The HR monitoring is based on the obtaining of ECG signal on the abdomen. The three meal electrodes of MECG-R electrode sleeve correspond to lead L, N and R of the ECG leads. As the electrodes are near to each other and the obtained ECG signal amplitude is small and vulnerable to interference, it's necessary to make sure good contact between the electrodes and the skin so as to get a continuous and accurate monitoring result.

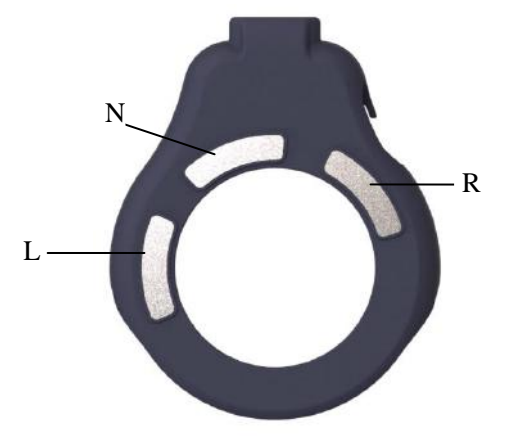

Figure 8-5 MECG-R Electrode Sleeve

Required parts

1 Wired/wireless TOCO transducer 2 Electrode sleeve 3 belt

◆ Monitoring Procedures

1) Confirm that the electrode sleeve is properly installed

Insert the transducer into the electrode sleeve per below picture and ensure that the interface is in good contact. When the bottom of the wireless transducer screen dsiplays TOCO/MECG, it indicates that it has been installed correctly. The wired transducer can be viewed through the top area of ECG waveform display area. When "ECG  $(X1)$ " is displayed, it indicates that it has been correctly installed.

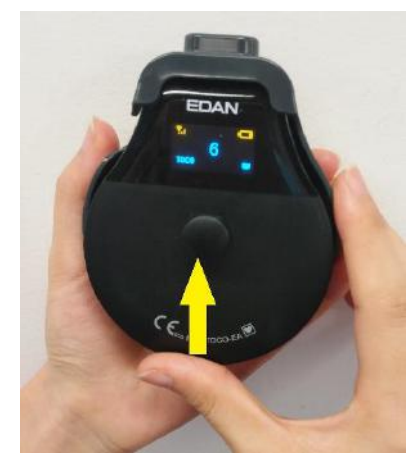

Figure 8-5 Install the Electrode Sleeve

#### 2) Determine the transducer position

Refer to the recommended position in TOCO Monitoring, and select the upper, flat area as much as possible, ensure good contact between the three metal electrodes. The skin is a poor conductor of electricity; therefore preparation of the patient's skin is important to facilitate good electrode contact to skin.

- Wash the sites thoroughly with hospital alcohol, wet tissues and soap water. (Do not use ether or pure alcohol, which will increase skin impedance)
- Avoid using conductive substance that is easy to leave residual such as conductive paste to prepare the skin.

#### 3) Obtain ECG signals

Place the transducer interface end up on the above selected position and set the monitor ECG gain to X4. When a good signal is obtained, the ECG signal with regular rhythms will appear in the ECG waveform display area, and the wireless transducer signal quality icon will become full in  $3 \sim 5s$ . If the ECG signal is not obvious, you can rotate the transducer slightly in the left and right 90° range or change the placement position.The ECG signal can only be obtained when there's good contact between the three metal electrodes and the skin, or there will be phenomenon of bad contact or ECG leads off.

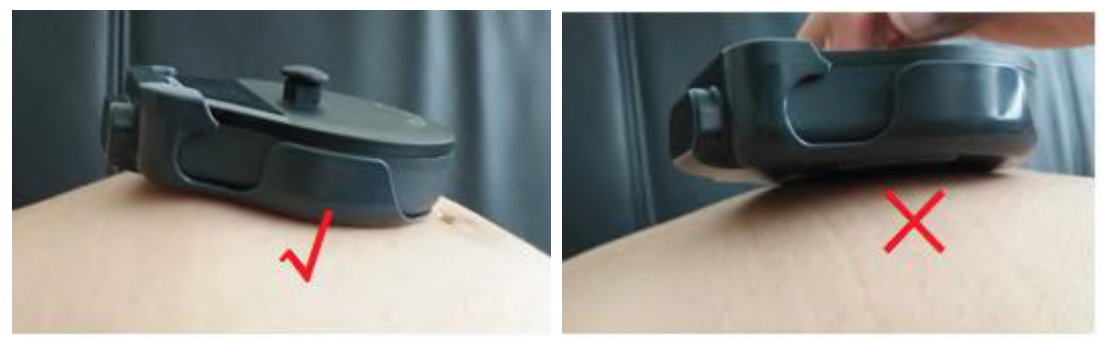

Figure 8-6 Placing the TOCO Transducer

#### 4) Fix the transducer

During long-term monitoring process, contractions, fetal movements, pregnant women's movements and changes of abdomen profile are easy to cause the transducer to slide. In order to reduce the interference caused by such situations, please ensure that the tightness of the belt is appropriate so that the transducer can be well fitted to the skin.

### TRANSLATION:

#### Présentation

La surveillance de la FC est basée sur l'obtention du signal ECG sur l'abdomen. Les trois dectrodes métalliques de la gaine d'électrode MECG-R correspondent aux dérivations R, N et L des dérivations ECG. Comme les électrodes sont proches les unes des autres et que l'amplitude du signal ECG obtenue est faible et sensible aux interférences, il faut un bon contact entre les électrodes et la peau pour obtenir une surveillance continue et précise.

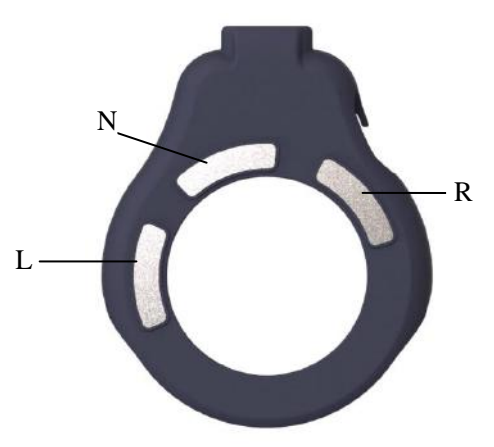

Figure 8-7 Gaine d'électrode MECG-R.

Pièces requises 1 Capteur TOCO filaire/sans-fil 2 Gaine d'électrode 3 Ceinture

#### $\bullet$  C.O. (DC)

1) Confirmer que la gaine d'électrode est correctement installée

Insérez le transducteur dans la gaine d'électrode conformément à l'illustration ci-dessous et vérifiez que l'interface soit bien en contact. Lorsque la partie inférieure de l'écran du transducteur sans fil affiche TOCO/MECG, cela indique qu'il a été correctement installé. Le transducteur filaire est visible dans la partie supérieure de la zone d'affichage du tracé ECG. Lorsque « ECG (X1) » est affiché, cela indique qu'il a été correctement installé.

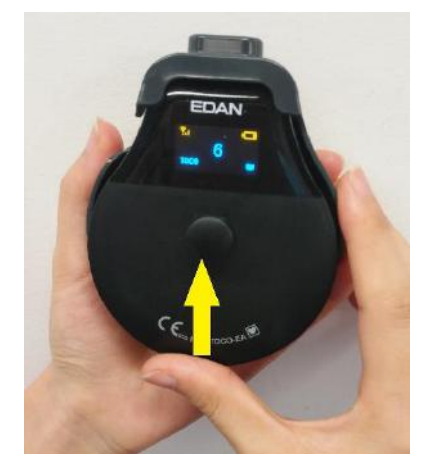

Figure 8-8 Installer la gaine d'électrode

#### 2) Déterminer la position du transducteur

Consultez la position recommandée pour la surveillance TOCO et choisissez la zone supérieure la plus plate possible pour assurer un bon contact entre les trois électrodes métalliques. La peau conduit mal l'électricité. Par conséquent, la préparation de la peau du patient est importante pour faciliter un bon contact entre les électrodes et la peau.

 Nettoyez soigneusement les zones avec de l'alcool à usage hospitalier, des compresses humides et de l'eau savonneuse. (N'utilisez pas d'éther ou d'alcool pur, car cela augmente l'impédance de la peau)

 Pour préparer la peau, évitez d'utiliser une substance conductrice qui laisse facilement des résidus, comme le gel conducteur.

#### 3) Obtenir les signaux ECG

Placez l'extrémité de l'interface du transducteur sur la position sélectionnée ci-dessus et réglez le gain ECG du moniteur sur X4. Lorsque le signal est correct, un signal ECG avec des rythmes réguliers s'affiche dans la zone d'affichage du tracé ECG et l'icône de qualité du signal du transducteur sans fil devient complète en 3 à 5 s. Si le signal ECG n'est pas bon, vous pouvez faire pivoter légèrement le transducteur de gauche à droite jusqu'à 90° ou modifier la position. Le signal ECG ne peut être obtenu que lorsqu'il y a un bon contact entre les trois électrodes métalliques et la peau ; sinon il y aura un problème de contact ou un défaut des dérivations ECG.

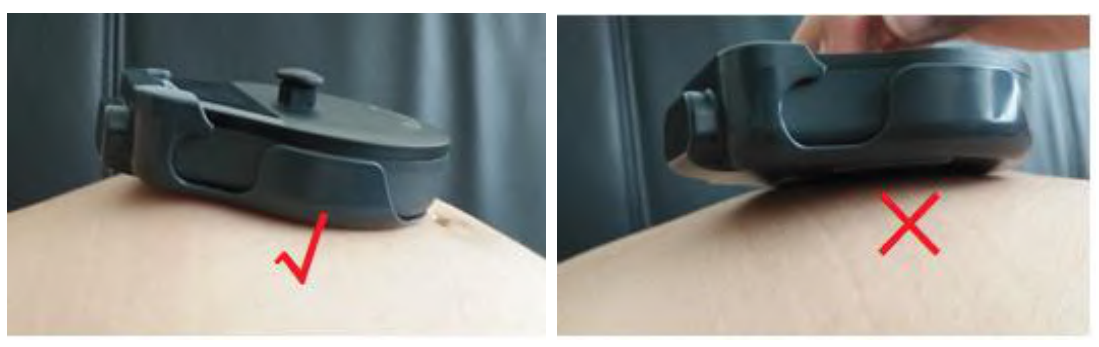

Figure 8-9 Positionnement du transducteur TOCO

#### 4) Fixer le transducteur

Pendant une longue période de surveillance, les contractions, les mouvements fœtaux, les mouvements de la femme enceinte et les modifications du profil de l'abdomen sont susceptibles de faire glisser le transducteur. Pour limiter les interférences causées par ces situations, vérifiez que la ceinture soit bien serrée pour que le transducteur soit bien en contact avec la peau.

#### **AVERTISSEMENT**

- 1 La fiabilité du signal ECG de la mère obtenu par le MECG-R est significativement réduite chez la femme enceinte qui bouge beaucoup ou lors de la seconde étape du travail. Dans ce cas, il est recommandé d'avoir recours à la surveillance ECG maternelle avec des électrodes câblées ou un capteur SpO2 afin d'obtenir la fréquence cardiaque maternelle.
- 2 La gaine d'électrode utilisée pour surveiller la fréquence cardiaque maternelle doit être fixée autant que possible à la partie supérieure de l'abdomen qui est plate. Vérifiez régulièrement que l'électrode en métal touche bien la peau.
- 3 Lorsque la femme enceinte est en position latérale, faites attention aux informations de l'alarme de dérivation désactivée, et ajustez rapidement la position du capteur afin que la surveillance se poursuive normalement.
- 4 La gaine d'électrode permet d'obtenir la FC maternelle. Lorsque le capteur à ultrasons détecte une MHR par erreur, le moniteur émet une alarme de chevauchement de signal (FHR HR), rappelant à l'utilisateur de re-confirmer la détection de la fréquence cardiaque fœtale.
- 5 L'onde ECG obtenue avec la gaine d'électrode n'est pas une onde ECG I électrode standard. L'onde ECG n'est qu'une référence pour la qualité du signal ECG lorsque l'utilisateur obtient la fréquence cardiaque et qu'elle ne peut pas être utilisée pour le diagnostic.

#### **REMARQUE :**

1 Si l'électrode ne touche pas la peau après le démarrage du moniteur ou si elle tombe pendant la surveillance, le moniteur affiche l'alarme « Cordon ECG coupé» dans la zone d'information de l'écran pour attirer l'attention du personnel médical. Le temps pour réactiver l'alarme une fois que cette dernière est mise en sourdine est déterminé par la durée de silence définie.

2 L'activité physique intense interfère avec le calcul de la fréquence cardiaque. Évitez cette situation. 3 En raison des différences individuelles au niveau de la qualité du signal ECG en position abdominale, il n'est pas possible d'obtenir un signal ECG efficace chez certains individus. Dans ce cas, veuillez changer de méthode de surveillance de la fréquence cardiaque de la mère (MHR).

## **8.3.4 Modification du volume du bip de la fréquence cardiaque**

En cas d'activation du bip de fréquence cardiaque, le moniteur émet un bip pour la fréquence cardiaque maternelle. La fréquence du bip de fréquence cardiaque correspond à la fréquence cardiaque maternelle, mais parfois elle peut être différente en raison d'un signal de fréquence cardiaque faible.

Pour modifier le volume du bip de la fréquence cardiaque :

- 1 Sélectionnez la touche de configuration sur l'interface principale.
- 2 Sélectionnez **Mère > Bip HR**.
- 3 Sélectionnez **OFF** (paramètre par défaut), **Bas** ou **Haut**.
- 4 Sélectionnez **OK**.

#### **REMARQUE :**

- 1 Le bip DECG et le bip FC passent par le même canal audio. Une fois le bip HR allumé, le bip DECG est désactivé (réglé sur **OFF**) automatiquement.
- 2 Lorsque le volume du bip DECG / FC est modifié, le son passe automatiquement sur le canal 1. Par conséquent, il est conseillé de ne pas modifier le volume du bip DECG/HR au cours de la surveillance.

## **8.3.5 Activation du tracé FC**

Le résultat de la mesure de fréquence cardiaque chez la mère (MHR) en temps réel s'affiche dans la zone des paramètres de l'interface principale. Vous pouvez également choisir d'afficher et d'imprimer ces résultats sous la forme d'un tracé continu sur le papier de l'imprimante (reportez-vous à la Figure 5-1).

Pour activer ou désactiver le tracé FC,

1 Sélectionnez la touche de configuration sur l'interface principale.

- 2 Sélectionnez **Imprimante > Tracé FC**.
- 3 Sélectionnez **ON** ou **OFF** (paramètre par défaut).
- 4 Sélectionnez **OK**.

## **8.3.6 Activation ou désactivation de l'alarme de fréquence cardiaque**

Vous pouvez choisir d'activer ou de désactiver l'alarme de fréquence cardiaque.

1 Sélectionnez la touche de configuration sur l'interface principale.

- 2 Sélectionnez **Alarme**. Dans la zone **Mot de passe** qui s'affiche, saisissez le mot de passe de l'utilisateur, puis sélectionnez **Enter**.
- 3 Sélectionnez **HR**.
- 4 Sélectionnez **ON** (paramètre par défaut) ou **OFF** pour **Alarme**.
- 5 Sélectionnez **OK**.

## **8.3.7 Modification des limites d'alarme de fréquence cardiaque**

Vous pouvez modifier les limites d'alarme de fréquence cardiaque. Pour cela :

1 Sélectionnez la touche de configuration sur l'interface principale.

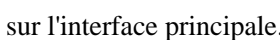

- 2 Sélectionnez **Alarme**. Dans la zone **Mot de passe** qui s'affiche, saisissez le mot de passe de l'utilisateur, puis sélectionnez **Enter**.
- 3 Sélectionnez **HR**.
- 4 Sélectionnez une valeur comprise entre 28 et 242 pour **Limit alarm inf**. (L'incrément est 1 et la valeur par défaut est 50 bpm.)
- 5 Sélectionnez une valeur comprise entre 29 et 243 pour **Limit alarm sup**. (L'incrément est 1 et la valeur par défaut est 120 bpm.)
- 6 Sélectionnez **OK**.

## **8.3.8 Recherche de signaux croisés**

En cas de surveillance simultanée de la fréquence cardiaque maternelle et de la fréquence cardiaque fœtale, il peut arriver que le signal de fréquence cardiaque maternelle soit confondu avec le signal de FHR. La fonction SOV du moniteur contribue àréduire ce risque.

Lors de la surveillance, si la fonction SOV d'étecte des signaux crois és, un message d'alarme «Signaux crois és (FHR1/FHR2/ FHR3/DFHR, HR) » ou «Signaux croisés (FHR1, FHR2, HR) » ou «Signaux croisés (FHR1, FHR3, HR) » ou «Signaux crois & (FHR2, FHR3, HR) » ou «Signaux crois & (DFHR, FHR2, HR) » ou «Signaux croisés (DFRH, FHR3, HR) » ou «Signaux croisés (FRH1, FHR2, FHR3, HR) » ou «Signaux croisés (DFHR, FHR2, FHR3, HR) » s'affiche à l'écran pour vous avertir. Il peut alors être nécessaire de contrôler la patiente et de repositionner des capteurs.

# **8.4 Surveillance de la PNI maternelle**

# **8.4.1 Introduction**

Le moniteur mesure la pression artérielle en utilisant la méthode oscillométrique.

Les appareils de mesure oscillométrique permettent de mesurer l'amplitude des changements de pression dans le brassard occlusif quand le brassard se dégonfle à partir d'une pression supérieure à la pression systolique. L'amplitude augmente soudainement lorsque le pouls arrive à passer à travers l'occlusion de l'artère. Quand la pression du brassard baisse encore, l'amplitude des pulsations augmente, atteint un maximum (ce qui correspond approximativement à la tension artérielle moyenne), puis diminue.

Il existe deux modes : manuel et automatique. En mode manuel, la PNI est mesurée une seule fois à chaque demande. En mode automatique, la PNI est mesurée à plusieurs reprises selon un intervalle prédéfini. Cet intervalle est réglable. Vous pouvez effectuer une mesure en mode manuel pendant un intervalle défini pour le mode de mesure automatique.

Dans les deux modes, la pression systolique (SYS), la pression diastolique (DIA), la tension artérielle moyenne (MAP) et le pouls (PR) sont mesurés et affichés.

Les mesures de tension artérielle obtenues avec cet appareil sont conformes à la norme américaine relative aux sphygmomanomètres électroniques ou automatiques (ANSI/AAMI/ISO 81060-2:2013) en termes d'erreur moyenne et d'écart-type.

Dans la méthode de recherche clinique utilisant un sphygmomanomètre de référence, le cinquième son de Korotkoff a ét éutilis épour déterminer la pression diastolique chez l'adulte, et le quatrième son de Korotkoff a été utilisé pour déterminer la pression diastolique chez l'enfant.

#### **REMARQUE :**

La pression artérielle moyenne (MAP) n'est pas disponible aux ETATS-UNIS.

#### **AVERTISSEMENT**

- 1 Vérifier l'absence de défaut du brassard avant de démarrer la surveillance.
- 2 N'effectuez pas de mesures de PNI sur les patientes atteintes de drépanocytose ou d'une maladie provoquant ou susceptible de provoquer des lésions cutanées, comme sur le bras du côté d'une mastectomie.
- 3 La pressurisation du brassard peut temporairement provoquer la perte de fonction d'un moniteur utilisé simultanément sur le même membre.
- 4 Si du liquide éclabousse l'unité principale ou y pénètre par inadvertance, ou s'il pénètre dans la canalisation, cessez d'utiliser le moniteur et contactez immédiatement le fabricant pour demander une maintenance.
- 5 Si la patiente est atteinte de thrombasthénie, il est important de déterminer si la pression artérielle doit être mesurée automatiquement. Cette décision doit être fondée sur l'évaluation clinique.
- 6 Ne placez pas le brassard sur un membre faisant l'objet d'une perfusion intraveineuse ou portant fréquemment un cathéter. Cela pourrait endommager les tissus se trouvant à proximité du cathéter si la perfusion est ralentie ou bloquée pendant le gonflage du brassard.
- 7 Ne placez pas le brassard sur un membre présentant un accès ou une thérapie intravasculaire ou un shunt artérioveineux (AV). Cela pourrait blesser la patiente.
- 8 Les mesures de la PNI peuvent être affectées par le site de mesure, la position de la patiente, une activité physique ou l'état physiologique de la patiente.
- 9 Une pression continue du brassard en raison d'une tubulure de connexion entortillée peut bloquer le flux sanguin, et blesser la patiente.
- 10 Assurez-vous que la canalisation d'air entre le brassard de tensiométrie et le moniteur n'est ni bloquée ni enchevêtrée.

#### **REMARQUE :**

- 1 Le moniteur est destiné à mesurer la PNI des adultes uniquement.
- 2 La mesure de la PNI peut être affectée par les extrêmes de température, d'humidité et d'altitude.
- 3 Une utilisation continue du mode de mesure automatique au cours de brefs intervalles peut gêner la patiente.
- 4 En cas de suspicion de mesure de la PNI, refaites la mesure. Si vous êtes toujours incertain du résultat, utilisez une autre méthode pour mesurer la pression artérielle.

#### **Limites des mesures**

Pour les différents états de la patiente, la mesure oscillométrique comporte certaines limites. La mesure recherche la pulsation régulière de la pression artérielle. Dans certaines circonstances, lorsque l'état de la patiente la rend difficile à détecter, la mesure n'est plus fiable et le temps de mesure augmente. Vous devez

être conscient que les conditions suivantes pourraient avoir un impact sur la mesure et la rendre peu fiable ou plus longue à déduire. Dans certains cas, l'état du patient ne permettra pas d'effectuer une mesure.

#### **1) Mouvement du patient**

Les mesures ne sont pas fiables ou peuvent ne pas être possibles si la patiente bouge, frissonne ou est prise de convulsions. Ces mouvements peuvent interférer avec la détection de la pulsation de la pression artérielle. En outre, la durée de la mesure sera prolongée.

#### **2) Arythmie cardiaque**

Les mesures ne sont pas fiables et peuvent ne pas être possibles si l'arythmie cardiaque du patient provoque un battement cardiaque irrégulier. Par ailleurs, le temps de mesure est prolongé.

#### **3) Cœur-poumon artificiel**

Toute mesure sera impossible si la patiente est placée sous cœur-poumon artificiel.

#### **4) Changements de pression**

Les mesures ne sont pas fiables et peuvent ne pas être possibles si la pression artérielle de la patiente est en train de changer rapidement au cours de la période de temps pendant laquelle les pulsations de la pression artérielle sont analysées pour obtenir la mesure.

#### **5) Choc grave**

Si la patiente est en état de choc grave ou d'hypothermie, les mesures ne sont pas fiables car le débit sanguin réduit aux périphéries entraîne une réduction des pulsations des artères.

#### **6) Valeurs extrêmes de la fréquence cardiaque**

Les mesures ne peuvent pas être effectuées sur une patiente dont la fréquence cardiaque est inférieure à 40 bpm ou supérieure à 240 bpm.

### **8.4.2 Comment appliquer un brassard de PNI**

#### **AVERTISSEMENT**

La précision de la mesure de la PNI dépend de l'utilisation d'un brassard de la taille appropriée. Il est essentiel de mesurer la circonférence du membre et de choisir une taille de brassard adaptée. Si vous estimez que la taille du brassard ne convient pas, veuillez le remplacer immédiatement.

1) Sélectionnez le brassard adapté à la patiente.

Le tableau ci-dessous répertorie les tailles de référence :

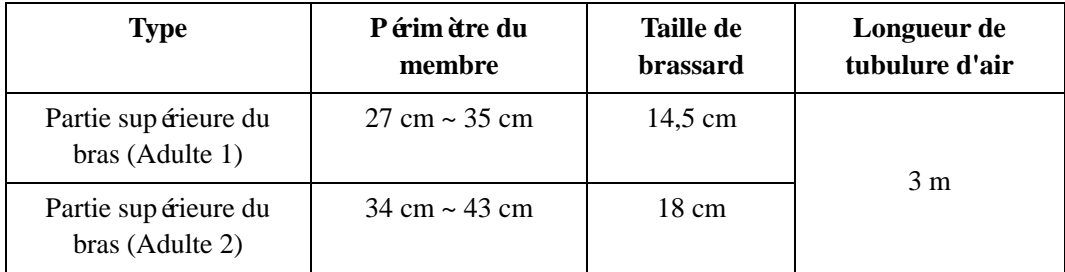

2) Pressez sur le brassard pour évacuer l'air.

3) Appliquez le brassard au patient ; assurez-vous que la ligne d'index est placée dans la plage fixée et que le

symbole  $\Box$  se trouve au-dessus de l'artère appropriée (reportez-vous à la Figure 8-5). Si la ligne d'index n'est pas dans la plage fixée, veuillez la remplacer par une ligne d'index correcte. Assurez-vous que le brassard ne serre pas excessivement le membre. Un serrage excessif peut provoquer une décoloration ou une éventuelle ischémie des membres.

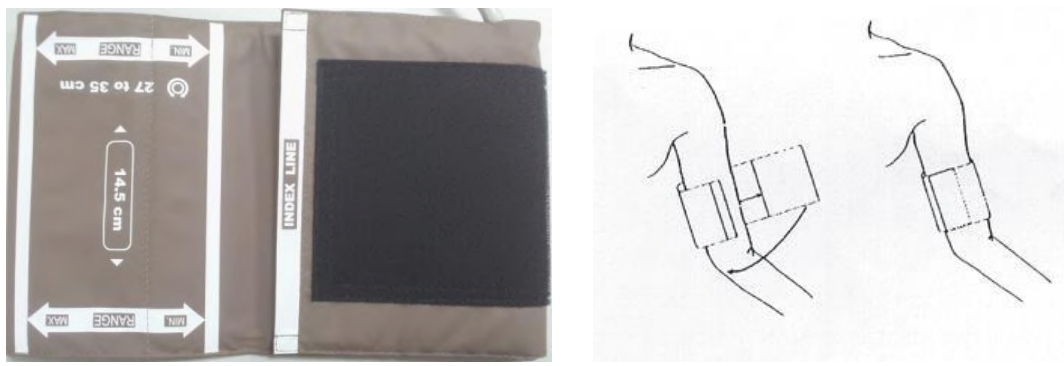

Figure 8-10 Application du brassard

## **8.4.3** Procédures de mesure

Pour obtenir des mesures précises, les étapes de fonctionnement suivantes doivent être respectées :

- 1. Vérifiez que la position de la patiente est normale, qu'elle est notamment
	- a) Assise confortablement
	- b) Jambes croisées
	- c) Pieds à plat sur le sol
	- d) Dos et bras maintenus
	- e) Milieu du brassard au niveau de l'oreillette droite du cœur
- 2. Détendez-vous autant que possible et ne parlez pas pendant la mesure.
- 3. Attendez cinq minutes jusqu'à la prise de la première mesure.

Pour commencer la mesure :

- 1) Insérez la fiche du brassard dans la prise PNI du moniteur.
- 2) Appliquer le brassard de PNI au bras ou à la jambe de la patiente en suivant les instructions décrites dans la section *8.4.2 Comment appliquer un brassard de PNI*.
- 3) Connectez le brassard à la tubulure d'air. Le membre choisi pour la prise de mesure doit être placé au même niveau que le cœur du patient. Si cela n'est pas possible, corrigez la mesure à l'aide de la formule décrite dans la section *8.4.6 Correction de la mesure*.

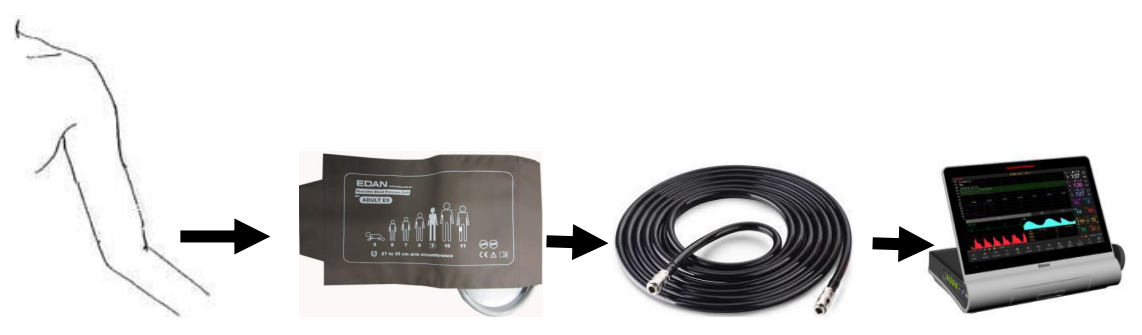

Figure 8-11 Connexion pour la mesure de la PNI

### **8.4.4 \*Mesure automatique**

#### **Pour effectuer une mesure automatique**

1 Sélectionnez la touche de configuration sur l'interface principale.

- 2 Sélectionnez **Mère > Cycle**.
- 3 Sélectionnez un intervalle de temps de 1, 2, 3, 4, 5, 10, 15, 30, 60, 90, 120, 180, 240 et 480 minutes.
- 4 Sélectionnez **OK**.

5 Appuyez sur la touche **PNI** pour lancer une mesure automatique.

#### **REMARQUE :**

Lorsque vous appuyez sur la touche **PNI**, le moniteur vérifie la pression des contractions utérines (CU). Si la contraction utérine est supérieure à 50, le message «Trop de contractions, impossible de mesurer la PNI » s'affiche et le moniteur vérifie la contraction utérine toutes les 30 secondes. Le moniteur mesure la PNI uniquement lorsque la contraction utérine est inférieure à 50. Il commencera alors à chronométrer la mesure automatique.

#### **Pour arrêter la mesure en cours**

Appuyez sur la touche **PNI** à tout moment pendant la mesure en cours pour l'arrêter. Une autre mesure démarre après l'intervalle de temps.

#### **AVERTISSEMENT**

Des mesures de PNI en mode automatique prolongées peuvent s'accompagner de taches violacées, d'ischémie et de dommages neurologiques du membre portant le brassard. Lorsqu'une patiente est mise sous surveillance, examinez fréquemment l'extrémité du membre afin de vérifier que sa couleur, sa température et sa sensibilité sont normales. En cas d'observation d'une anomalie, arrêtez la mesure de la PNI.

### **8.4.5 \*Mesure manuelle**

#### **Pour effectuer une mesure en mode manuel :**

1 Sélectionnez la touche de configuration sur l'interface principale.

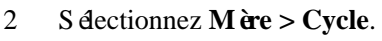

- 3 Sélectionnez **Manuel**.
- 4 Sélectionnez **OK**.
- 5 Appuyez sur la touche **PNI** sur l'interface principale pour lancer une mesure manuelle.

#### **Pour arrêter la mesure manuelle :**

Appuyez sur la touche PNI à tout moment pendant la mesure pour l'arrêter.

#### **Pour effectuer une mesure en mode manuel pendant un intervalle de mesure automatique :**

1 Appuyez sur la touche **PNI** pour lancer la mesure manuelle.

2 Appuyez de nouveau sur la touche **PNI** à tout moment pour l'arrêter.

Le moniteur redémarre le minutage de la mesure automatique et recommence à mesurer après l'intervalle de temps.

#### **REMARQUE :**

- 1 Si vous avez des doutes quant à l'exactitude de toute lecture, vérifiez les signes vitaux du patient par une méthode alternative avant de vérifier le fonctionnement du moniteur.
- 2 Lorsque vous appuyez sur la touche **PNI**, le moniteur vérifie la pression des contractions utérines (CU). Si la contraction utérine est supérieure à 50, le message «Trop de contractions, impossible de mesurer la PNI » s'affiche. Veuillez patienter et ne tentez pas de mesurer la PNI tant que la contraction n'est pas inférieure à 50.

#### **ATTENTION**

- 1 Ne pincez pas le tube en caoutchouc sur le brassard.
- 2 Si un liquide est accidentellement éclaboussé sur l'équipement ou sur ses accessoires, ou s'il pénètre dans la conduite ou à l'intérieur du moniteur, contactez le service client local.

## **8.4.6 Correction de la mesure**

Pour corriger la mesure si le membre n'est pas au niveau du cœur :

- $\blacklozenge$  Ajoutez 0,75 mmHg (0,10 kPa) pour chaque pouce de différence de niveau en plus.
- $\blacklozenge$  Déduisez 0,75 mmHg (0,10 kPa) pour chaque pouce de différence de niveau en moins.

## **8.4.7 Modification de l'unité de mesure de la PNI**

Vous pouvez modifier l'unité de mesure de la PNI.

- 1 Sélectionnez la touche de configuration sur l'interface principale.
- 2 Sélectionnez **Mère > Unité**(Réglage NIBP).
- 3 Sélectionnez **mmHg** (paramètre par défaut) ou **kPa**.
- 4 Sélectionnez **OK**.

### **8.4.8 Activation ou désactivation de l'alarme de PNI**

Vous pouvez choisir d'activer ou de désactiver l'alarme de PNI. L'alarme de SYS et l'alarme de DIA sont liées. Une fois que l'une d'elles est désactivée, l'autre l'est également.

- 1 Sélectionnez la touche de configuration sur l'interface principale.
- 2 Sélectionnez **Alarme**. Dans la zone **Mot de passe** qui s'affiche, saisissez le mot de passe de l'utilisateur, puis sélectionnez **Enter**.
- 3 Sélectionnez **SYS**, **DIA** ou **MAP**.
- 4 Sélectionnez **ON** (paramètre par défaut) ou **OFF** pour **Alarme**.
- 5 Sélectionnez **OK**.

## **8.4.9 Modification des limites d'alarme de SYS**

Vous pouvez modifier les limites d'alarme de SYS.

- 1 Sélectionnez la touche de configuration sur l'interface principale.
- 2 Sélectionnez **Alarme**. Dans la zone **Mot de passe** qui s'affiche, saisissez le mot de passe de l'utilisateur, puis sélectionnez **Enter**.
- 3 Sélectionnez **SYS**.
- 4 Sélectionnez une valeur comprise entre 40 et 269 (mmHg) ou 5,3 et 35,9 (kPa) pour **Limit alarm inf.** (Si l'unité est le mmHg, l'incrément est de 1 et la valeur par défaut est de 90 mmHg ; si l'unité est le kPa, l'incrément est de 0,1 et la valeur par défaut est de 12,0 kPa.)
- 5 Sélectionnez une valeur comprise entre 41 et 270 (mmHg) ou 5,4 et 36,0 (kPa) pour **Limit alarm sup.** (Si l'unité est le mmHg, l'incrément est de 1 et la valeur par défaut est de 160 mmHg ; si l'unité est le kPa, l'incrément est de 0,1 et la valeur par défaut est de 21,3 kPa.)
- 6 Sélectionnez **OK**.

## **8.4.10 Modification des limites d'alarme de DIA**

Vous pouvez modifier les limites d'alarme de DIA. Pour cela :

- 1 Sélectionnez la touche de configuration sur l'interface principale.
- 2 Sélectionnez **Alarme**. Dans la zone **Mot de passe** qui s'affiche, saisissez le mot de passe de l'utilisateur, puis sélectionnez **Enter**.
- 3 Sélectionnez **DIA**.
- 4 Sélectionnez une valeur comprise entre 10 et 214 (mmHg) ou 1,3 et 28,6 (kPa) pour **Limit alarm inf.** (Si l'unité est le mmHg, l'incrément est de 1 et la valeur par défaut est de 50 mmHg ; si l'unité est le kPa, l'incrément est de 0,1 et la valeur par défaut est de 6,8 kPa.)

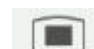

- 
- 
- 5 Sélectionnez une valeur comprise entre 11 et 215 (mmHg) ou 1,4 et 28,7 (kPa) pour **Limit alarm sup.** (Si l'unité est le mmHg, l'incrément est de 1 et la valeur par défaut est de 90 mmHg ; si l'unité est le kPa, l'incrément est de 0,1 et la valeur par défaut est de 12,0 kPa.)
- 6 Sélectionnez **OK**.

## **8.4.11 Modification des limites d'alarme de MAP**

Vous pouvez modifier les limites d'alarme de MAP. Pour cela :

- 1 Sélectionnez la touche de configuration sur l'interface principale.
- 2 Sélectionnez **Alarme**. Dans la zone **Mot de passe** qui s'affiche, saisissez le mot de passe de l'utilisateur, puis sélectionnez **Enter**.
- 3 Sélectionnez **MAP**.
- 4 Sélectionnez une valeur comprise entre 20 et 234 (mmHg) ou 2,7 et 31,2 (kPa) pour **Limit alarm inf.** (Si l'unité est le mmHg, l'incrément est de 1 et la valeur par défaut est de 60 mmHg ; si l'unité est le kPa, l'incrément est de 0,1 et la valeur par défaut est de 8,0 kPa.)
- 5 Sélectionnez une valeur comprise entre 21 et 235 (mmHg) ou 2,8 et 31,3 (kPa) pour **Limit alarm sup.** (Si l'unité est le mmHg, l'incrément est de 1 et la valeur par défaut est de 110 mmHg ; si l'unité est le kPa, l'incrément est de 0,1 et la valeur par défaut est de 14,8 kPa.)
- 6 Sélectionnez **OK**.

## **8.4.12 \*Sélection du mode d'impression de la PNI**

Lorsque l'imprimante imprime des tracés fœtaux en temps réel, le résultat de PNI est également enregistré sur le papier chaque fois que la mesure de PNI est effectuée. Lorsque le papier cesse d'avancer, vous pouvez choisir de conserver l'enregistrement des résultats de PNI sur le papier.

Pour activer ou désactiver l'impression de la PNI lorsque le papier cesse d'avancer :

1 Sélectionnez la touche de configuration sur l'interface principale.

- 2 Sélectionnez **Imprimante > PNI**.
- 3 Sélectionnez **ON** ou **OFF** (paramètre par défaut).
- 4 Sélectionnez **OK**.

#### **REMARQUE :**

Les résultats de la mesure de PNI, obtenus lorsque le dispositif n'a plus de papier et que l'impression se fait rapidement une fois du papier chargé, ne sont pas imprimés. Par conséquent, n'effectuez pas de mesures de ce type pendant cette période.

## **8.4.13 \*Étalonnage de la PNI**

L'utilisateur ne peut pas étalonner la PNI. Les capteurs de pression du brassard doivent être vérifiés et étalonnés, si nécessaire, au moins tous les deux ans par un professionnel de maintenance qualifié.

## **8.5 Surveillance de la température maternelle**

### **8.5.1 Procédure de surveillance**

- 1) Insérez la fiche TEMP dans la prise TEMP du moniteur.
- 2) Appliquez le capteur fermement sous l'aisselle de la patiente. La mesure de la température met 5 minutes pour se stabiliser.

#### **AVERTISSEMENT**

1 Vérifiez que le capteur TEMP fonctionne correctement avant de l'utiliser.

#### **AVERTISSEMENT**

2 N'appliquez pas le capteur de température à la bouche ou au rectum.

#### **ATTENTION**

Lorsque vous prenez et placez le capteur de température, manipulez-le avec précaution. Ne tendez pas trop le câble, cela pourrait causer des dégâts mécaniques.

Le délai de réponse transitoire pour le capteur TEMP continu n'est pas supérieur à 30 secondes. La méthode de laboratoire utilis ée pour tester le temps de réponse est la suivante :

- 1. Préparez deux sources de température de référence. La première source a une température constante de 25 °C (77 °F) tandis que la seconde source a une température constante de 27 °C (80,6 °F).
- 2. Placez le capteur TEMP sur la première source de température de référence afin d'atteindre 25  $\mathbb{C}$  (77 °F).
- 3. Déplacez le capteur TEMP sur la seconde source de température de référence. Observez le temps (t1) du capteur TEMP qui bouge pour atteindre  $27 \text{ C} (80,6 \text{ F}).$
- 4. Lorsque la mesure de la température est stable, déplacez le capteur TEMP vers la première source de température de référence. Observez le temps (t2) du capteur TEMP qui bouge pour baisser à 25 °C (77 °F).
- 5. La valeur supérieure de t1 et t2 correspond au temps de réponse.

#### **Remarque :**

La température corporelle du site de référence est la même que la température du site de mesure.

## **8.5.2 Modification de l'unité de mesure de la température**

Vous pouvez modifier l'unité de température.

- 1 Sélectionnez la touche de configuration sur l'interface principale.
- 2 Sélectionnez **Mère > Unité**(Configuration température).
- 3 Sélectionnez **ºC** (par défaut) ou **ºF**.
- 4 Sélectionnez **OK**.

## **8.5.3 Activation ou désactivation de l'alarme de température**

Vous pouvez choisir d'activer ou de désactiver l'alarme de température.

- 1 Sélectionnez la touche de configuration sur l'interface principale.
	-
- 2 Sélectionnez **Alarme**. Dans la zone **Mot de passe** qui s'affiche, saisissez le mot de passe de l'utilisateur, puis sélectionnez **Enter**.
- 3 Sélectionnez **TEMP**.
- 4 Sélectionnez **ON** (paramètre par défaut) ou **OFF** pour **Alarme**.
- 5 Sélectionnez **OK**.

## **8.5.4 Modification des limites d'alarme de température**

Vous pouvez modifier les limites d'alarme de température.

- 1 Sélectionnez la touche de configuration sur l'interface principale.
- 2 Sélectionnez **Alarme**. Dans la zone **Mot de passe** qui s'affiche, saisissez le mot de passe de l'utilisateur, puis sélectionnez **Enter**.
- 3 Sélectionnez **TEMP**.
- 4 Sélectionnez une valeur comprise entre 0,0 et 49,9 pour **Limit alarm inf**. (L'incrément est de 0,1 et la valeur par défaut est de  $36,0\text{ C}$ .)
- 5 Sélectionnez une valeur comprise entre 0,1 et 50,0 pour **Limit alarm sup**. (L'incrément est de 0,1 et la valeur par défaut est de 39,0  $\mathbb{C}$ .)

6 Sélectionnez **OK**.

# **Chapitre 9 Après la surveillance**

## **9.1 Fin de la surveillance**

Après la surveillance,

- 1) Retirez les capteurs ou les électrodes de la patiente ; essuyez le gel restant sur la patiente et sur le capteur à l'aide d'un chiffon ou d'un essuie-tout doux et propre.
- 2) Appuyez sur la touche **Impression** pour arrêter l'impression, puis sur la touche d'avancement du

papier pour faire avancer le papier.

3) Attendez que le papier s'immobilise, puis détachez-le le long de la perforation.

#### **REMARQUE :**

Après la naissance du nouveau-né, il est possible que le moniteur capte des signaux du cordon ombilical et affiche un tracé ou une valeur. Pour éviter toute erreur d'interprétation, il est recommandé de retirer les capteurs de la patiente et d'éteindre le moniteur immédiatement après la naissance du nouveau-né.

## **9.2 Mise hors tension**

- 1) Maintenez enfoncé l'interrupteur **POWER** pendant au moins 3 secondes pour mettre le moniteur hors tension.
- 2) Débranchez le cordon d'alimentation.

#### **ATTENTION**

N'appuyez pas sur l'interrupteur d'ALIMENTATION en continu. Patientez au moins 10 secondes entre la mise sous tension et la mise hors tension du moniteur.

# **Chapitre 10 Maintenance et nettoyage**

## **10.1 Maintenance**

## **10.1.1 Maintenance et inspection**

#### **(1) Inspection visuelle**

Avant chaque utilisation du moniteur, procédez aux inspections suivantes :

- Vérifiez le système et les accessoires afin d'identifier tout signe visible de dommage susceptible de compromettre la sécurité de la patiente. Faites particulièrement attention aux fêlures éventuellement présentes sur les capteurs et les câbles avant d'immerger ceux-ci dans un liquide conducteur.
- Vérifiez tous les câbles extérieurs, la prise d'alimentation et les câbles d'alimentation.
- Assurez-vous du bon fonctionnement du moniteur.

En cas de signe de dommage, n'utilisez pas le moniteur sur la patiente. Remplacez les pièces endommagées ou contactez le fabricant afin qu'il intervienne avant de réutiliser le système.

#### **(2) Inspection de routine**

La vérification complète du moniteur et des accessoires, notamment des contrôles de sécurité et de fonctionnement, doit être réalisée par un personnel qualifiétous les 6 à12 mois, et après chaque exercice de maintenance.

Le dispositif doit faire l'objet de tests de sécurité périodiques de manière à garantir la protection adéquate de la patiente contre tout courant de fuite. Ces tests doivent inclure la mesure du courant de fuite et le contrôle de l'isolation. L'intervalle de test recommandé est d'une fois par an ou tel que stipulé dans le protocole de test et d'inspection de l'établissement.

#### **(3) Inspection mécanique**

Assurez-vous que toutes les vis apparentes sont bien serrées.

Vérifiez que les câbles externes ne présentent aucune fente, fissure ni aucun signe de torsion.

Remplacez tout câble gravement endommagé.

Accordez une attention particulière à la prise d'alimentation.

#### **AVERTISSEMENT**

Tout manquement, de la part de l'hôpital ou de l'établissement responsable faisant usage de cet équipement, à mettre en œuvre un programme de maintenance satisfaisant peut entraîner une défaillance excessive de l'équipement et présenter des risques potentiels pour la santé.

#### **ATTENTION**

Outre les tâches de maintenance recommandées dans ce manuel, l'entretien et les mesures doivent être effectués conformément aux réglementations locales.

### **10.1.2 Maintenance du moniteur**

Maintenez la surface extérieure du moniteur et la station de base propres, exemptes de poussière et de saletés.

L'accumulation de condensation sur l'écran peut se produire en cas de variations brusques de température ou d'humidité. Un environnement stable est recommandé. En cas de projection accidentelle d'eau sur le moniteur ou la station de base, arrêtez immédiatement de les utiliser et contactez sans attendre le personnel de maintenance.

Évitez de rayer et d'endommager l'écran.

Utilisez un stylet spécial ou un doigt sur l'écran tactile. Les objets tranchants ou durs comme les stylos billes ou les porte-mines sont interdits. Maintenez la surface de l'écran tactile propre. Aucun adhésif ne doit y être appliqué. Évitez haute tension et charge statique.

### **10.1.3 Maintenance des capteurs câblés et sans fil**

#### **AVERTISSEMENT**

- 1 Les capteurs doivent être nettoyés avant de les ranger après chaque utilisation. Assurez-vous qu'il n'y a pas de résidu de gel de contact.
- 2 Les capteurs sont fragiles et sensibles. Veuillez les manipuler avec précaution et éviter de les faire tomber au sol ou sur des surfaces dures.

Bien que les capteurs soient conçus pour durer, ils doivent être manipulés avec soin. Une manipulation brutale pourrait endommager le capot, les cristaux piézo-électriques et le mouvement mécanique. Évitez de mettre des objets tranchants ou durs en contact avec les capteurs. Ne courbez pas trop les câbles.

Les capteurs doivent être soigneusement nettoyés et désinfectés au moins une fois par mois. Pour le nettoyage, commencez par utiliser un chiffon non pelucheux imbibé d'un détergent neutre presque doux, d'une solution d'éthanol à 75 % ou d'une solution à base d'alcool d'isopropanol à 70 % pour nettoyer les capteurs. Utilisez ensuite un chiffon en coton imprégné d'eau propre pour un nouveau nettoyage. Pour finir, utilisez un chiffon sec et doux pour les sécher.

En cas d'échec de charge ou de mauvais contact, utilisez un détergent abrasif pour frotter les électrodes des capteurs afin d'éliminer toute trace d'oxyde dans le gel de contact.

Chargez et déchargez la batterie du capteur sans fil tous les 3 mois.

## **10.1.4 Stockage du papier pour l'imprimante**

Lorsque vous stockez le papier d'imprimante (y compris le papier utilis é avec des trac és) :

Ne le rangez pas dans des enveloppes en plastique.

Ne le laissez pas exposé à la lumière directe du soleil ni aux rayons ultraviolets.

Des conditions de stockage ne respectant pas ces consignes peuvent déformer le papier et nuire à la précision des lignes de grilles ou rendre le tracé illisible.

## **10.1.5 Nettoyage de l'imprimante**

Le plateau de l'imprimante, la tête d'impression thermosensible et le mécanisme de détection du papier doivent être nettoyés au moins une fois par an ou lorsque cela est nécessaire (quand les tracés deviennent pâles).

Pour cela :

1) Nettoyez le plateau de l'imprimante avec un chiffon non pelucheux imbibé d'une solution savon/eau.

- 2) Essuyez la barrette thermique à l'aide d'un coton-tige humecté d'une solution d'alcool isopropylique à 70 % à base d'alcool.
- 3) Vérifiez que le mécanisme de détection du papier est exempt de poussière.

#### **AVERTISSEMENT**

Éteignez le moniteur et débranchez le cordon d'alimentation avant le nettoyage de l'imprimante.

## **10.1.6 Maintenance de la batterie**

Il est nécessaire de suivre les instructions de ce manuel d'utilisation pendant l'installation, le stockage et l'entretien de la batterie.

Lors de la charge, de l'utilisation ou du stockage de la batterie, veillez à la conserver à l'écart de tout objet ou matériau émettant des charges d'électricité statique.

La plage de températures recommandée pour l'environnement de charge est comprise entre 0  $\mathbb C$  et +35  $\mathbb C$ . Ne dépassez pas cette plage.

Lorsque vous n'utilisez pas la batterie pendant une longue période, retirez-la du moniteur et rangez-la dans un endroit ayant un faible taux d'humidité et une basse température. Les batteries doivent être chargées au maximum à 50 % pour le stockage.

Les batteries ont des cycles de vie spécifiques. Si l'autonomie de la batterie du moniteur diminue fortement par rapport à la normale, cela signifie que la batterie est en fin de vie. Remplacez-la par une nouvelle batterie identique à celle fournie ou recommandée par le fabricant.

Les performances des batteries peuvent se dégrader avec le temps. L'entretien des batteries conformément aux indications permet de ralentir ce processus.

La batterie est con que pour être rechargée fréquemment. Un cycle de charge complet n'est atteint et compté que lorsque toutes les périodes de recharge équivalent à une charge de 100 % (900 mAh équivalent à 8 heures de fonctionnement continu).

## **10.2 Nettoyage**

Afin d'éviter toute infection, nettoyez et désinfectez les accessoires après chaque utilisation. Nettoyez et désinfectez le moniteur une fois par jour.

### **10.2.1 Nettoyage du moniteur**

Il est fortement recommand é de nettoyer régulièrement le bo îtier et l'écran du moniteur.

#### **AVERTISSEMENT**

- 1 Débranchez le moniteur et la station de base de la source d'alimentation en CA et détachez tous les accessoires avant le nettoyage. N'immergez pas l'unité dans l'eau et veillez à ce qu'aucun liquide ne pénètre dans le boîtier.
- 2 Si du liquide éclabousse l'unité principale ou y pénètre par inadvertance, ou s'il pénètre dans la canalisation, cessez d'utiliser le moniteur et contactez immédiatement le fabricant pour demander une maintenance.
- 3 Ne séchez pas les équipements en utilisant des dispositifs chauffants tels que chauffages, fours (y compris fours à micro-ondes), sèche-cheveux et lampes chauffantes.

Solutions recommandées pour nettoyer le moniteur : détergent neutre presque doux et éthanol à 75 %.

Nettoyez le bo fier du and the base station moniteur avec un chiffon doux et les détergents non caustiques dilués recommandés ci-dessus.

Nettoyez l'écran et le point de charge dans le logement d'accueil avec un chiffon sec et doux.

#### **ATTENTION**

- 1 Bien que le moniteur et la station de base soient chimiquement résistants à la plupart des détergents utilisés dans les hôpitaux et aux détergents non caustiques, il est recommandé de ne pas utiliser d'autres détergents qui peuvent tacher le moniteur.
- 2 De nombreux produits nettoyants doivent être dilués avant utilisation. Suivez scrupuleusement les indications du fabricant afin d'éviter d'endommager le moniteur et la station de base.
- 3 N'utilisez pas de solvant puissant, comme de l'acétone.
- 4 N'utilisez jamais d'agent abrasif, comme de la laine d'acier ou une encaustique pour métaux.
- 5 Ne laissez aucun liquide s'infiltrer dans le produit, et n'immergez aucune pièce du moniteur dans un liquide.
- 6 Evitez de verser des liquides sur le moniteur lors du nettoyage.

7 Ne laissez aucune solution restante sur la surface du moniteur.

#### **REMARQUE :**

1 La surface du moniteur peut être nettoyée avec de l'éthanol de qualité hospitalière et séchée à l'air ou avec un chiffon propre et frais.

2 Le fabricant n'est pas responsable de l'efficacité du contrôle des maladies infectieuses liées à l'utilisation de ces agents chimiques. Contactez des experts en maladies infectieuses de votre hôpital pour plus d'informations.

## **10.2.2 Nettoyage des accessoires**

#### **(1) Nettoyage des capteurs**

Pour nettoyer les capteurs et les dérivations, procédez comme suit :

- 1) Essuyez-les avec un chiffon doux imbibé d'une solution de nettoyage;
- 2) Nettoyez-les avec un chiffon doux imbibé d'eau ;
- 3) Séchez-les à l'air ou essuyez les traces d'humidité restantes à l'aide d'un chiffon sec et doux.

Les produits nettoyants recommandés pour les accessoires sont répertoriés ci-dessous :

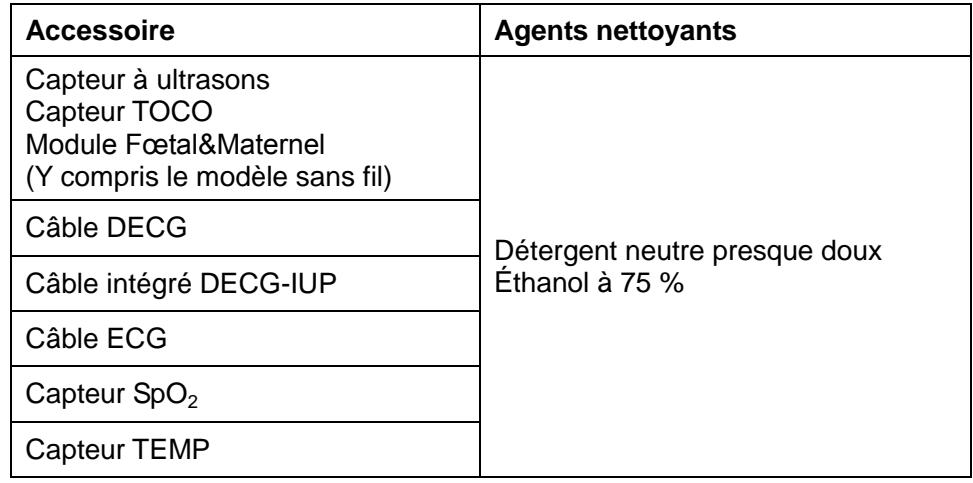

#### **ATTENTION**

- 1 Les pièces étanches du capteur sont limitées au corps principal et au câble. Ne plongez pas la fiche dans l'eau pendant le processus de surveillance ou de nettoyage.
- 2 Assurez-vous que la température des solutions de nettoyage ne dépasse pas +45  $\rm{^{\circ}C}$  (+113  $\rm{^{\circ}F}$ ).
- 3 Nettoyez uniquement la surface extérieure des accessoires. Ne les immergez pas dans un liquide.
- 4 Assurez-vous qu'aucun liquide ne pénètre dans le connecteur.
- 5 Lorsque vous nettoyez le capteur de température, prenez la tête dans une main et nettoyez avec un chiffon doux de l'autre main.
- 6 Après le nettoyage, aucune trace de produit de nettoyage ne doit rester sur la surface.

#### **(2) Nettoyage de la ceinture**

Lavez les ceintures souillées avec de l'eau et du savon. La température de l'eau ne doit pas dépasser +60 °C  $(+140)$  F).

#### **(3) Nettoyage du brassard de PNI**

Le brassard peut également être lavé en machine ou à la main. Le lavage à la main permet de prolonger la durée de vie du brassard.

Avant le lavage, retirez la poche en caoutchouc ; en cas de lavage en machine, fermez l'attache auto-agrippante. Laissez le brassard sécher complètement après le lavage, puis réinsérez la poche en caoutchouc.

#### **Repositionnement de la poche en caoutchouc dans le brassard**

Pour replacer la poche en caoutchouc dans le brassard, commencez par placer la poche sur le brassard de façon à ce que les tubes en caoutchouc soient alignés avec la grande ouverture située sur le côté long du brassard. Ensuite, roulez la poche dans le sens de la longueur et insérez-la dans l'ouverture du côté long du brassard. Maintenez les tubes et le brassard, puis secouez le brassard complet jusqu'à ce que la poche soit en place. Enfilez les tubes en caoutchouc situés à l'intérieur du brassard, et faites-les sortir par le petit orifice situé sous le rabat interne.

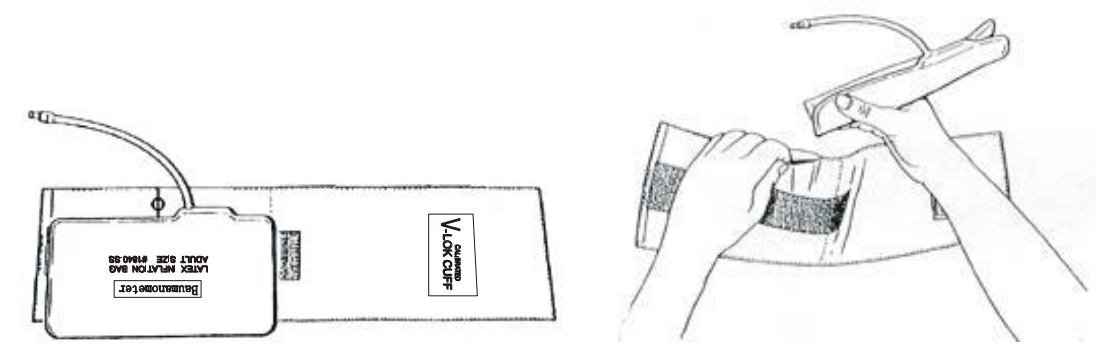

Figure 10-1 Repositionnement de la poche en caoutchouc dans le brassard

#### **ATTENTION**

- 1 Ne pincez pas le tube en caoutchouc sur le brassard.
- 2 Ne nettoyez pas le brassard à sec.
- 3 Nettoyez uniquement la surface extérieure des connecteurs, en vous assurant qu'aucun liquide ne pénètre à l'intérieur du connecteur.
- 4 Lorsque le brassard réutilisable n'est pas connecté au moniteur, ou lorsqu'il est en cours de nettoyage, placez toujours le couvercle sur le tube en caoutchouc pour prévenir toute infiltration de liquide.

## **10.3 Désinfection**

Pour désinfecter les capteurs et les dérivations, procédez comme suit :

- 1) Nettoyez les accessoires.
- 2) Essuyez-les avec un chiffon doux imbibé du désinfectant recommandé.
- 3) Essuyez-les avec un chiffon doux imbibé d'eau.
- 4) Séchez-les à l'air ou essuyez les traces d'humidité restantes à l'aide d'un chiffon sec et doux.

Les bases de désinfectants autorisés sont listées dans le tableau ci-dessous :

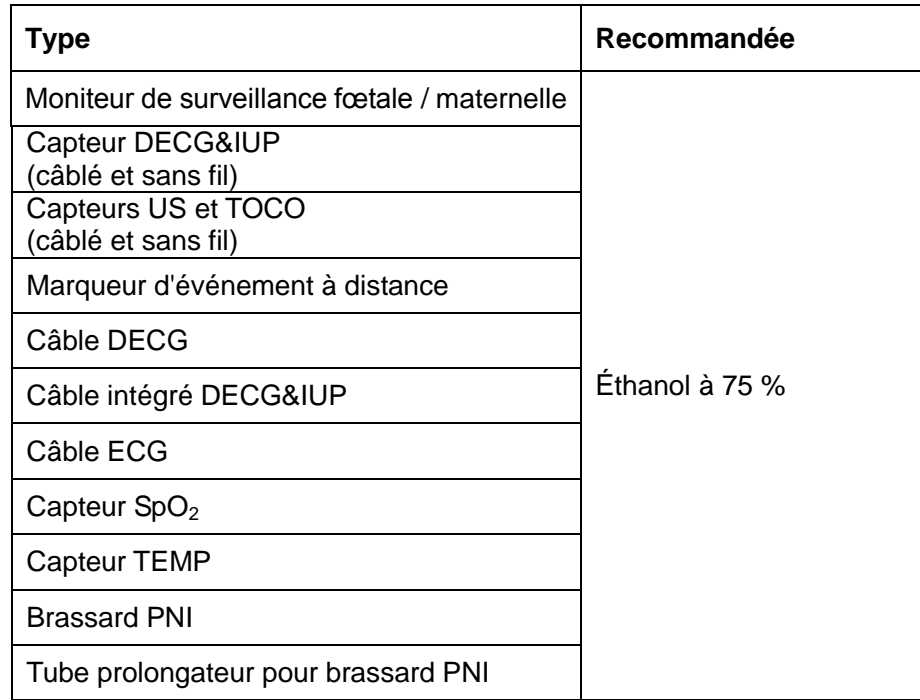

#### **ATTENTION**

- 1 N'utilisez pas de désinfectants contenant des composants actifs autres que ceux répertoriés.
- 2 Suivez les instructions du fabricant pour diluer la solution ou utilisez la concentration la plus faible possible.
- 3 N'immergez pas les pièces du moniteur ni les accessoires dans du liquide.
- 4 Après désinfection, aucune trace de désinfectant ne doit rester sur la surface.
- 5 Vérifiez que le moniteur et les accessoires sont en bon état. En cas de détection d'usure ou de dommage (par exemple, la ceinture perd de son élasticité), remplacez la ou les pièces endommagées ou contactez le fabricant pour service après-vente avant de les réutiliser.
- 6 Veuillez ne pas exposer le capteur TOCO à la lumière ultraviolette pour une période prolongée.
- 7 Désinfectez le produit conformément à la politique de votre hôpital afin qu'il ne s'altère pas à long terme.
- 8 Ne mélangez pas les solutions désinfectantes (comme le chlore et l'ammoniaque), car cela peut produire des gaz dangereux.

#### **REMARQUE :**

Le fabricant n'est pas responsable de l'efficacité du contrôle des maladies infectieuses liées à l'utilisation de ces agents chimiques. Contactez des experts en maladies infectieuses de votre hôpital pour plus d'informations.

## **10.4 Stérilisation**

Ne stérilisez pas le moniteur ou les accessoires sauf si cela est nécessaire selon les réglementations de votre établissement.

#### **REMARQUE :**

Vérifiez que le moniteur, les câbles et les accessoires fonctionnent correctement. En cas de problème, veuillez contacter le fabricant pour demander une intervention de maintenance avant réutilisation.

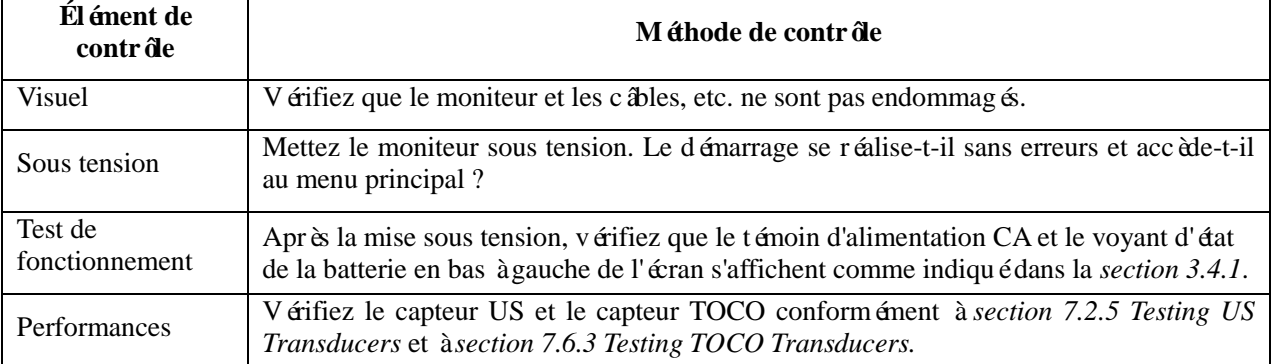

# **Chapitre 11 Garantie et assistance**

## **11.1 Garantie**

EDAN garantit que les produits EDAN répondent aux spécifications d'utilisation des produits et seront exempts de vices matériels et de vices de façon pendant la période de garantie.

La garantie n'est pas valide dans les cas suivants :

- a) Dommage caus épar une manipulation sans précaution lors de l'expédition.
- b) Dommage consécutif causé par une utilisation ou une maintenance inappropriée.
- c) Dommage causé par une modification ou une réparation effectuée par une personne non agréée par EDAN.
- d) Dommages causés par des accidents.
- e) Remplacement ou retrait de l'étiquette de numéro de série et de l'étiquette du fabricant.

Si un produit couvert par cette garantie est jugé défectueux en raison d'un défaut matériel, de fabrication ou au niveau des composants, et que la réclamation au titre de la garantie est effectu ée pendant la période de garantie, EDAN réparera ou remplacera gratuitement, à sa discrétion, les pièces défectueuses. EDAN ne fournira pas d'appareil de remplacement pendant la réparation du produit défectueux.

## **11.2 Coordonnées**

Pour toute question sur la maintenance, les caractéristiques techniques ou un dysfonctionnement du matériel, contactez le distributeur local.

Vous pouvez également envoyer un courrier électronique au service Maintenance EDAN, à l'adresse suivante : [support@edan.com.cn.](mailto:support@edan.com.cn)

# **Annexe 1 Caractéristiques du produit**

## **A1.1 Caractéristiques environnementales**

Le moniteur peut ne pas répondre aux caractéristiques de performances mentionnées dans le présent document s'il est stock éou utilis éhors des plages de température et d'humidité spécifiées.

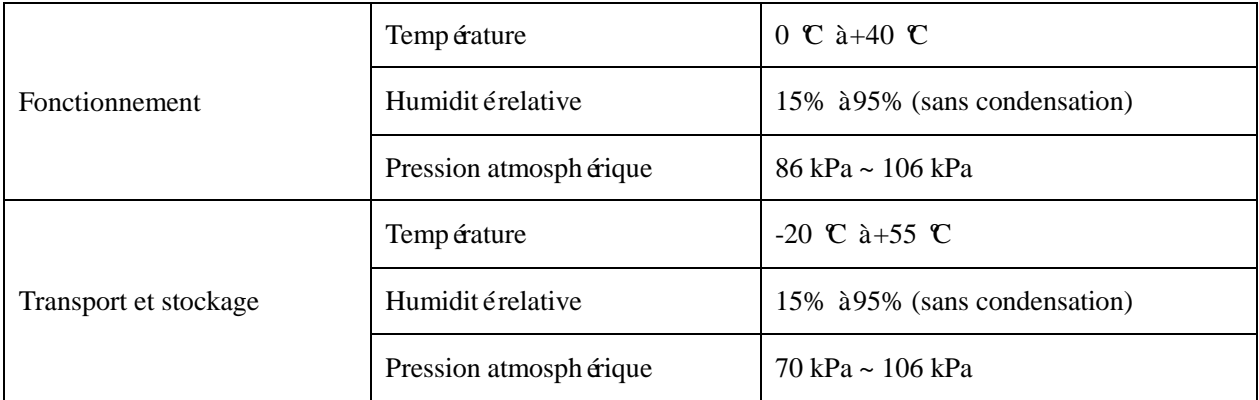

# **A1.2 Caractéristiques physiques**

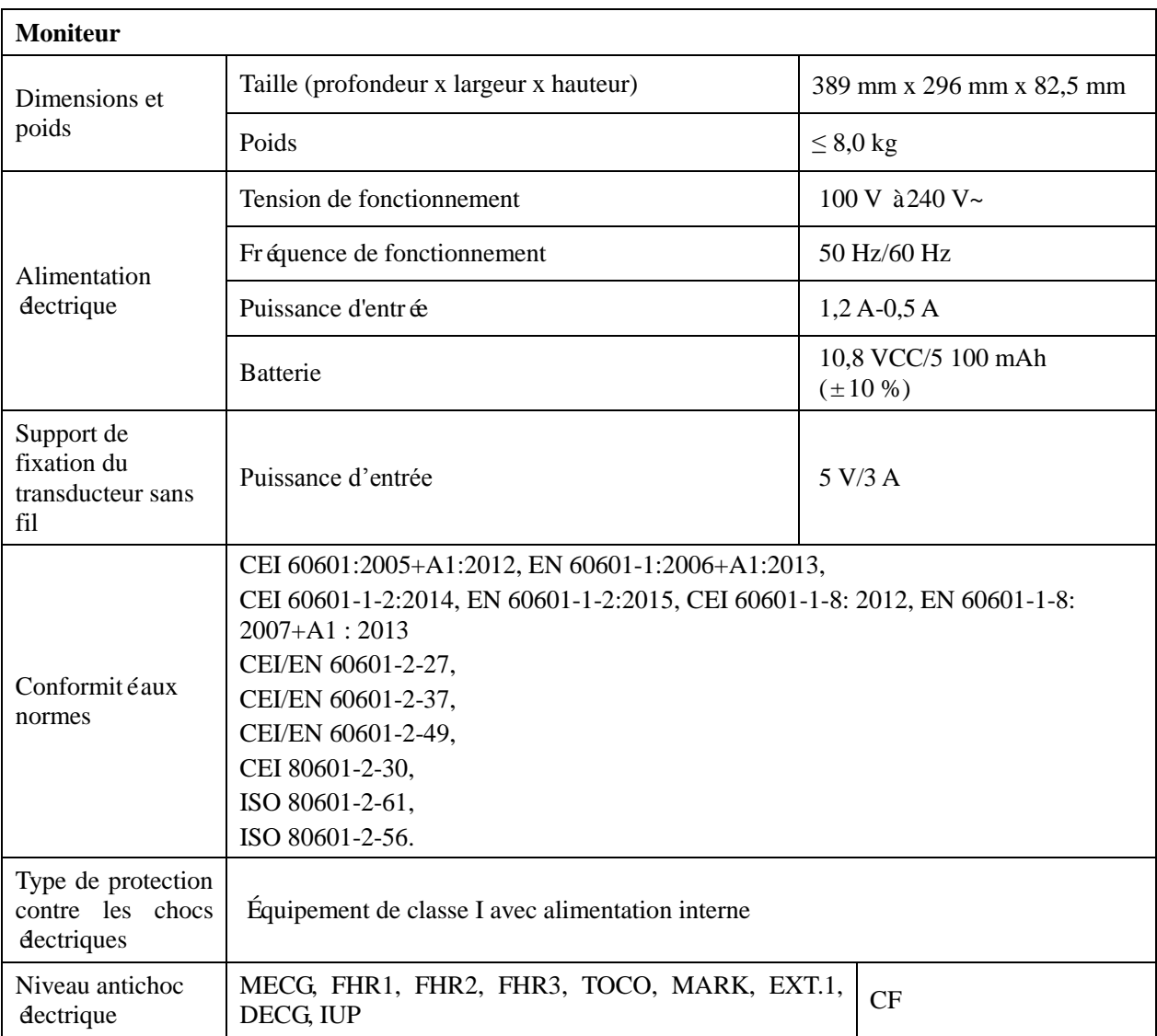

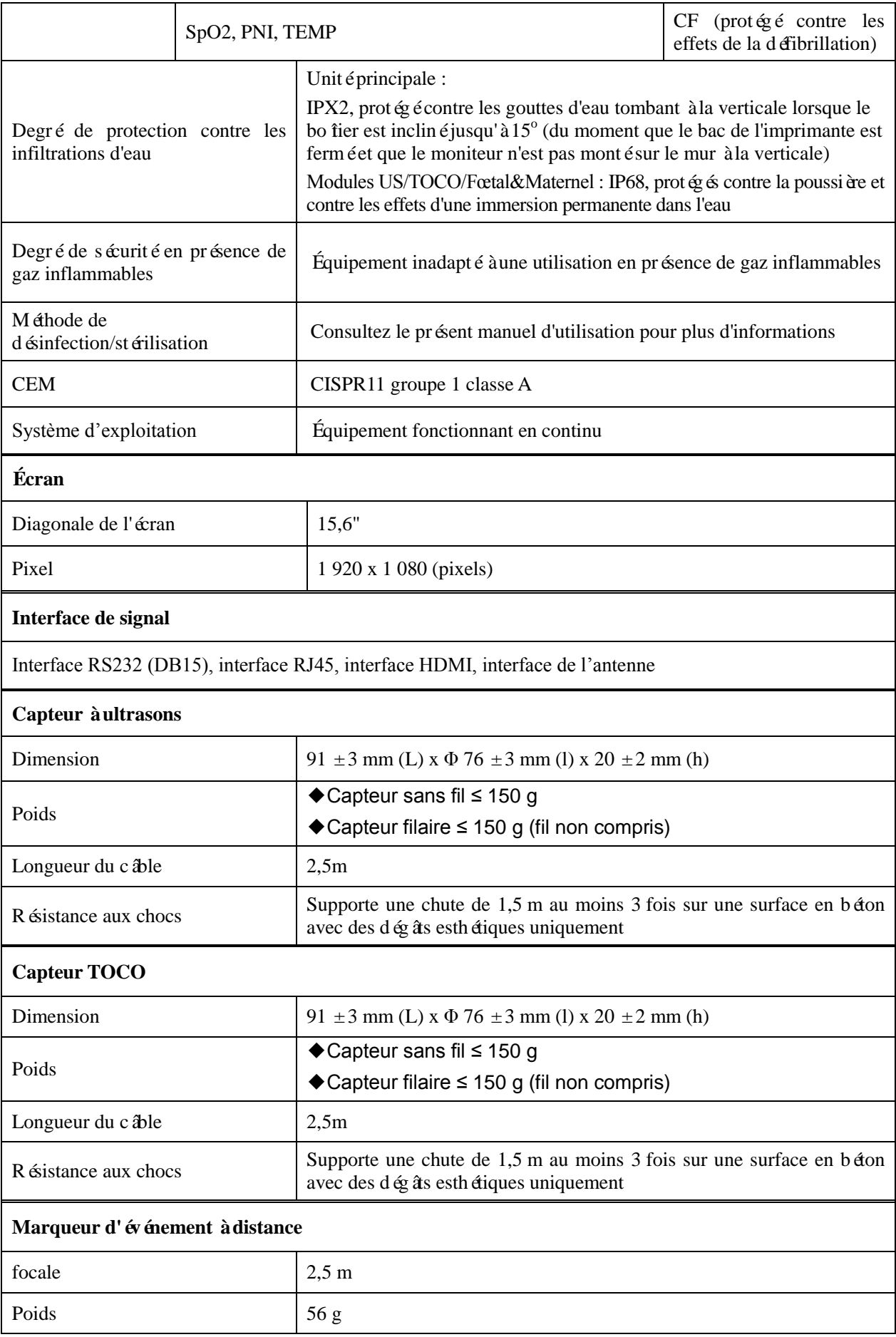

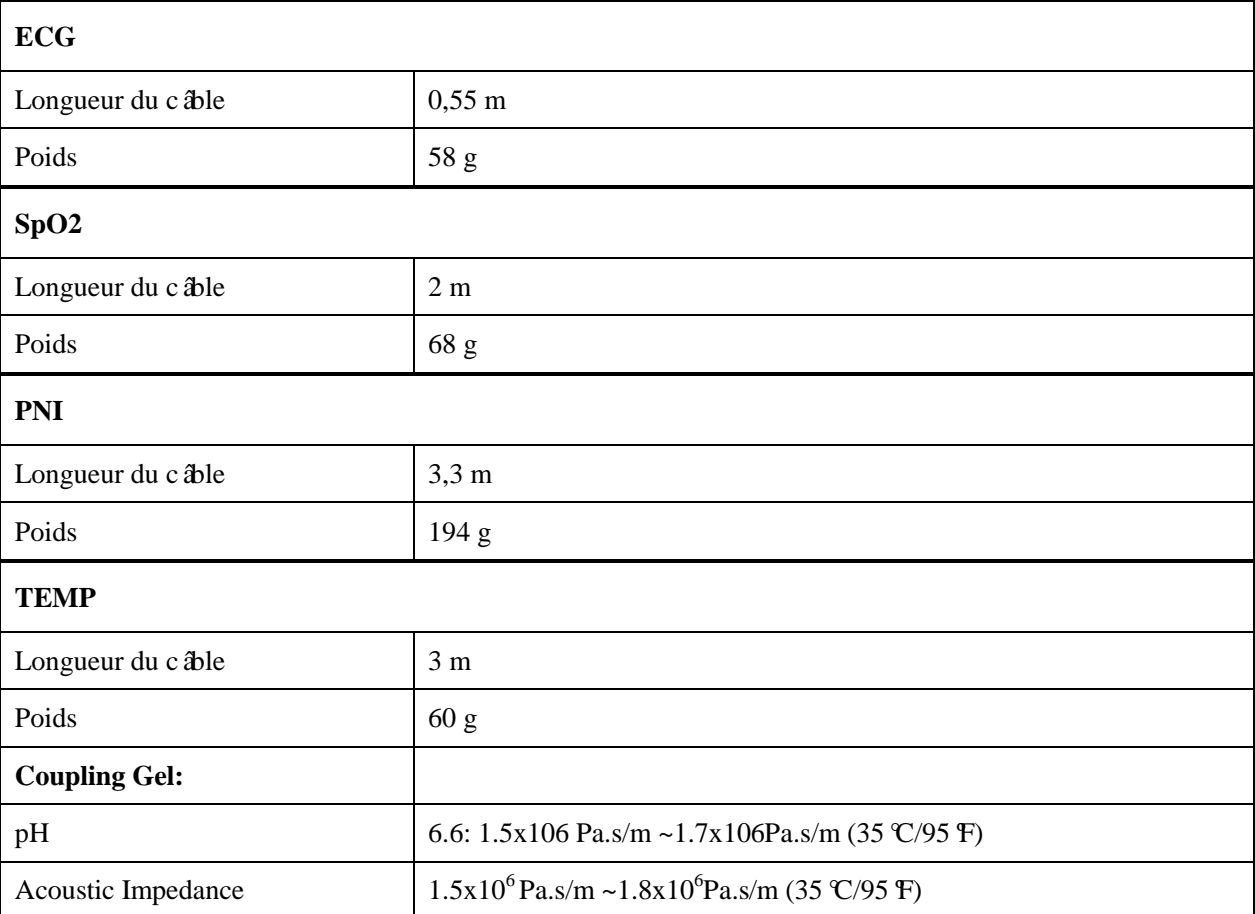

## **A1.3 Caractéristiques de performance**

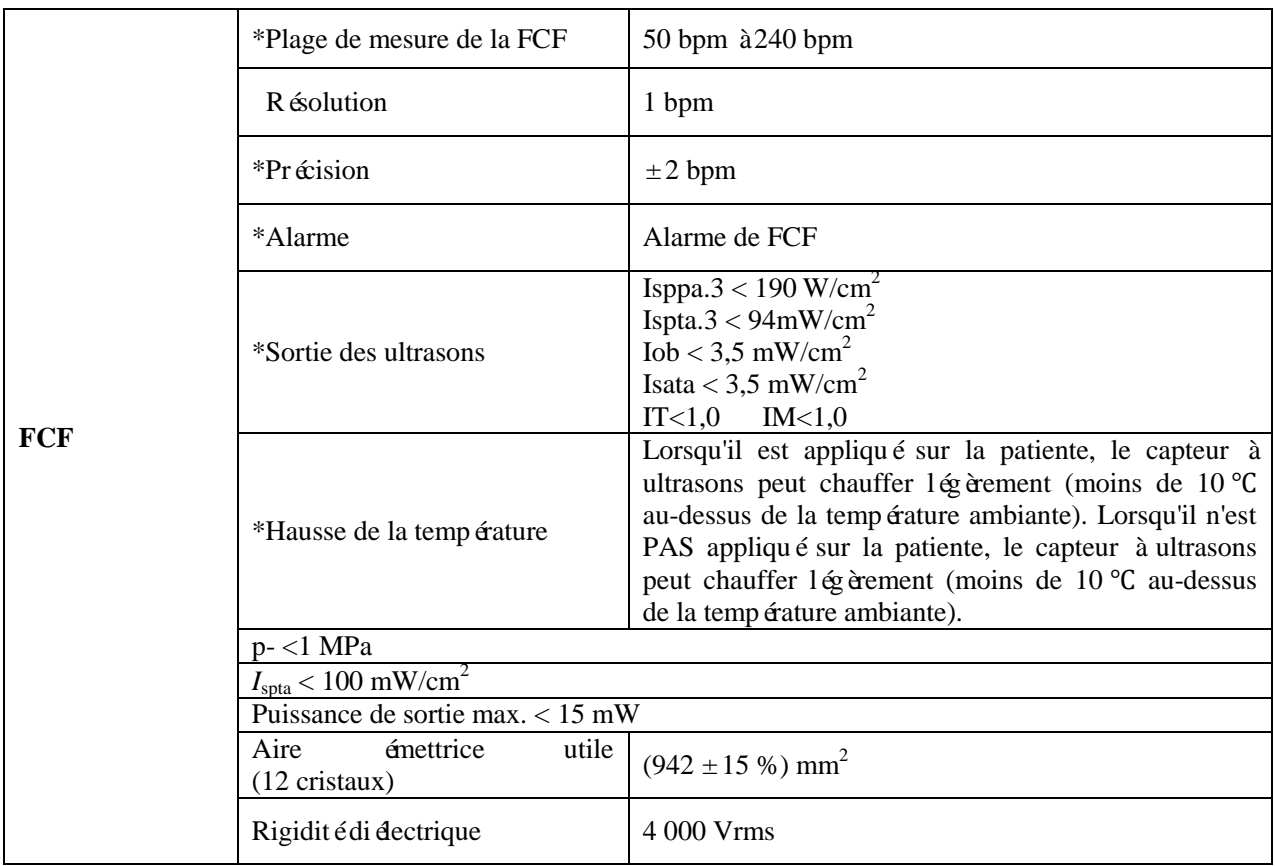

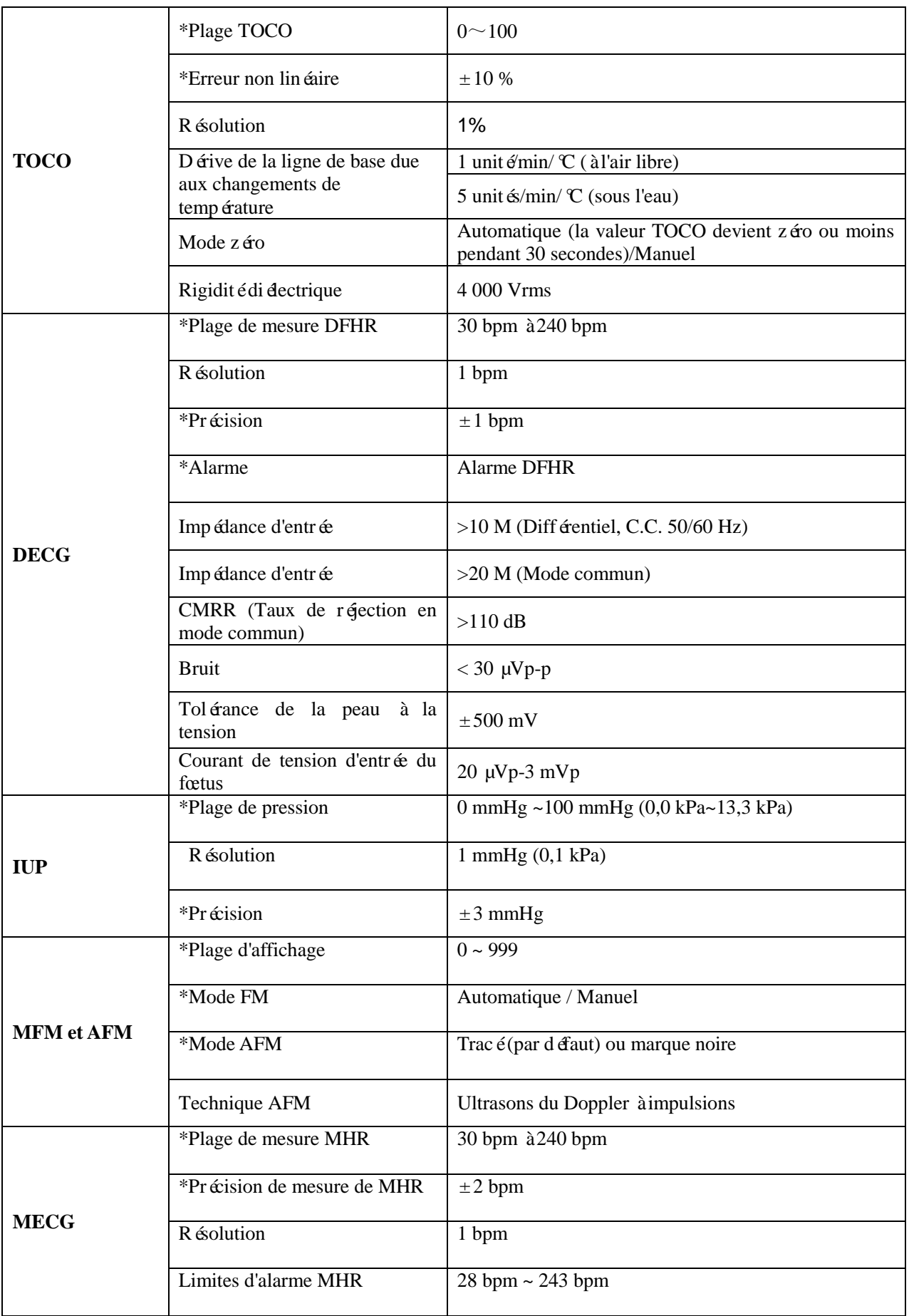

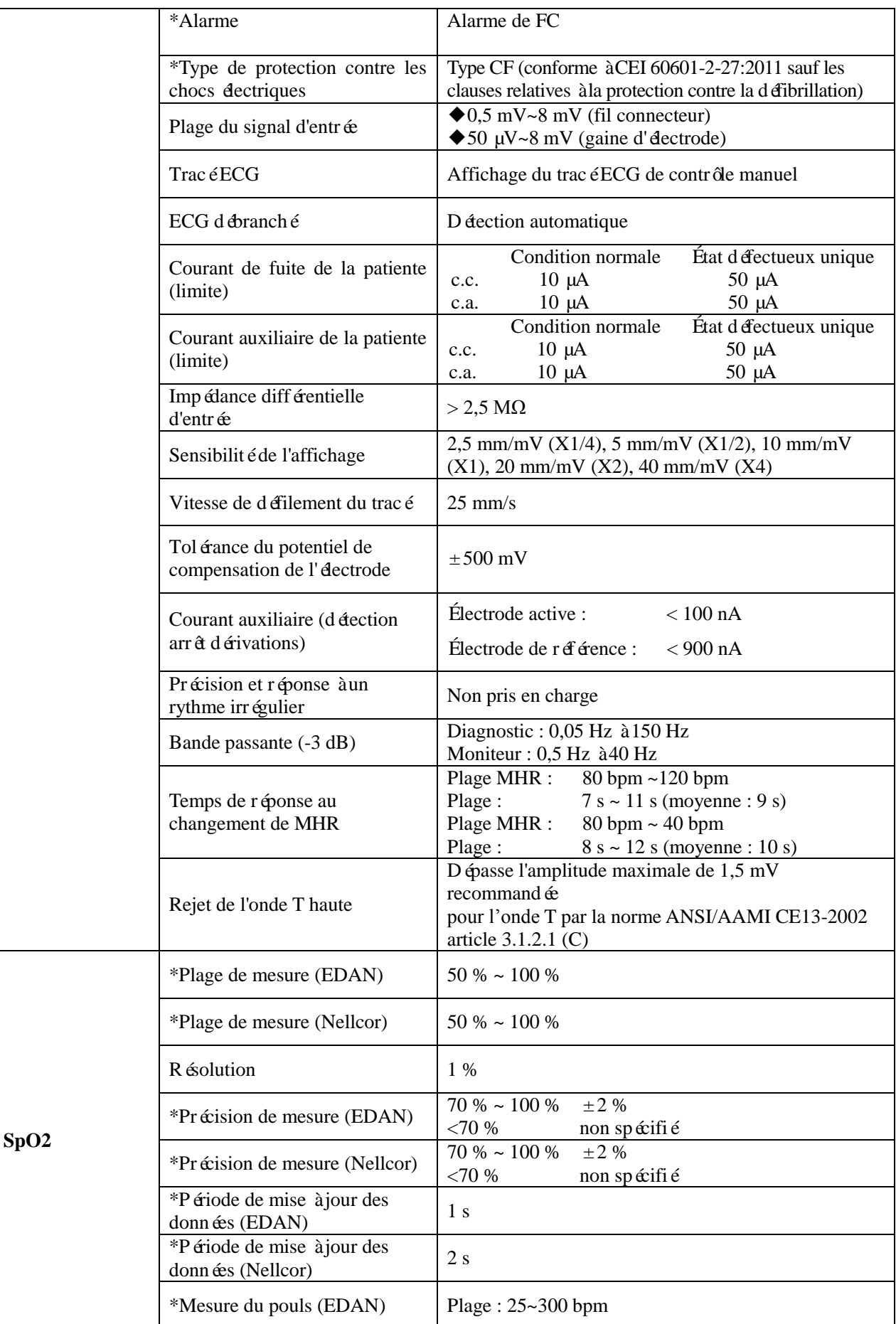
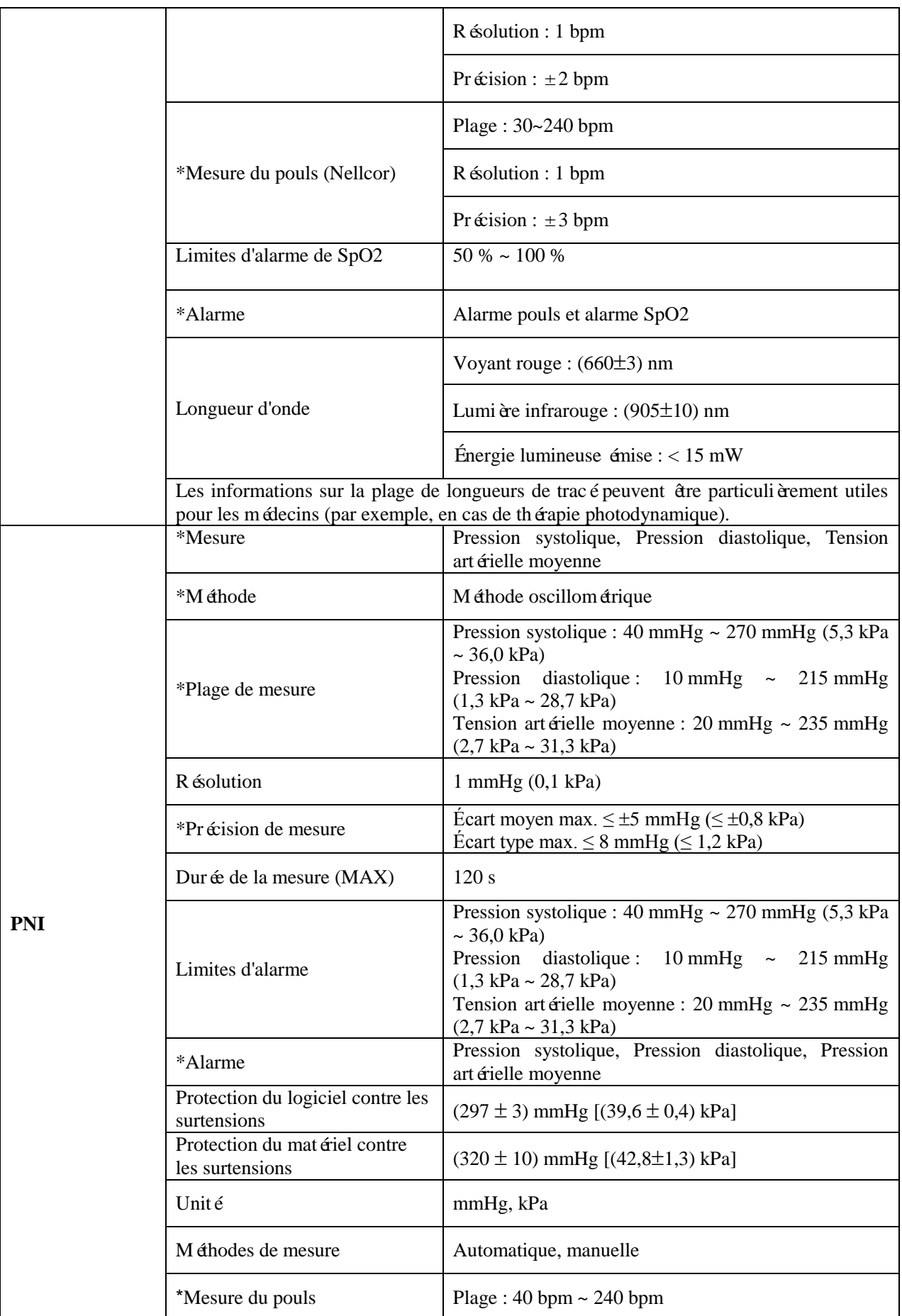

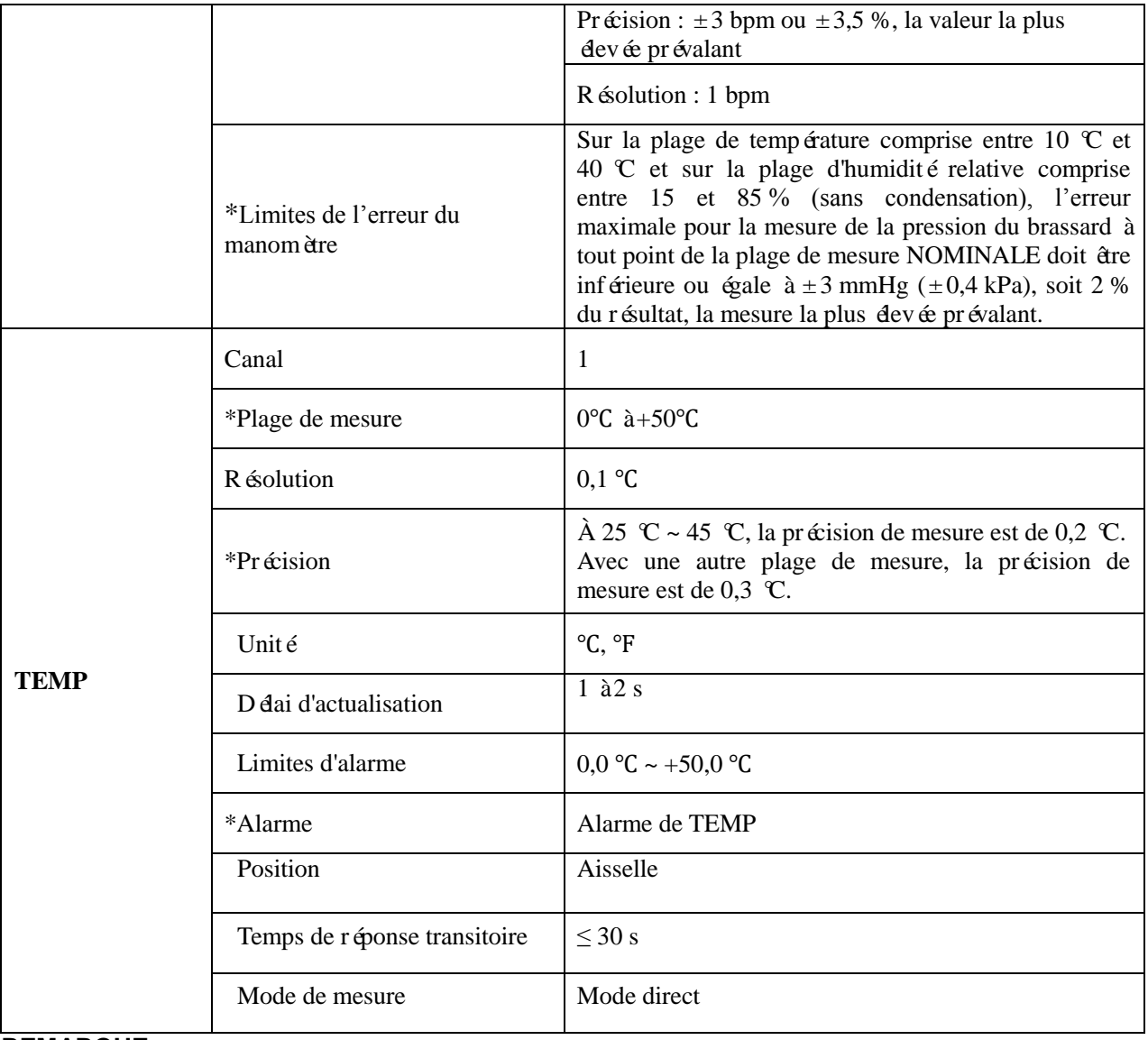

## **REMARQUE :**

Les performances essentielles sont accompagnées d'un astérisque \*.

## **A1.4 Caractéristiques de l'imprimante**

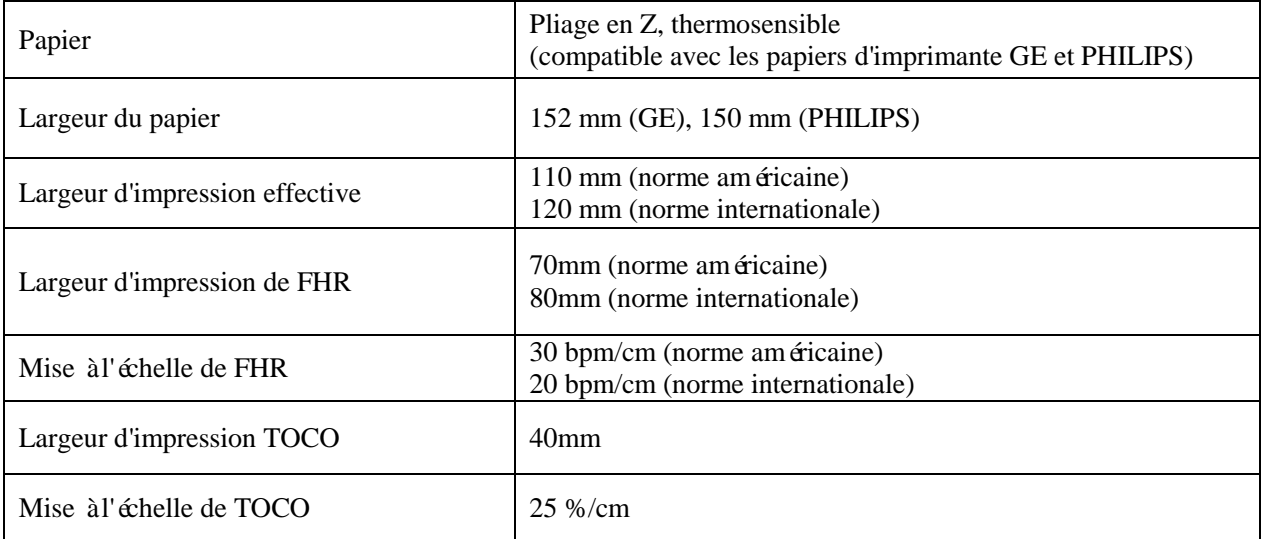

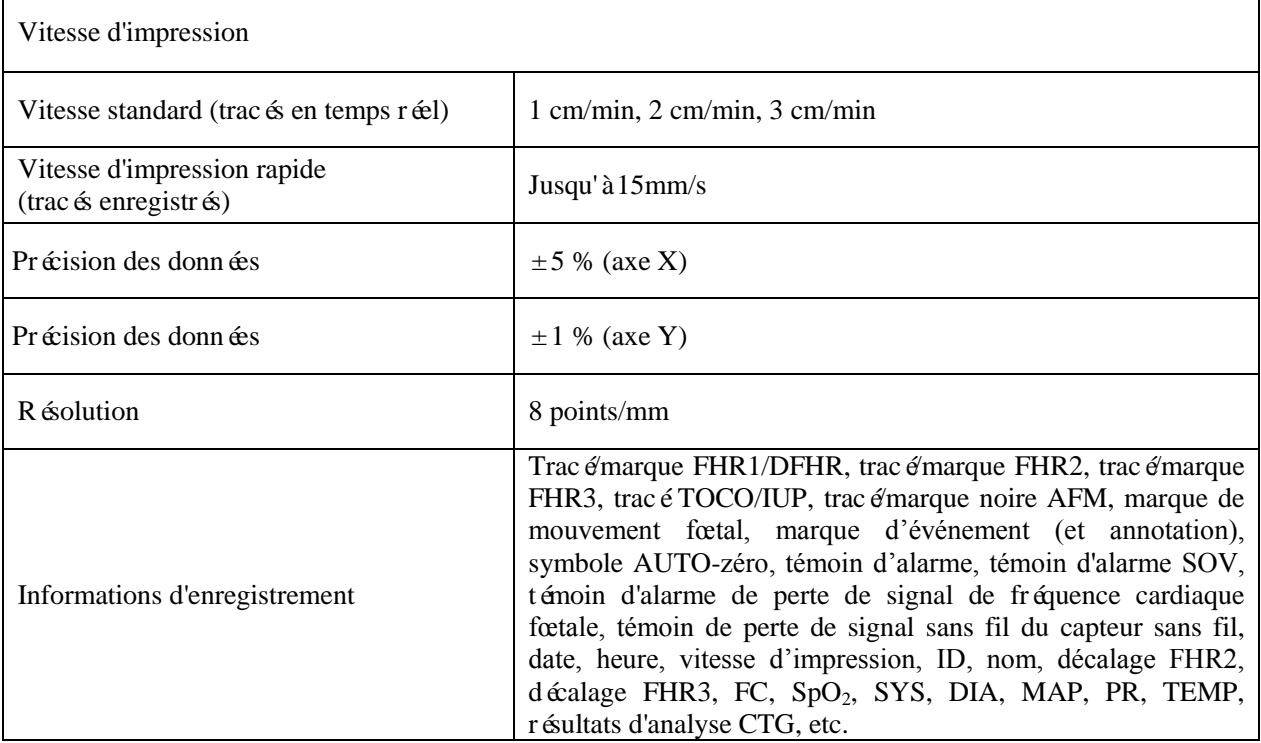

# **A1.5 Batterie au lithium-ion rechargeable**

### **Batterie hôte :**

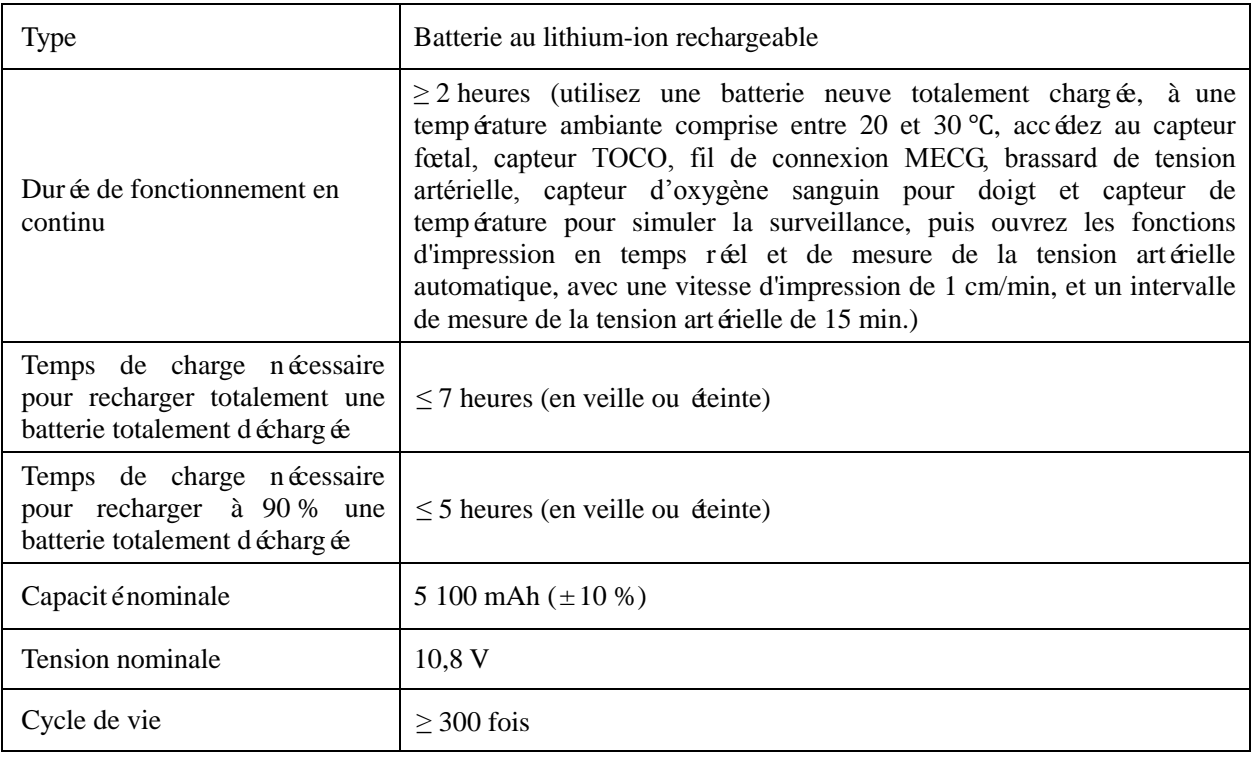

### **Batterie du capteur :**

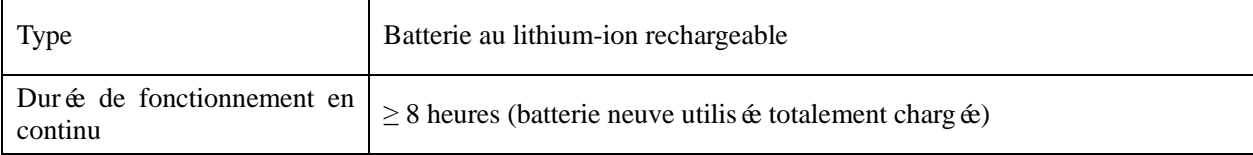

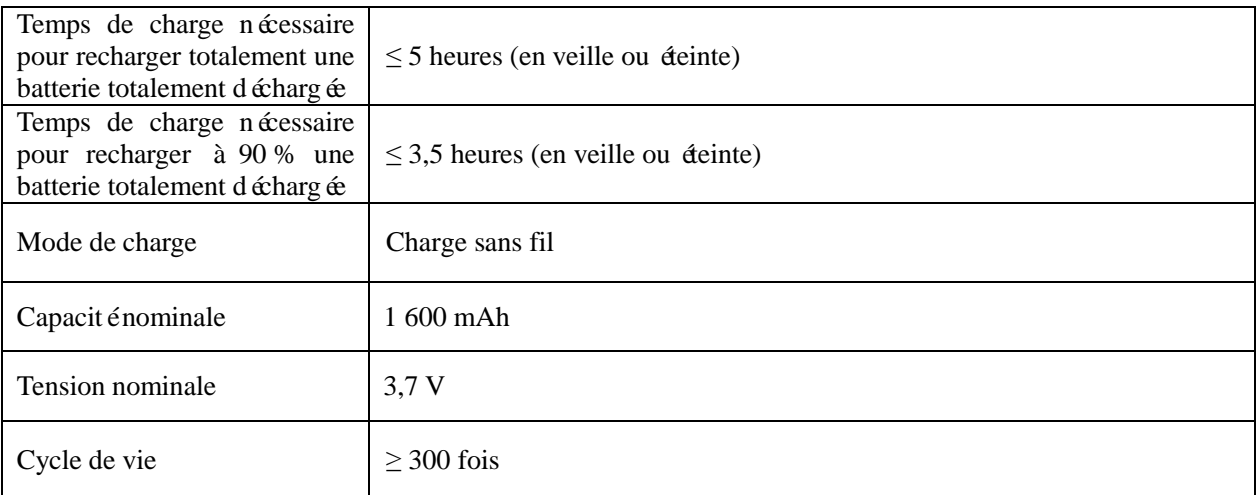

# **A1.6 Caractéristiques du WIFI**

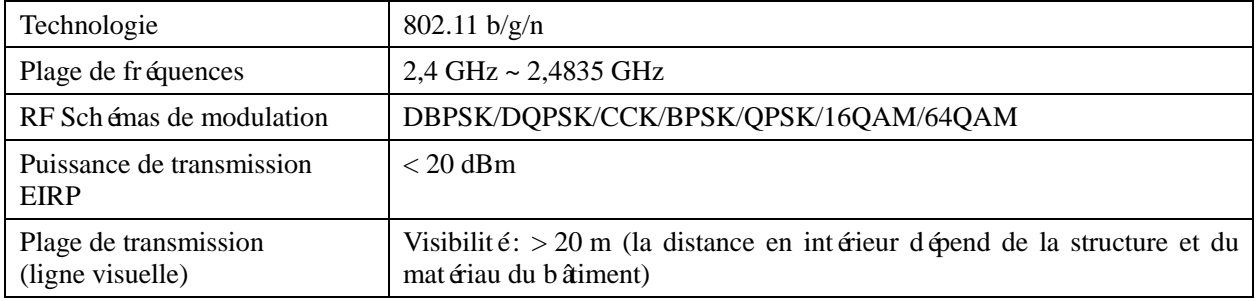

## **A1.7 Caractéristiques de la communication en champ proche**

Fréquence de fonctionnement | 13,56 MHz

## **A1.8 Caractéristiques de l'interface USB**

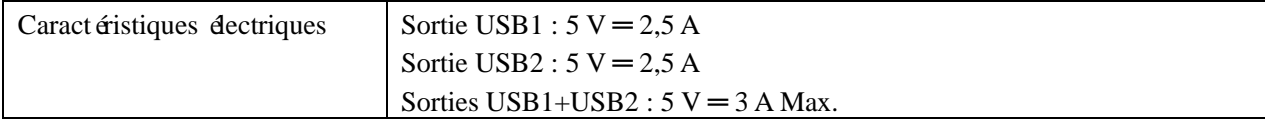

# **Annexe 2 Connecteur d'entrée/de sortie du signal**

Les équipements accessoires connectés à ces interfaces doivent être certifiés conformes aux normes CEI/EN (par exemple, CEI/EN 60950 pour les équipements de traitement des données et CEI/EN 60601-1 pour les équipements médicaux). En outre, toutes les configurations doivent être en conformité avec la version en vigueur de la norme sur les systèmes CEI/EN 60601-1. Toute personne connectant un équipement supplémentaire au connecteur d'entrée ou de sortie du signal afin de configurer un appareil médical doit s'assurer que ce système est en conformité avec les exigences de la version en vigueur de la norme sur les systèmes CEI/EN 60601-1. En cas de doute, consultez notre service technique ou votre distributeur local.

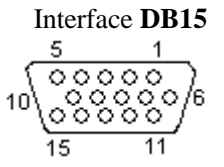

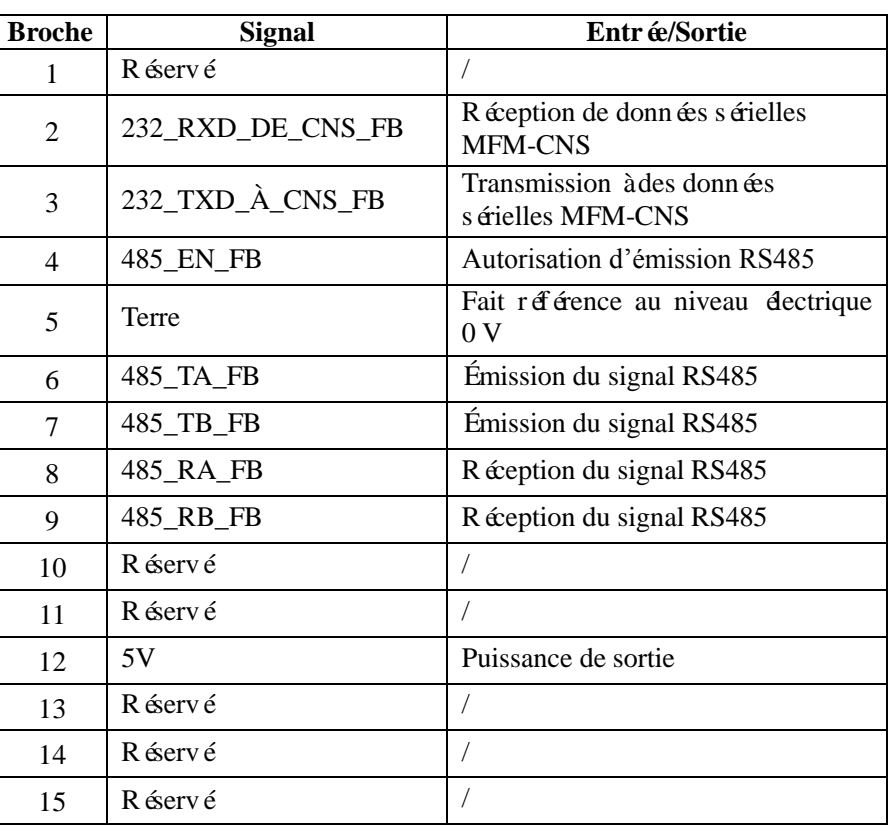

**RJ45**

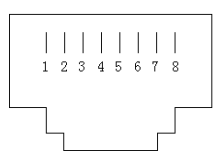

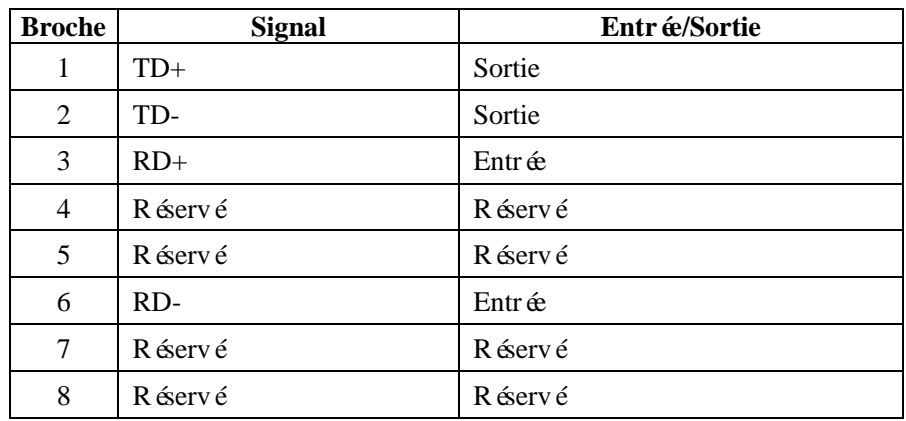

### **ATTENTION**

Seul le PC ou le système de télémétrie recommandé par le fabricant peut être connecté à l'interface d'entrée/sortie du signal du moniteur. Tout autre équipement est interdit.

# **Annexe 3 Dépannage**

# **A3.1 Aucun affichage**

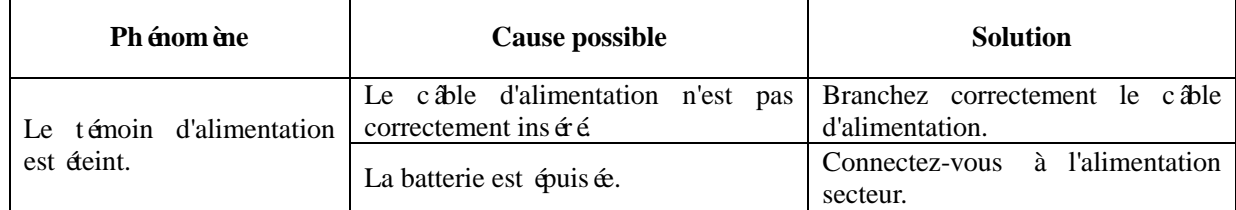

## **A3.2 Aucune réponse de l'écran tactile**

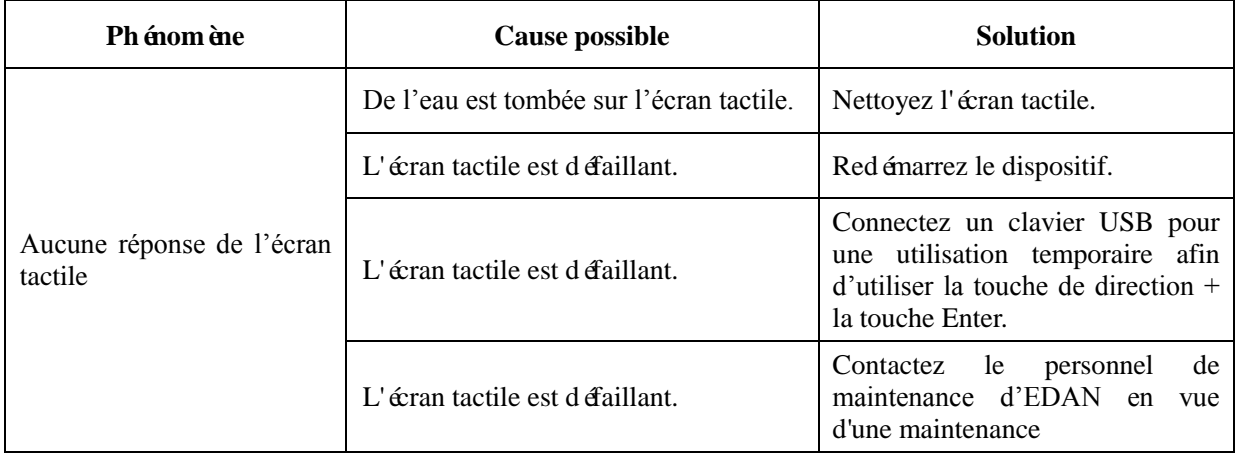

## **A3.3 Bruit**

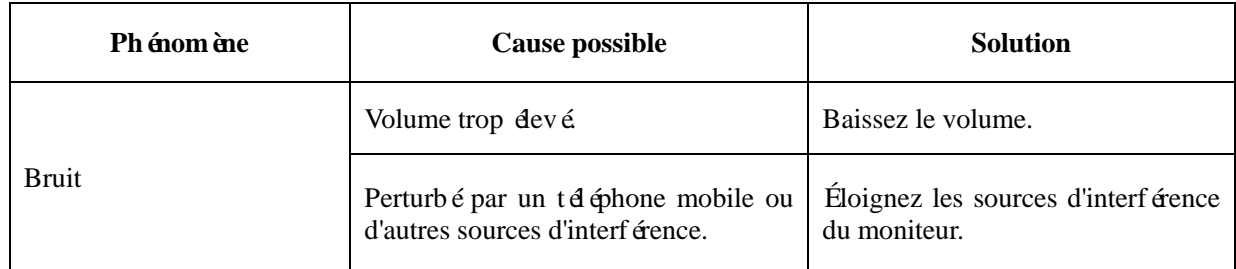

# **A3.4 Erreur de l'imprimante**

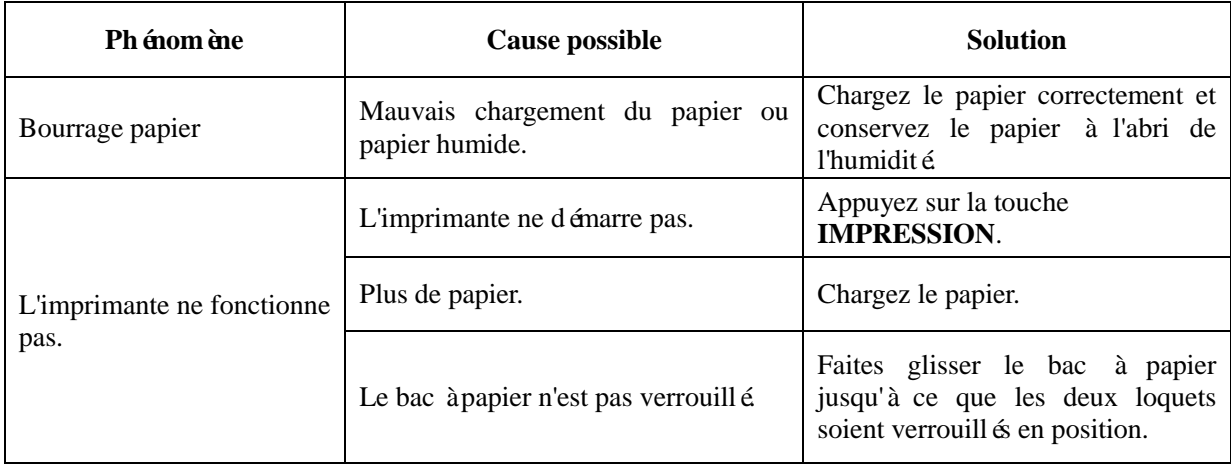

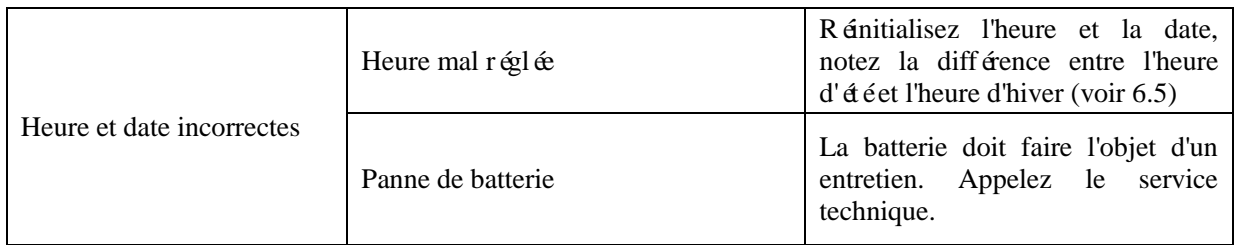

# **A3.5 Problème relatif à la surveillance de la FCF par ultrasons**

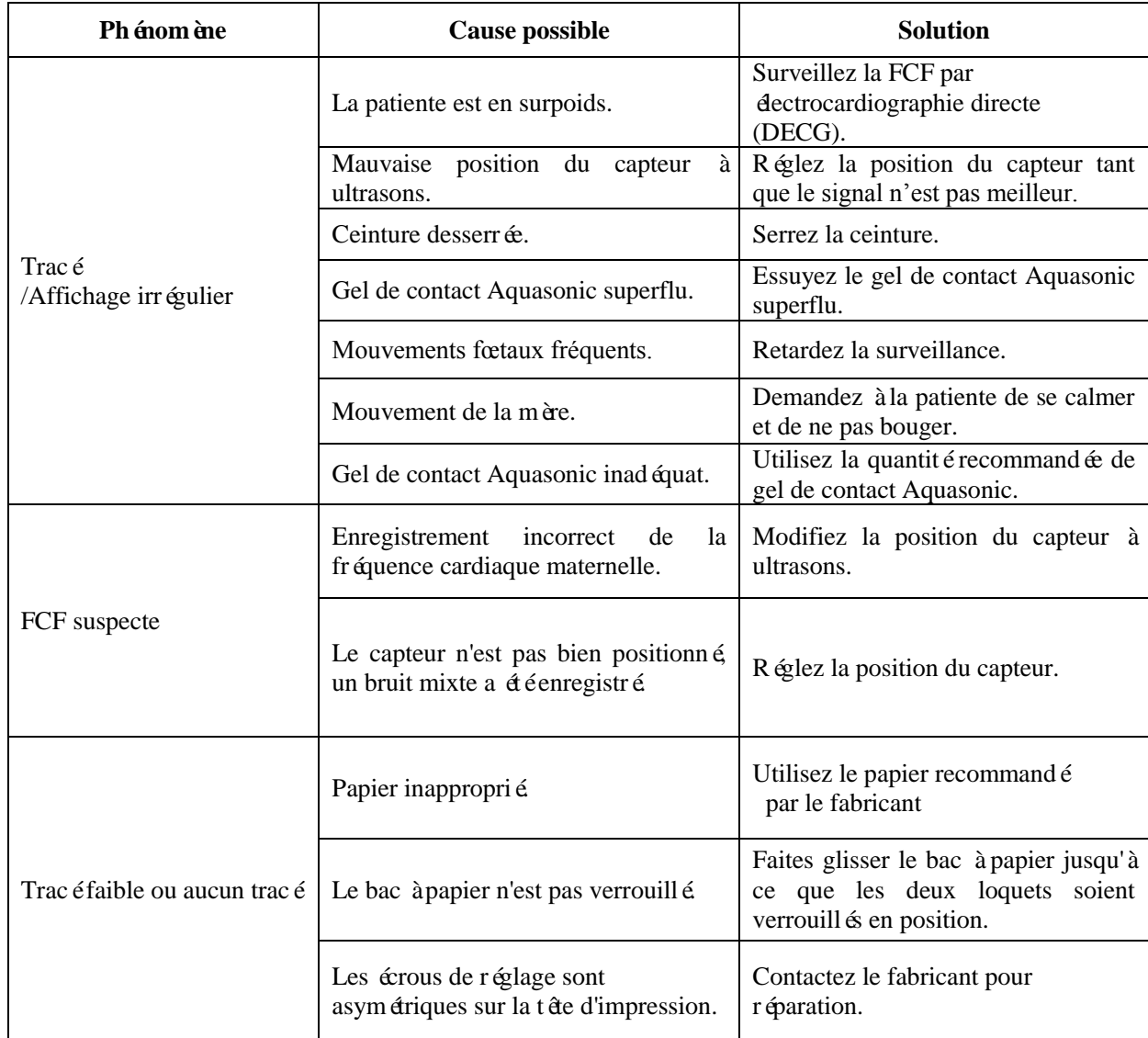

# **A3.6 Problèmes relatifs à la surveillance du DECG**

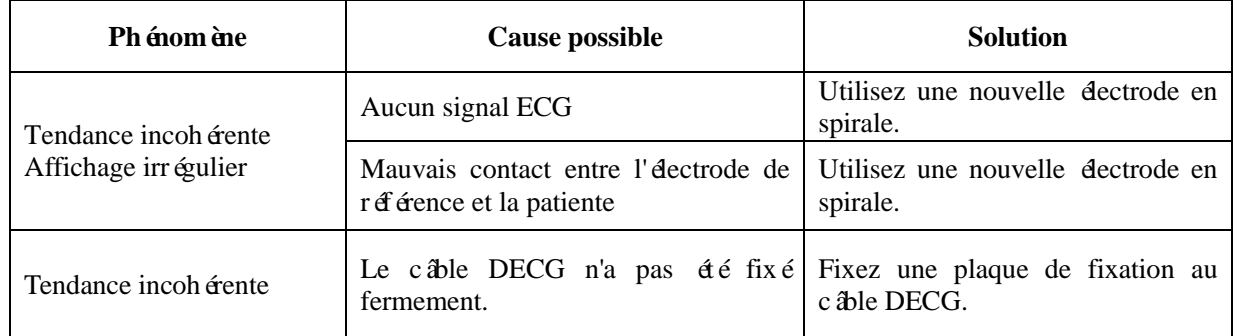

## **A3.7 Problème relatifs à la surveillance des contractions (externe)**

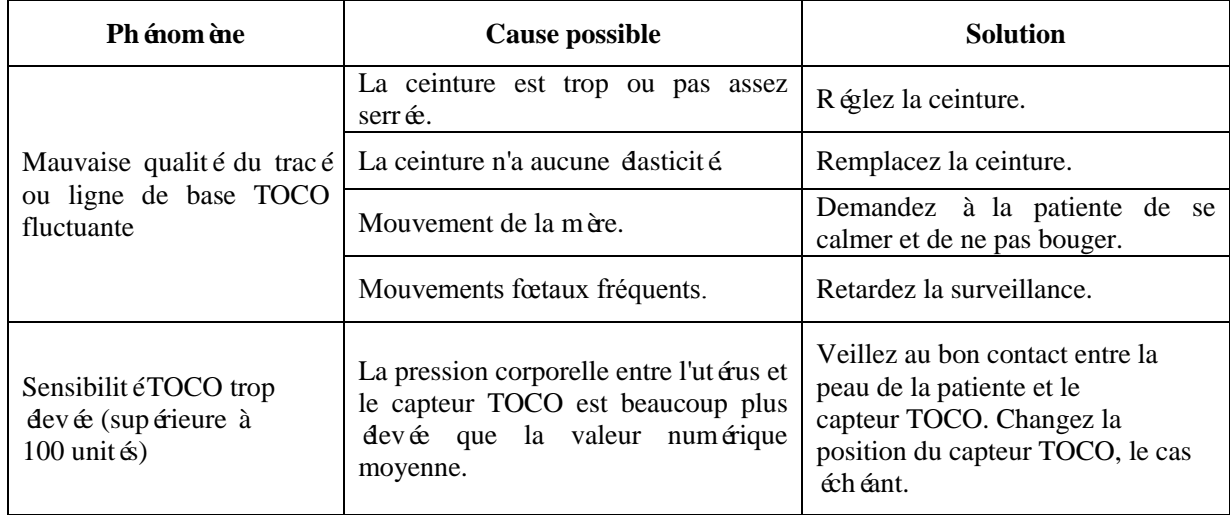

## **A3.8 Problème relatifs à la surveillance des contractions (interne)**

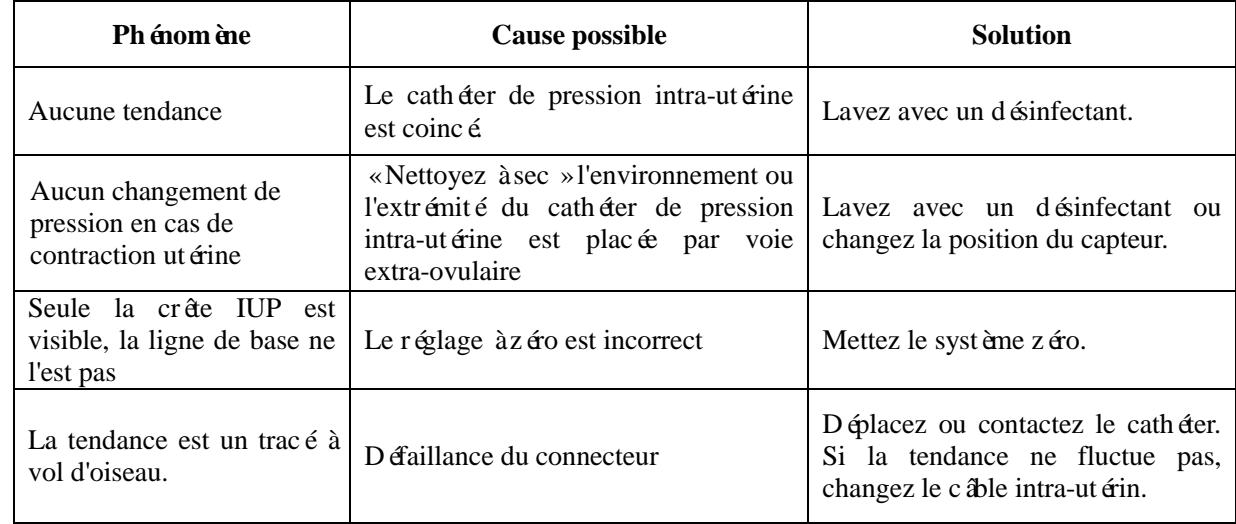

## **A3.9 Problème relatif à la surveillance de l'ECG**

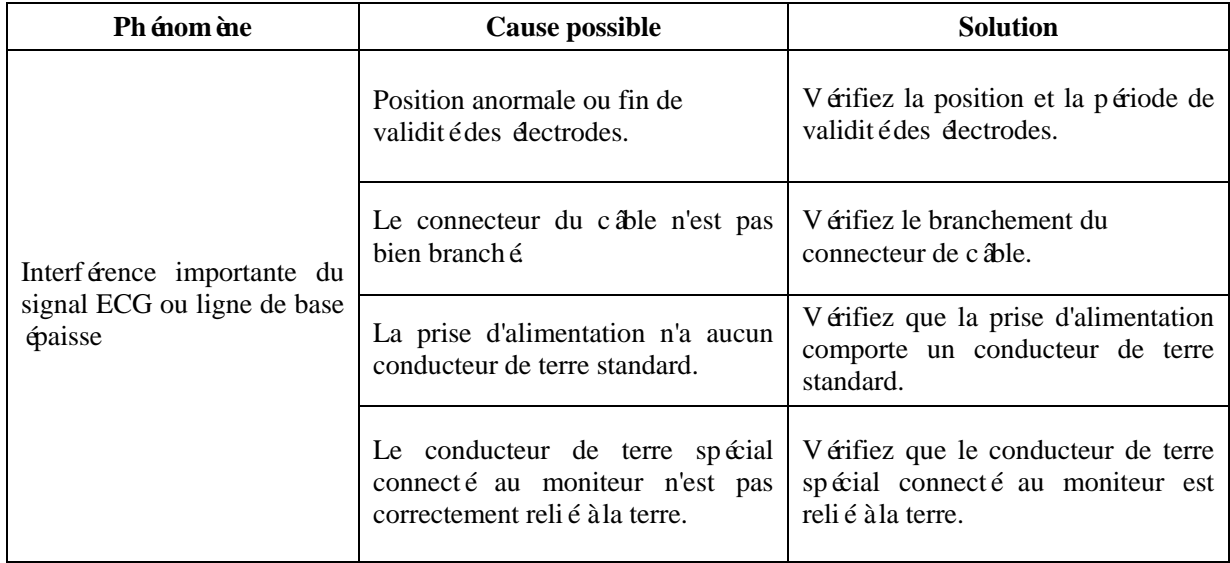

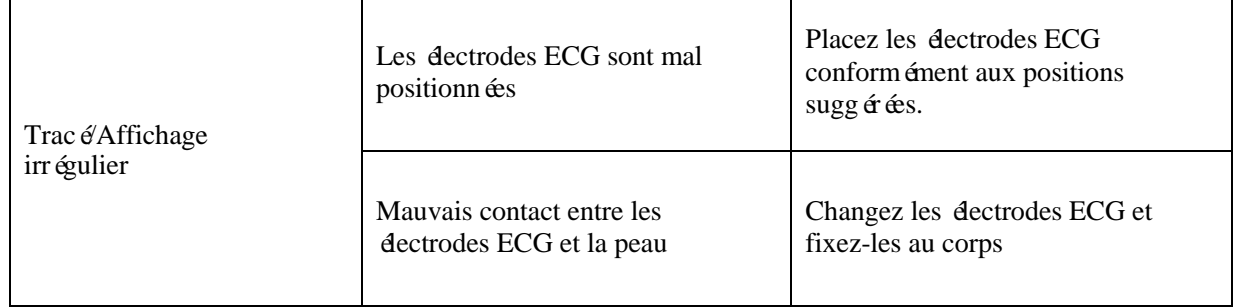

# **A 3.10 Pannes de surveillance de la FC avec la gaine d'électrode**

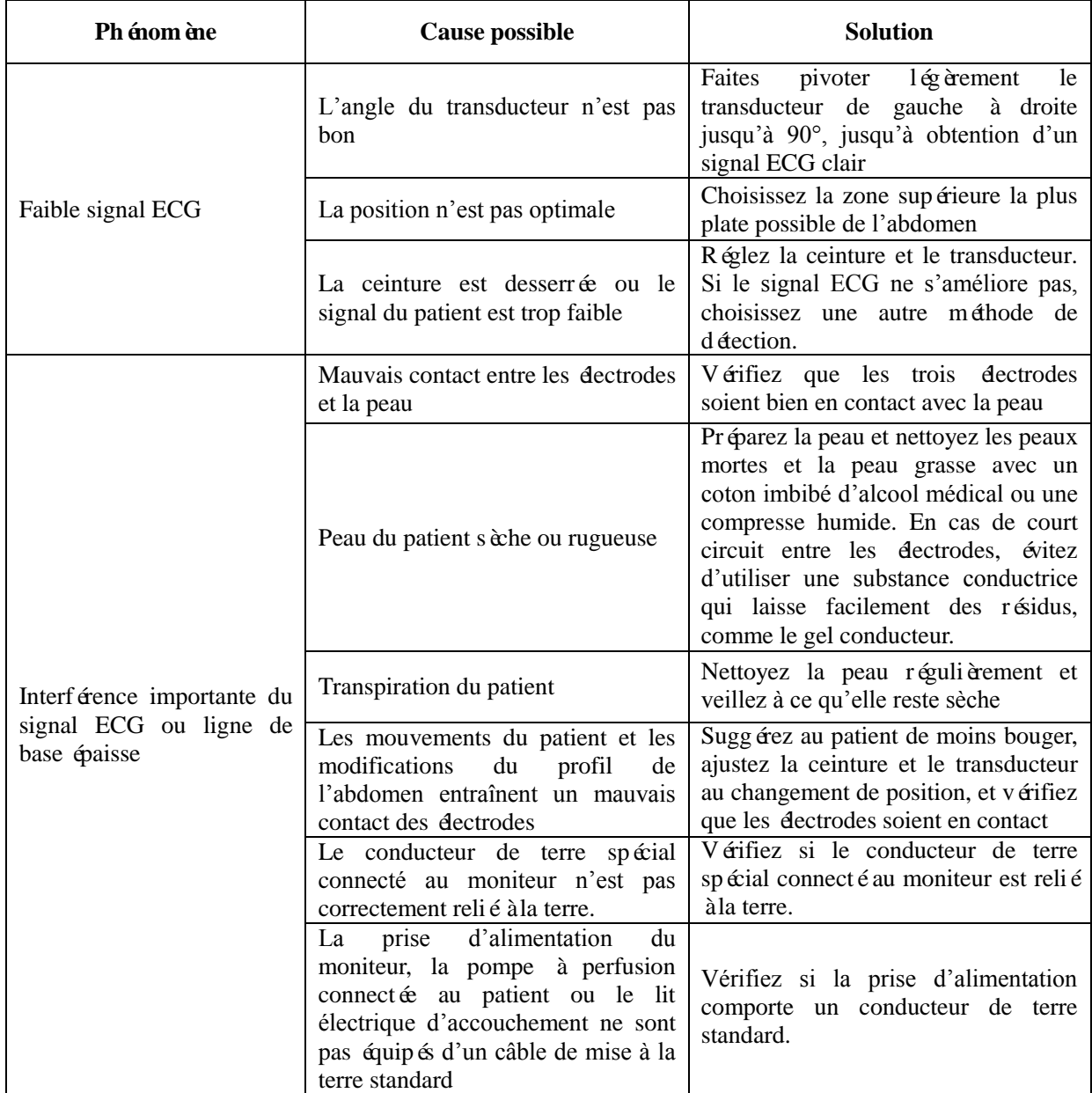

## **A3.11 Aucun résultat de PNI et de SpO2**

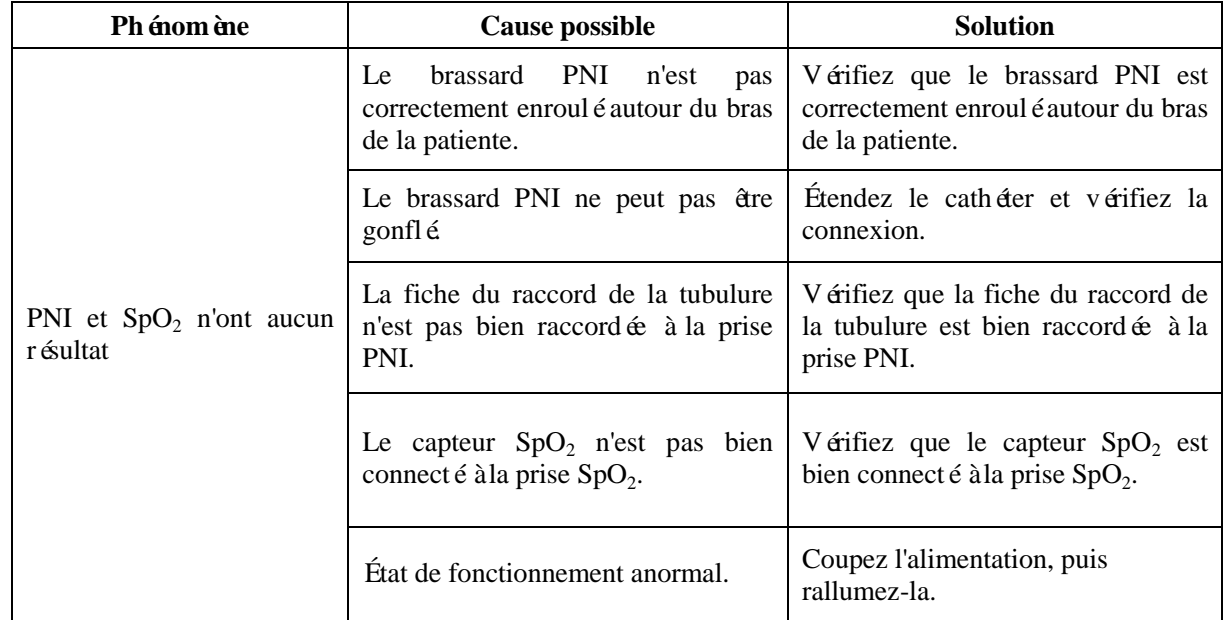

## **A3.12 Chargement impossible de l'hôte**

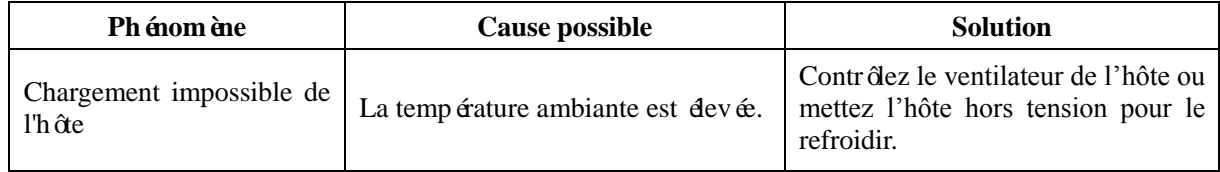

# **Annexe 4 Intensité des ultrasons et protection**

## **A4.1 Ultrasons en médecine**

Le recours à l'échographie diagnostique s'est révélée être un outil précieux dans la pratique médicale. Compte tenu des avantages reconnus liés aux examens non invasifs et aux diagnostics médicaux, y compris l'examen du fœtus humain, la question de la sécurité clinique se pose en ce qui concerne l'intensité des ultrasons.

Il n'y a pas de réponse facile à la question de sécurité relative à l'utilisation d'équipements d'échographie diagnostique. Le respect du principe ALARA (niveau raisonnable aussi faible que possible) sert de règle empirique pour vous aider à obtenir des résultats raisonnables tout en administrant une énergie ultrasonore au niveau le plus faible possible.

L'institut American Institute of Ultrasound in Medicine (AIUM) déclare que les avantages d'une utilisation prudente de l'échographie diagnostique dépassent largement les risques encourus, compte tenu de ses 25 ans d'utilisation et son effet biologique non confirmé sur les patients ou les opérateurs.

## **A4.2 Sécurité relative aux ultrasons et principe ALARA**

Les ondes ultrasonores dissipent de l'énergie sous forme de chaleur et peuvent donc provoquer un réchauffement des tissus. Bien que cet effet soit extrêmement faible avec un Doppler, il est important de savoir comment contrôler et limiter l'exposition du patient. Les grands établissements spécialisés dans les échographies ont publié des déclarations pour indiquer qu'il n'existe aucun effet négatif connu lié à l'utilisation d'échographies diagnostiques. Cependant, les niveaux d'exposition doivent toujours être limités selon le principe ALARA (niveau raisonnable aussi faible que possible).

# **A4.3 Explication de IM/IT**

## **A4.3.1 IM (indice mécanique)**

Une cavitation se produit lorsque les ondes ultrasonores passent au travers des tissus et entrent en contact avec eux, entra înant une surchauffe locale instantanée. Ce phénomène est déterminé par la pression acoustique, le spectre, le noyau, le mode de transmission et certains facteurs comme l'état et les propriétés du tissu et de ses limites. Cet effet biomécanique est un phénomène de seuil qui se produit lorsqu'une certaine puissance ultrasonore est dépassée. Ce seuil est lié au type de tissu. Même si aucun effet mécanique indésirable provoqué par une exposition à des intensités typiques d'un échographe de diagnostic n'a été signalé sur les patientes ou les mammifères, le seuil de cavitation reste à déterminer. Généralement, plus la pression acoustique est élevée, plus le risque d'effets biomécaniques est grand. De même, plus la fréquence acoustique est faible, plus le risque d'effets biomécaniques est grand.

L'AIUM (American Institute of Ultrasound in Medicine, Institut américain des ultrasons en médecine) et la NEMA (National Electrical Manufacturers Association, Association américaine nationale des fabricants électriques) ont élaboré l'indice mécanique pour évaluer le risque d'effets mécaniques. L'IM est défini par le rapport entre la pression acoustique de crête atténuée (calculé via le coefficient d'atténuation acoustique du tissu 0,3 dB/cm/MHz) et la fréquence acoustique.

$$
IM = \frac{P_{\text{r. a}}}{f_{\text{awf}} \times C_{IM}}
$$

$$
C_{IM} = 1 \text{ (MPa/MHz)}
$$

## **A4.3.2 Indice thermique (IT)**

L'échauffement des tissus est provoqué par l'absorption des ultrasons lors de l'émission d'énergie ultrasonore. L'élévation de la température est déterminée par l'intensité acoustique, la zone exposée et les propriétés thermophysiques du tissu.

L'AIUM et la NEMA ont élaboré l'indice thermique (IT) afin d'évaluer le risque d'élévation de la température provoquée par les effets thermiques. L'IT est déterminé par le rapport entre la puissance acoustique totale et la puissance acoustique requise pour augmenter la température des tissus de 1 °C.

En fonction des propriétés thermophysiques du tissu, on distingue trois types d'IT : ITS, ITO et ITC.

ITS (indice thermique des tissus mous) : fournit une estimation de l'échauffement potentiel des tissus mous ou similaires.

ITO (indice thermique osseux) : fournit une estimation de l'élévation de la température potentielle lors du passage du faisceau d'ultrasons à travers des tissus mous et dont la région focale est située à proximité de l'os.

ITC (indice thermique crânien) : fournit une estimation de l'élévation de la température potentielle des os crâniens ou des os superficiels.

## **A4.3.3 Incertitudes des mesures**

L'incertitude des mesures entra înait surtout des erreurs d'origine systématique ; les erreurs aléatoires étaient négligeables en comparaison. L'incertitude systématique globale a été déterminée comme suit :

#### **1. Sensibilité des hydrophones**

Conformément au certificat d'étalonnage des hydrophones HNP-0400, l'incertitude des mesures d'hydrophones pour 1 à 15 MHz est de 1 dB, ce qui équivaut à une incertitude de ±12.20% pour l'intensité et de ±6,10 % pour la pression. Cette incertitude est utilisée dans l'évaluation des incertitudes de mesures PW.

#### **2. Numériseur**

Conformément au certificat d'étalonnage de l'oscilloscope, l'incertitude de l'oscilloscope est de ±1.16% pour l'intensité et de ±0.58% pour la pression.

#### **3. Température**

En fonction de la variation de température du bain-marie, l'incertitude est de  $\pm 1.6\%$  pour l'intensité et de  $\pm 0.8\%$ pour la pression.

#### **4. Moyenne spatiale**

 $\pm 10.2\%$  pour l'intensité et  $\pm 6.1\%$  pour la pression.

### **5. Distorsion non linéaire :**

Sans objet. Aucun effet lié à la propagation non linéaire n'a été observé.

Étant donné que toutes les sources des erreurs mentionnées ci-dessus sont indépendantes, elles peuvent être ajoutées à une base RMS. On obtient ainsi une incertitude totale de  $\pm 26.62$  % pour les valeurs d'intensité rapport ées,  $\pm 13,31$  % pour les valeurs de pression et  $\pm 14,52$  % pour l'indice mécanique.

## **A4.4 Déclaration d'utilisation prudente**

Même si aucun effet biologique confirmé provoqué par l'exposition au présent système d'échographie diagnostic n'a étérapporté sur les patientes, il existe toujours un risque que de tels effets puissent être identifiés à l'avenir. Par conséquent, le système doit être utilisé avec précaution. Il est recommandé d'éviter d'utiliser des niveaux élevés de puissance acoustique et de réduire le temps d'exposition pendant l'acquisition des informations cliniques.

## **A4.5 Références pour la puissance acoustique et la sécurité**

- 1. «Bioeffects and Safety of Diagnostic Ultrasound » publié par l'AIUM en 1993.
- 2. «Medical Ultrasound Safety » publié par l'AIUM en 1994.
- 3. «Acoustic Output Measurement Standard for Diagnostic Ultrasound Equipment, Revision 3 » publié par l'AIUM/la NEMA en 2004.
- 4. «Standard for real-time display of thermal and mechanical acoustic output indices on diagnostic ultrasound equipment, Revision 2 » publié par l'AIUM/la NEMA en 2004.
- 5. «Information for Manufacturers Seeking Marketing Clearance of Diagnostic Ultrasound Systems and Transducers » publié en 2008.
- 6. «Medical electrical equipment—Part 2-37: Particular requirements for the basic safety and essential performance of ultrasonic medical diagnostic and monitoring equipment » publié par le CEI en 2007.

## **A4.6 Liste des paramètres de puissance acoustique du capteur A4.6.1 Test du capteur câblé**

**Tableau de puissance acoustique (CEI 60601-2-37:2007+AMD1:2015, tableau 201.103)**

Mod è de capteur : US-TAF

Fréquence nominale : 1,0MHz

Mode de fonctionnement : PW Mode (Mode PW)

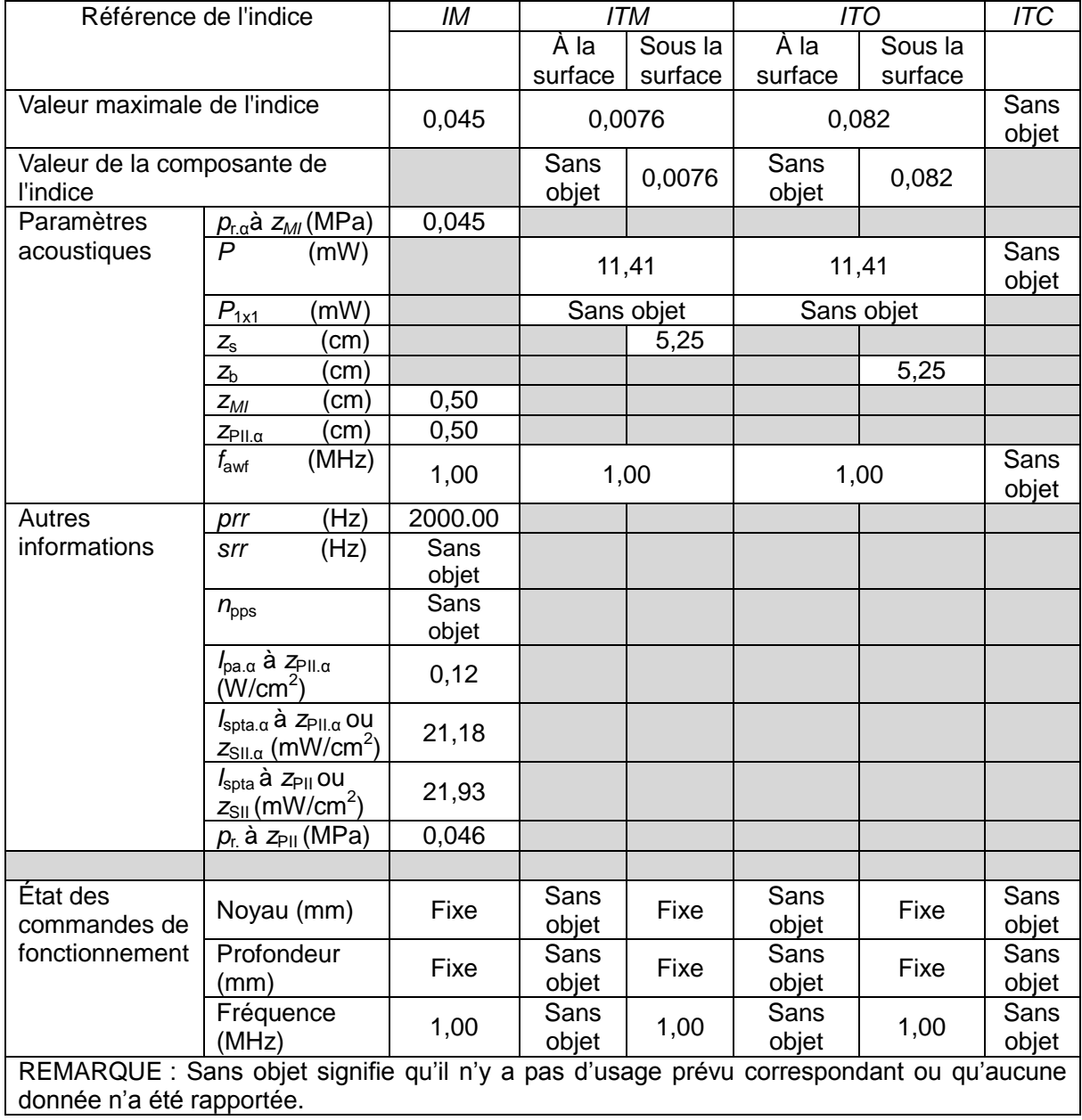

### **Tableau de puissance acoustique (CEI 60601-2-37:2007+AMD1:2015, tableau 201.103)**

Mod è de capteur : US-TF Fréquence nominale : 1,0MHz

Mode de fonctionnement : PW Mode (Mode PW)

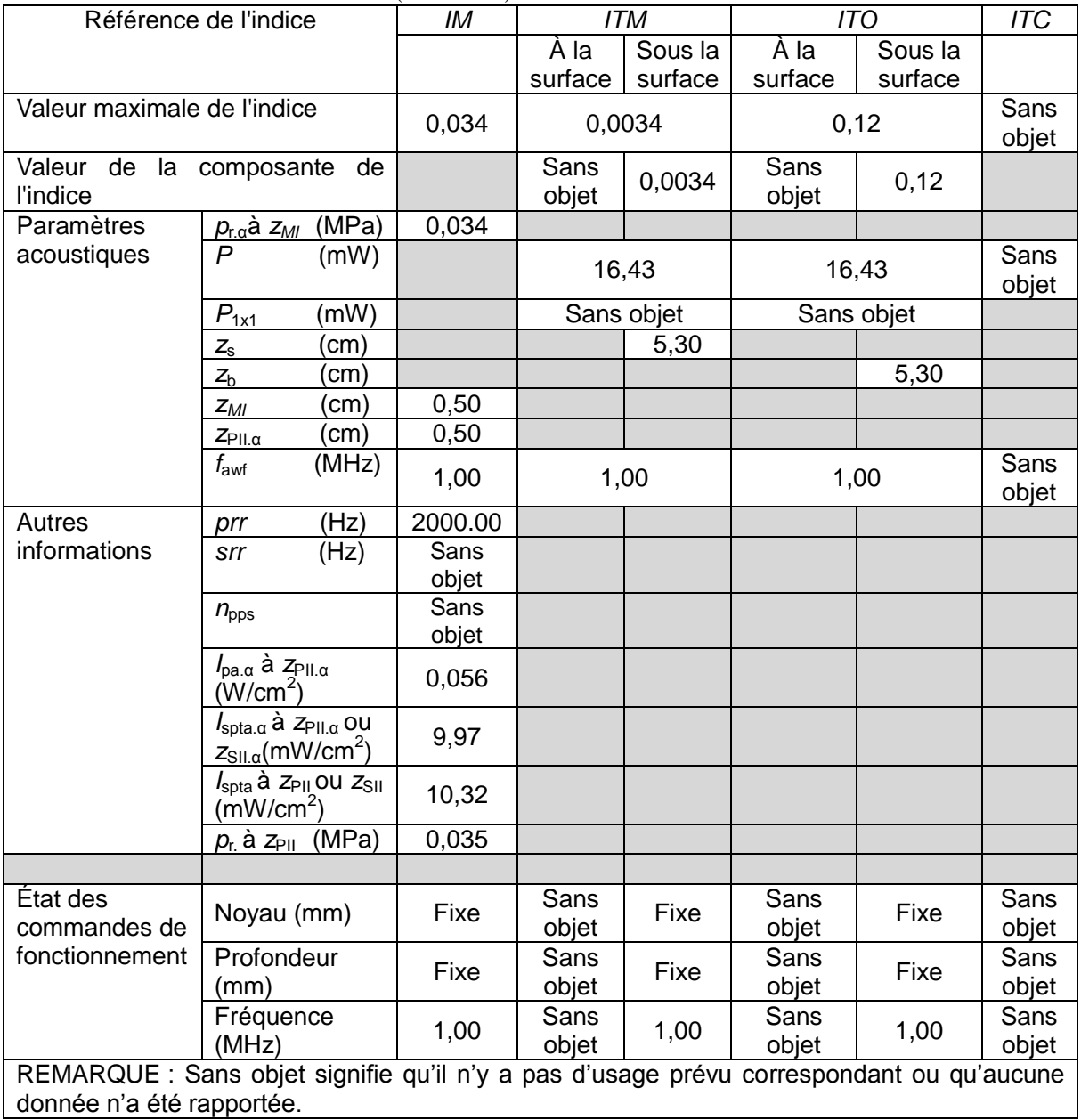

# **Annexe 5 Abréviations**

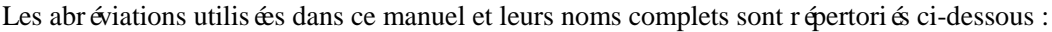

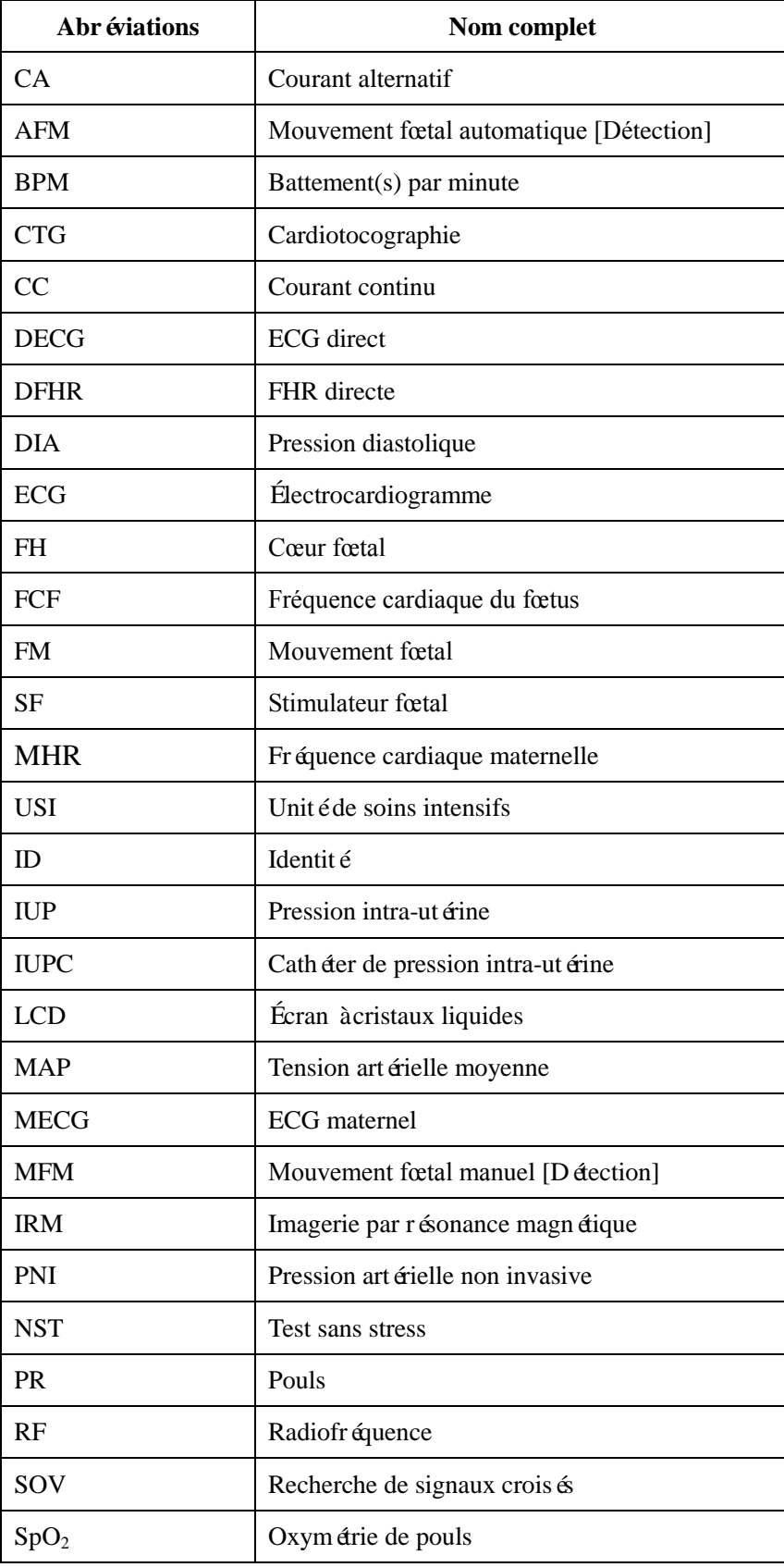

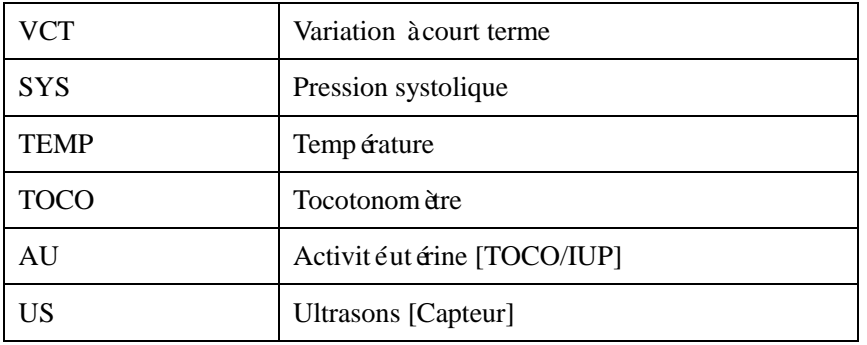

# **Annexe 6 Informations de commande**

Les accessoires (configuration standard et en option) fournis ou approuvés par le fabricant peuvent être utilisés avec les moniteurs. Reportez-vous au tableau suivant pour plus d'informations.

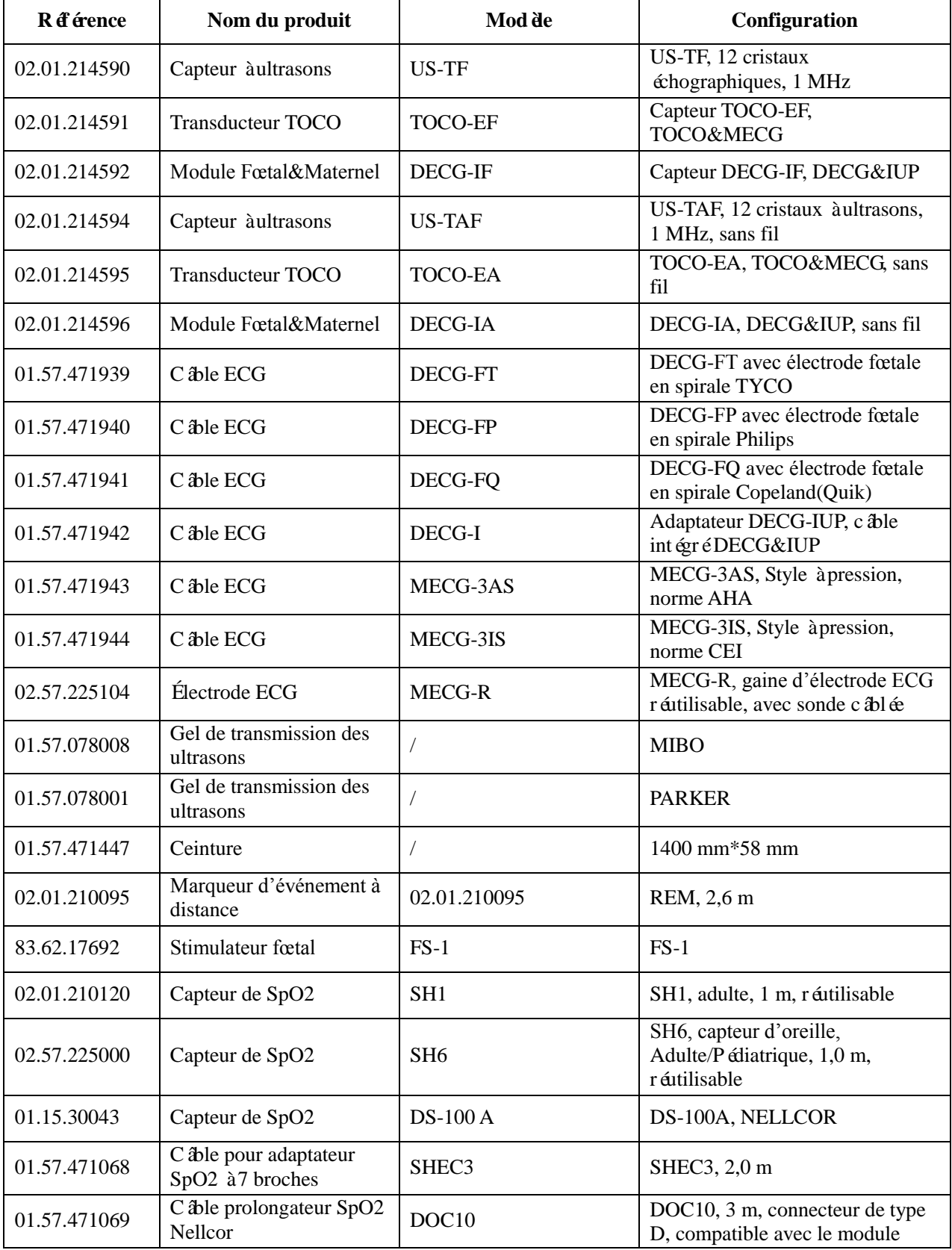

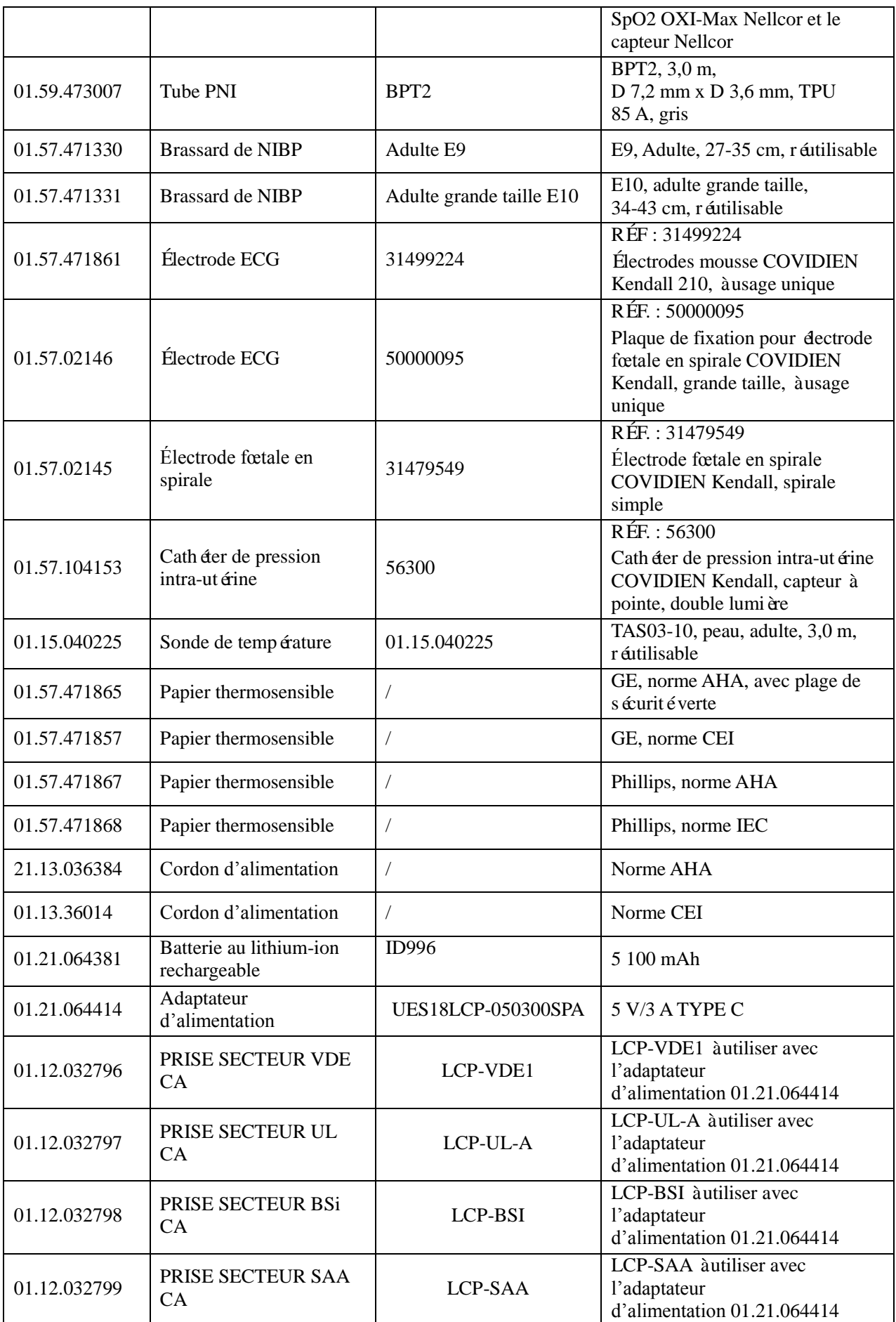

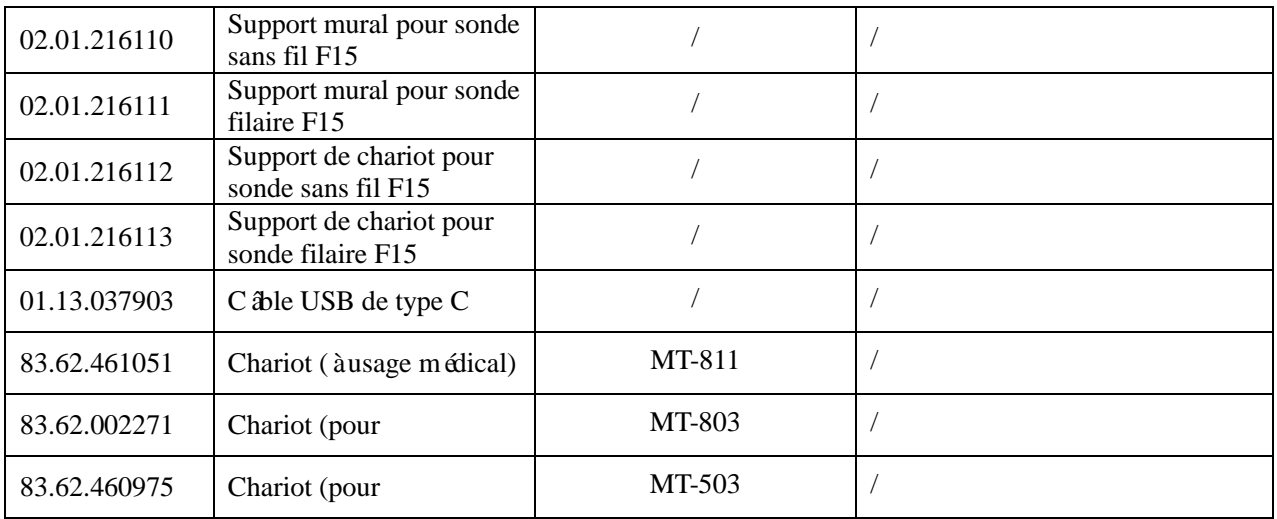

Les accessoires utilisés par le fabricant, tels que la batterie rechargeable, sont des produits ayant reçu la certification CE, et ils présentent les caractéristiques spécifiées par leurs fabricants. Le matériel avec lequel la patiente peut entrer en contact doit être conforme à la norme ISO 10993.

## **ATTENTION**

L'opérateur peut effectuer le remplacement de tous les accessoires ci-dessus. Cependant, seuls les accessoires fournis ou recommandés par le fabricant sont autorisés à être connectés au moniteur.

# **Annexe 7 Informations relatives à la CEM**

# **A7.1 Émissions électromagnétiques**

## **Directives et déclaration du fabricant - Émissions électromagnétiques**

Les *moniteurs fœtaux et maternels F15* sont conçus pour être utilisés dans l'environnement électromagnétique indiqué ci-dessous. Le client ou l'utilisateur des *moniteurs fœtaux et maternels F15* doit s'assurer qu'ils sont utilisés dans cet environnement.

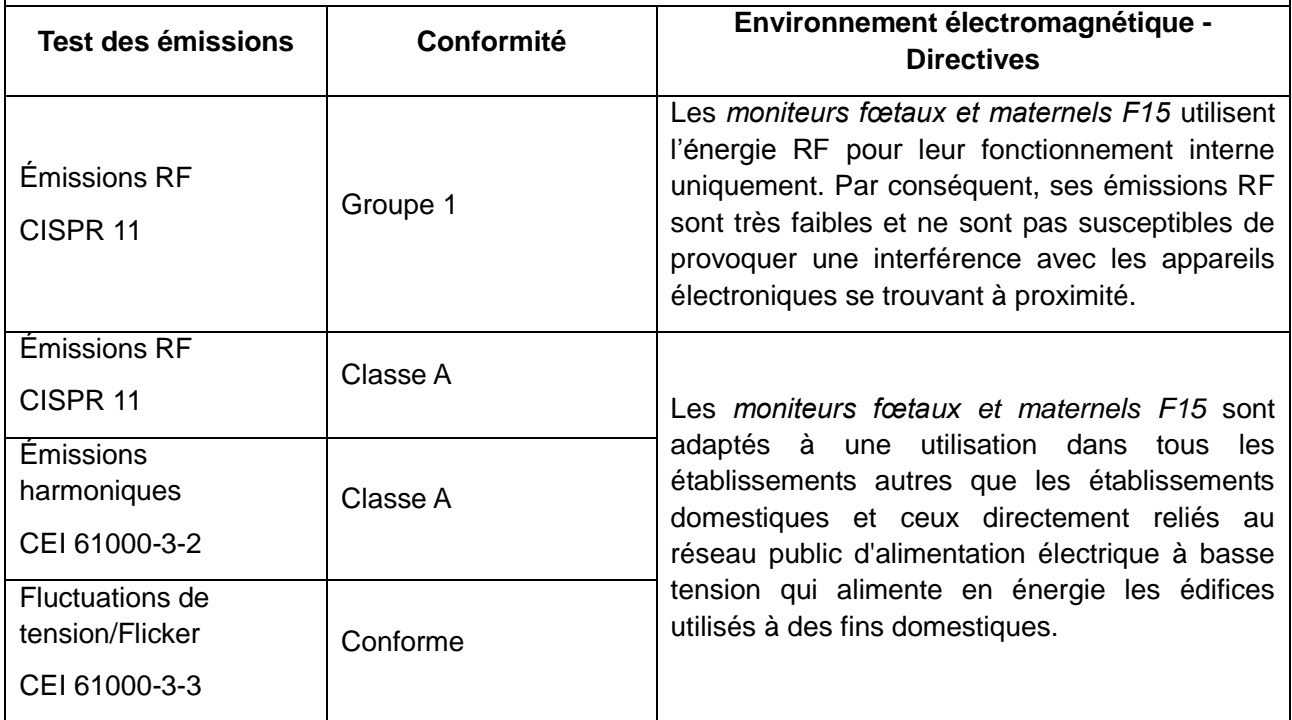

# **A7.2 Immunité électromagnétique**

## **Directives et déclaration du fabricant - Immunité électromagnétique**

Les *moniteurs fœtaux et maternels F15* sont conçus pour être utilisés dans l'environnement électromagnétique indiqué ci-dessous. Le client ou l'utilisateur des *moniteurs fœtaux et maternels F15* doit s'assurer qu'ils sont utilisés dans cet environnement.

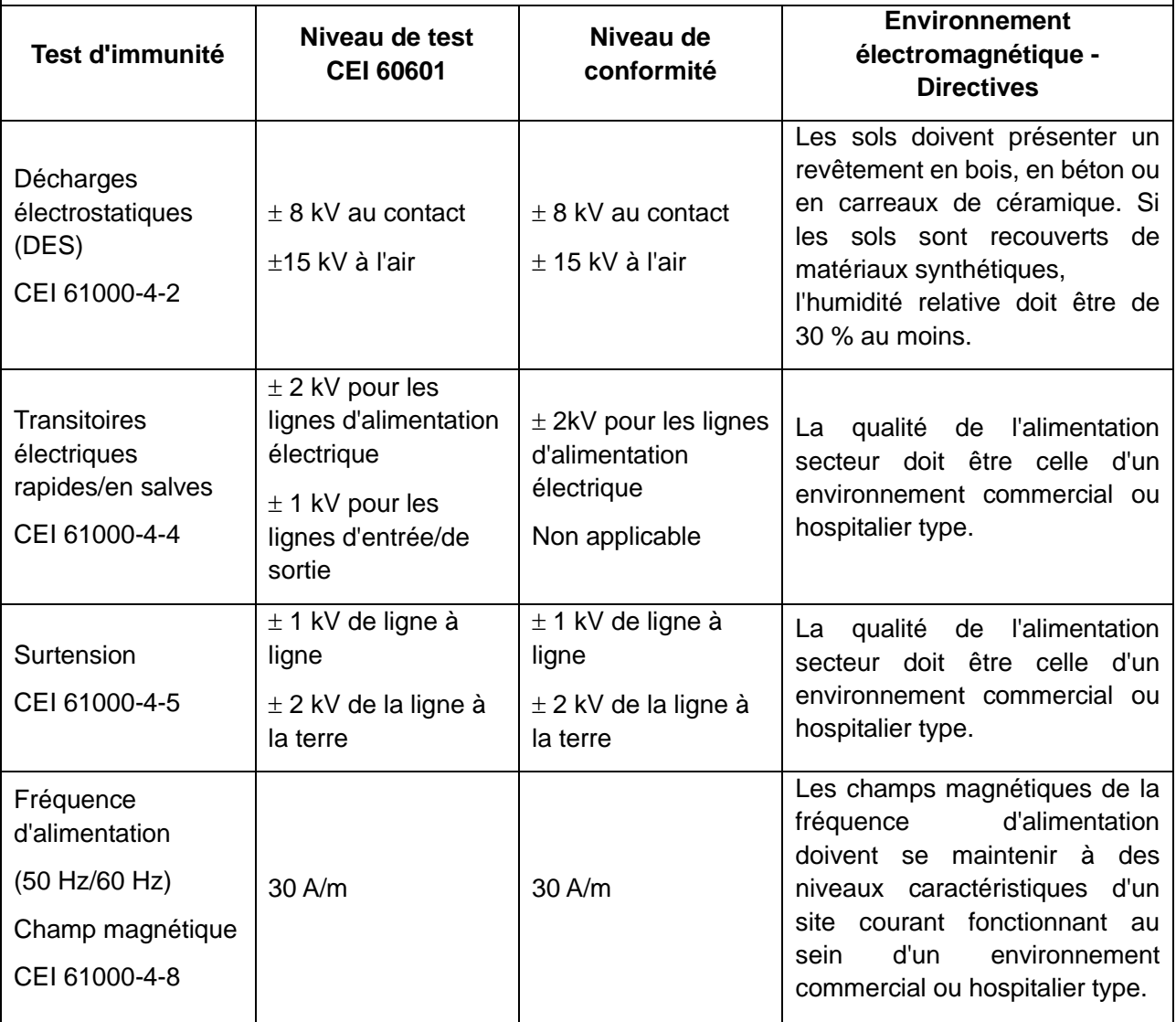

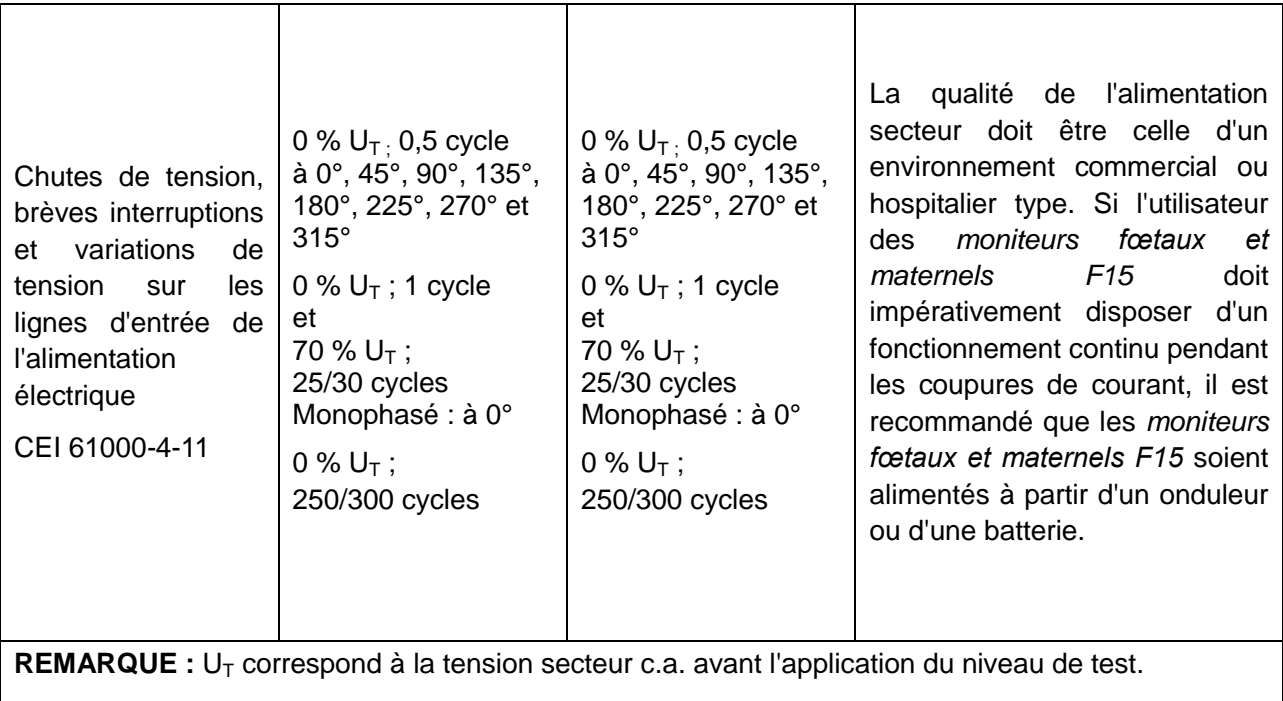

# **A7.3 Immunité électromagnétique**

## **Directives et déclaration du fabricant - Immunité électromagnétique**

Les *moniteurs fœtaux et maternels F15* sont conçus pour être utilisés dans l'environnement électromagnétique indiqué ci-dessous. Le client ou l'utilisateur des *moniteurs fœtaux et maternels F15* doit s'assurer qu'ils sont utilisés dans cet environnement.

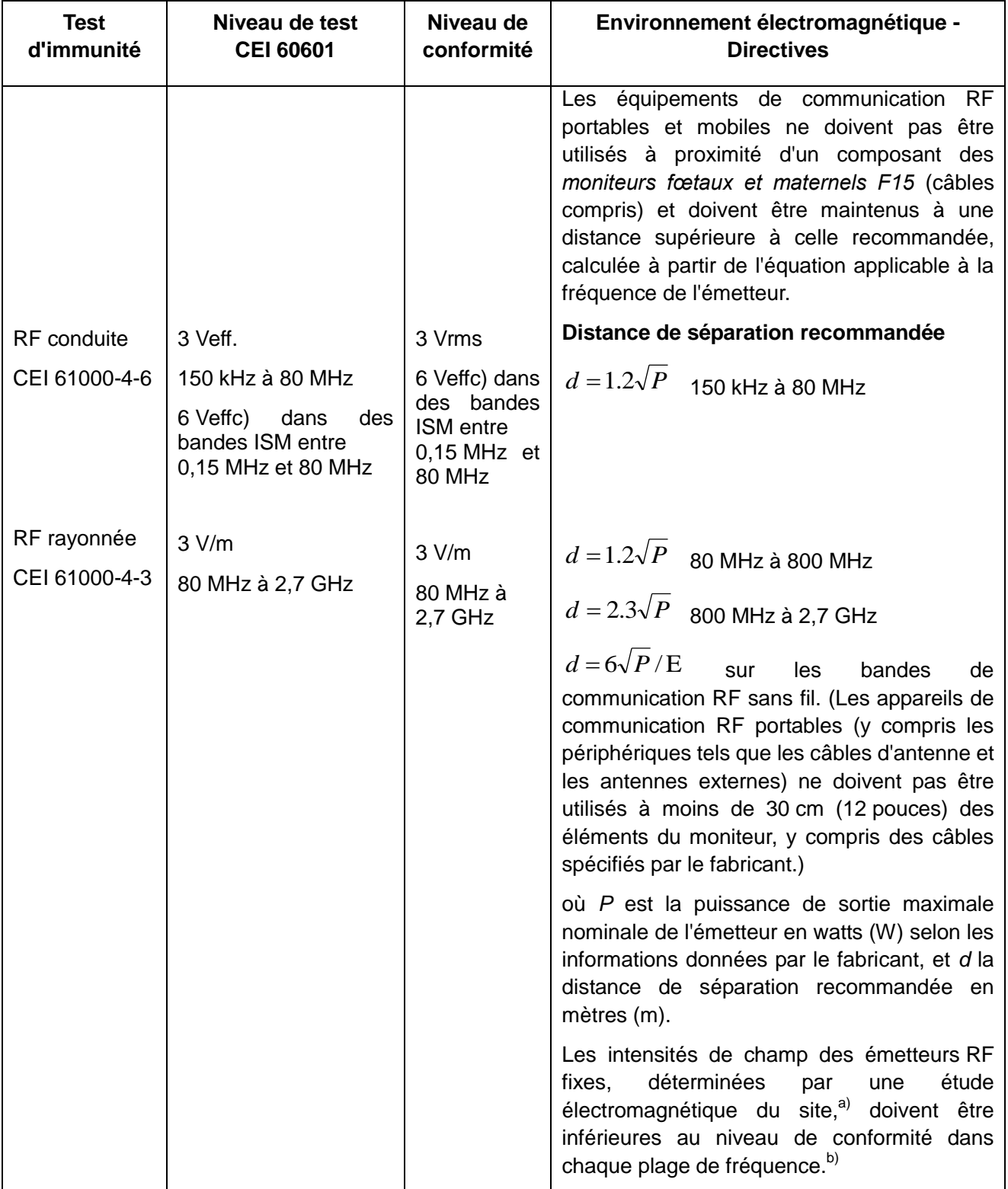

29,7 MHz et 50,0 MHz à 54,0 MHz.

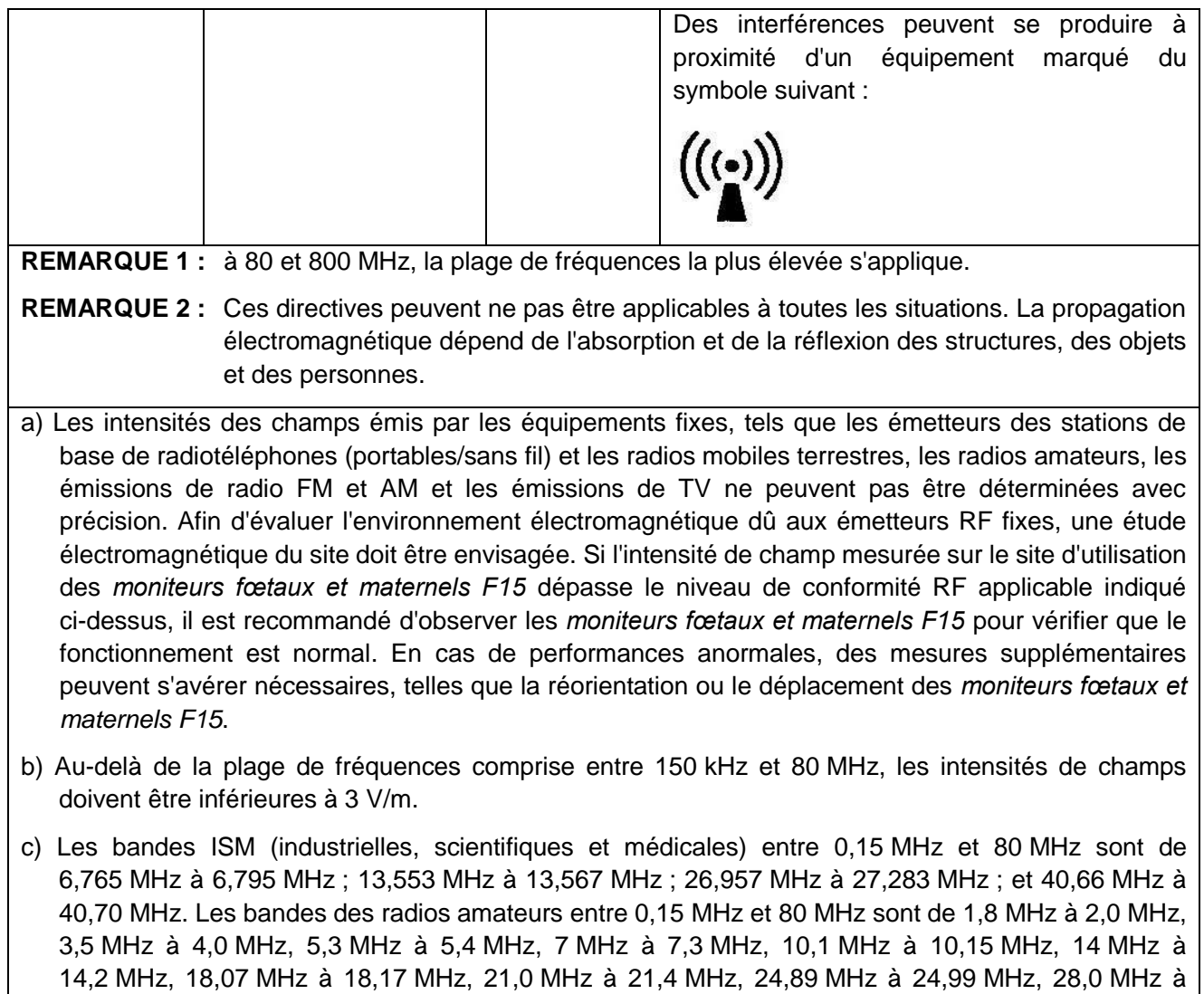

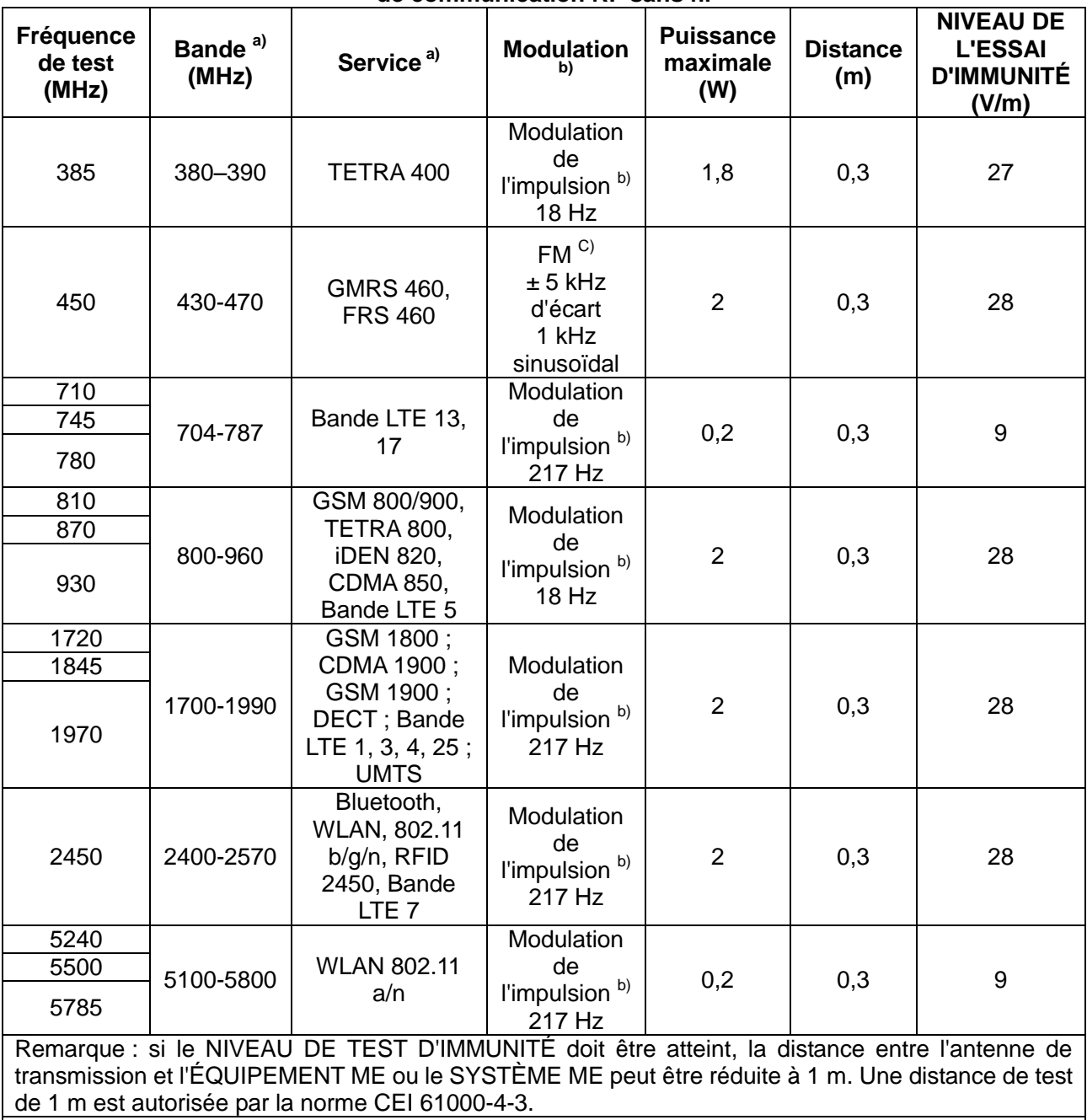

### **Tableau – Spécifications relatives à l'ESSAI D'IMMUNITÉ DE PORT DU BOÎTIER à l'équipement de communication RF sans fil**

a) Pour certains services, seules les fréquences de liaison montante sont incluses.

b) Le transporteur doit être modulé à l'aide d'un signal d'onde carré à 50 % du cycle de fonctionnement.

c) Comme alternative à la modulation FM, une modulation d'impulsion de 50 % à 18 Hz peut être utilisée, car même si elle ne représente pas la modulation réelle, ce serait le pire des cas.

## **A7.4 Distances de séparation recommandées**

### **Distances de séparation recommandées entre**

## **l'équipement de communication RF portable et mobile et les**

### **moniteurs fœtaux et maternels** *F15*

Les *moniteurs fœtaux et maternels F15* sont conçus pour une utilisation dans un environnement électromagnétique dans lequel les perturbations RF rayonnées sont contrôlées. Le client ou l'utilisateur des *moniteurs fœtaux et maternels F15* peut contribuer à éviter les interférences électromagnétiques en maintenant une distance minimale entre l'équipement de communication RF portable et mobile (émetteurs) et les *moniteurs fœtaux et maternels F15* comme recommandé ci-dessous, selon la puissance maximale en sortie des équipements de communication.

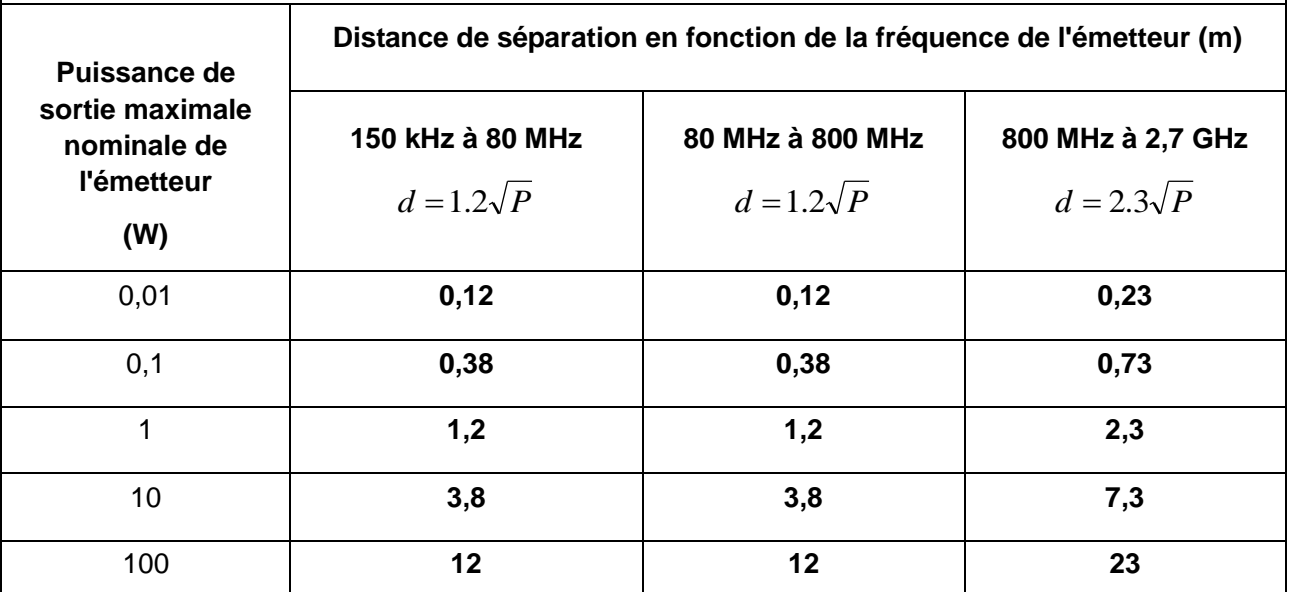

Dans le cas des émetteurs dont la puissance de sortie maximale nominale n'est pas répertoriée ici, la distance de séparation recommandée (d) en mètres (m) peut être déterminée à l'aide de l'équation applicable à la fréquence de l'émetteur, où P est la puissance de sortie maximale nominale de l'émetteur en watts (W) telle qu'indiquée par le fabricant de l'émetteur.

**REMARQUE 1 :** A 80 et 800 MHz, la distance de séparation pour la plage de fréquences la plus élevée s'applique.

**REMARQUE 2 :** Ces directives peuvent ne pas être applicables à toutes les situations. La propagation électromagnétique dépend de l'absorption et de la réflexion des structures, des objets et des personnes.

# **Annexe 8 Limites de la surveillance par ultrasons**

## **A8.1 Mode de fonctionnement des ultrasons**

Lorsque les ondes ultrasonores frappent un objet, elles rebondissent et créent un écho. Si l'objet se déplace vers la source sonore, la fréquence de l'écho augmente. Si l'objet s'éloigne de la source sonore, la fréquence de l'écho diminue. C'est ce que l'on appelle «l'effet Doppler ». Dans les années 1960, la technique de l'échographie a été appliquée pour la première fois à l'imagerie médicale diagnostique.

Le processus d'échographie consiste à placer un petit périphérique, appelé un capteur, contre la peau du patient à proximité de la zone d'intérêt. Le capteur à ultrasons regroupe des fonctions d'émission et de réception d'ultrasons dans un seul périphérique. Ce capteur génère un flux d'ondes sonores inaudibles et haute fréquence qui pénètrent dans le corps et rebondissent sur les organes internes. Il détecte les ondes sonores lorsqu'elles rebondissent sur des structures internes et des contours d'organes ou créent un écho. Le mouvement des organes produit l'effet Doppler, et ce mouvement peut être mesuré et décrit par la mesure de l'écho.

Dans le cadre de la surveillance fœtale, le capteur à ultrasons produit un flux d'ondes sonores qui pénètre dans l'abdomen maternel et rebondit sur le cœur fœtal. Ensuite, le capteur reçoit les échos et les transfère sur le moniteur, ce qui transforme le signal en son du cœur fœtal et en tracé de la fréquence cardiaque fœtale.

Par conséquent, le positionnement du capteur revêt une importance critique dans le domaine de l'échographie de surveillance de la fréquence cardiaque fœtale.

## **A8.2 Artefacts dans la surveillance de la fréquence cardiaque fœtale**

### **(1) À quoi sont dus les artefacts ?**

Le capteur détecte les ondes sonores lorsqu'elles rebondissent sur le cœur fœtal ou créent un écho. Toutefois, il peut arriver que le capteur détecte les ondes sonores renvoyées par les vaisseaux sanguins de la mère et que celles-ci soient également traitées par le moniteur. Des artefacts peuvent ainsi se produire.

S'ils ne sont pas correctement interprétés, les artéfacts peuvent amener les médecins à effectuer des interventions inutiles ou les empêcher de détecter une détresse fœtale et de réaliser des interventions nécessaires.

Les artefacts les plus fréquents sont des tracés irréguliers, un doublement ou une réduction de moitié des tracés, une perte de signal et un passage à la fréquence cardiaque maternelle.

### **(2) Doublement :**

Lorsque la FHR chute à 120 bpm ou moins, la diastole et la systole s'éloignent l'une de l'autre et le moniteur peut donc prendre ces deux mouvements d'un même battement de cœur pour deux pulsations distinctes. De ce fait, on obtient un tracé de la fréquence cardiaque qui est le double de la fréquence cardiaque réelle. Ce phénomène se produit souvent lors de fortes décélérations et de bradycardie qui induisent un changement brutal du tracé avec doublement de la fréquence cardiaque réelle.

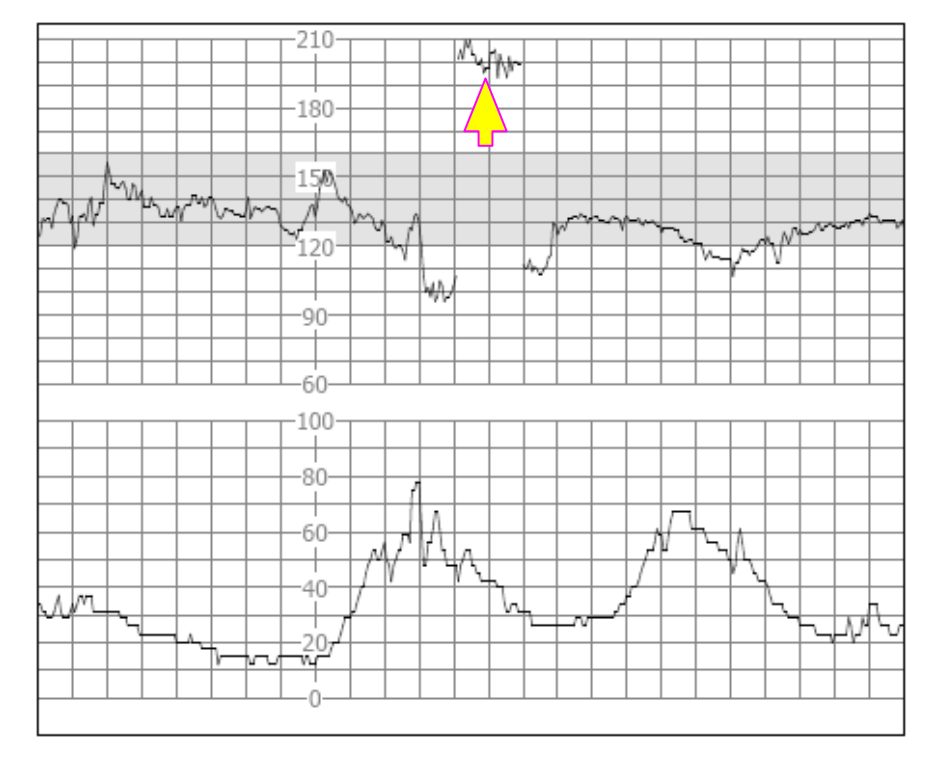

#### **(3) Réduction de moitié:**

Lorsque la FHR monte à 180 bpm ou plus, il peut arriver que le moniteur prenne deux battements cardiaques distincts pour la diastole et la systole d'un même battement de cœur. De ce fait, on obtient un tracé de la fréquence cardiaque qui est la moitié de la fréquence cardiaque réelle. Ce phénomène se produit souvent en cas de tachycardie qui induit un changement brutal du tracé avec réduction de moitié de la fréquence cardiaque réelle. Les médecins peuvent l'interpréter comme une «décélération ».

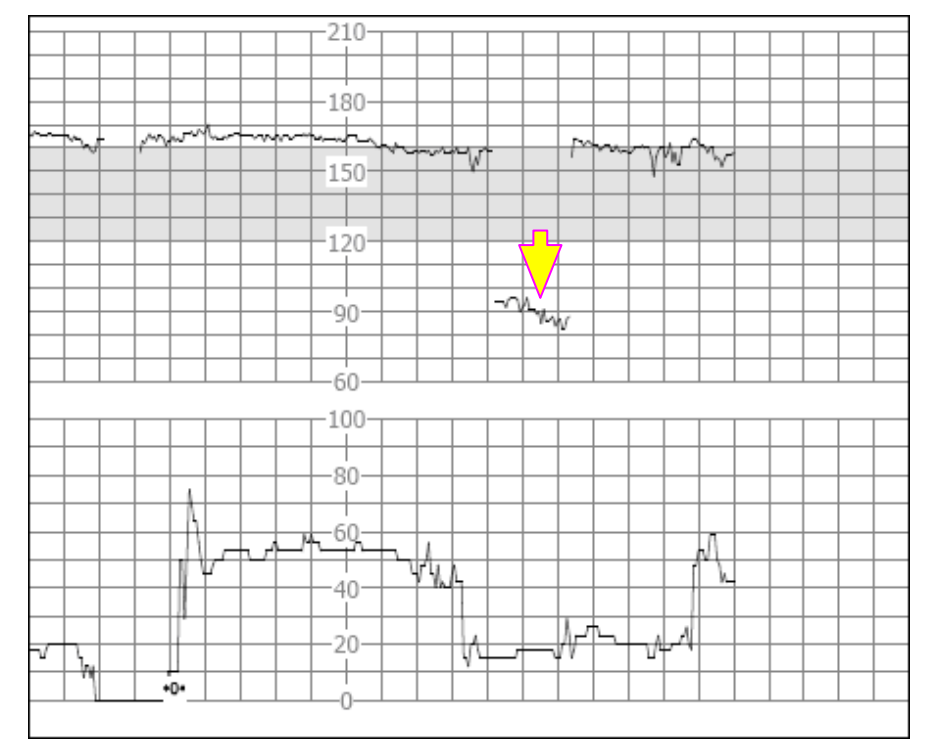

Toutefois, le son du battement provenant du haut-parleur du moniteur est toujours fiable même lorsqu'un doublement ou une réduction de moitié se produit.

#### Lorsque des changements soudains dans la ligne de base sont détectés, il convient d'appliquer un stéthoscope.

Si la rupture de la membrane amniotique et la dilatation du col utérin sont suffisantes, vous pouvez envisager d'utiliser une électrode en spirale afin d'obtenir une FHR précise avec un ECG fœtal direct en tant que source du signal.

#### **(4) Tracés irréguliers/perte de signal**

Lorsque le cœur du fœtus se déplace partiellement hors du trajet des ondes ultrasonores, le capteur reçoit des signaux mixtes ou faibles et le moniteur produit alors des tracés irréguliers. Lorsque le cœur du fœtus se déplace entièrement hors du trajet des ondes ultrasonores, des signaux consécutifs et périodiques inadaptés sont reçus et aucun tracé n'est produit.

Les tracés irréguliers et épisodes transitoires de perte de signal sont courants, en particulier lorsque le fœtus et/ou la mère bouge(nt). Cependant, s'ils persistent longtemps, c'est que le capteur n'est pas orienté vers le fœtus. Il est alors nécessaire de repositionner le capteur.

#### **(5) Passage à la fréquence cardiaque maternelle**

Lorsque le cœur du fœtus se déplace partiellement ou totalement hors du faisceau ultrasonore, le capteur reçoit un signal de fréquence cardiaque fœtale affaiblie et d'autres signaux puissants (généralement la fréquence cardiaque de la mère). Une fois les signaux mixtes transférés au moniteur, comme le signal de fréquence cardiaque fœtale est trop faible ou perdu, le signal de fréquence cardiaque maternelle joue un rôle majeur et le moniteur d'étecte et affiche la fréquence cardiaque maternelle.

Lorsque la fréquence cardiaque maternelle est relativement faible, le passage à la fréquence cardiaque maternelle peut simuler une décélération de la FCF.

Lorsque la fréquence cardiaque maternelle est relativement élevée, le passage à la fréquence cardiaque maternelle peut simuler une fréquence cardiaque fœtale normale, ce qui peut couvrir une décélération de la FCF ou une mort fœtale.

Avec les jumeaux et les triplés, le risque de faire face à ces artefacts est accru.

#### **Les points suivants doivent être respectés afin que le capteur à ultrasons conserve sa fonction d'enregistrement pendant longtemps :**

- 1. Si le son du cœur du fœtus est entendu dans le haut-parleur, alors que les tracés FHR sont confus ou instables. Ceci est dû au fait que le capteur est placé au niveau du dos du fœtus. Veuillez ajuster la position du capteur.
- 2. Le tracé FHR n'est pas correctement enregistré après un mouvement fœtal ou un changement de position de la mère. Ceci est dû au fait que le déplacement de la position du cœur fœtal a fait dévier le capteur à ultrasons du cœur du fœtus.
- 3. Le tracé FHR est confus ou interrompu pendant une contraction utérine. Ceci est dû au fait que le fœtus descend à ce moment-là. Afin d'éviter cette situation, fixez le capteur 1 à 2 cm plus bas par rapport à la position du capteur lorsqu'il n'y a pas de contraction.
- 4. La pointe de l'abdomen peut facilement faire bouger le capteur de fréquence cardiaque fœtale et rendre difficile l'enregistrement du tracé FHR. Fixez le capteur avec précaution et ajustez-le dans le temps.
- 5. Une augmentation du volume de l'urine cause une distension de la vessie et entraîne une déviation du capteur à ultrasons par rapport à la fréquence cardiaque fœtale. Rappelez à la patiente qu'elle doit uriner avant l'examen.
- 6. La surveillance de longue durée fait diminuer la quantité de gel de contact et le capteur à ultrasons ne peut pas fonctionner normalement. Rajoutez du gel de contact.
- 7. Si le fœtus est en position occipito-antérieure car il est descendu et s'est tourné et que le retournement du fœtus se fait vers le dos de la mère, la surveillance devient difficile. Dans ce cas, déplacez le capteur à ultrasons vers le centre de l'abdomen en dessous du nombril.
- 8. Si une décélération évidente du cœur du fœtus se fait entendre et que l'affichage du tracé FHR ou son enregistrement ne correspond pas au son, le son du haut-parleur doit prévaloir, en partant du principe que le son provient en effet du fœtus et non de la mère en confirmant cela avec d'autres méthodes.
- 9. Si le moniteur déclenche une alarme automatiquement, en plus de tenir compte du fait que le fœtus est peut-être en danger, il faut prendre en compte la déviation du capteur à ultrasons par rapport à la position optimale.

## **A8.3 Sortie audio et relevés à l'écran**

Dans la plupart des cas, la sortie audio du haut-parleur du moniteur correspond aux relevés présentés sur l'écran du moniteur. Il arrive cependant que le bruit cardiaque fœtal diffère du tracé et des valeurs numériques.

Lorsque le cœur du fœtus se déplace partiellement hors du trajet des ondes ultrasonores, le capteur reçoit un signal de FHR affaibli et d'autres signaux plus puissants (généralement le pouls/la fréquence cardiaque de la mère). Lorsque les signaux ont été transmis au moniteur, le système audio et le système vidéo du moniteur traitent les signaux séparément. Le circuit audio filtre les signaux basse fréquence et produit une sortie audio des signaux haute fréquence, si bien que le bruit cardiaque fœtal est audible. D'autre part, l'algorithme d'auto-corrélation calcule la source de signal la plus forte et le pouls/la fréquence cardiaque de la mère s'affiche donc. La sortie audio diffère donc des relevés à l'écran.

Si cette situation se produit, il est possible d'y remédier en repositionnant le capteur.

Autrement dit, les anomalies répertoriées ci-dessus (artefacts, différences entre le son et les relevés) sont causées par les limites de la technique de surveillance par ultrasons. Heureusement, elles se produisent rarement. Il importe cependant de bien comprendre comment les détecter et de connaître les mesures à appliquer pour que la surveillance fœtale soit plus efficace.

Nous espérons que vous trouverez ces informations utiles. Si vous avez des questions concernant la surveillance fœtale, contactez nos représentants et spécialistes périnataux.

# **Annexe 9 Réseau WI-FI et instructions**

## **A9.1 Généralités**

- 1. Afin de normaliser l'application du projet de construction d'un réseau national par EDAN et d'unifier les normes et exigences techniques pour les travaux de construction, cette caractéristique est spécialement formulée.
- 2. Toutes les caractéristiques des équipements et les exigences de la construction relatives à la qualité doivent être conformes aux dispositifs de cette caractéristique, aux contrats et documents du plan de conception. Les équipements qui n'ont pas été qualifiés ne doivent pas être utilis és lors de la construction du projet.
- 3. Si le plan de conception ou les matériaux de remplacement doivent être modifiés au cours du processus de construction, cela doit être approuvé par l'unité de conception.
- 4. La principale responsabilité de l'unité de conception est de concevoir et de planifier l'intégralité du réseau ; c'est généralement le service après-vente qui en est responsable.
- 5. Le dispositif sans fil doit utiliser les équipements recommandés par EDAN, sans quoi il peut y avoir des conditions anormales, comme des pertes de signal fréquentes avec le moniteur.

# **A9.2 Champ d'application**

Nom du produit : Moniteur maternel/fœtal

Modèle du produit : F15, F15 Air

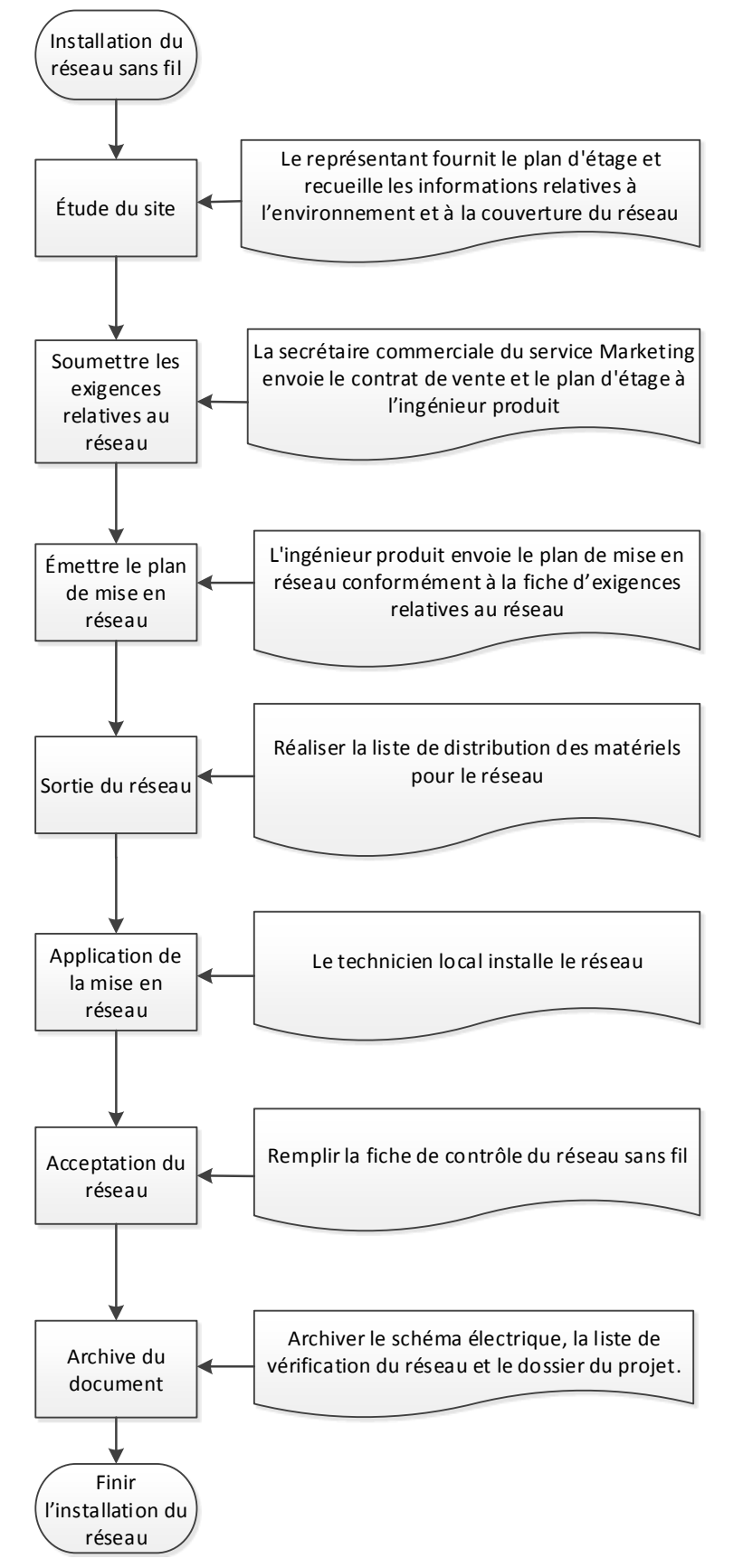

## **A9.3 Processus d'installation du réseau**

# **A9.4 Étude de site et exigences relatives au réseau**

Documents et outils à avoir : documents de construction connexes, rubans à mesurer, caméras numériques, ordinateurs portables avec téléphones WirelessMon ou Android dotés du logiciel inSSIDer.

Après son arrivée sur le site de construction, l'ingénieur des ventes ou du service après-vente contacte immédiatement la personne responsable de l'hôpital pour communiquer et confirmer la couverture réelle du signal, la position du moniteur, les informations sur le nombre de dispositifs ayant un signal de fréquence commun à proximité, et résume les informations à l'ingénieur du service après-vente du service marketing national/international pour la sortie.

Étude des points suivants :

- 1) Ensemble du bâtiment (disposition des pièces).
	- Taille/plan d'étage du bâtiment, taille des pièces
	- Prise d'une photographie du plan d'évacuation incendie de chaque étage de l'hôpital
	- La localisation et la taille des toilettes doivent être indiquées sur le plan d'étage
	- Mur porteur/poutre porteuse, épaisseur des murs, angles des couloirs
	- Matériaux de décoration (métal, verre, brique, bois, etc.)
	- Structure du plafond
	- Usage des pièces et identification de la fonctionnalité de chaque zone

Il est conseillé de prendre la photographie des informations ci-dessus sur place avec l'ingénieur produit pour référence.

- Résultat final du plan d'étage et épaisseur des murs de tout le service.

- 2) Zone de couverture du signal
- 3) Positionnement du système de surveillance central, emplacement de chaque moniteur fœtal de série F fixé et de sa zone de mouvement.
- 4) Nombre de réseaux sans fil dans la zone de couverture.
- 5) Conditions de l'alimentation électrique
- 6) Nombre de dispositifs et localisation de l'installation.
- 7) Coordonnées des utilisateurs et des agents.

Avant le début de la construction, négociez le délai de construction et le problème de perforation du mur avec la personne responsable de l'hôpital. Selon les résultats de l'étude ci-dessus, soumettez le plan du réseau et le tableau relatif aux exigences du réseau.

Plan du réseau

# **Réseau de l'hôpital XX**

**Remarque 1 :**

1. Le signal sans fil doit couvrir toutes les salles de travail et d'accouchement marquées.

2. Le mur du service d'hospitalisation est un mur en briques épais, le toit du couloir et des salles est

un plafond amovible, le matériau est le plâtre, hauteur 3 m entre le plafond et le sol.

3. Le mur de la salle de travail est un mur en briques épais, et la porte est en métal.

4. La position des toilettes est telle qu'illustrée dans la figure.

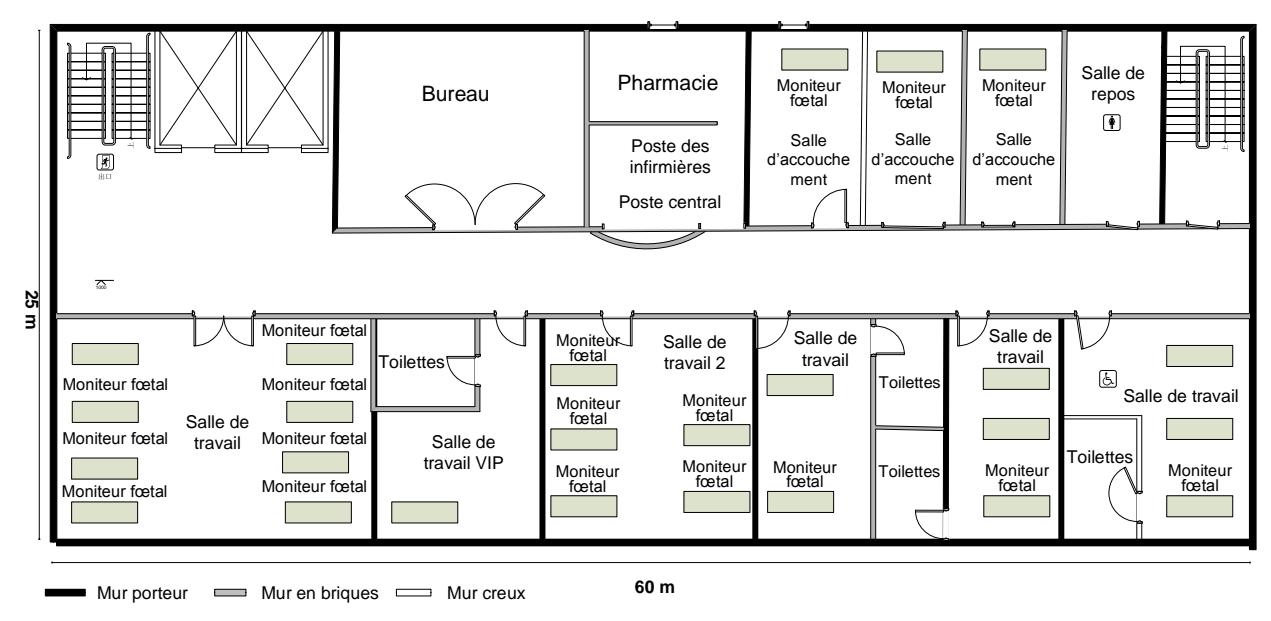

## **A9.5 Conception et mise en application du réseau**

## **A9.5.1 Schéma de la mise en réseau**

F15 implique principalement la mise en réseau entre le moniteur de chevet et le poste central ; F15 Air implique non seulement la mise en réseau entre le moniteur de chevet et le poste central, mais également la mise en réseau entre le capteur sans fil et le moniteur.

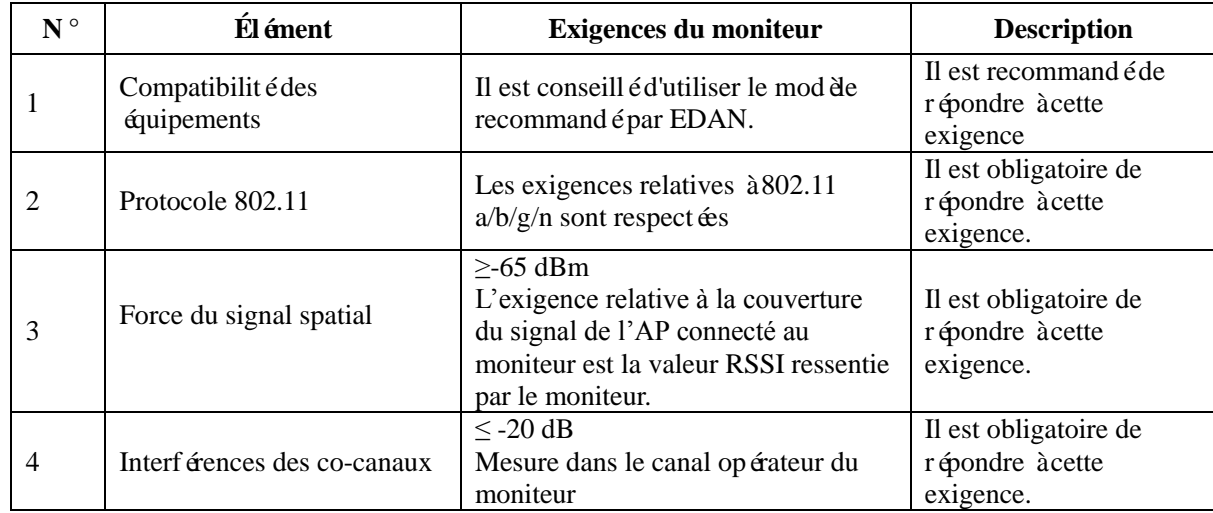

Exigences des capteurs sans fil et des moniteurs en ce qui concerne la couverture sans fil :

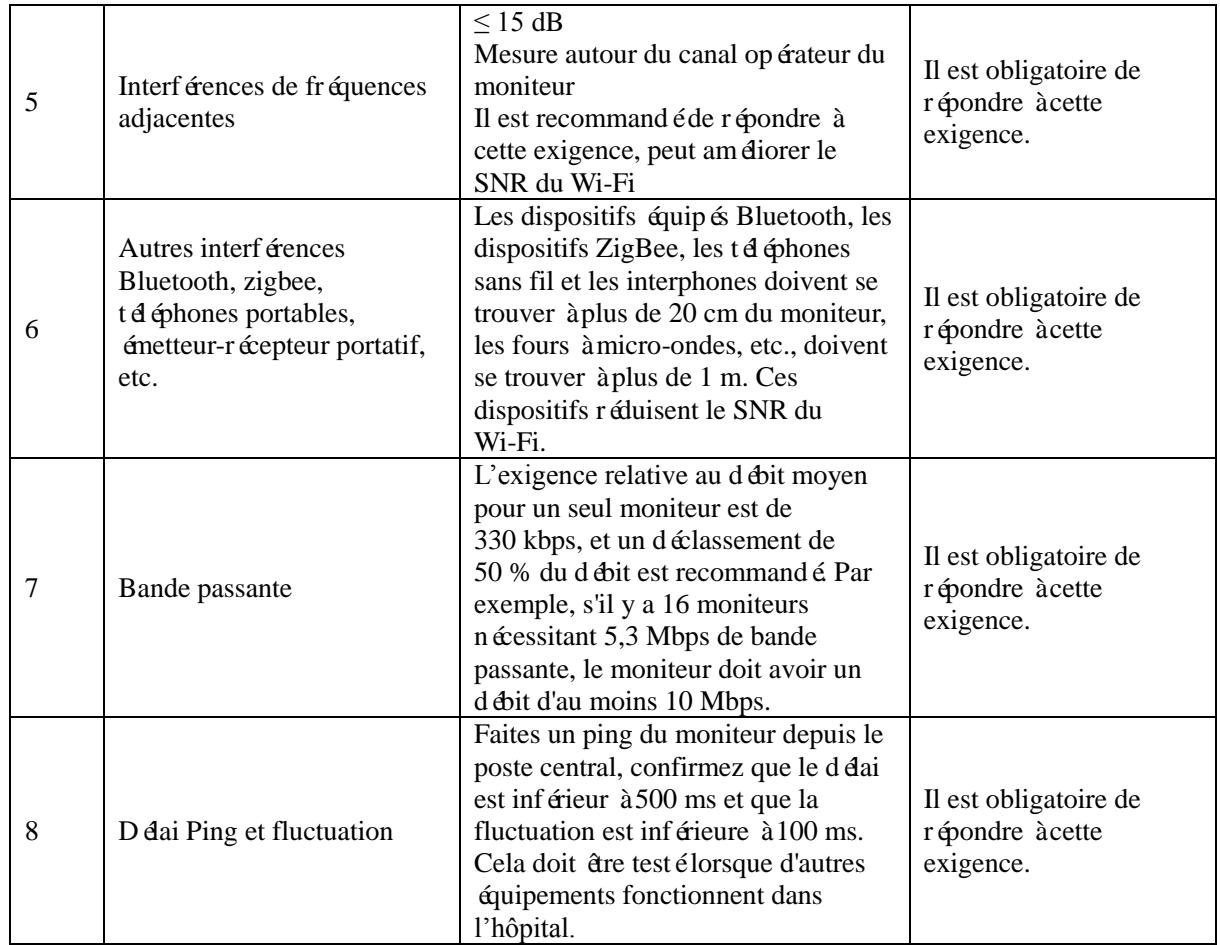

Veuillez noter qu'Edan recommande d'utiliser AP DLINK DAP2230 pour la mise en réseau Wi-Fi pour le moniteur et le poste central, et la force du signal observée du côté «moniteur » ne doit pas être inférieure à -45 dB.

L'interface d'observation : Menu->Réglage du système->Réglage Network

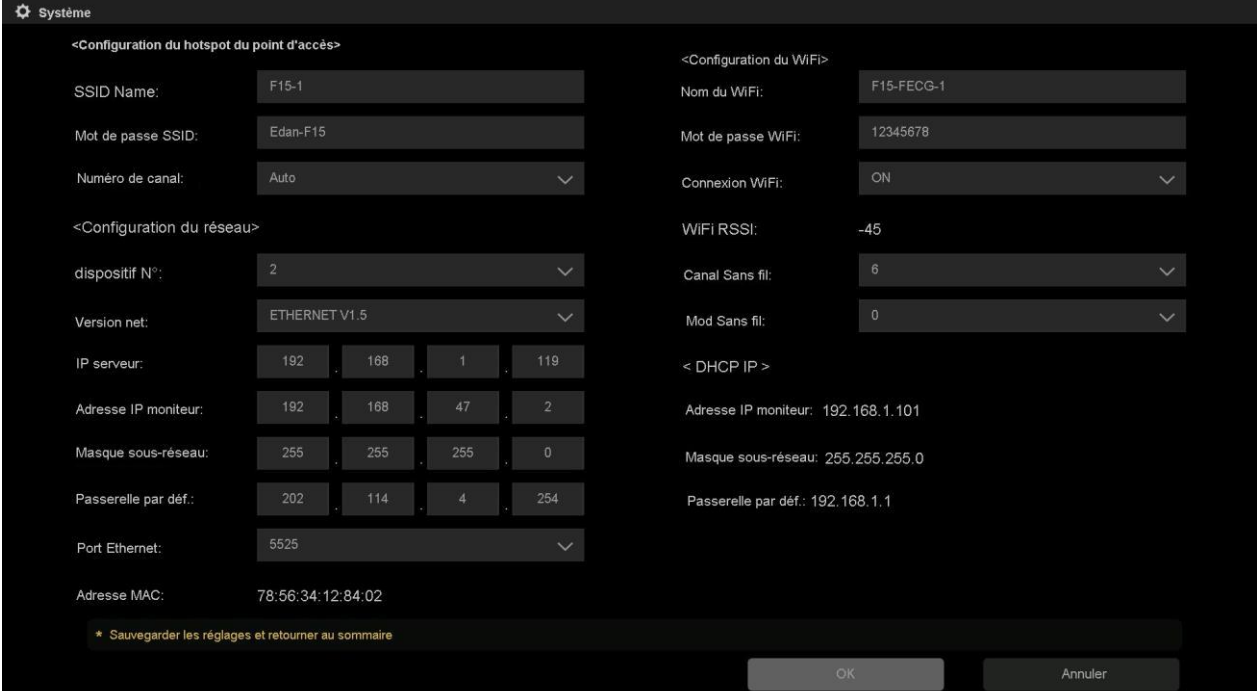

Instruction :

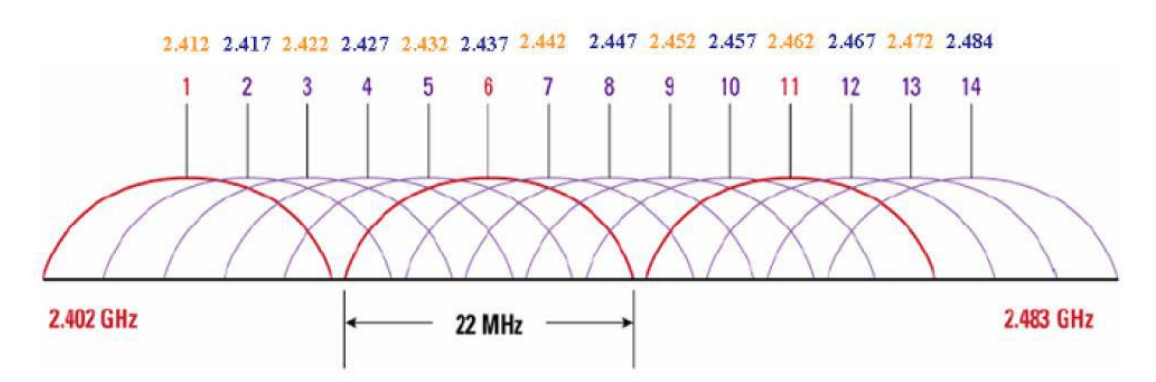

Le WiFi a au total 14 canaux, comme illustré sur la figure ci-dessus : La norme IEEE 802.11b/g fonctionne avec une bande de fréquences 2,4 G, la plage de fréquence est comprise entre 2,400 et 2,4835 GHz. Une bande passante totale de 83,5 M est divisée en 14 sous-canaux, et la largeur de chaque sous-canal est de 22 Mhz. La fréquence centrale des canaux adjacents est de 5 MHz indépendamment, et les canaux adjacents ont des fréquences qui se chevauchent. Par exemple, le canal 1 et les canaux 2, 3, 4, 5 ont des fréquences qui se chevauchent, seuls 3 canaux (1, 6, 11) dans l'intégralité de la bande de fréquences n'interfèrent pas les uns avec les autres. Conformément à la figure ci-dessus, on peut voir de façon très intuitive que les interférences de fréquence des co-canaux requises et les interférences de fréquence adjacentes sont définies. Par exemple, l'AP fonctionne sur 6 canaux, seuls les AP à canal 1, 11, 12, 13, 14 n'interfèrent pas avec la transmission des données de F15, les autres canaux interfèrent plus ou moins, tout particulièrement le canal 6 a la même fréquence, et il faut veiller à ce que l'interférence des co-canaux sur le canal soit inférieure à -20 dB, pour les autres canaux adjacents 2, 3, 4, 5, 7, 8, 9, 10, l'interférence doit être inférieure à 15 dB.

Critères d'acceptation du réseau des capteurs sans fil :

- 1. Pour la couverture du moniteur et du capteur sans fil, c'est-à-dire, le champ d'utilisation, la force du signal du point de vérification doit être >-65 dBm. La sélection du point de vérification doit couvrir le test de la force de signal sur l'abdomen de l'utilisateur stimulé (à savoir, l'ingénieur du service après-vente) en positions assise, latérale et allongée, et les interférences des co-canaux et les interférences de fréquences adjacentes doivent être testées en même temps.
- 2. Le test PING de chaque moniteur et capteur dans le système complet, le délai moyen et la fluctuation moyenne doivent répondre aux exigences.

Testez l'échantillon comme suit :

### **Étape 1 : Analysez la force de signal de l'AP dans l'environnement :**
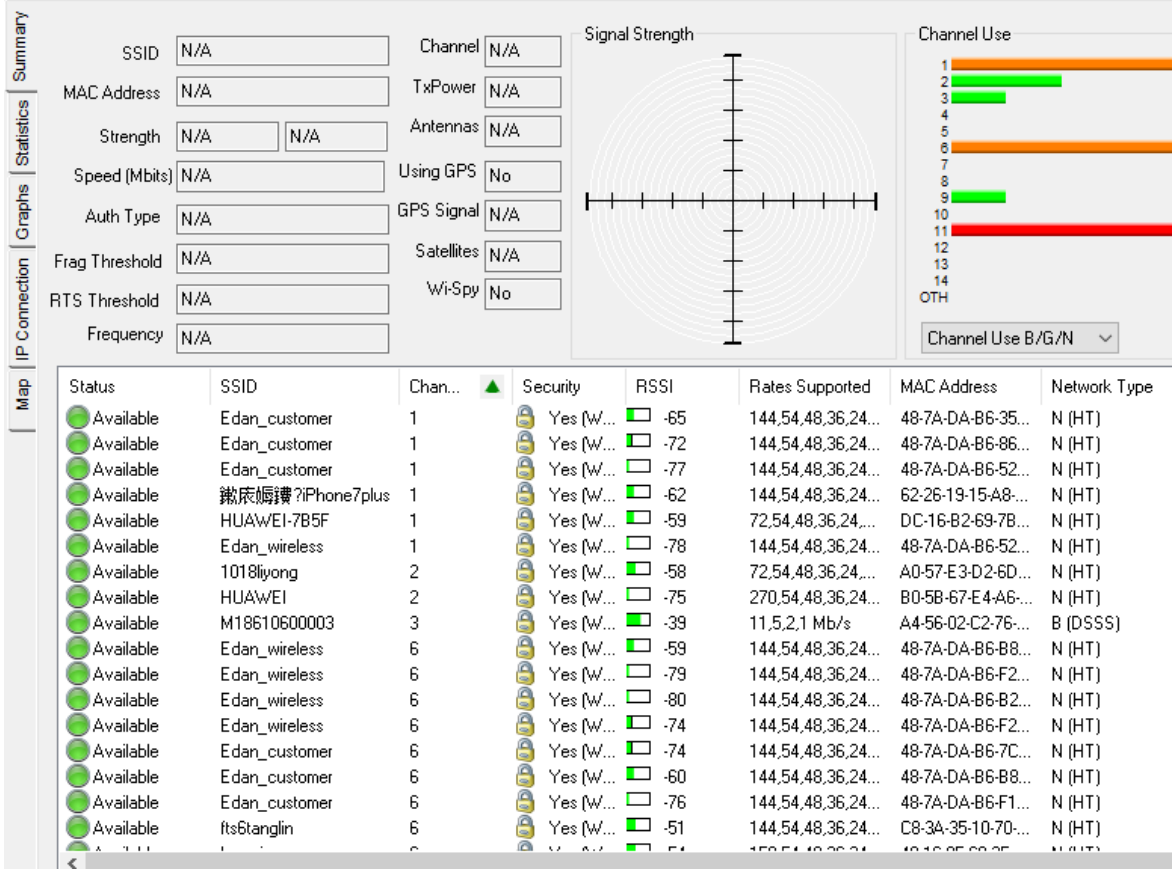

L'illustration ci-dessus représente un réseau analysé par un notebook. L'AP est configuré sur le canal 3. Par conséquent, il n'y pas d'AP sur le canal, et le signal du canal adjacent est également faible. Ce n'est pas très intuitif de consulter le logiciel WINDOWS du notebook. L'utilisation du logiciel dans le téléphone Android est la suivante :

| inSSIDer                                            | 00:02:01            |                                                     | H |
|-----------------------------------------------------|---------------------|-----------------------------------------------------|---|
| earn                                                | Networks            | <b>Channel:</b>                                     |   |
| 50:DA:00:FC:11:40<br>Channel: 52                    | ਪੰ ਵਾ Edan_customer | WPA2<br>$-63$ dbm $_{\text{all}}$                   |   |
| ☆ Edan_wireless<br>50:DA:00:FC:11:41<br>Channel: 52 |                     | WPA2<br>$-63$ dbm $\omega$                          |   |
| M18610600003<br>A4:56:02:C2:76:A8<br>Channel: 3     |                     | $WPA2$ $\Box$<br>$-59$ dbm $\omega$                 |   |
| ☆ Edan_wireless<br>50:DA:00:FC:11:51<br>Channel: 11 |                     | WPA2<br>$-57$ dbm $\omega$                          |   |
| ☆ Edan_customer<br>50:DA:00:FC:11:50<br>Channel: 11 |                     | WPA2<br>$-57$ dbm $\omega$                          | ≞ |
| ☆ TP-LINK 9F9D<br>8C:A6:DF:19:9F:9D<br>Channach C   |                     | WPA <b>A</b><br>o4.                                 |   |
| ★ M18610600003<br>a4:56:02:c2:76:a8<br>Channel: 3   |                     | WPA2 <sup>B</sup><br>$-59$ dBm $\cdot$ <sup>d</sup> |   |

Le canal 3 sélectionné est relativement meilleur dans les canaux 1-13 disponibles. Après le test, éloignez le capteur et testez la force du signal :

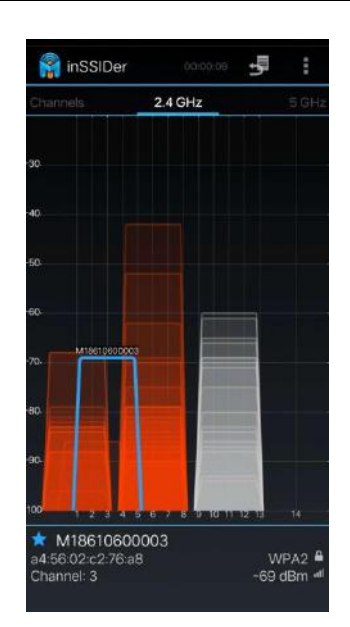

Comme indiqué dans la figure ci-dessus, les canaux 1 et 6 interfèrent fortement avec l'AP. Dans ce cas, l'hôpital doit régler le canal qui interfère avec l'AP et retirer ou fermer l'AP. Dans le cas contraire, des pertes de signal se produiront pendant la transmission des données.

#### **Étape 2 : Utilisez le PC hôte pour le test PING :**

Le capteur est sur le moniteur et en se connectant à l'AP, le test PING est le suivant :

C:\Users\Administrator>ping 192.168.1.166 –n 10

Données Ping 32 octets issues de 192.168.1.166:

Réponse de 192.168.1.166: octet=32, temps=44ms, TTL=128

Réponse de 192.168.1.166: octet=32, temps=20ms, TTL=128

Réponse de 192.168.1.166: octet=32, temps=19ms, TTL=128

Réponse de 192.168.1.166: octet=32, temps=14ms, TTL=128

Réponse de 192.168.1.166: octet=32, temps=11ms, TTL=128

Réponse de 192.168.1.166: octet=32, temps=27ms, TTL=128

Réponse de 192.168.1.166: octet=32, temps=44ms, TTL=128

Réponse de 192.168.1.166: octet=32, temps=20ms, TTL=128

Réponse de 192.168.1.166: octet=32, temps=18ms, TTL=128

Réponse de 192.168.1.166: octet=32, temps=32ms, TTL=128

Informations statistiques de 192.168.1.166 sur Ping :

Paquet de données : envoyé=10, reçu=10, perdu=0 (perte de 0 %),

Temps estimé (en millisecondes) pour l'aller-retour :

Le plus court=11 ms, le plus long=44 ms, moyen=24 ms

Délai du réseau = 44 ms ; répond aux exigences ;

Fluctuation du réseau = max  $(44-11, 44-24)$  = max  $(33, 20)$  = 33 ms; répond aux exigences

Mettez le capteur à l'endroit où la femme enceinte réalise la surveillance fœtale. Réalisez le test PING comme suit :

C:\Users\Administrator>ping 192.168.1.166 –n 10

Données Ping 32 octets issues de 192.168.1.166:

Réponse de 192.168.1.166: octet=32, temps=62ms, TTL=128 Réponse de 192.168.1.166: octet=32, temps=29ms, TTL=128 Réponse de 192.168.1.166: octet=32, temps=46ms, TTL=128 Réponse de 192.168.1.166: octet=32, temps=39ms, TTL=128 Réponse de 192.168.1.166: octet=32, temps=57ms, TTL=128 Réponse de 192.168.1.166: octet=32, temps=14ms, TTL=128 Réponse de 192.168.1.166: octet=32, temps=31ms, TTL=128 Réponse de 192.168.1.166: octet=32, temps=28ms, TTL=128 Réponse de 192.168.1.166: octet=32, temps=20ms, TTL=128 Réponse de 192.168.1.166: octet=32, temps=39ms, TTL=128

Informations statistiques de 192.168.1.166 sur Ping :

Paquet de données : envoyé=10, reçu=10, perdu=0 (perte de 0 %),

Temps estimé (en millisecondes) pour l'aller-retour :

Le plus court=14 ms, le plus long=62 ms, moyen=36 ms

Délai du réseau = 62 ms ; répond aux exigences ;

Fluctuation du réseau = max (62-14, 62-36) = max (48, 26) = 48 ms; répond aux exigences ;

Il faut noter que, dans cet environnement, la méthode de sélection des canaux de l'AP est :

- 1. Les canaux 1, 6, 11 ne peuvent pas être sélectionnés sauf si vous pouvez communiquer avec l'hôpital pour déterminer un canal propre. Dans le cas contraire, les interférences des co-canaux sont trop importantes pour répondre aux exigences ;
- 2. Par rapport aux autres canaux, la force de signal des canaux 6 et 11 est trop élevée pour répondre aux exigences, et seuls les canaux 2, 3, 4 et 5 peuvent être sélectionnés. Le canal 3 constitue actuellement le meilleur choix ;
- 3. Lorsque l'ingénieur du service après-vente analyse le canal, non seulement la répartition de l'intensité du signal AP adjacent autour du moniteur doit être analysée, mais il faut également analyser la force du signal AP à proximité de l'endroit où se trouvent tous les capteurs. Ces endroits présentent également de fortes interférences pour la transmission sans fil ;
- 4. Pour les interférences du canal sans fil, il est conseillé d'indiquer clairement au client que la déconnexion est due au fait que les ressources sans fil sont occupées et que l'hôpital doit supprimer l'AP, sans quoi il y a une déconnexion. Notre logiciel est doté de la fonction de transmission continue à partir de la déconnexion afin de garantir l'intégrité des données, mais les données de courte durée peuvent être perdues, entraînant des interruptions du son du cœur du fœtus et des alarmes de perte de données.

# **A9.5.2 Conception du réseau sans fil**

Tous les capteurs sans fil sont connectés à l'AP interne. Le SSID, le mot de passe et le numéro de canal peuvent être configur és dans l'AP afin de garantir la précision du réseau. La ressource de fréquence du Wi-Fi détermine qu'il n'y a que 13 ressources de canaux et que la bande passante des canaux du mode b n'est que de 10 Mbps. Lorsque plusieurs appareils sont utilis és en même temps, les paramètres des canaux doivent être pris en compte afin de ne pas avoir de conflits et d'interférences qui affectent l'utilisation globale.

Lorsque plusieurs ensembles de moniteurs sont utilis é en même temps, il faut faire attention à la répartition des canaux et des bandes passantes :

Pour la répartition des bandes passantes, conformément aux exigences de ce document, 16 moniteurs similaires peuvent être installés sur un seul canal, avec un déclassement de 50 % et en s'assurant que la moitié de la bande passante est inactive.

Pour la répartition des canaux, il est nécessaire de configurer plus de 2 canaux à l'exception des canaux dont l'occupation est supérieure à 50 % afin de garantir qu'une bande passante suffisante peut être utilisée dans le canal pour le moniteur afin d'éviter les interférences et déconnexions fréquentes.

#### Par conséquent, les principes suivants doivent être respectés pour les paramètres des canaux pour **plusieurs ensembles de moniteurs :**

- 1. Pour les moniteurs avec les mêmes canaux, il est recommandé que la distance physique soit maintenue à plus de 20 m afin que les interférences mutuelles soient minimisées.
- 2. Si le même numéro de canal ne peut être évité dans un périmètre de 20 m, il est nécessaire de contrôler que le nombre de moniteurs ayant le même numéro de canal ne soit pas supérieur à 16.
- 3. Pour les moniteurs qui se trouvent à 1 m ou moins, l'intervalle entre les canaux doit être configuré au-dessus de 2 canaux. Par exemple, si le canal du moniteur A est configuré sur 6, alors le moniteur B doit être configuré sur un canal en dessous de 3 ou au-dessus de 9.
- 4. Lorsque le capteur est utilisé, vérifiez que la force du signal du capteur est supérieure à 1 grille (la valeur RSSI de la force du signal est supérieure à -65 dBm) et que la force du signal est supérieure aux interférences. Pour la position d'installation du moniteur, testez la qualité du signal dans la plage dans laquelle l'hôpital souhaite couvrir les moniteurs, puis vérifiez que la force du signal est supérieure à 1 grille.
- 5. En même temps, il est nécessaire de demander à l'hôpital de vérifier qu'aucun dispositif Wi-Fi n'occupe 50 % du canal pour une longue période dans l'environnement proche.
- 6. Pour le numéro de canal du réseau du capteur AP, il faut configurer un intervalle de plus de 3 canaux par rapport au num éro de canal de la carte de réseau Wi-Fi intégré afin d'éviter des interférences mutuelles.

Pour le réseau Wi-Fi connecté au poste central, il convient de noter que le numéro de canal doit être séparé de 3 canaux par rapport au réseau intégré AP. Par conséquent, il existe deux types de mise en réseau :

1 Le numéro de canal de la mise en réseau Wi-Fi de tous les moniteurs et du poste central peut être configuré sur le canal 1, et le réseau intégré AP est configuré à partir du canal 6 pour s'assurer que les interférences mutuelles entre les deux réseaux dans le moniteur sont minimisées. De même, la mise en réseau Wi-Fi du poste central peut être configurée sur le canal 13, puis le numéro de canal du réseau intégré AP peut être configuré sur le canal 1 à 7. Pour la configuration des canaux d'un seul moniteur, consultez le précédent paragraphe sur les exigences relatives la configuration du réseau intégré AP.

Pour les hotspots Wi-Fi, les hotspots sont placés à intervalle. La distance de couverture des hotspots est inférieure à 20 m. Tous les hotspots sont configurés sur le même numéro de canal afin que les interférences entre le réseau Wi-Fi du poste central et le réseau AP du capteur de surveillance soient minimes. Les canaux des modules Wi-Fi de tous les moniteurs connectés aux postes centraux sont unifiés en un canal. La capacité des canaux est limitée. La quantité de données d'un seul moniteur connecté au poste central est de 12 kbps. Le nombre de moniteurs pouvant être connect és à un seul AP est dev é il n'existe pas de conflits de communication importants.

Ce schéma est applicable aux cas où il existe de nombreux modèles sans fil, où le réseau du poste central n'est pas fréquemment utilisé et où il existe d'autres dispositifs Wi-Fi dans l'environnement. Les autres dispositifs pouvant interférer peuvent être configurés à proximité du canal 10 afin de s'assurer que les interf érences mutuelles sont minimisées.

2 En ce qui concerne le réseau Wi-Fi du poste central, l'interférence entre les hotspots est la plus faible, et la méthode du déploiement du réseau cellulaire peut être adoptée. Les hotspots du réseau Wi-Fi du poste central adoptent l'espace maximal entre les canaux, et l'intervalle est supérieur à 6 avec 1, 7, 13 les uns à côté des autres, l'interférence de chaque hotspot peut être minimisée.

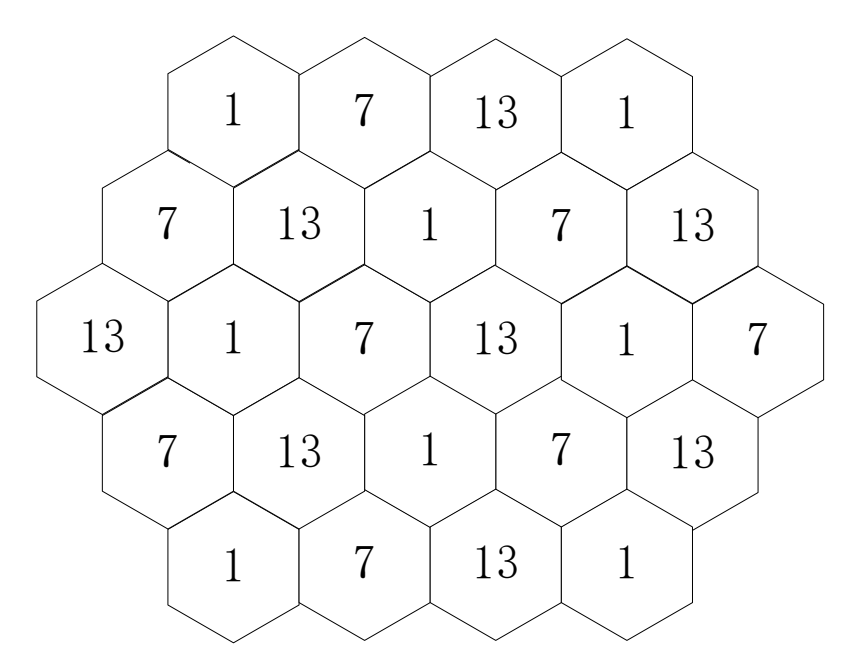

Pour le réseau AP du capteur, les hotspots Wi-Fi des moniteurs et du poste central doivent être espacés de 3 canaux les uns des autres :

Lorsque le canal 1 est s dectionné pour le Wi-Fi intégré du poste central, alors pour le numéro de canal du réseau AP du capteur du moniteur, sélectionnez des canaux au-dessus de 4 et veillez à ce que l'intervalle entre les canaux dans le moniteur soit supérieur à 3 canaux, et le canal peut être configuré entre les canaux 4 à 13 ;

Configurez le réseau Wi-Fi intégré du poste central sur le canal 7 et le réseau AP du capteur sur le canal 1 à 3 et 11 à 13 ;

Le numéro de canal du réseau Wi-Fi intégré du poste central est configuré sur 13 et le réseau AP du capteur est configuré sur  $1-9$ ;

Le schéma de déploiement du réseau est applicable à un cas où il y a moins de modèles sans fil, plus de modèles câblés et où la mise en réseau du poste central est fréquemment utilisée. S'il existe un réseau Wi-Fi public, une importante transmission de donn ées et une occupation à long terme de la bande passante du réseau, un intervalle supérieur à 3 canaux est requis.

Les deux réseaux ci-dessus doivent suivre le principe de configuration des canaux de plusieurs ensembles de moniteurs pour garantir une interférence minime entre les appareils.

## **AVERTISSEMENT**

1 Afin de garantir le bon fonctionnement du réseau sans fil du moniteur, l'hôpital doit suivre de manière stricte les exigences pertinentes de ce document en ce qui concerne le déploiement, et continuer à bien gérer le réseau pendant le fonctionnement après l'installation. Le non-respect de ce document peut provoquer des délais significatifs, voire la perte de données lors de la transmission, ce qui entraîne un risque clinique correspondant.

2 Évitez les routeurs AP/sans fil qui sont installés par des particuliers. Ces dispositifs entraînent des interférences sans fil, ce qui provoque la perte de données du moniteur/du poste central.

La gestion du réseau est de la responsabilité de l'hôpital. Après l'installation, des modifications apportées au réseau peuvent entra îner la détérioration de la performance sans fil du moniteur. L'hôpital doit évaluer totalement les modifications du réseau afin de ne pas affecter l'utilisation clinique du moniteur.

### **Exigences relatives au réseau du moniteur**

Le moniteur transmet des signes vitaux de la patiente en temps réel et les exigences relatives au temps réel et à la fiabilité sont supérieures à celles de la fonction sonore. Pour les exigences relatives au réseau, voir le tableau sur les exigences relatives au réseau Wi-Fi.

Il est recommandé d'utiliser des équipements de réseau vérifiés par EDAN. Cette vérification inclut l'architecture du réseau, le modèle du dispositif, la version du micrologiciel et la configuration spécifique. EDAN autorise l'utilisation d'un micrologiciel de réseau de version supérieure, mais EDAN ne recommande pas l'utilisation de versions de micrologiciel non officiellement émises par des fournisseurs de dispositifs.

L'utilisation du moniteur peut être risquée si la compatibilité des équipements du réseau choisi n'est pas certifiée par EDAN. Dans ce cas, EDAN recommande au client de tester le moniteur pendant au moins 24 heures pour confirmer qu'il n'y a pas de problème de compatibilité.

Les mesures suivantes peuvent être prises pour confirmer et garantir les exigences relatives à la couverture sans fil.

Détection de l'interface radio : Il est nécessaire de confirmer l'environnement spatial pour la bande de fréquences de fonctionnement sans fil. Il est nécessaire de tester et d'enregistrer la valeur RSSI et la condition d'interférence (C/I) des co-canaux dans la zone de couverture revendiquée. Les activités de confirmation de l'espace doivent couvrir toutes les zones déclarées, notamment les ascenseurs, couloirs à distance, etc. La détection de l'interface radio doit être réalisée lorsque le réseau fonctionne et que d'autres dispositifs sans fil sont utilisés. Le client peut mettre en place une détection de l'interface radio au moyen d'outils logiciels tiers tels que AirMagnet, WirelessMon ou d'autres outils d'acceptation de réseau recommandés par EDAN. La couverture du RSSI doit être visualisée à partir du moniteur, donc l'outil de détection de bord dot être étalonné en utilisant l'affichage RSSI du moniteur. Lors de la détection de l'interface radio, vous devez activer la fonction de diffusion pour le SSID utilisé par EDAN.

Interférences des co-canaux : L'interférence la plus évidente avec le Wi-Fi est l'interférence des co-canaux. La force de signal la plus proche de l'AP perçue par le moniteur sans fil doit être au moins supérieure de 20 dB par rapport à la force de signal des autres AP dans le même canal. Si l'on prend la bande de fréquences 2,4 G comme exemple, il est recommandé d'utiliser une disposition de canaux avec 5 intervalles pour obtenir une couverture de Wi-Fi similaire à la couverture cellulaire.

Pour les interférences des co-canaux, il est nécessaire de prendre en compte l'interférence entre les étages. Il est nécessaire d'éviter l'occurrence de deux positions AP identiques dans un bâtiment à deux étages et travaillant sur le même canal.

#### **Exigences relatives à la configuration des dispositifs sans fil**

La configuration des dispositifs sans fil est essentielle pour le fonctionnement fiable du moniteur EDAN. Les points suivants doivent être lus attentivement :

#### **Paramètres de sécurité**

Essayez d'utiliser les méthodes de cryptage et d'authentification WPA2-PSK, WPA2-Enterprise. Si ces méthodes d'authentification et de cryptage ne sont pas utilisées, le moniteur ne fonctionnera peut-être pas normalement et les informations sur les patientes peuvent être dévoilées. Il est recommandé d'utiliser WPA2-Enterprise et un mot de passe long.

#### **Vitesse d'exécution**

L'exigence relative au débit moyen pour un seul moniteur est de 330 kbps, et un déclassement de 50 % du débit est recommandé. Par exemple, s'il y a 16 moniteurs nécessitant 5,3 Mbps de bande passante, le moniteur doit avoir un débit d'au moins 10 Mbps. Le personnel de réparation doit tout d'abord vérifier la vitesse sans fil et les paramètres de bande passante de l' AP à l'hôpital avant d'installer l'appareil.

Si le moniteur s'interrompt, cela signifie que le tracé, les paramètres, les informations sur la patiente, le mode de fonctionnement, etc. perdront des données et qu'il y aura une défaillance de la fonction.

**Cause 1** : Les méthodes d'authentification et de cryptage de sécurité recommandées ne sont pas appliquées, ou il existe une fuite des informations de cryptage et d'authentification, ce qui entraîne la connexion de dispositifs Wi-Fi non autorisés à l'AP, consommant trop de bande passante de communication.

Si le moniteur émet une alarme de déconnexion du réseau, cela signifie que le tracé, les paramètres, les informations sur la patiente, le mode de fonctionnement, etc. perdront des données et qu'il y aura une défaillance de la fonction. La cause peut être qu'il y a trop de dispositifs connectés au même AP ou que les paramètres de l'AP sont incorrects.

Les utilisateurs doivent prendre des mesures de façon à contrôler strictement la méthode d'acquisition des paramètres de sécurité Wi-Fi dans la gestion interne afin de s'assurer qu'ils ne sont pas obtenus par des personnes non autoris ées.

**Cause 2** : Il y a des interférences de la même fréquence ou de la fréquence adjacente. Ceci est peut-être dû à la configuration de canaux de dispositifs similaires ou à des dispositifs dont la fonction Wi-Fi est la même ou est adjacente à celle du moniteur. Lorsque leurs emplacements sont proches, des interférences entre eux peuvent facilement se produire.

# **A9.6 Transmission continue à partir de la déconnexion du capteur sans fil**

Il peut y avoir une déconnexion du Wi-Fi entre le capteur sans fil et le moniteur dans les cas suivants :

La distance entre le capteur sans fil et le moniteur est trop importante ;

 Il y a des obstacles, tels que des plaques en métal, entre le capteur sans fil et le moniteur, ce qui affecte la transmission des signaux sans fil ;

Le dispositif est soumis à de fortes interférences environnantes.

En ce qui concerne les situations susmentionnées, la fonction de transmission continue depuis la déconnexion du capteur sans fil est conçue pour le moniteur, prenant en charge la transmission continue des données de surveillance fœtale, notamment les tracés FHR1, FHR2, FHR3, TOCO, HR et AFM. Les données des paramètres transmises en continu sont les données valides de la patiente. Le principe de conception est d'enregistrer en premier lieu les données de surveillance dans le capteur pendant la déconnexion, puis de transmettre les données valides de la patiente au moniteur afin de pouvoir les afficher et les enregistrer lorsque le capteur sans fil est reconnecté au moniteur. Voici les schémas de contraste avant et après la transmission continue à partir de la déconnexion :

Remarque :

1. La durée de la transmission continue à partir de la déconnexion est de 15 minutes maximum.

2. Cette fonction ne peut que compléter les tracés dus au réseau sans fil, les données perdues en raison d'une perte de signal de la fréquence cardiaque fœtale ne peuvent être complétées avec cette fonction.

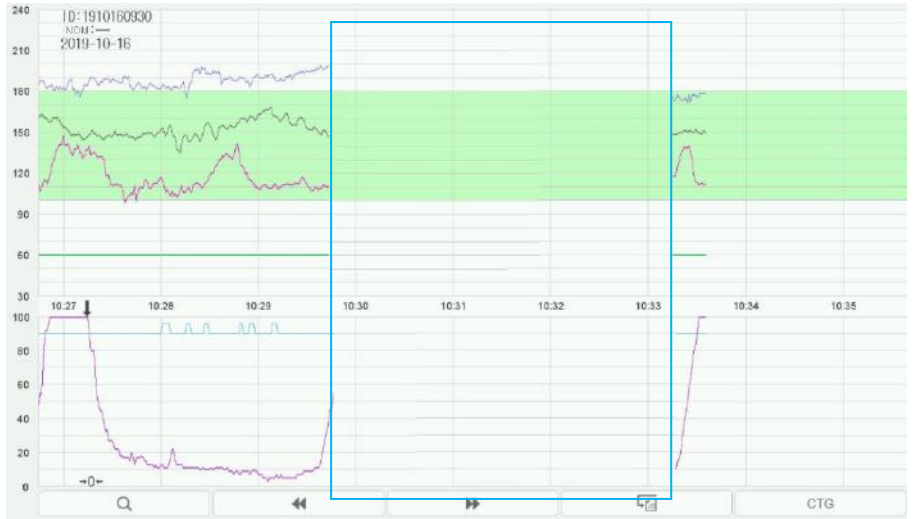

Pertes de données après déconnexion entre le capteur sans fil et le moniteur

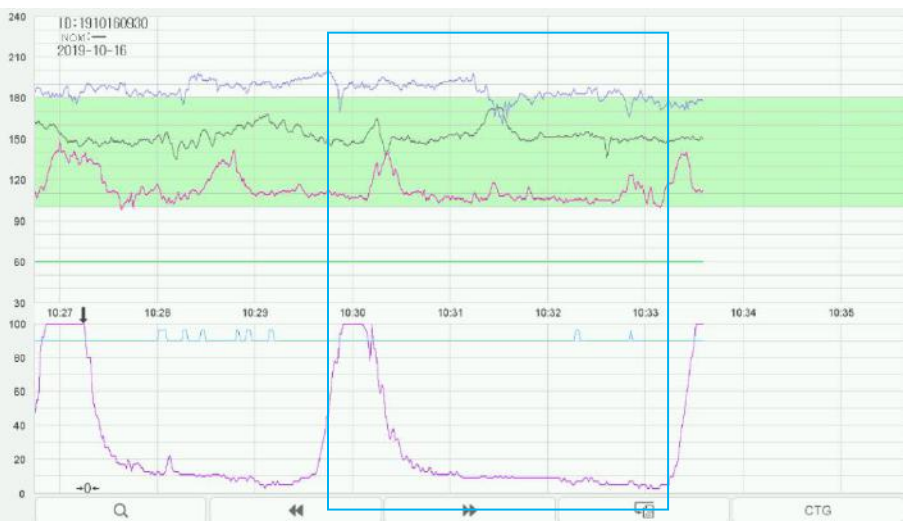

Les tracés de surveillance sont complétés après la reconnexion entre le capteur sans fil et le moniteur

P/N: 01.54.458530 MPN: 01.54.458530012

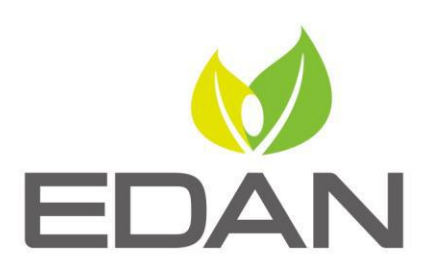

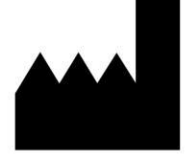

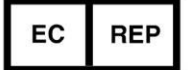

Fabricant: EDAN INSTRUMENTS, INC. Adresse: #15 Jinhui Road, Jinsha Community, Kengzi Sub-District Pingshan District, 518122 Shenzhen, P.R.China Email: info@edan.com.cn Tél: +86-755-2689 8326 Fax: +86-755-2689 8330 www.edan.com.cn

Représentant autorisé dans la Communauté européenne: Shanghai International Holding Corp. GmbH Adresse: Eiffestrasse 80, 20537 Hamburg Germany Tél: +49-40-2513175 E-mail: shholding@hotmail.com